ОКПД2: 26.51.63.130 ОКП 42 2863

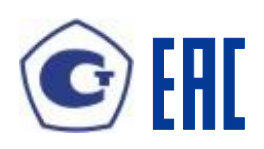

## **СЧЕТЧИК ЭЛЕКТРИЧЕСКОЙ ЭНЕРГИИ ТИПА**

## **МИР С-05**

Руководство по эксплуатации М15.035.00.000 РЭ

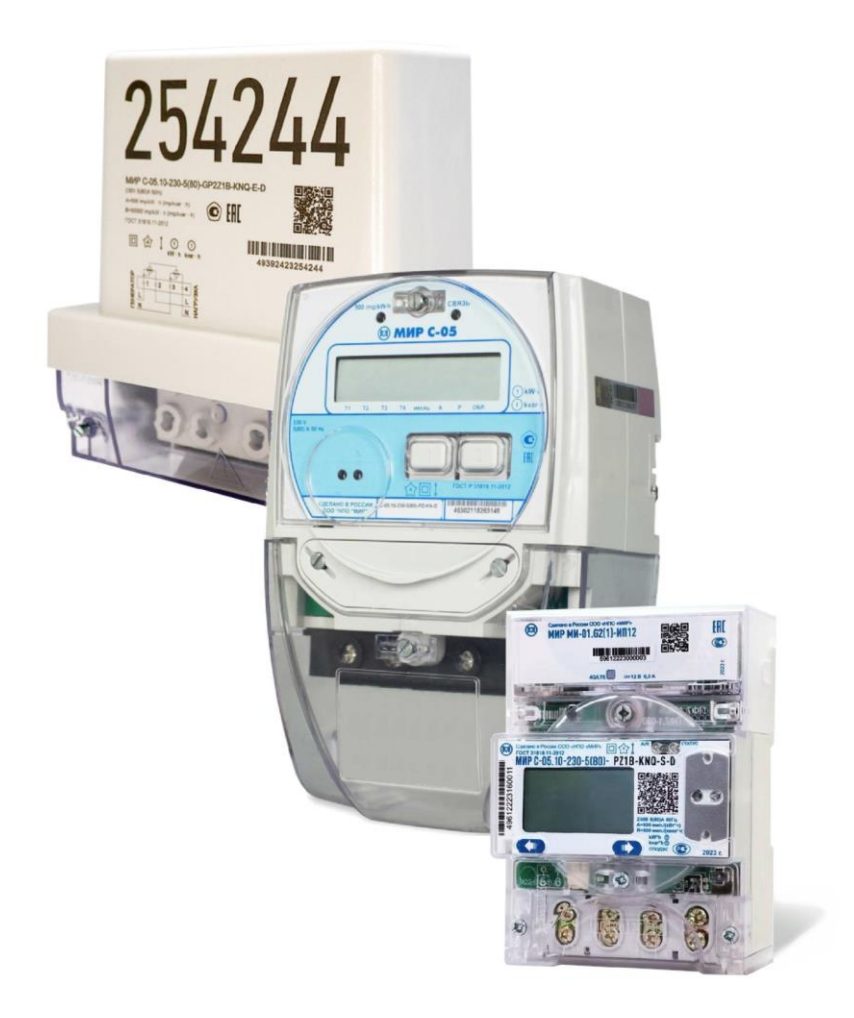

Сделано в России

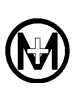

# Содержание

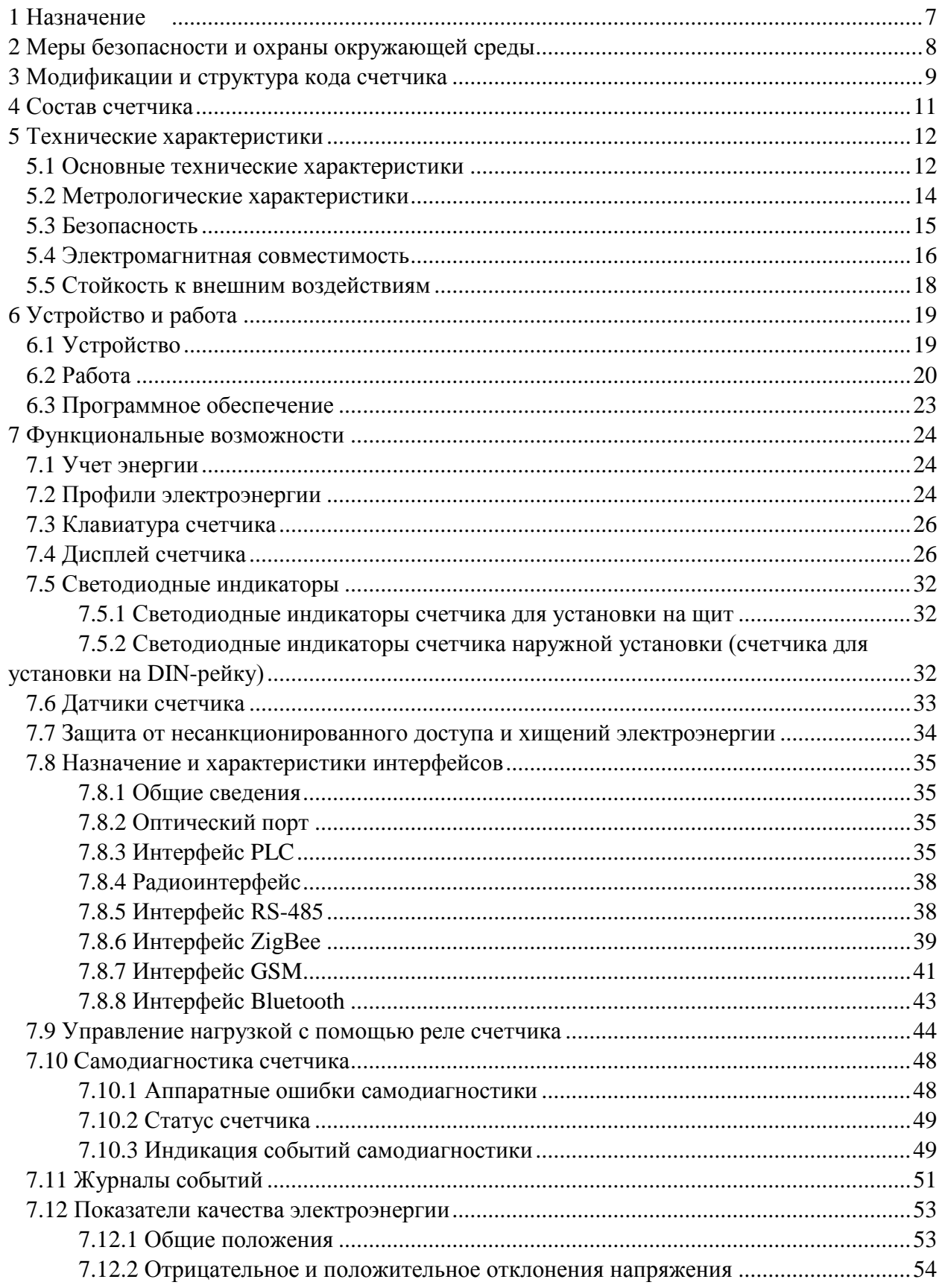

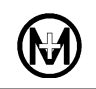

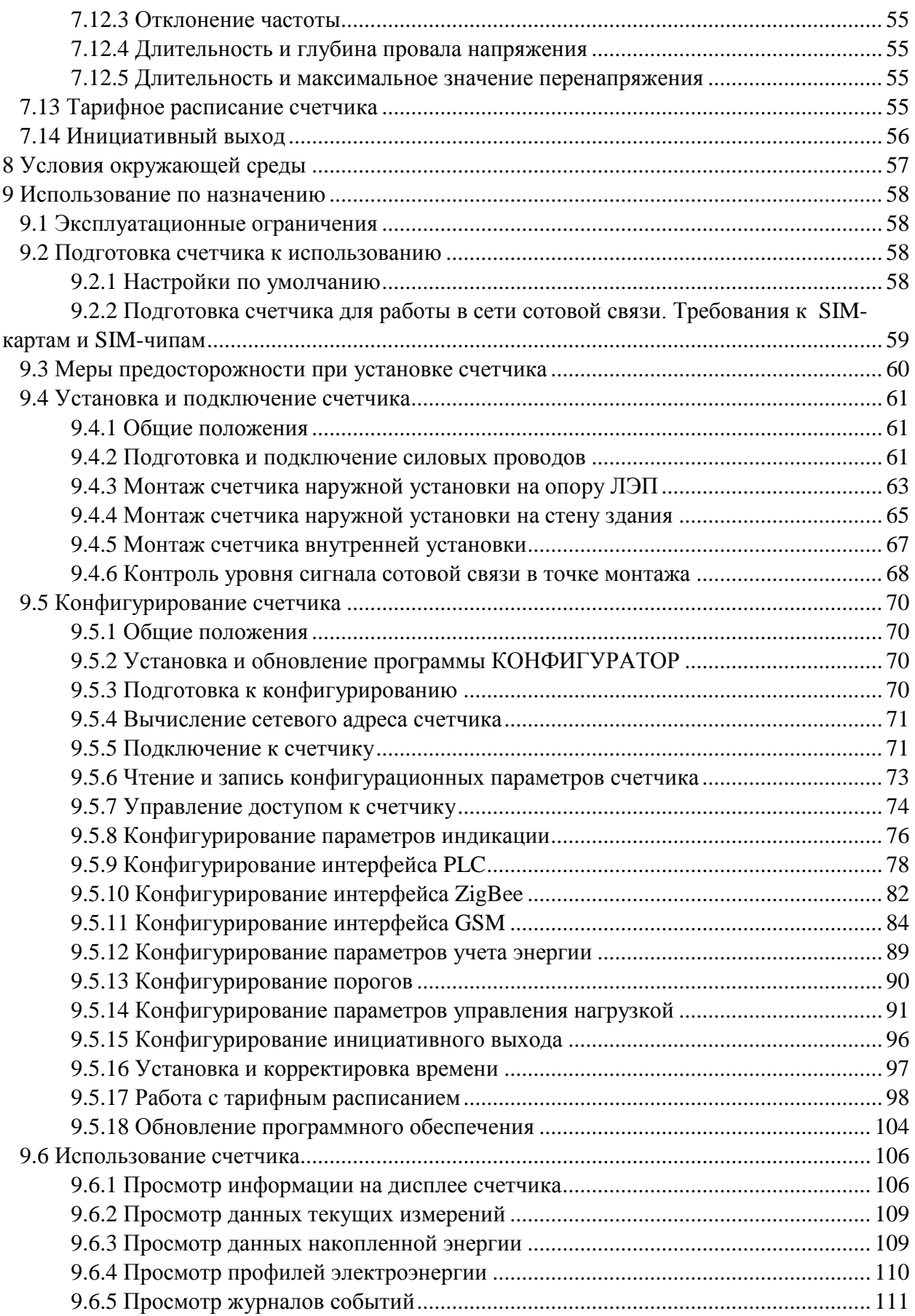

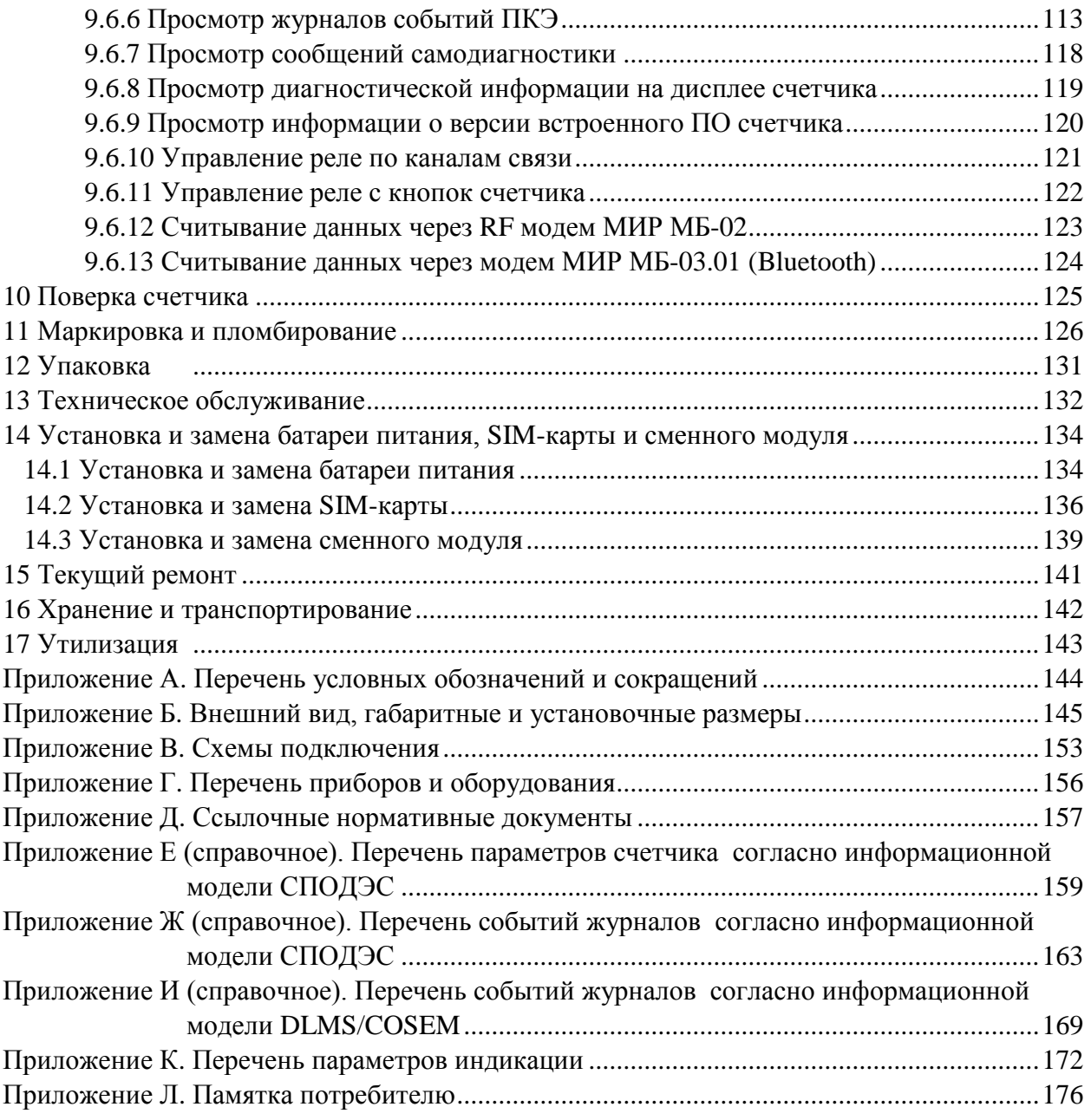

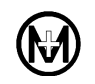

Настоящее руководство по эксплуатации (в дальнейшем – руководство) предназначено для ознакомления обслуживающего персонала с работой и правилами эксплуатации счетчика электрической энергии типа МИР С-05 М15.035.00.000 (в дальнейшем – счетчик).

Руководство содержит технические характеристики, описание конструкции и принципа действия, а также сведения, необходимые для правильной эксплуатации счетчика.

Перед началом работы со счетчиком необходимо внимательно ознакомиться с настоящим руководством.

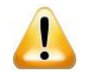

В связи с постоянным совершенствованием счетчика, в конструкцию и коммуникационное программное обеспечение могут быть внесены не отраженные в данном руководстве изменения, улучшающие технические характеристики и не влияющие на метрологически значимое программное обеспечение и метрологические характеристики счетчика.

Перечень условных обозначений и сокращений приведен в приложении А.

Внешний вид, габаритные и установочные размеры счетчика приведены в приложении Б.

Схемы подключения силовых цепей счетчика приведены на рисунке В.1, интерфейсных цепей – на рисунках В.2 – В.5 приложения В.

Перечень приборов и оборудования приведен в приложении Г.

Ссылочные нормативные документы – в приложении Д.

Перечень параметров счетчика и перечень событий журналов согласно информационной модели СПОДЭС, приведены в приложениях Е и Ж.

Перечень событий журналов согласно информационной модели DLMS/COSEM, приведен в приложении И.

Перечень параметров индикации приведен в приложении К.

Памятка потребителю приведена в приложении Л.

## **1 Назначение**

1.1 Счетчик является интеллектуальным прибором учета электроэнергии и предназначен для измерения активной и реактивной электрической энергии прямого и обратного направлений, активной, реактивной и полной мощности, коэффициента активной мощности, частоты, среднеквадратических значений напряжения и силы тока в однофазных цепях переменного тока, а также для измерения показателей качества электроэнергии.

1.2 Счетчик предназначен для организации многотарифного учета электроэнергии.

1.3 Счетчик предназначен для эксплуатации в автономном режиме и в составе автоматизированных систем контроля и учета электроэнергии.

1.4 Работа счетчика поддержана в ИВК, работающих под управлением программных комплексов:

- «ЭНЕРГОМИР», ООО «НПО «МИР», г. Омск;
- «Пирамида-сети», АО «РОССЕТИ ЦИФРА», г. Москва;
- «Пирамида 2.0», АО ГК «Системы и Технологии», г. Владимир;
- «Телескоп+», ЗАО «НПФ Прорыв», Московская обл., п. Ильинский;
- «Энергосфера», ООО «Прософт-Системы», г. Екатеринбург;
- «АльфаЦЕНТР», ООО «Эльстер Метроника», г. Москва;
- «ЛЭРС УЧЕТ», ООО «ЛЭРС УЧЕТ», г. Хабаровск;
- «Энфорс Энергоресурсы», ООО «Энфорс», г. Воронеж;
- «Метроскоп», ООО «АйТи Энерджи Сервис», г. Москва.

1.5 Возможна работа счетчика в системах с УСПД, в качестве которого выступает модем-коммуникатор МИР МК М18.030.00.000 конструктивного исполнения МИР МК-01.А (в дальнейшем – модем-коммуникатор МИР МК).

1.6 Счетчик соответствует требованиям Постановления Правительства РФ № 890 от 19.06.2020 «О порядке предоставления доступа к минимальному набору функций интеллектуальных систем учета электрической энергии (мощности)».

1.7 Счетчик может применяться для отключения потребителя от силовой сети. Отключение может быть произведено удаленно по команде диспетчера или автоматически по превышению порогов. В счетчике имеется возможность физической (аппаратной) блокировки срабатывания реле отключения потребителя, что позволяет использовать счетчик на объектах критической инфраструктуры.

1.8 Счетчик имеет один или два датчика тока (в зависимости от кода счетчика): один датчик для измерения тока в фазном проводе и один датчик для измерения тока в нейтральном проводе. Счетчик с двумя датчиками тока осуществляет контроль тока в нейтрали и может применяться для обнаружения хищений электроэнергии. Счетчик наружной установки с двумя датчиками тока может работать в режиме учета энергии по фазному или нейтральному проводу или тому датчику тока, показания которого максимальны.

1.9 По условиям эксплуатации счетчики подразделяются на:

 счетчики для наружной установки, предназначенные для установки на опорах линий электропередачи или фасадах зданий (счетчики не требуют дополнительной защиты от воздействия окружающей среды);

 счетчики для внутренней установки, предназначенные для эксплуатации в стационарных условиях в закрытых помещениях либо для наружной установки в шкафах.

 $\mathcal I$ 

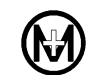

#### Примечания

1 Прямое направление передачи энергии (прием/импорт энергии) соответствует углам сдвига фаз между током и напряжением:

- в диапазонах от 0 до 90° и от 270 до 360° для активной энергии;
- в диапазонах от 0 до 90° и от 90 до 180° для реактивной энергии.

2 Обратное направление передачи энергии (отдача/экспорт энергии) соответствует углам сдвига фаз между током и напряжением:

в диапазонах от 90 до 180° и от 180 до 270° для активной энергии;

 в диапазонах от 180 до 270° и от 270 до 360° для реактивной энергии. Геометрическое представление активной и реактивной энергии приведено на

рисунке [1.1.](#page-7-0)

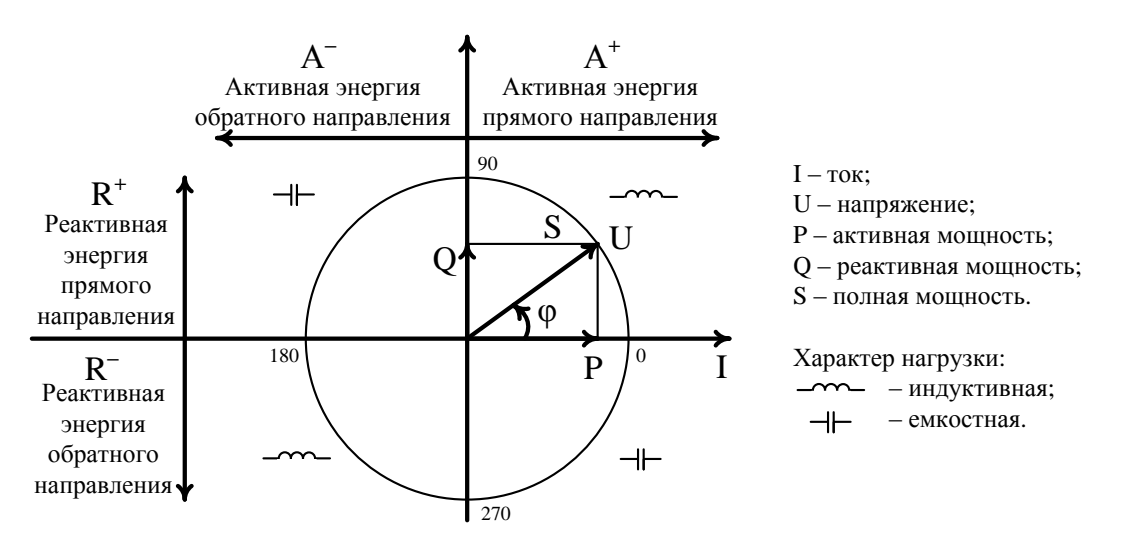

<span id="page-7-0"></span>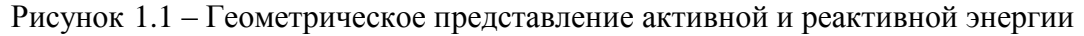

## **2 Меры безопасности и охраны окружающей среды**

2.1 Все работы по монтажу и эксплуатации счетчика должны производиться в соответствии с документами «Правила технической эксплуатации электроустановок потребителей электрической энергии» и «Правила по охране труда при эксплуатации электроустановок».

2.2 К работам по монтажу счетчика допускаются лица, прошедшие инструктаж по технике безопасности и имеющие квалификационную группу по электробезопасности не ниже III для электроустановок до 1000 В.

2.3 Особых мер для предупреждения нанесения вреда окружающей природной среде, здоровью человека при испытании, хранении, транспортировании, эксплуатации счетчика не требуется.

2.4 Счетчик не содержит веществ и компонентов, вредно влияющих на окружающую среду и здоровье человека.

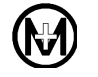

# **3 Модификации и структура кода счетчика**

3.1 Счетчики выпускается в нескольких конструктивных исполнениях, приведенных в таблице [3.1:](#page-8-0)

- счетчики наружной установки;
- счетчики внутренней установки, которые подразделяются на: 1) счетчики для установки на щит;
	- 2) счетчики для установки на DIN-рейку (малогабаритные).

<span id="page-8-0"></span>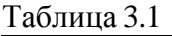

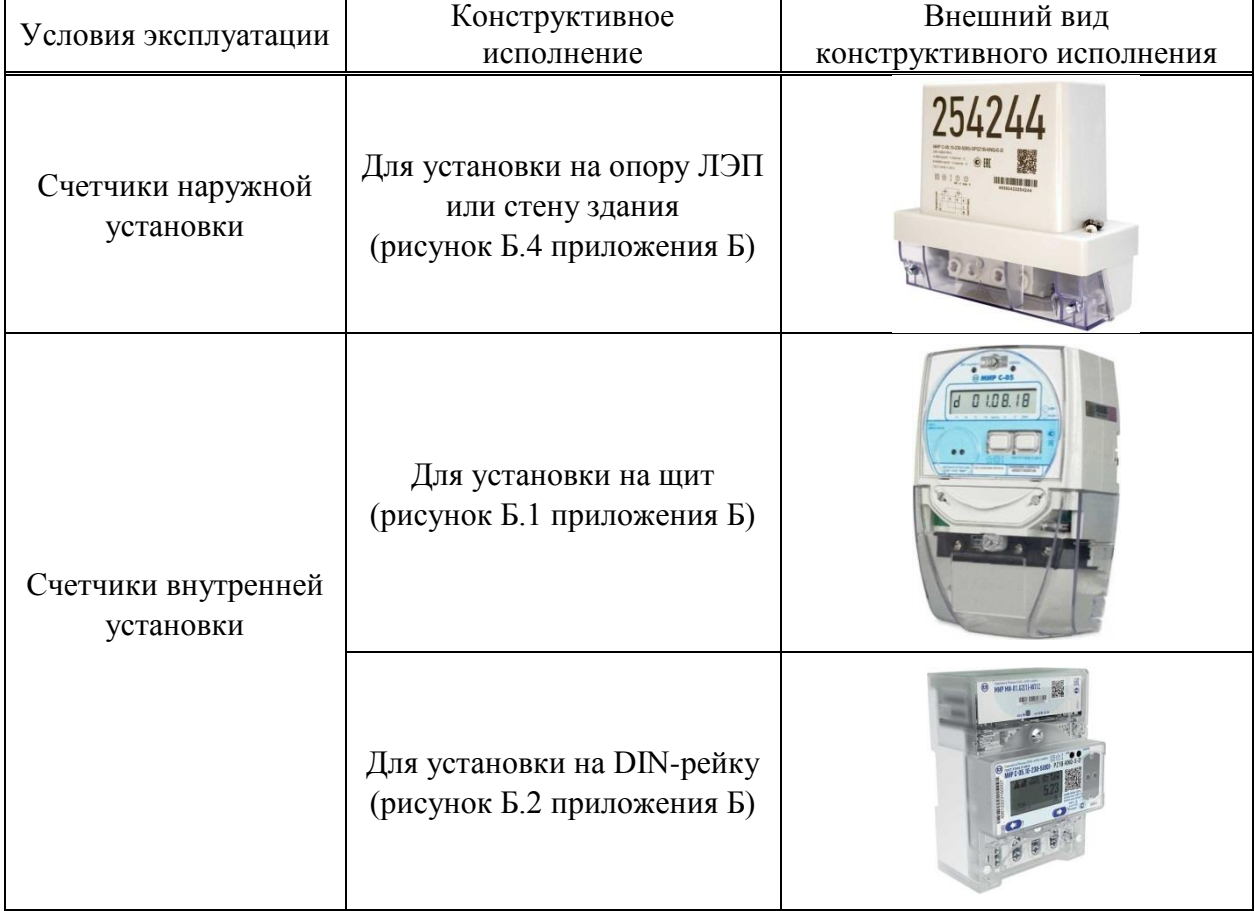

3.2 Модификации счетчика отражены в структуре кода счетчика (рисунок [3.1\)](#page-9-0).

 $\mathcal I$ 

Счетчики наружной установки имеют символ «Е» в коде счетчика. Счетчики для установки на DIN-рейку имеют символ «S» в коде счетчика. Счетчики для установки на щит не имеют специального символа в коде счетчика.

3.3 Запись счетчика при его заказе и в другой документации должна состоять из наименования, кода и обозначения технических условий счетчика.

Например: Счетчик электрической энергии типа МИР С-05.10-230-5(80)-P-KN-D ТУ 4228-005-51648151-2015.

 $\mathscr V$ 

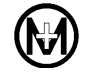

Примечание – Если запись счетчика производится в табличной форме, то:

 в графу «Наименование» вносить «Счетчик электрической энергии типа МИР С-05»;

 в графу «Код (тип, марка, модель…)» вносить код счетчика, например, «МИР С-05.10-230-5(80)-P-KN-D».

**MIP C-05.** $\frac{X}{t} - \frac{X}{t} - \frac{X}{t} - \frac{X}{t} - \frac{X}{t} - \frac{X}{t} - \frac{X}{t}$ 

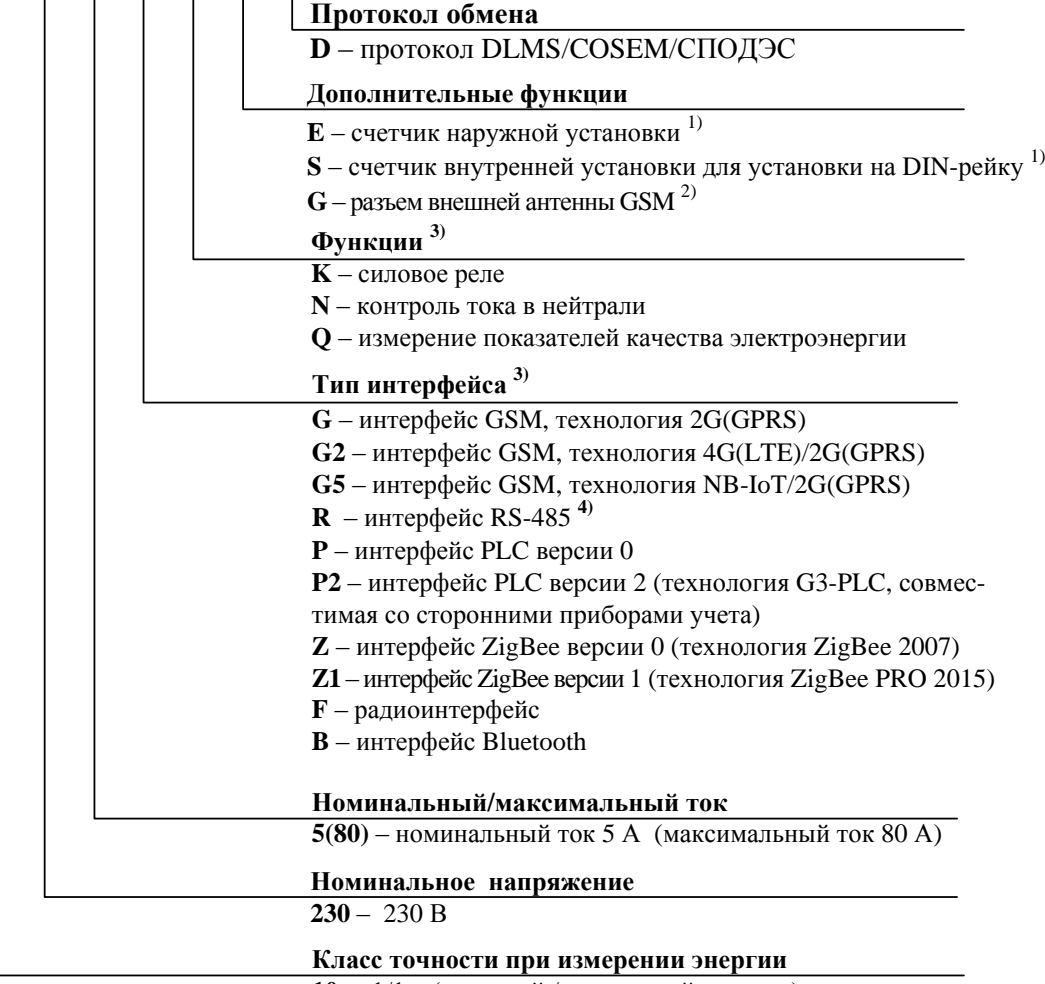

 $10 - 1/1$  (активной / реактивной энергии)

Примечание – части кода счетчика могут отсутствовать при отсутствии соответствующих функций в счетчике.

**1)** При отсутствии символов «E» и «S» счетчик внутренней установки для установки на щит.

**2)** Для счетчика внутренней установки для установки на DIN-рейку

**3)** При наличии в счетчике нескольких функций или интерфейсов их коды записываются последовательно,

например, счетчик имеющий интерфейсы PLC версии 0, ZigBee версии 1 и Bluetooth будет иметь код PZ1B. **4)** Интерфейс в счетчиках наружной установки отсутствует.

Рисунок 3.1 – Структура кода счетчика

<span id="page-9-0"></span>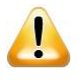

ВНИМАНИЕ! Возможные модификации изготавливаемых счетчиков уточняются на предприятии-изготовителе. Заказ счетчиков – по прайс-листу, размещенному в сети Интернет на сайте ООО «НПО «МИР» [https://mir-omsk.ru.](https://mir-omsk.ru/)

## **4 Состав счетчика**

4.1 Состав счетчика и комплект эксплуатационной документации приведены в таблице [4.1.](#page-10-0)

<span id="page-10-0"></span>Таблица 4.1

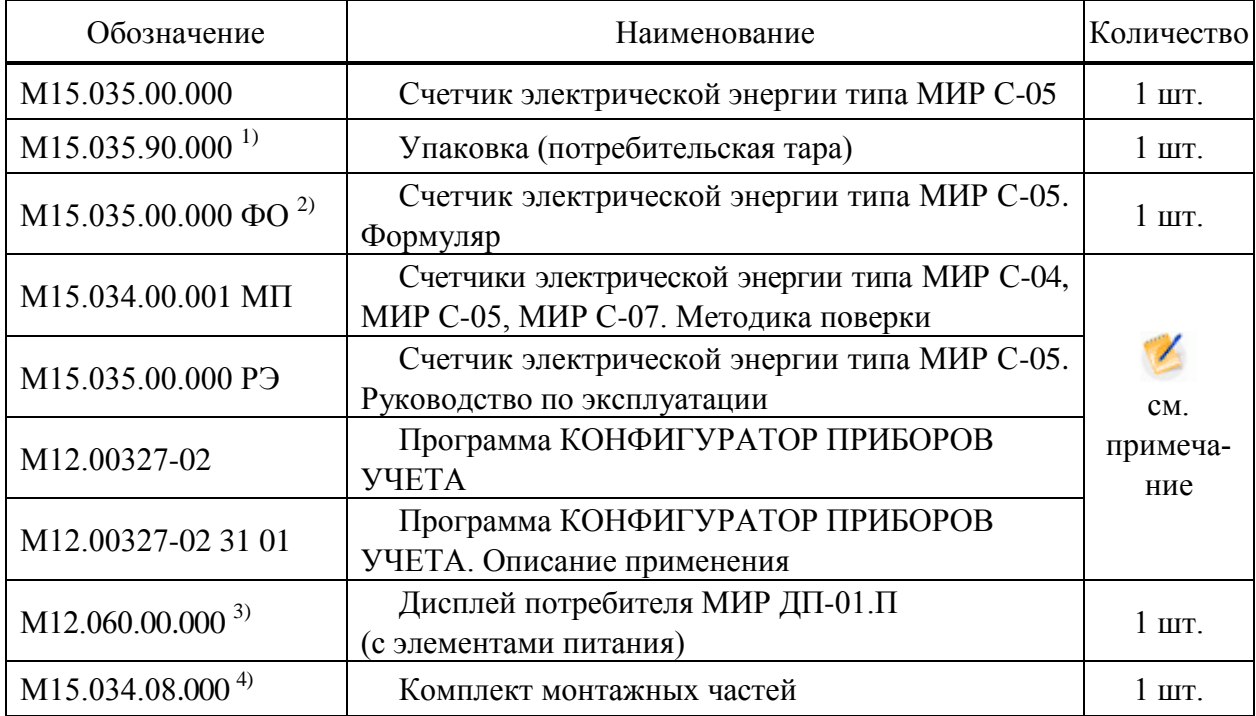

<sup>1)</sup> Для счетчика наружной установки - М15.035.90.000-50, для счетчика для установки на DIN-рейку – М22.015.90.000.

<sup>2)</sup> Формуляр поставляется с каждым счетчиком в печатной форме.

3) Поставляется по отдельному заказу.

<sup>4)</sup> Для счетчика наружной установки. В состав входит универсальный кронштейн М15.034.08.002 для установки счетчика на опору линии электропередачи или стену (без крепежных элементов). По отдельному заказу возможна поставка комплектов монтажных частей с набором крепежных элементов:

М15.034.08.000-02 – для установки счетчика на металлическую стену;

М15.034.08.000-03 – для установки счетчика на сэндвич-панель;

М15.034.08.000-04 – для установки счетчика на кирпичную или бетонную стену здания.

 $\mathscr{V}$ Примечание – Документация и программное обеспечение размещены в сети Интернет на сайте ООО «НПО «МИР» [https://mir-omsk.ru.](https://mir-omsk.ru/)

## **5 Технические характеристики**

### 5.1 **Основные технические характеристики**

5.1.1 Счетчик (в зависимости от кода) обеспечивает измерение следующих параметров однофазной электрической сети (в дальнейшем – однофазная сеть):

- активной электрической энергии прямого и обратного направлений;
- реактивной электрической энергии прямого и обратного направлений;
- активной, реактивной и полной мощности;
- среднеквадратических (действующих) значений силы тока и напряжения;

 среднеквадратического (действующего) значения силы тока в нейтрали (при наличии символа «N» в коде счетчика);

- коэффициента активной мощности;
- частоты сети;
- отклонений частоты сети (при наличии символа «Q» в коде счетчика);

 отрицательного и положительного отклонений напряжения (при наличии символа «Q» в коде счетчика).

5.1.2 Счетчик обеспечивает вычисление коэффициента реактивной мощности *tg φ*.

5.1.3 Счетчик (при наличии символа «N» в коде счетчика) обеспечивает вычисление и фиксацию небаланса токов в фазном и нейтральном проводах на протяжении более 30 с (в процентах от величины наибольшего из токов (фазного или нейтрального) и в абсолютных значениях) с нижним порогом чувствительности параметра 0,15*Iб*.

5.1.4 Основные технические характеристики счетчика приведены в таблице [5.1.](#page-11-0)

<span id="page-11-0"></span>Таблица 5.1

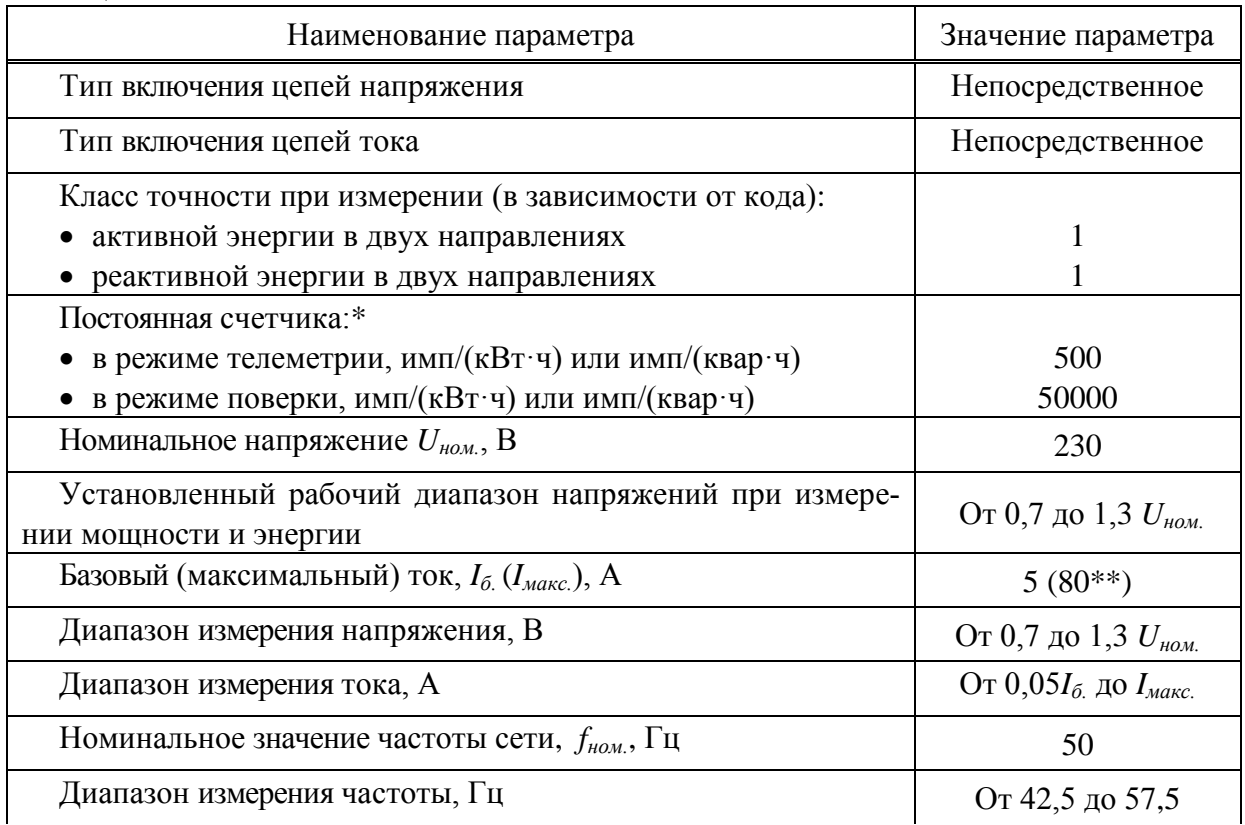

Продолжение таблицы [5.1](#page-11-0)

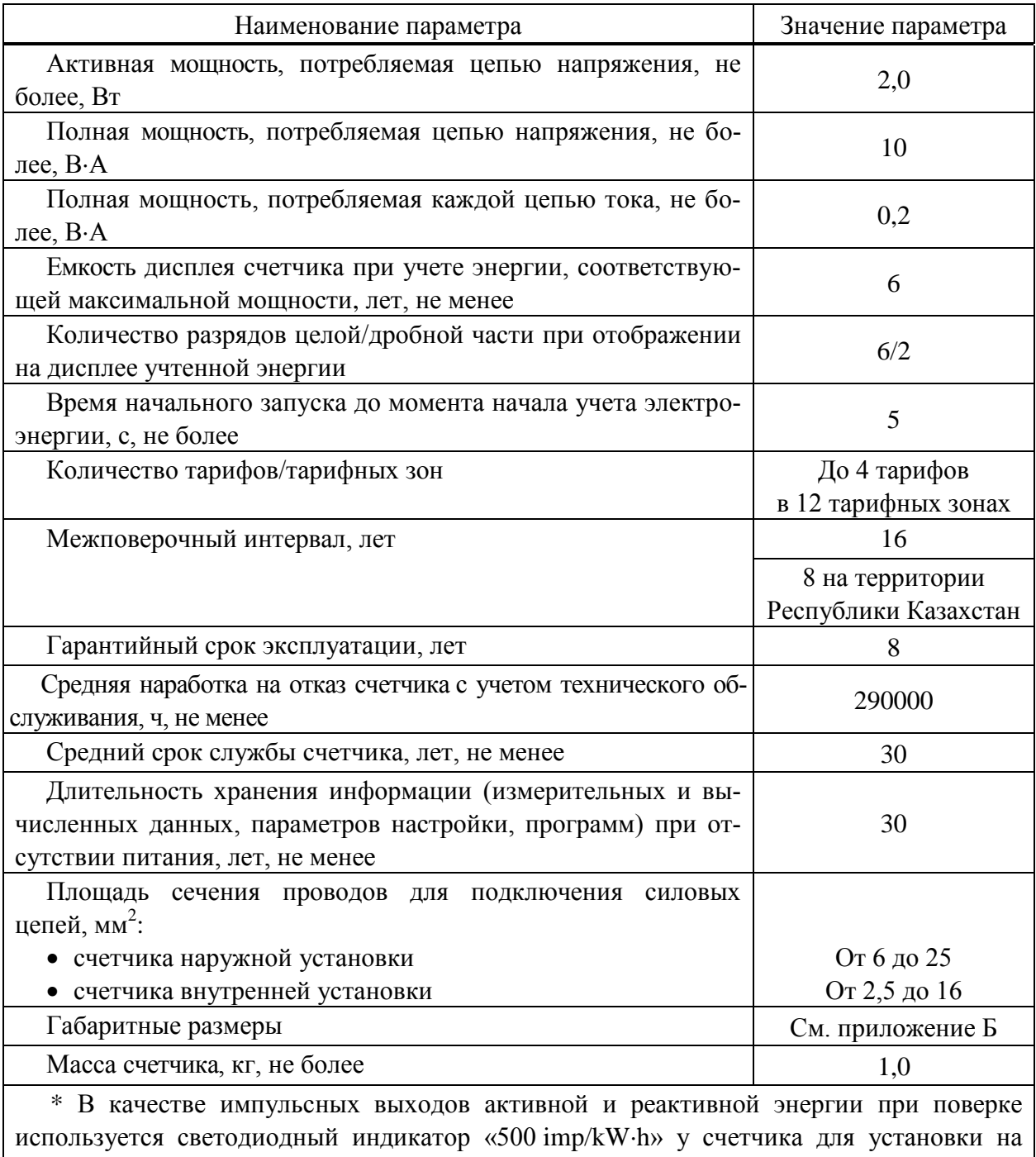

щит, «A/R» у счетчика наружной установки и счетчика для установки на DIN-рейку.

\*\* Ограничение максимального тока в зависимости от температуры окружающего воздуха приведено в таблице [9.1.](#page-57-0)

#### 5.2 **Метрологические характеристики**

5.2.1 Счетчик удовлетворяет требованиям ГОСТ 31818.11; при измерении активной энергии – требованиям ГОСТ 31819.21, при измерении реактивной энергии – требованиям ГОСТ 31819.23.

5.2.2 Допускаемые погрешности счетчика при измерении активной и реактивной энергии и мощности прямого и обратного направлений не превышают пределов, указанных в ГОСТ 31819.21 (для класса точности 1) для активной энергии, ГОСТ 31819.23 (для класса точности 1) для реактивной энергии.

5.2.3 Допускаемая основная относительная погрешность счетчика при измерении полной мощности не превышает пределов, равных ± 1,5 % при значении тока от 0,05*Iб.* до *Iмакс.*.

5.2.4 Допускаемая основная абсолютная погрешность измерения частоты сети не превышает пределов, равных  $\pm 0.05$  Гц.

5.2.5 Допускаемая основная относительная погрешность измерения среднеквадратического значения напряжения в диапазоне от 0,7*Uном.* до 1,3*Uном.* не превышает пределов, равных  $\pm 0.5$ %.

5.2.6 Допускаемая основная относительная погрешность при измерении среднеквадратического значения тока не превышает пределов, равных  $\pm$  0,5 % при значении тока от 0,2 $I_6$  до  $I_{\text{maxc}}$  и равных  $\pm$  5,0 % при значении тока от 0,05 $I_6$  до 0,2 $I_6$ .

5.2.7 Допускаемая основная абсолютная погрешность измерения коэффициента активной мощности *cos φ* и коэффициента реактивной мощности *tg φ* в диапазонах (минус 0,5C) – (минус 1) – (минус 0,5L) и (плюс 0,5C) – (плюс 1) – (плюс 0,5L), не превышает пределов, равных ± 0,05 % при значении тока от 0,05*Iб.* до *Iмакс.*.

Примечание – Знаком «L» обозначена индуктивная нагрузка, знаком «С» – емкостная нагрузка.

5.2.8 Основная абсолютная погрешность хода часов реального времени счетчика составляет не более  $\pm$  0,5 с/сут.

Средний температурный коэффициент хода часов в диапазоне рабочих температур составляет не более ± 0,03 (с/сут)/°С.

5.2.9 Дополнительная погрешность измерения среднеквадратического значения напряжения, вызванная изменением температуры окружающего воздуха при отклонении от нормального значения температуры до любого значения в пределах рабочих температур, не превышает  $\pm 0.5$  %.

5.2.10 Дополнительная погрешность измерения среднеквадратического значения тока, вызванная изменением температуры окружающего воздуха при отклонении от нормального значения температуры до любого значения в пределах рабочих температур, не превышает пределов основной погрешности измерения среднеквадратического значения тока.

#### 5.3 **Безопасность**

5.3.1 Счетчик по требованиям безопасности соответствует ГОСТ 22261 и ГОСТ 12.2.091:

• категория монтажа – III;

• степень загрязнения  $-2$ .

5.3.2 Счетчик имеет изолирующий корпус класса защиты II по ГОСТ 31818.11 и ГОСТ 12.2.007.0.

5.3.3 Воздушные зазоры и длины путей утечки соответствуют ГОСТ 31818.11.

5.3.4 Зажимная плата (контактная колодка), корпус и крышки счетчика обеспечивают безопасность от распространения огня. Зажимная плата, корпус и крышки счетчика при контакте с находящимися под напряжением частями не поддерживают горение при тепловой перегрузке, соответствуют категории стойкости к горению не хуже ПГ и ПВ1 и удовлетворяют требованиям ГОСТ 28157.

5.3.5 Материал зажимной платы выдерживает испытания при температуре плюс 135 °С и давлении 1,8 МПа в соответствии с ГОСТ 31818.11.

5.3.6 При максимальном значении тока в каждой цепи тока и при значении напряжения, равном 1,2 от номинального напряжения, приложенного к каждой цепи напряжения, и при коэффициенте мощности, равном 1, превышение температуры любой точки внешней поверхности счетчика составляет не более 25 ºС при температуре окружающего воздуха плюс 40 °С.

5.3.7 Электрическая изоляция в нормальных условиях выдерживает воздействие импульсным напряжением 6 кВ между цепями согласно ГОСТ 31818.11 (10 импульсов одной полярности, 10 импульсов другой полярности).

5.3.8 Электрическая изоляция в нормальных условиях выдерживает в течение одной минуты воздействие напряжением переменного тока частотой 50 Гц среднеквадратическим значением 4 кВ между всеми зажимами с номинальным напряжением выше 40 В, соединенными вместе, и «землей» по ГОСТ 31818.11, а также – среднеквадратическим значением 2 кВ между всеми контактами каждого соединителя с номинальным напряжением не выше 40 В, соединенными вместе, и «землей» с присоединенными всеми контактами остальных зажимов.

## 5.4 **Электромагнитная совместимость**

5.4.1 По электромагнитной совместимости счетчик соответствует требованиям ГОСТ 31818.11. Устойчивость к воздействию помех – согласно таблице [5.2.](#page-15-0)

<span id="page-15-0"></span>Таблица 5.2

| Вид воздействий                                     | Величина испытательного<br>воздействия | Критерий ка-<br>чества функ-<br>ционирования |
|-----------------------------------------------------|----------------------------------------|----------------------------------------------|
| Затухающее колебательное<br>магнитное               |                                        |                                              |
| поле по ГОСТ IEC 61000-4-10                         | 100 A/m                                | A                                            |
| Магнитное поле промышленной частоты                 |                                        |                                              |
| по ГОСТ IEC 61000-4-8 для порта корпуса:            |                                        |                                              |
| непрерывно                                          | 100 A/M                                | A                                            |
| кратковременно                                      | 1000 A/M                               | A                                            |
| Импульсное<br>магнитное<br>поле<br>$\Pi$ O          |                                        |                                              |
| ГОСТ ІЕС 61000-4-9 для порта корпуса                | 300 A/M                                | A                                            |
| Электростатические<br>разряды<br>$\Pi$ <sup>O</sup> |                                        |                                              |
| ГОСТ 30804.4.2 для порта корпуса:                   |                                        |                                              |
| контактный разряд, 10 разрядов                      | $\pm 8$ KB                             | $\bf{B}$                                     |
| воздушный разряд, 10 разрядов                       | $\pm$ 15 KB                            | $\bf{B}$                                     |
| Радиочастотные электромагнитные поля                |                                        |                                              |
| по ГОСТ 30804.4.3 для порта корпуса:                |                                        |                                              |
| при наличии тока в цепях тока                       | 10 B/M                                 | $\mathbf{A}$                                 |
| при отсутствии тока в цепях тока                    | 30 B/M                                 | B                                            |
| Наносекундные импульсные помехи по                  |                                        |                                              |
| ГОСТ 30804.4.4:                                     |                                        |                                              |
| цепи тока, цепи напряжения                          | $4$ KB                                 | A                                            |
| интерфейсные цепи (при наличии)                     | $2$ $\mathrm{KB}$                      | B                                            |
| Кондуктивные помехи, наведенные радио-              |                                        |                                              |
| частотными полями, в полосе частот от               |                                        |                                              |
| 150 кГц до 80 МГц по ГОСТ Р 51317.4.6 для           |                                        |                                              |
| цепи тока, цепи напряжения, для интер-              | 10B                                    | A                                            |
| фейсных цепей (при наличии)                         |                                        |                                              |
| Микросекундные импульсные<br>помехи                 |                                        |                                              |
| большой энергии по ГОСТ Р 51317.4.5:                |                                        |                                              |
| цепи тока, цепи напряжения:                         |                                        |                                              |
| 1) по схеме «провод-земля»                          | $\pm$ 4 $\text{KB}$                    | B                                            |
| 2) по схеме «провод-провод»                         | $\pm$ 4 $\text{KB}$                    | $\mathbf B$                                  |
| интерфейсные цепи (при наличии):                    |                                        |                                              |
| 1) по схеме «провод-земля»                          | $\pm 2$ KB                             | B                                            |
| 2) по схеме «провод-провод»                         | $\pm$ 1 $\kappa$ B                     | B                                            |

Продолжение таблицы [5.2](#page-15-0)

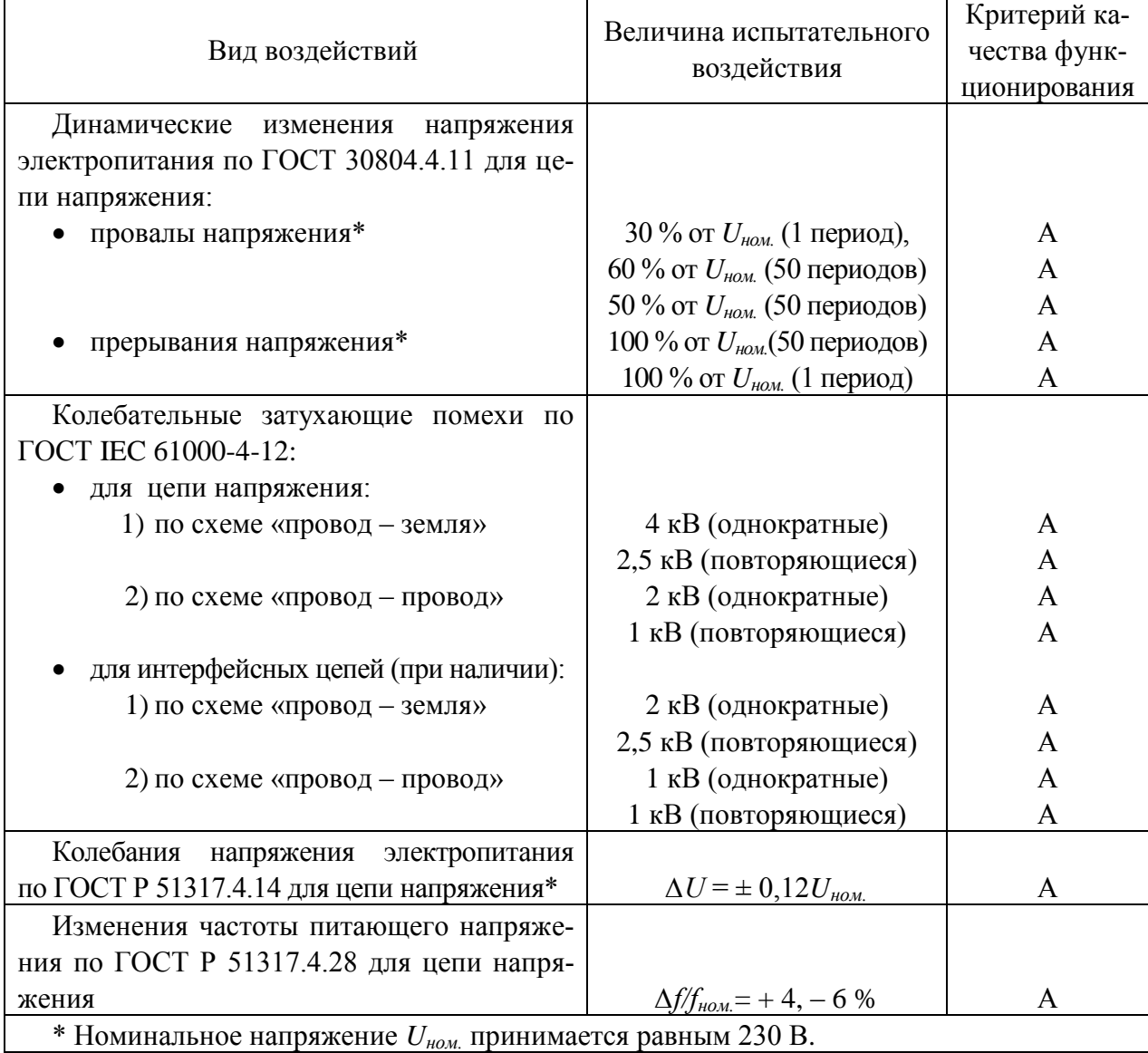

5.4.2 Значения напряжений ИРП, создаваемых счетчиком на сетевых зажимах, не превышают норм для оборудования класса Б в соответствии с ГОСТ Р 51318.22, а также для оборудования группы 1 класса Б в соответствии с ГОСТ Р 51318.11. Значения общего несимметричного напряжения и общего несимметричного тока ИРП на портах связи счетчика не превышают норм для оборудования класса Б в соответствии с ГОСТ Р 51318.22.

Значения напряженности поля ИРП, создаваемого счетчиком, не превышают норм для оборудования класса Б в соответствии с ГОСТ Р 51318.22, а также для оборудования группы 1 класса Б в соответствии с ГОСТ Р 51318.11.

#### 5.5 **Стойкость к внешним воздействиям**

5.5.1 Счетчик выдерживает без повреждений:

• воздействие сухого тепла (температуры окружающего воздуха плюс (70  $\pm$  2) °С);

• воздействие температуры окружающего воздуха минус  $(50 \pm 3)$  °С;

 воздействие шести суточных циклов влажного тепла с верхним значением температуры плюс (40  $\pm$  2) °С для счетчиков внутренней установки и плюс (55  $\pm$  2) °С для счетчиков наружной установки (вариант 1 по ГОСТ 28216);

 воздействие вибрации в диапазоне частот от 10 до 150 Гц с частотой перехода 60 Гц с амплитудой перемещения ниже частоты перехода 0,075 мм и амплитудой ускорения выше частоты перехода 9,8 м/ $c^2$  в течение 75 мин в соответствии с ГОСТ 31818.11 и ГОСТ 28203;

 воздействие одиночных ударов с длительностью импульса полусинусоидальной волны – 18 мс и максимальным ускорением 30  $g$  (300 м/с<sup>2</sup>) в соответствии с ГОСТ 28213;

 механическое воздействие на корпус счетчика молотка пружинного действия с кинетической энергией  $(0.20 \pm 0.02)$  Дж в соответствии с ГОСТ МЭК 60335-1 и ГОСТ 31818.11;

воздействие транспортной тряски в соответствии с ГОСТ 22261:

1) число ударов в минуту – от 80 до 120;

2) максимальное ускорение – 30 м/с<sup>2</sup>;

3) продолжительность воздействия – 1 ч.

5.5.2 Счетчик наружной установки удовлетворяет нормам эксплуатации для климатического исполнения У1 по ГОСТ 15150.

5.5.3 Счетчик эксплуатируется в условиях окружающей среды, приведенных в разделе 8.

## **6 Устройство и работа**

## 6.1 **Устройство**

6.1.1 Конструктивно счетчик представляет собой законченное изделие и состоит из следующих узлов:

- корпус счетчика;
- платы печатные;
- контактная колодка;
- сменный модуль (опционально).

6.1.2 Корпус счетчика для установки на щит изготовлен из ударопрочного пластика и состоит из основания корпуса, лицевой крышки и крышки зажимов. Лицевая крышка расположена в верхней части корпуса и имеет съемную прозрачную крышку, под которой расположен дисплей и этикетка счетчика. В нижней части лицевой крышки расположен батарейный отсек, закрытый крышкой батарейного отсека. Крышка батарейного отсека пломбируется либо отдельно, либо совместно с крышкой зажимов. Под крышкой зажимов, выполненной из прозрачного пластика, расположена контактная колодка с одновинтовыми силовыми зажимами (рисунок Б.1 приложения [Б\)](#page-144-0).

6.1.3 Корпус счетчика для установки на DIN-рейку изготовлен из ударопрочного пластика и состоит из основания корпуса, лицевой крышки, крышки отсека сменного модуля и крышки зажимов. Все крышки выполнены из прозрачного пластика. Под крышкой отсека сменного модуля расположен сменный модуль и батарейный отсек. Под крышкой зажимов расположена контактная колодка с двухвинтовыми силовыми зажимами (рисунок Б.2 приложения [Б\)](#page-144-0).

Сменный модуль предназначен для расширения функционала счетчика и позволяет оснастить счетчик дополнительным интерфейсом связи. Счетчик поддерживает функцию «горячей замены» сменного модуля, благодаря чему сменный модуль может быть установлен или заменен непосредственно на месте монтажа счетчика. Сменный модуль имеет унифицированные габаритные и установочные размеры, соответствующие СТО 34.01-5.1-009 (рисунок Б.3 приложения Б).

6.1.4 Корпус счетчика наружной установки изготовлен из ударопрочного пластика, устойчивого к ультрафиолетовому излучению, состоит из корпуса и крышки зажимов (рисунки Б.4 приложения [Б\)](#page-144-0). Под крышкой зажимов, выполненной из прозрачного пластика, расположена контактная колодка и батарейный отсек. Контактная колодка выпускается с одно или двухвинтовыми силовыми зажимами (рисунок Б.9 приложения [Б\)](#page-144-0).

6.1.5 Батарейный отсек предназначен для установки или замены дополнительной (сменной) батареи, которая может быть установлена или заменена без снятия счетчика с эксплуатации.

ВНИМАНИЕ! Счетчик имеет встроенную батарею для резервного питания часов реального времени! Встроенная батарея интегрирована в конструкцию счетчика и недоступна для замены. При разряде во время эксплуатации встроенной батареи в батарейный отсек требуется установить дополнительную (сменную) батарею. Дополнительная батарея устанавливается в батарейный отсек только при разряде встроенной батареи!

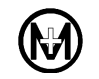

6.1.6 Счетчик при наличии символа «K» в коде имеет переключатель блокировки управления реле «Упр. реле».

6.1.7 Счетчик для установки на щит имеет регулируемые по высоте петли для крепления к стене и допускает установку на DIN-рейку, в этом случае петлю для крепления счетчика необходимо снять.

6.1.8 Счетчик для установки на DIN-рейку предназначен для установки в распределительный щит навесного или встраиваемого исполнения с креплением на DIN-рейку типа ТН35 согласно ГОСТ IEC 60715.

6.1.9 Счетчик наружной установки поставляется с комплектом монтажных частей, предназначенным для установки на опору ЛЭП или для крепления к стене.

6.1.10 Контактная колодка счетчика выполнена из огнестойкого пластика, не поддерживающего горение. Силовые зажимы контактной колодки струбцинного типа, без прямого механического контакта провода с винтом.

## 6.2 **Работа**

6.2.1 Счетчик является цифровым устройством и работает под управлением встроенного микроконтроллера. Структурная схема счетчика приведена на рисунке [6.1.](#page-19-0)

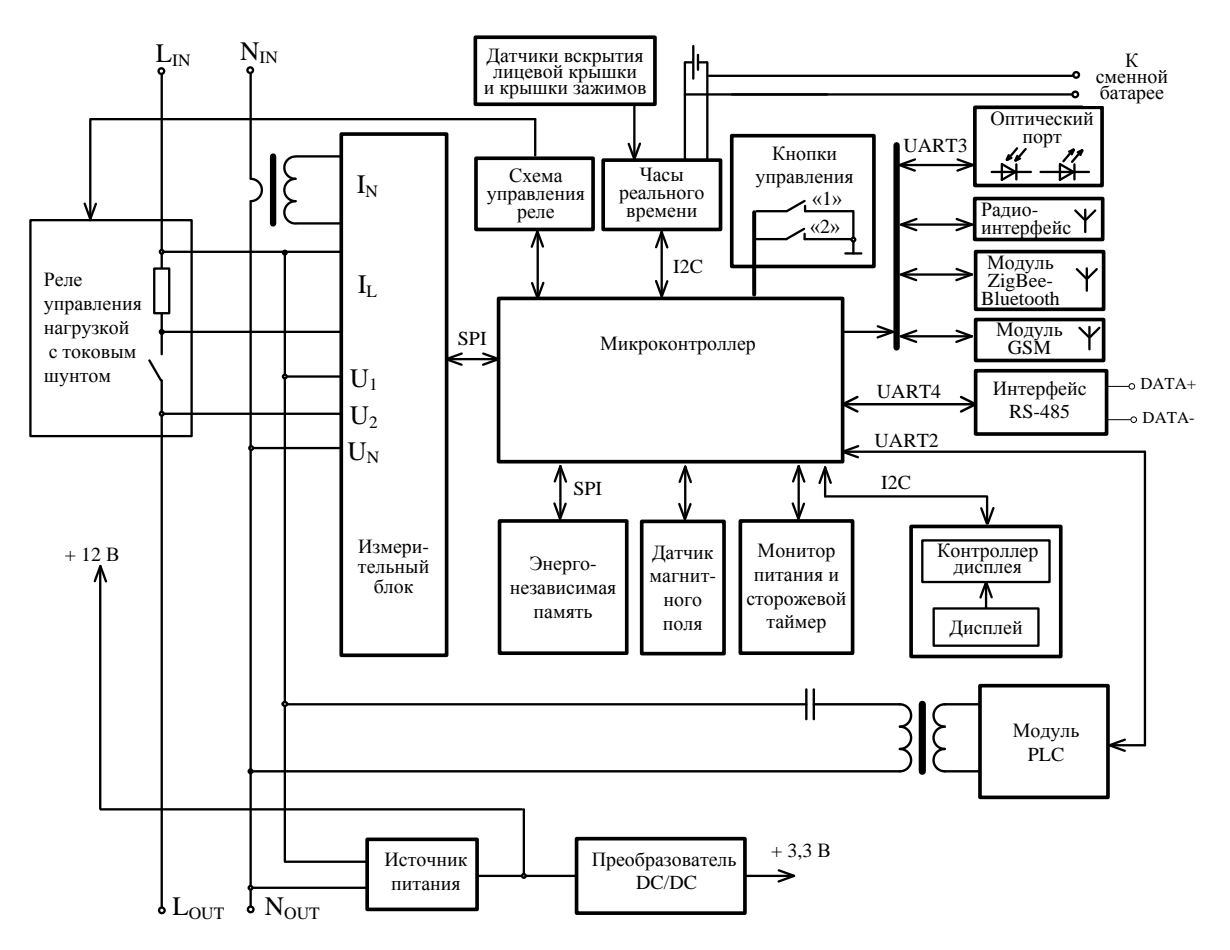

<span id="page-19-0"></span>Примечание – В структуре счетчика наружной установки отсутствуют кнопки управления, контроллер дисплея и дисплей. Наличие интерфейсов – в зависимости от кода счетчика.

Рисунок 6.1 – Структурная схема счетчика

6.2.2 В качестве датчика напряжения используется резистивный делитель. В качестве датчиков тока используются токовый трансформатор и шунт.

Измерительный блок выполнен на специализированной измерительной микросхеме и осуществляет измерение и обработку входных сигналов тока и напряжения. Также измерительный блок формирует импульсы, частота которых пропорциональна активной и реактивной мощности прямого и обратного направлений. Микросхема измерительного блока подключена к микроконтроллеру по интерфейсу SPI.

6.2.3 Микроконтроллер обеспечивает обработку данных, полученных с измерительного блока, вывод данных на дисплей и передачу по интерфейсам связи. Также микроконтроллер управляет выполнением вспомогательных функций.

6.2.4 Энергонезависимые часы реального времени предназначены для ведения системного времени и текущей даты. Счетчик имеет возможность проведения ручной установки и/или корректировки времени встроенных часов по команде, полученной по любому из интерфейсов на уровне доступа *Администратор*. Также счетчик допускает автоматическую корректировку (синхронизацию) времени при работе в системе с УСПД или контроллером. При отсутствии напряжения в силовой сети часы питаются от встроенной в счетчик литиевой батареи. В случае разряда встроенной батареи и отсутствия напряжения в силовой сети время в счетчике останавливается, при последующей подаче напряжения часы продолжат идти с момента отключения питания. Время ведется с учетом часового пояса, обеспечивается возможность программного изменения часового пояса в счетчике с возможностью считывания указанной информации верхним уровнем управления. Изменение часового пояса приводит к изменению локального времени счетчика, которое автоматически пересчитывается относительно UTC + 00:00. Обеспечивается возможность автоматического перехода на зимнее/летнее время.

6.2.5 В состав счетчиков внутренней установки входит жидкокристаллический дисплей, который управляется микроконтроллером по двухпроводному последовательному интерфейсу. При температурах окружающей среды ниже минус 20 ºС время обновления состояния дисплея составляет (3 – 5) с, что не является неисправностью счетчика, с автоматическим восстановлением работоспособности после прогрева.

6.2.6 Силовое реле счетчика управляется от микроконтроллера и предназначено для управления нагрузкой.

6.2.7 Счетчик имеет энергонезависимую память для хранения данных и конфигурации. Метрологическая значимая часть программного обеспечения, тип счетчика, заводской номер, а также все калибровочные коэффициенты счетчика хранятся в защищенной области памяти и имеют аппаратную защиту от записи. Без вскрытия корпуса счетчика изменение этих данных недоступно. Измеренные данные (показания накопленной энергии) защищены от неконтролируемого изменения и резервируются на двух независимых физических носителях. Защита памяти реализуется с помощью алгоритма хеширования, который сравнивает вычисленное значение хеша (контрольной суммы) с эталонным, которое записано в памяти и защищено от возможности изменения.

6.2.8 Счетчик имеет аппаратный сторожевой таймер для защиты от случайного зависания встроенного программного обеспечения, а также монитор питания. Для защиты от зависания модулей связи отслеживается их активность и обеспечивается аппаратная перезагрузка при превышении тайм-аута по простою.

6.2.9 К интерфейсу RS-485 счетчика может быть подключено до 32 устройств.

6.2.10 Интерфейс PLC состоит из модуля PLC и цепи, состоящей из трансформатора и конденсатора, обеспечивающей связь и согласование с силовой сетью.

6.2.11 Интерфейс GSM выполнен в виде отдельного сменного модуля со встроенной антенной.

6.2.12 Интерфейсы ZigBee, Bluetooth и радиоинтерфейс выполнены в виде модулей со встроенными антеннами.

6.2.13 Интерфейсы ZigBee, Bluetooth и радиоинтерфейс работают на частотах, выделенных для устройств малого радиуса действия и согласно решению ГКРЧ от 07.05.2007 № 07-20-03-001 «О выделении полос радиочастот устройствам малого радиуса действия» не требуют отдельных разрешений на использование радиочастот или радиочастотных каналов.

6.2.14 Счетчик имеет датчики вскрытия крышек, а также датчики магнитного поля и температуры. Датчики вскрытия крышек реагируют на вскрытие крышки корпуса, крышки зажимов и крышки отсека сменного модуля счетчика. Датчик магнитного поля расположен в непосредственной близости от измерительных цепей счетчика, реализован на основе специализированной микросхемы, позволяющей измерять результирующий вектор наведенного магнитного потока, и регистрирует превышение допустимого уровня магнитного поля. Датчик температуры контролирует температуру воздуха внутри счетчика.

6.2.15 Поверка счетчика происходит при переводе счетчика в режим поверки. Импульсы снимаются с индикатора «500 imp/kWh» счетчика для установки на щит и с индикатора «A/R» счетчика для установки на DIN-рейку и счетчика наружной установки.

### 6.3 **Программное обеспечение**

6.3.1 Встроенное программное обеспечение счетчика (в дальнейшем – ПО) реализовано аппаратно (в управляющем микроконтроллере) и не может быть считано. Встроенное ПО счетчика разделено на метрологически значимую и метрологически незначимую (коммуникационную) части.

6.3.2 Идентификационные данные встроенного ПО счетчика приведены в таблице [6.1.](#page-22-0)

<span id="page-22-0"></span>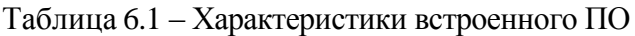

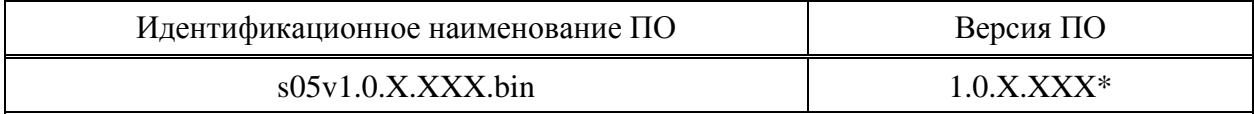

\* Номер версии метрологически значимой части ПО определяют первые две цифры, остальные – номер версии метрологически незначимой части.

Номер версии встроенного ПО может быть считан со счетчика по интерфейсам и определен согласно [9.6.9.](#page-119-0)

6.3.3 Метрологические характеристики счетчика нормированы с учетом встроенного ПО.

6.3.4 Уровень защиты ПО от непреднамеренных и преднамеренных изменений – «Высокий» в соответствии с Р 50.2.077.

6.3.5 Защита информации осуществляется с помощью паролей доступа (уровень доступа 1 – *Пользователь*, уровень доступа 2 – *Администратор*) и аппаратной защиты.

6.3.6 Техническая поддержка встроенного ПО счетчика и модулей связи, входящих в него, оказывается в течение всего срока службы счетчика.

6.3.7 Программа КОНФИГУРАТОР ПРИБОРОВ УЧЕТА (внешнее ПО) устанавливается на персональный компьютер и предназначена для конфигурирования счетчиков и считывания показаний.

## **7 Функциональные возможности**

### 7.1 **Учет энергии**

7.1.1 Счетчик обеспечивает учет активной и реактивной энергии прямого и обратного направлений с момента первого включения нарастающим итогом по каждому тарифу и суммарной по всем тарифам:

на начало каждого года;

 на начало каждого месяца (с возможностью программного изменения даты и времени начала расчетного периода);

на начало каждых суток.

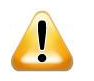

ВНИМАНИЕ! Учет энергии счетчика наружной установки (с двумя датчиками тока – символ «N» в коде счетчика) задается при конфигурировании:

- либо в режиме учета энергии по фазному проводу;
- либо в режиме учета энергии по нейтральному проводу;

 либо в режиме учета энергии по максимальному току в фазном или нейтральном проводе.

### 7.2 **Профили электроэнергии**

7.2.1 Счетчик обеспечивает сохранение профилей показаний (нарастающим итогом) активной и реактивной энергии прямого и обратного направлений по каждому тарифу и суммарной по всем тарифам:

на начало каждого года (годовой профиль), с глубиной хранения не менее 35 лет;

 на начало каждого месяца (месячный профиль) (с возможностью программного изменения даты и времени начала расчетного периода и сохранением других запрограммированных параметров) с глубиной хранения не менее 227 месяцев и циклической перезаписью, начиная с самого раннего значения;

 на начало каждых суток (суточный профиль), с глубиной хранения не менее 431 суток и циклической перезаписью, начиная с самого раннего значения.

7.2.2 Счетчик обеспечивает сохранение интервального профиля (профиль мощности или профиль нагрузки – по терминологии СПОДЭС) с задаваемым при конфигурировании интервалом интегрирования от 1 до 60 мин. Глубина хранения профилей – не менее указанной в таблице [7.1,](#page-23-0) с циклической перезаписью, начиная с самого раннего значения.

<span id="page-23-0"></span>Таблица 7.1

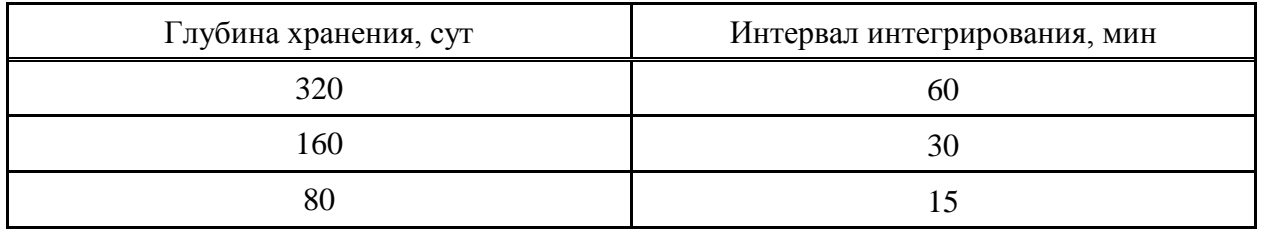

7.2.3 Единовременно счетчик может вести одну из двух возможных структур интервального профиля:

 СПОДЭС – в интервальном профиле сохраняются приращения энергии за интервал интегрирования;

• DLMS/COSEM - в интервальном профиле сохраняются показания энергии нарастающим итогом.

7.2.4 Структура интервального профиля задается при конфигурировании. Изменение структуры интервального профиля приводит к полному и безвозвратному удалению всех накопленных в интервальном профиле данных. Новый профиль в соответствии с заданной структурой будет формироваться согласно заданному периоду интегрирования.

7.2.5 В зависимости от заданной структуры интервального профиля, счетчик сохраняет массивы данных, указанные в таблице [7.2.](#page-24-0)

#### <span id="page-24-0"></span>Таблица 7.2

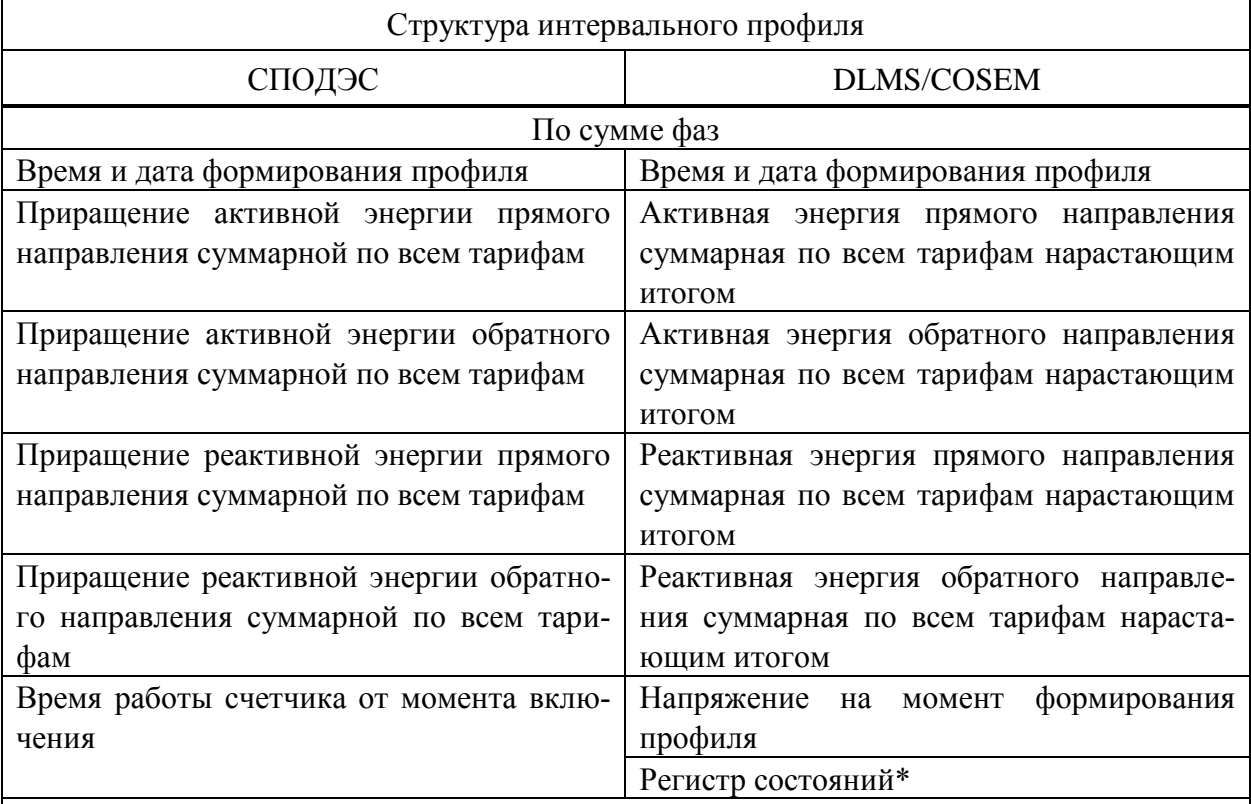

\*В регистре состояний регистрируются следующие события:

*Вкл.* – в текущем массиве произошло включение питания;

*Выкл.* – в текущем массиве произошло отключение питания;

 *Корр. вр.* – в текущем массиве была произведена установка или корректировка времени;

- **•** *Модуль* учет по модулю включен;
- **•** *Нейтраль* учет производится по нейтральному проводу;
- *CRC коэф.* произошло повреждение калибровочных коэффициентов счетчика.

## 7.3 **Клавиатура счетчика**

7.3.1 Счетчик внутренней установки имеет клавиатуру управления, состоящую из двух кнопок, название, внешний вид, функциональное назначение которых приведено на рисунке [7.1.](#page-25-0)

7.3.2 Кнопки счетчика для установки на щит – механические, с тактильным эффектом.

7.3.3 Кнопки счетчика для установки на DIN-рейку – сенсорные, где в качестве тактильного эффекта выступает мигание подсветки дисплея на каждое нажатие кнопки.

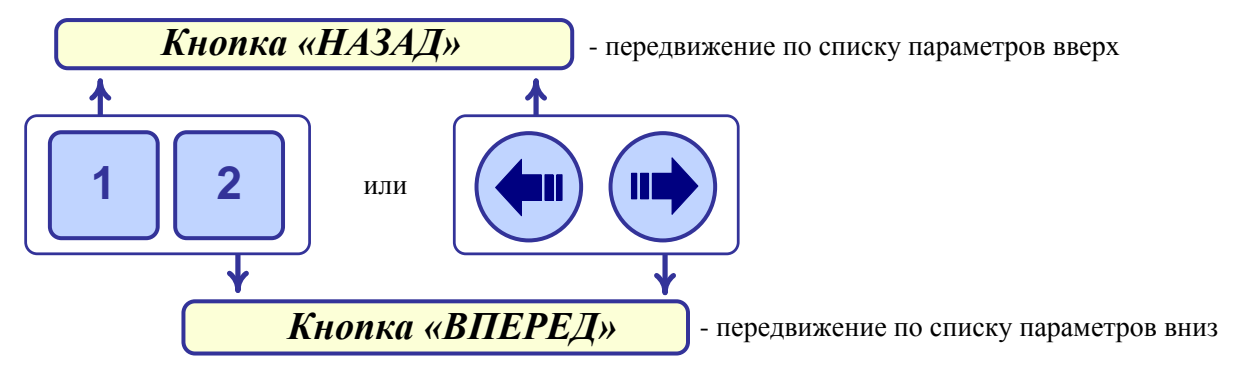

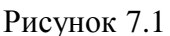

ВНИМАНИЕ! В дальнейшем:

- короткое нажатие кнопки нажатие на время менее 2 с;
- удержание кнопки нажатие и удержание кнопки более 2 с.

ВНИМАНИЕ! Нажатия кнопок на время менее 0,2 с не фиксируются.

## 7.4 **Дисплей счетчика**

7.4.1 Счетчик внутренней установки имеет встроенный дисплей для отображения данных.

<span id="page-25-0"></span> $\sqrt{2}$ 

Примечание – Счетчик наружной установки не имеет встроенного дисплея. Для  $\mathcal{L}$ считывания информации с данного счетчика используется выносной дисплей потребителя МИР ДП-01.П (приобретается по отельному заказу), который может поставляться с символьным или графическим индикатором. Дисплей потребителя МИР ДП-01.П обеспечивает обмен данными с удаленным счетчиком наружной установки посредством беспроводного канала связи, а также имеет возможность перепрограммирования на другой счетчик (на месте установки счетчика) для взаимозаменяемости.

 $\mathcal{L}$ Примечание – Для считывания информации со счетчика с интерфейсом Bluetooth возможно использование мобильного приложения для смартфона. Подробные сведения можно получить на сайте ООО «НПО «МИР» [https://mir-omsk.ru](https://mir-omsk.ru/) или отсканировав QR-код. ПИН-код доступа к счетчику приведен в документе М15.035.00.000 ФО.

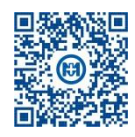

7.4.2 Информация на дисплее счетчика отображается на русском языке. Высота цифр основных параметров равна 8 мм в высоту.

7.4.3 Информация о количестве учтенной активной и реактивной энергии отображается на дисплее в виде восьмиразрядных десятичных чисел, шесть старших разрядов дают

показания в кВт·ч (квар·ч), два младших разряда, отделенные точкой, указывают сотые доли кВт·ч (квар·ч). Максимальное значение отображаемой на дисплее энергии составляет 999999.99 кВтч (кварч). Вес младшего разряда 0,01 кВтч (кварч).

7.4.4 Описание просмотра информации на дисплее счетчика приведено в [9.6.1.](#page-105-0)

7.4.5 Счетчик для установки на щит может поставляться с сегментным дисплеем типа 1 (рисунок [7.2\)](#page-26-0) или типа 2 (рисунок [7.3\)](#page-27-0). Счетчик для установки на DIN-рейку имеет графический (пиксельный) дисплей типа 3 (рисунок [7.4\)](#page-29-0).

7.4.6 Сегментный дисплей типа 1 счетчика для установки на щит имеет внешний вид и расположение сегментов в соответствии с рисунком [7.2.](#page-26-0)

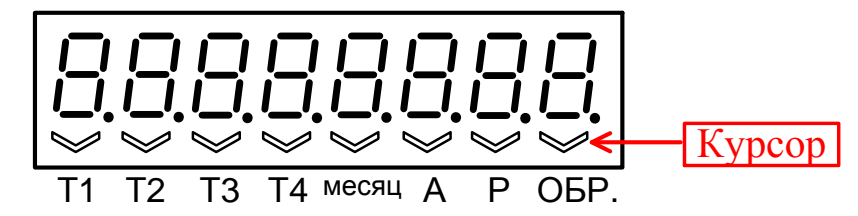

Рисунок 7.2 – Дисплей счетчика для установки на щит (тип 1)

<span id="page-26-0"></span>Числовые значения параметров отображаются на восьмиразрядном сегментном дисплее. Единицы измерения на дисплее не отображаются.

Тип отображаемой информации указывается с помощью курсора. При отображении активной энергии светится курсор, указывающий на надпись под дисплеем «А», реактивной энергии – «Р»; обратного направления энергии – «ОБР», энергии на конец последнего расчетного периода (показания за прошедший месяц) – «месяц».

При отображении показаний энергии по тарифу 1 – 4 светится курсор, указывающий на надпись под дисплеем «Т1» – «Т4» соответственно. При отображении суммарных показаний по всем тарифам ни один курсор, указывающий на «Т1» – «Т4», не светится.

Показания энергии «на текущий момент» (с момента первого включения) отображаются не мигая.

При отображении следующих параметров в левой части дисплея появляются символы:

- $\langle P \rangle$  > активная мощность в кВт;
- $\langle \langle \}$  » реактивная мощность в квар;
- «5» полная мощность в  $\kappa B \cdot A$ ;
- « $\cup$  » напряжение в В;
- $\bullet$  « $\bullet$  » ток в А;
- « $F \rightarrow -$ частота сети в Гц;
- «СЛ5» коэффициент активной мощности;
- « $\mathbb{C}$  » температура в °С,

при этом значения параметров отображаются в правой части дисплея.

Текущая дата отображается следующим образом: в первых двух разрядах отображается надпись «d » в остальных шести – текущая дата в формате ДД.ММ.ГГ, где ДД – текущее число месяца,  $MM$  – текущий месяц,  $IT$  – текущий год, например, 20 июня 2012 года:  $d$  20.06.  $l$ 2.

Текущее время отображается следующим образом: в первых двух разрядах отображается надпись « $\pm$  » в остальных шести – текущее время в формате *ЧЧ.ММ.СС*, где *ЧЧ* – текущий час, *ММ* – текущие минуты, *СС* – текущие секунды, например, 2 часа 10 минут 33 секунды: Е 02. 10.33

При работе в режиме поверки на дисплее счетчика отображается надпись *ПОВЕР.*, а при работе в режиме поверки часов реального времени – надпись *ПОВЕР. Ч*.

Ошибки, обнаруженные при самодиагностике счетчика, отображаются мигающей надписью Еггог и двухзначным кодом, указанным в таблице [7.15.](#page-48-0) Надпись выводится на дисплей поочередно с параметрами в режиме автопрокрутки списка индикации.

Сообщения, появляющиеся на экране дисплея при отключении потребителя с помощью встроенного силового реле, указаны в таблице [7.13.](#page-44-0)

При несанкционированном доступе: вскрытии крышки зажимов или крышки корпуса, воздействии магнитным полем, а также при наличии отклонений ПКЭ (признаков некачественной энергии) на дисплее счетчика в режиме диагностики [\(9.6.1.5\)](#page-105-1) отображаются сообщения, приведенные в таблице [7.16.](#page-49-0)

7.4.7 Сегментный дисплей типа 2 счетчика для установки на щит имеет внешний вид и расположение сегментов в соответствии с рисунком [7.3.](#page-27-0)

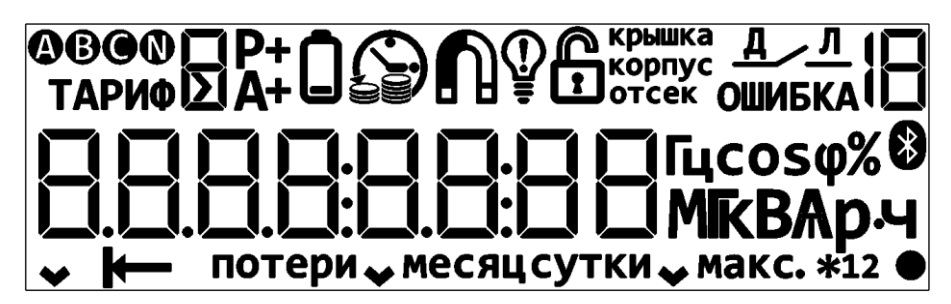

Рисунок 7.3 – Дисплей счетчика для установки на щит (тип 2)

<span id="page-27-0"></span>Отображаемые пиктограммы и их назначение приведены в таблице [7.3.](#page-27-1)

<span id="page-27-1"></span>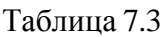

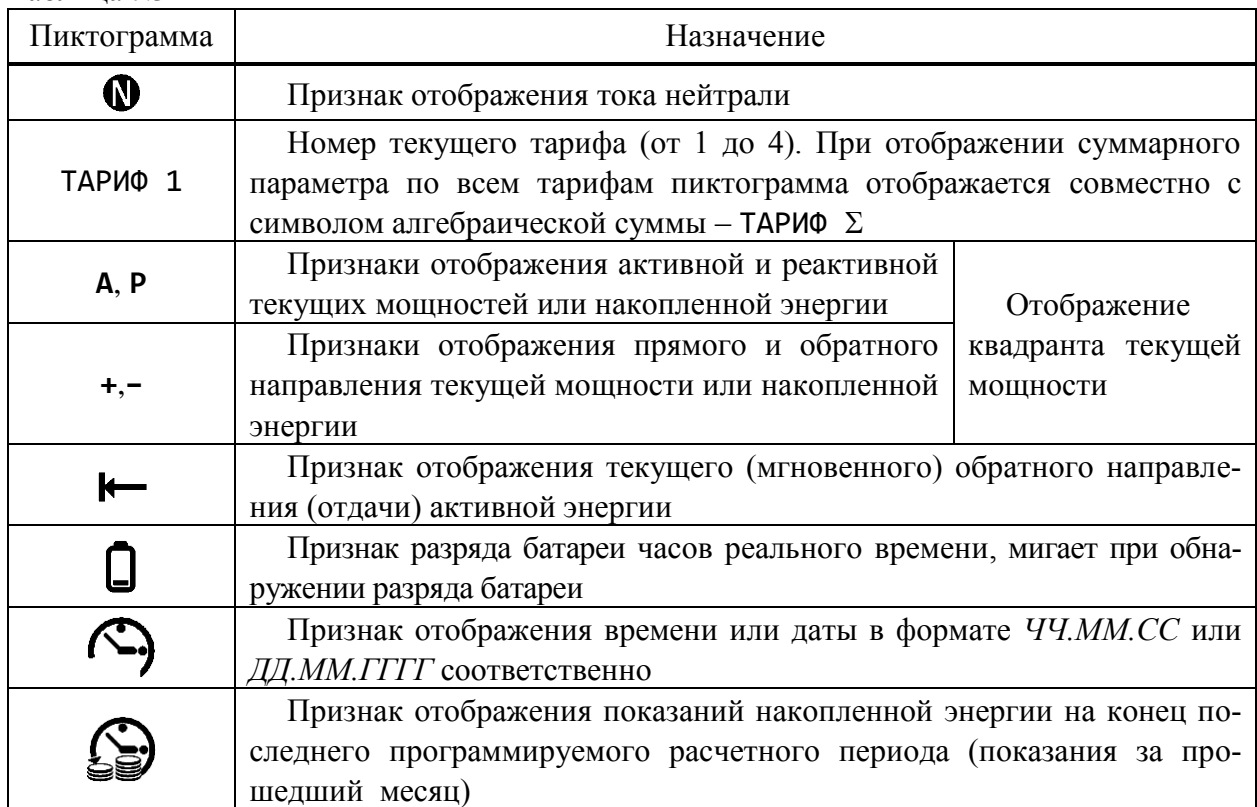

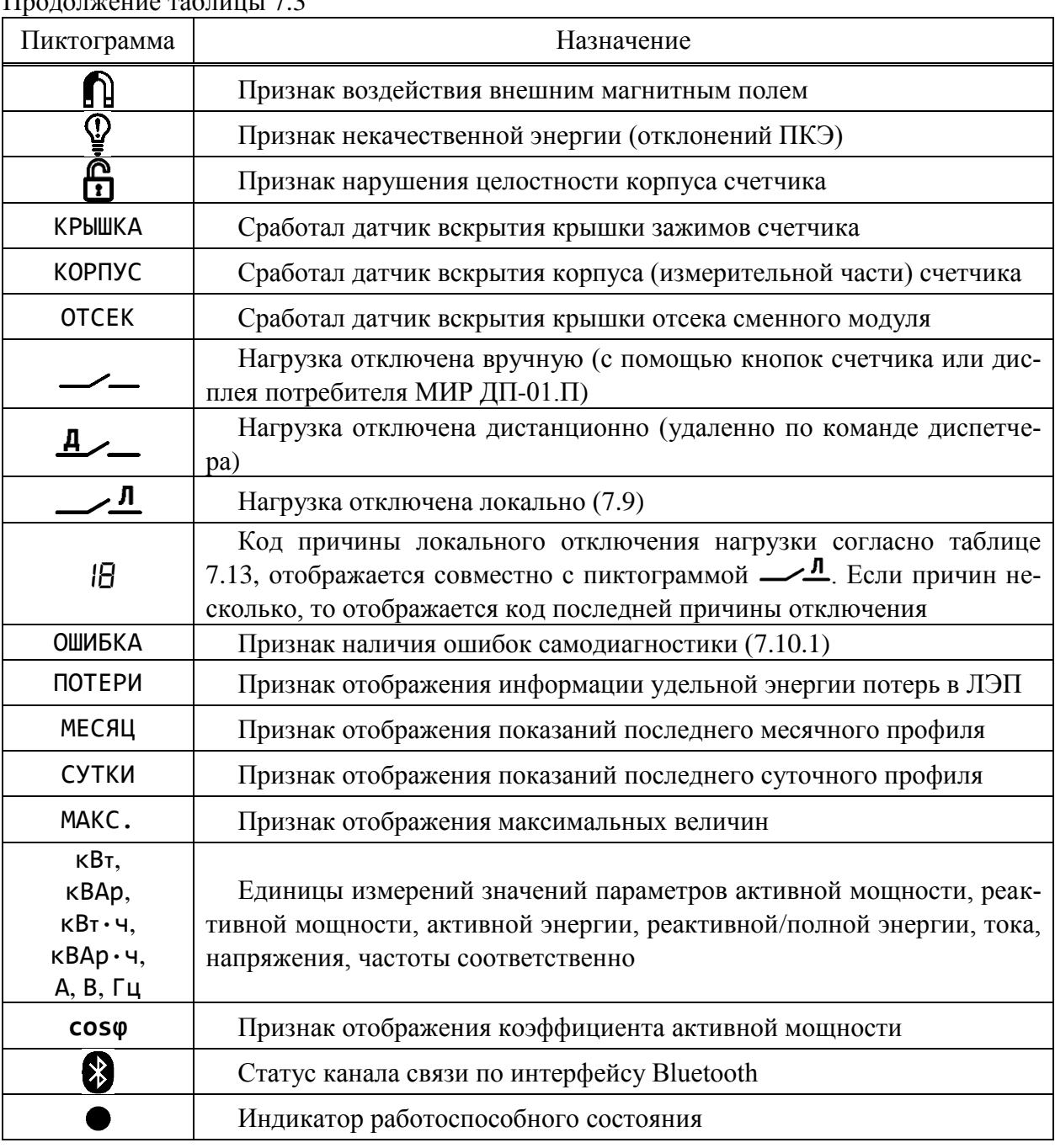

## Продолжение таблицы [7.3](#page-27-1)

7.4.8 Графический дисплей типа 3 счетчика для установки на DIN-рейку имеет внешний вид и расположение информации на дисплее в соответствии с рисунком [7.4.](#page-29-0) Разрешение экрана дисплея – 132×64 точек.

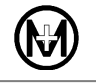

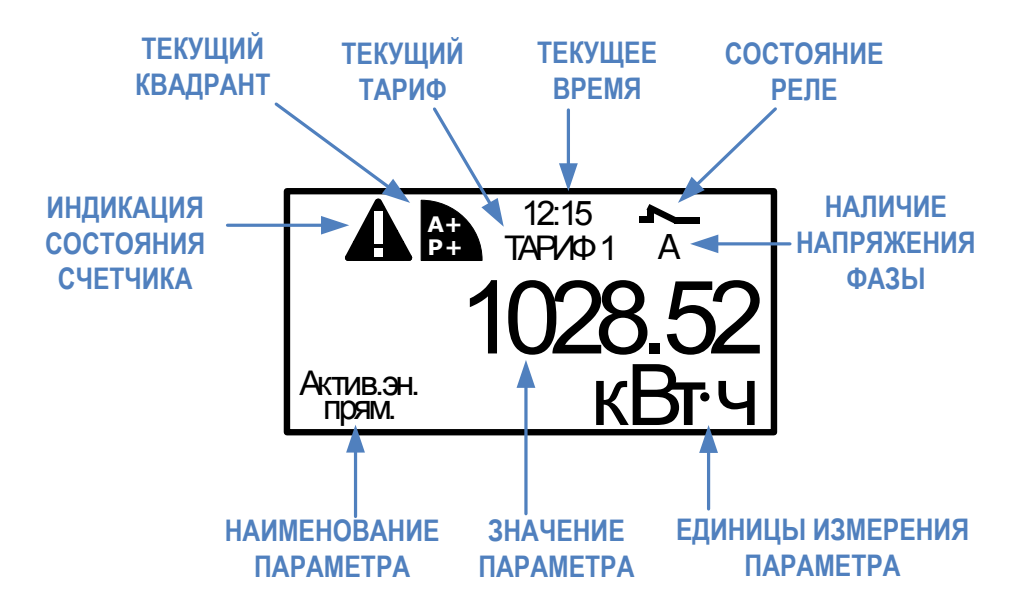

<span id="page-29-0"></span>Рисунок 7.4 – Дисплей счетчика для установки на DIN-рейку (тип 3) Отображаемые пиктограммы и их назначение приведены в таблице [7.4.](#page-29-1)

<span id="page-29-1"></span>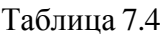

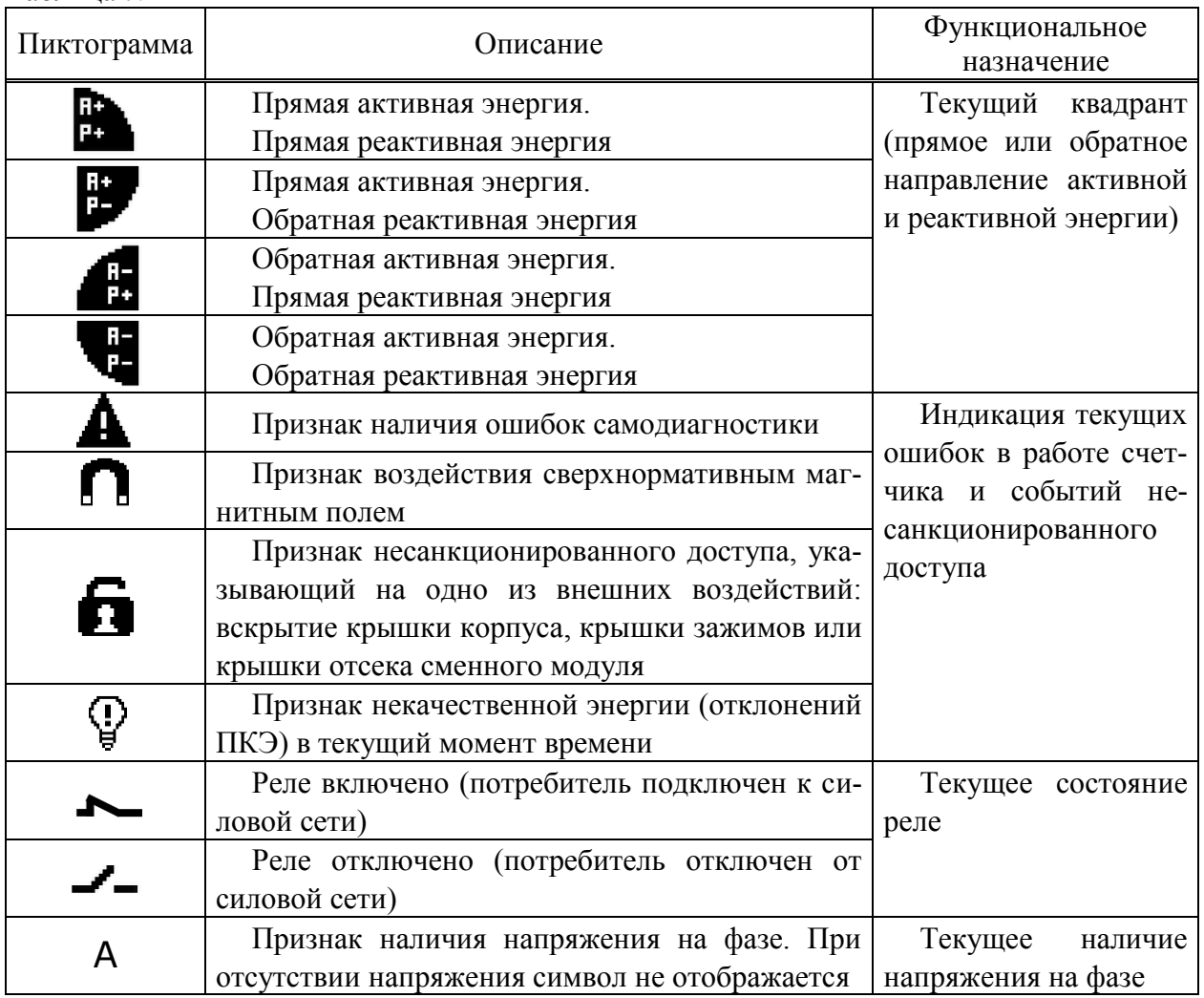

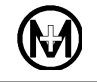

При возникновении нескольких событий одновременно, пиктограммы  $\blacktriangle$ ,  $\cap$ ,  $\bigoplus$ ,  $\bigoplus$  отображаются на дисплее на одном знакоместе, последовательно сменяя друг друга с периодом 1 с. После появления пиктограмма  $\blacktriangle$  отображается до устранения ошибки, пиктограммы  $\blacksquare$ ,  $\blacksquare$  отображаются до принудительного сбрасывания энергоснабжающей организацией, пиктограмма У отображается только на время действия отклонений ПКЭ.

Наименование выводимого на дисплей параметра отображается на русском языке. Переход между группами и параметрами производится нажатием кнопок  $\langle\langle \leftarrow \mathbb{H} \rangle\rangle \otimes \langle \leftarrow \langle \mathbb{H} \rightarrow \rangle\rangle$ 

Полный перечень параметров индикации приведен в приложении К.

#### 7.5 **Светодиодные индикаторы**

#### 7.5.1 **Светодиодные индикаторы счетчика для установки на щит**

#### 7.5.1.1 Светодиодный индикатор «500 imp/kWh»

Счетчик имеет светодиодный индикатор учтенной активной энергии с маркировкой «500 imp/kWh». При потреблении электроэнергии индикатор мигает с частотой, пропорциональной потребляемой электроэнергии. При поверке счетчика светодиодный индикатор «500 imp/kWh» используется в качестве импульсных выходов активной или реактивной энергии (задается при конфигурировании счетчика).

#### 7.5.1.2 Светодиодный индикатор «СВЯЗЬ»

Счетчик имеет светодиодный индикатор «СВЯЗЬ», используемый в режиме диагностики. В режиме диагностики, когда на дисплее отображается качество связи по одному из интерфейсов, светодиодные индикаторы «500 imp/kW·h» и «СВЯЗЬ» показывают активность данного интерфейса [\(9.6.8\)](#page-118-0).

### 7.5.1.3 Светодиодный индикатор «GSM» (опционально)

Счетчик при наличии интерфейса GSM имеет светодиодный индикатор «GSM», описание работы которого приведено в таблицах [7.5,](#page-32-0) [7.6.](#page-32-1)

7.5.1.4 Индикаторы «500 imp/kWh» и «СВЯЗЬ» расположены над дисплеем счетчика. Индикатор «GSM» расположен справа от дисплея счетчика (рисунок [14.4\)](#page-136-0).

## 7.5.2 **Светодиодные индикаторы счетчика наружной установки (для установки на DIN-рейку)**

#### 7.5.2.1 Светодиодный индикатор «A/R»

Счетчик имеет светодиодный индикатор учтенной активной энергии с маркировкой «A/R». При потреблении электроэнергии индикатор мигает с частотой, пропорциональной потребляемой электроэнергии.

При поверке счетчика светодиодный индикатор «A/R» используется в качестве импульсных выходов активной или реактивной энергии (задается при конфигурировании счетчика).

#### 7.5.2.2 Светодиодный индикатор «СТ» («СТАТУС»)

Счетчик имеет светодиодный индикатор состояния «СТ» («СТАТУС»), который загорается при срабатывании датчиков магнитного поля, вскрытии крышки корпуса или крышки зажимов и не гаснет до принудительного сбрасывания по команде диспетчера эксплуатирующей организации на уровне доступа *Администратор*. Постоянное свечение данного индикатора является признаком несанкционированного воздействия на счетчик.

Существует возможность запрета реагирования индикатора на вскрытие крышки зажимов (задается при конфигурировании [9.5.8\)](#page-75-0).

У счетчика наружной установки светодиодный индикатор счетчика «СТ» реагирует миганием на каждое нажатие кнопок дисплея потребителя МИР ДП-01.П, что позволяет легко определить, к какому счетчику привязан данный дисплей потребителя.

7.5.2.3 Светодиодный индикатор «GSM» («4G/LTE») (опционально)

Счетчик при наличии интерфейса GSM имеет светодиодный индикатор «GSM» («4G/LTE»), описание работы которого приведено в таблицах [7.5,](#page-32-0) [7.6.](#page-32-1)

<span id="page-32-0"></span>Таблица 7.5 – Индикация модуля GSM при наличии символов «G», «G5» в коде счетчика

| Индикатор «GSM»      | Режим работы модуля GSM                  |
|----------------------|------------------------------------------|
| Не светится          | Модуль GSM не работает/выключен          |
| Период мигания 0,8 с | Нет регистрации в сети 2G                |
| Период мигания 3 с   | Модуль зарегистрирован в сети NB-IoT/2G  |
| Период мигания 0,3 с | Передача данных в режиме NB-IoT/2G(GPRS) |

<span id="page-32-1"></span>Таблица 7.6 – Индикация модуля GSM при наличии символа «G2» в коде счетчика

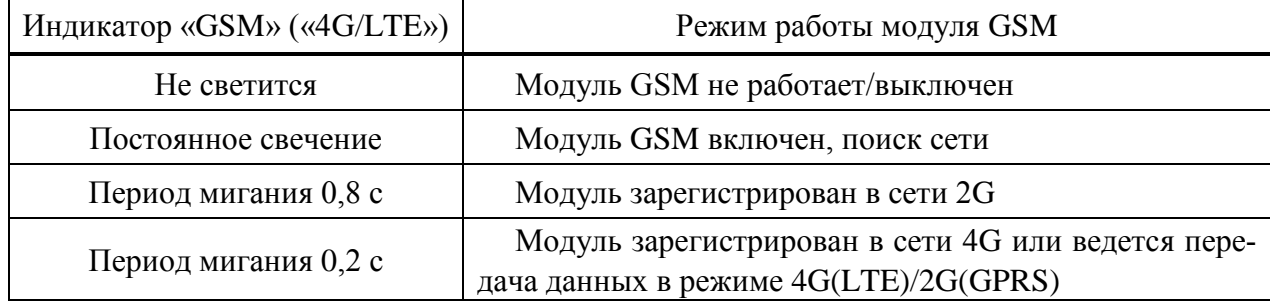

7.5.2.4 Расположение светодиодных индикаторов счетчика наружной установки и счетчика для установки на DIN-рейку приведено на рисунках Б.2 и Б.9 приложения Б.

#### 7.6 **Датчики счетчика**

7.6.1 Счетчик имеет в своем составе трехосевой датчик магнитного поля, обеспечивающий измерение значения модуля вектора воздействия магнитного поля при любом положении магнита. Датчик позволяет регистрировать воздействие на счетчик внешнего магнитного поля, с измерением величины магнитного потока, превышающего допустимые значения, предусмотренные ГОСТ 31819.21 и ГОСТ 31819.23.

7.6.2 Счетчик имеет датчики вскрытия крышки корпуса, крышки зажимов и крышки отсека сменного модуля. Датчики фиксируют вскрытия любой из крышек, как при наличии, так и при отсутствии напряжения питания, причем счетчик фиксирует вскрытие крышки зажимов только при установленной лицевой крышке.

7.6.3 Датчик температуры используется для контроля температуры воздуха внутри счетчика. При повышении температуры внутри корпуса счетчика до 85 C счетчик отключает нагрузку с помощью встроенного силового реле, при снижении температуры внутри корпуса счетчика до значения 80 °С произойдет автоматическое подключение нагрузки.

7.6.4 По данным, полученным с датчика магнитного поля и датчиков вскрытия крышек, счетчик может отключать потребителя, используя встроенное силовое реле (задается на этапе конфигурирования).

#### 7.7 **Защита от несанкционированного доступа и хищений электроэнергии**

7.7.1 Счетчик имеет защиту от несанкционированного доступа и хищений электроэнергии. Защита обеспечивается на аппаратном и программном уровнях.

7.7.2 Защита на аппаратном уровне обеспечивается следующими инструментами:

 пломбирование – корпус, крышка зажимов, доступ к батарейному отсеку, SIMкарте и переключателю блокировки реле любого счетчика, а также отсек сменного модуля счетчика для установки на DIN-рейку пломбируются таким образом, что внутренние части счетчика становятся недоступны без нарушения целостности пломб;

 датчики вскрытия крышек (электронные пломбы) – информация о факте, дате и времени вскрытии крышки корпуса, крышки зажимов или крышки отсека сменного модуля сохраняется в журналах внешних воздействий DLMS/COSEM и СПОДЭС. Датчики фиксируют вскрытие любой из крышек, как при наличии, так и при отсутствии напряжения питания. Если счетчик отключен от сети и при этом производилось многократное вскрытие/закрытие крышек, то в журнале фиксируется только время последнего вскрытия крышек;

 датчик магнитного поля – информация о факте, дате и времени воздействии на счетчик внешним магнитным полем (со значением модуля вектора магнитной индукции свыше 150 мТл, вызывающее недопустимое отклонение метрологических характеристик) сохраняется в журналах внешних воздействий DLMS/COSEM и СПОДЭС;

 контроль тока в нейтрали – счетчик с контролем тока в нейтрали (при наличии символа «N» в коде счетчика) вычисляет дифференциальный ток, как разницу токов в фазе и нейтрали. Наличие дифференциального тока позволяет предположить нарушение схемы включения с целью хищения электроэнергии. При превышении в течение заданного времени допустимого порога по дифференциальному току (задается при конфигурировании) в журнале включения/выключения СПОДЭС формируется событие «Выключение локальное по разбалансу токов».

 корпус счетчика наружной установки имеет разрушаемые при вскрытии элементы.

7.7.3 Защита на программном уровне обеспечивается с помощью системы паролей разграничения доступа и регистрации событий информационной безопасности. Уровни доступа (идентификация) и система паролей (аутентификация) – в соответствии со спецификацией протокола СПОДЭС.

7.7.4 Каждое событие конфигурирования параметров счетчика, факт связи со счетчиком, приведший к изменению параметров конфигурации, режимов функционирования (в том числе управление нагрузкой) фиксируется в журналах DLMS/COSEM и журналах СПОДЭС (журнал коррекций данных, журнал включений/выключений). Дата и время последнего конфигурирования (перепрограммирования) фиксируется в диагностической информации счетчика [\(9.6.7\)](#page-117-0).

7.7.5 В случае несанкционированного доступа (вскрытии крышки зажимов, крышки корпуса, воздействия внешним магнитным полем) или некоторых других случаях (перепараметрирования, превышения максимальной мощности, отклонения от нормированного значения уровня напряжения) счетчик может сам инициировать связь с УСПД, сигнализируя о событии (инициативный выход).

7.7.6 Индикация событий несанкционированного доступа описана в [7.10.3.](#page-48-1)

### 7.8 **Назначение и характеристики интерфейсов**

#### 7.8.1 **Общие сведения**

7.8.1.1 Счетчик, при наличии соответствующего символа в коде, имеет следующие интерфейсы:

- оптический порт (имеется вне зависимости от кода);
- RS-485 (код «R»);
- ZigBee (код «Z», «Z1»);
- PLC (код «P», «P2»);
- радиоинтерфейс (код «F»);
- GSM (код «G», «G2», «G5»);
- Bluetooth (код « $B$ »).

7.8.1.2 Счетчик, в коде которого присутствует символ «D», по всем интерфейсам (за исключением радиоинтерфейса) обеспечивает прием и передачу данных по протоколу DLMS/COSEM/СПОДЭС, включая дистанционное считывание измерительной информации с метками времени измерений, удаленный доступ и параметрирование.

7.8.1.3 Информационный обмен между счетчиком и компонентами ИСУЭ осуществляется с использованием защищенных протоколов передачи данных из перечня, утвержденного приказом Минцифры России № 788 от 30.12.2020:

- ГОСТ Р 58940 (СПОДЭС);
- ГОСТ Р 70924.

7.8.1.4 Защита информационного обмена также обеспечивается мерами безопасности, внедренными в технологии ZigBee, PLC, Bluetooth и GSM.

7.8.1.5 Удаленное управление и информационный обмен по интерфейсам связи не влияет на результаты выполняемых счетчиком измерений.

7.8.1.6 Связь по радиоинтерфейсу обеспечивается с использованием проприетарного протокола ООО «НПО «МИР».

## 7.8.2 **Оптический порт**

7.8.2.1 Оптический порт счетчика (в дальнейшем – оптопорт) предназначен для конфигурирования и считывания данных со счетчика. Скорость передачи данных по оптопорту фиксирована и составляет 9600 бит/с.

7.8.2.2 Механические и оптические характеристики оптического порта соответствуют требованиям ГОСТ IEC 61107.

## 7.8.3 **Интерфейс PLC**

7.8.3.1 Интерфейс PLC предназначен для обмена данными с верхним уровнем управления. Счетчики с интерфейсом PLC используют в качестве среды передачи данных низковольтные электрические сети напряжением 0,4 кВ.

7.8.3.2 Модуль PLC счетчика полностью совместим с международным стандартом G3-PLC (тип модуляции OFDM). Счетчики с символом «P» в коде работают на пониженных скоростях передачи данных, что обеспечивает высокую надежность связи на изношенных линиях силовой сети и при высоком уровне помех. Модуль PLC счетчика имеет технические характеристики, указанные в таблице [7.7.](#page-35-0)

<span id="page-35-0"></span>Таблица 7.7

A

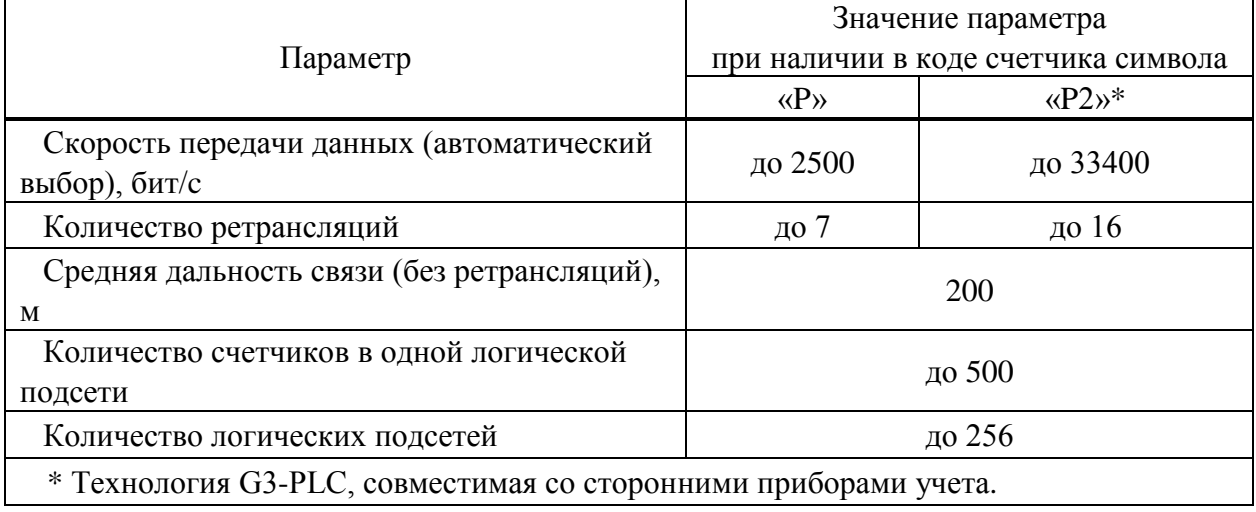

ВНИМАНИЕ! Счетчики с символами «P» и «P2» в коде не совместимы между собой и не могут работать в одной PLC-сети.

7.8.3.3 Технология PLC позволяет осуществлять передачу данных по силовой сети 0,4 кВ. Данные передаются на частоте выше 50 Гц с использованием одного из видов модуляции по тем же проводам, что и основное сетевое напряжение частотой 50 Гц.

В общем случае сеть PLC состоит из базовой станции и нескольких удаленных станций. Базовая станция является координатором сети, она создает сеть PLC с заданными параметрами и поддерживает ее функционирование.

Каждая базовая станция может создавать одну логическую подсеть. В одной электрической сети могут одновременно работать несколько базовых станций, при этом каждая образует свою логическую подсеть.

Удаленные станции (счетчики) подключаются к той логической подсети, с которой совпадает их ключ подсети. Удаленные станции, имеющие ключ подсети по умолчанию (нулевой), подключатся к любой обнаруженной базовой станции (независимо от ключа подсети базовой станции). Удаленная станция с ключом подсети, отличным от ключа по умолчанию, не подключится к базовой станции с ключом подсети по умолчанию (нулевым).

Счетчики, как правило, работают в режиме удаленной станции, модемкоммуникатор МИР МК – в режиме базовой станции.

7.8.3.4 На рисунке [7.5](#page-36-0) показан пример организации трехуровневой системы передачи данных с использованием сети PLC. Модем-коммуникатор МИР МК c функцией УСПД является базовой станцией (координатором), он подключен к ИВК по выбранному интерфейсу связи (например, GSM, Ethernet или RS-485). Счетчики являются удаленными станциями. Счетчики могут напрямую подсоединяться к модему-коммуникатору МИР МК либо через другие счетчики, используя их в качестве ретрансляторов.
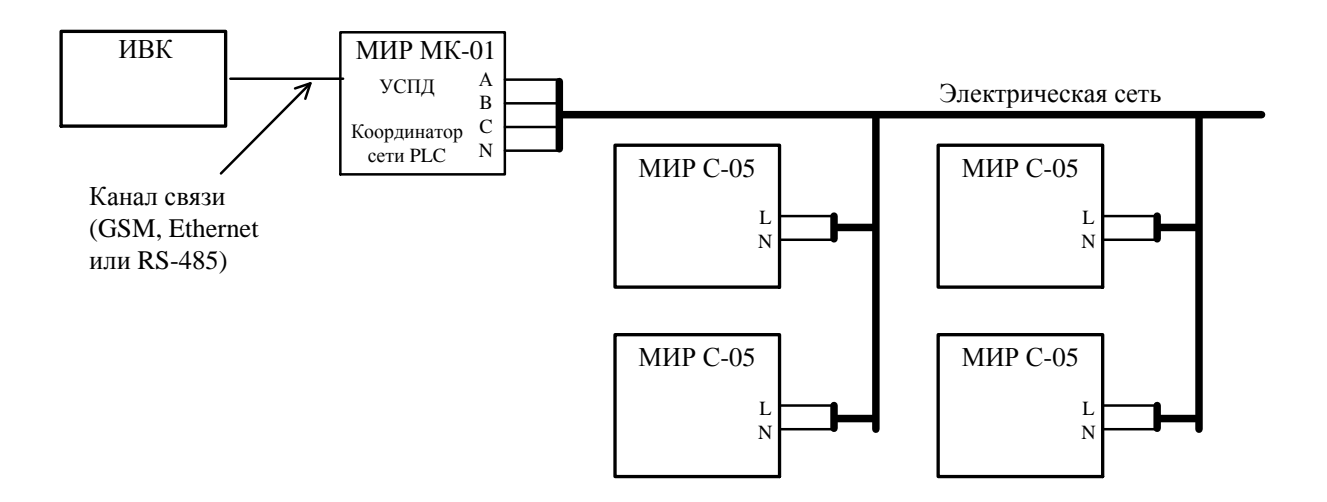

Рисунок 7.5 – Пример организации трехуровневой системы передачи данных с использованием сети PLC

7.8.3.5 На рисунке [7.6](#page-36-0) показан пример организации двухуровневой системы передачи данных с использованием сети PLC и счетчика-шлюза без применения модемакоммуникатора МИР МК. Счетчик-шлюз – это счетчик, который организует ретрансляцию запросов из интерфейса GSM в интерфейс PLC (или ZigBee) и ретрансляцию ответов в обратном направлении без преобразования данных. Счетчик-шлюз выступает в качестве базовой станции (координатора) сети PLC, используя для связи с ИВК интерфейс GSM. Остальные счетчики являются удаленными станциями. Счетчики могут напрямую подсоединяться к счетчику-шлюзу либо через другие счетчики, используя их в качестве ретрансляторов.

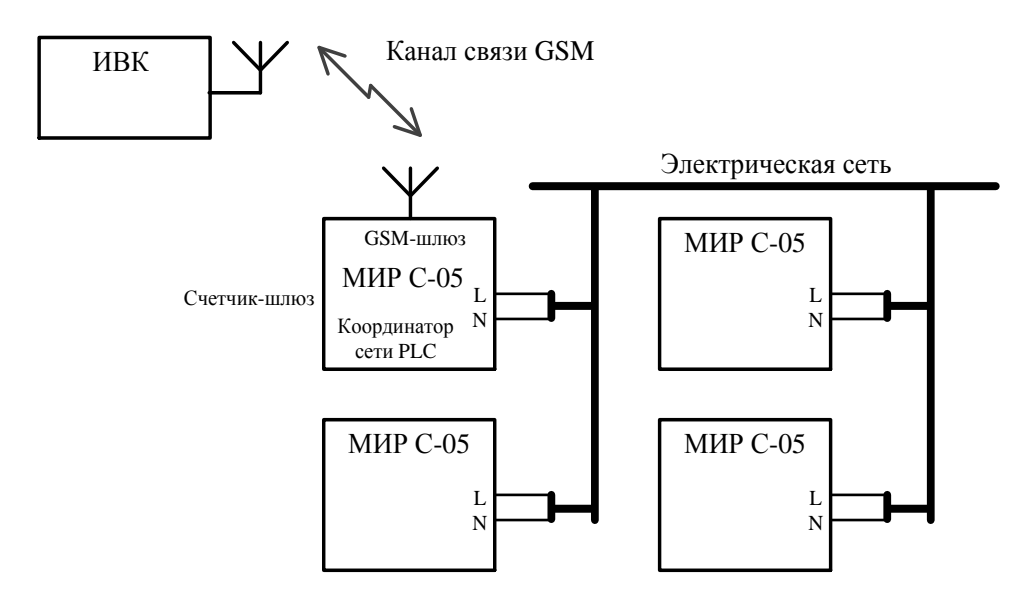

Рисунок 7.6 – Пример организации двухуровневой системы передачи данных с использованием сети PLC

<span id="page-36-0"></span>7.8.3.6 Возможно построение сети PLC на основе двух счетчиков-шлюзов с резервированием функции базовой станции и автоматическим переключением удаленных станций к резервной базовой станции в случае отказа основной.

# 7.8.4 **Радиоинтерфейс**

7.8.4.1 Радиоинтерфейс предназначен для считывания данных со счетчика через дисплей потребителя МИР ДП-01.П М12.060.00.000-01 или МИР ДП-01.П М12.060.00.000-03, а также для дистанционного конфигурирования счетчика через RF модем МИР МБ-02 М13.012.00.000. Технические характеристики радиоинтерфейса указаны в таблице [7.8.](#page-37-0) Антенна радиомодуля – встроенная.

Примечание – Более подробная информация об использовании дисплея потре- $\mathcal{L}$ бителя МИР ДП-01.П М12.060.00.000-01 и МИР ДП-01.П М12.060.00.000-03 приведена в документе «Дисплей потребителя МИР ДП-01.П. Руководство по эксплуатации» М12.060.00.000-01 РЭ, размещенном в сети Интернет на сайте ООО «НПО «МИР» [https://mir-omsk.ru.](https://mir-omsk.ru/)

<span id="page-37-0"></span>Таблица 7.8

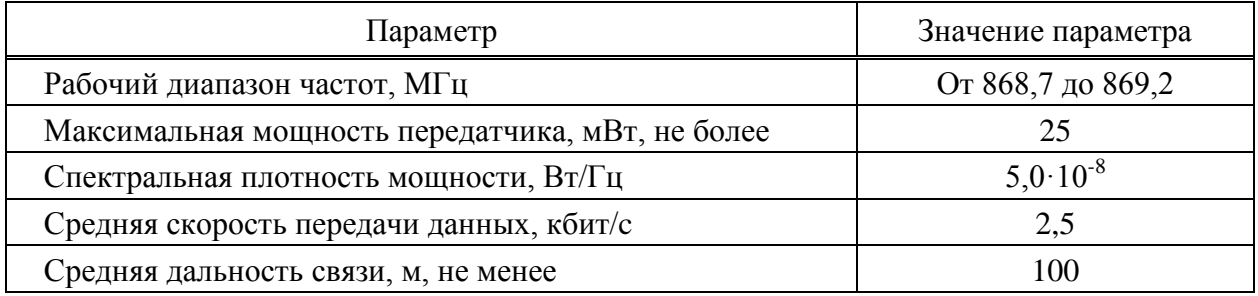

Счетчики с радиоинтерфейсом не требуют специального разрешения на использование радиочастотных каналов (решение ГКРЧ № 07-20-03-001 от 07.05 2007 приложение 11).

# 7.8.5 **Интерфейс RS-485**

7.8.5.1 Интерфейс RS-485 предназначен для обмена данными с верхним уровнем управления. Технические характеристики интерфейса RS-485 соответствуют спецификации EIA RS-485 и приведены в таблице [7.9.](#page-37-1) Рекомендации по подключению – в [9.4.5.7.](#page-66-0)

<span id="page-37-1"></span>Таблица 7.9

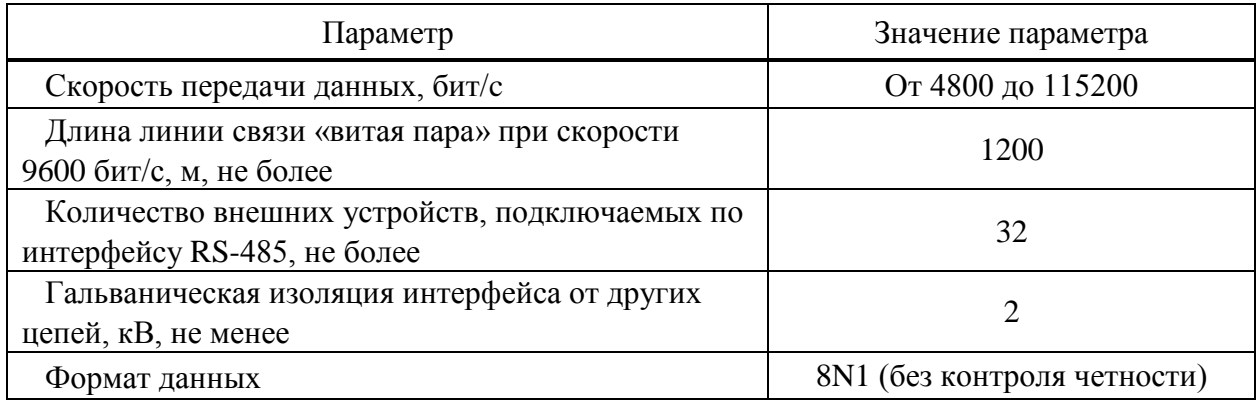

# 7.8.6 **Интерфейс ZigBee**

7.8.6.1 Беспроводной интерфейс ZigBee (стандарт IEEE 802.15.4) предназначен для обмена данными с верхним уровнем управления. Счетчики с интерфейсом ZigBee обеспечивают автоматическое развертывание сети ZigBee, автоматическое восстановление и перестройку сети при различных сбоях.

7.8.6.2 Антенна модуля ZigBee – встроенная.

7.8.6.3 Основные характеристики модулей ZigBee счетчика приведены в таблице [7.10.](#page-38-0)

<span id="page-38-0"></span>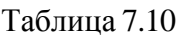

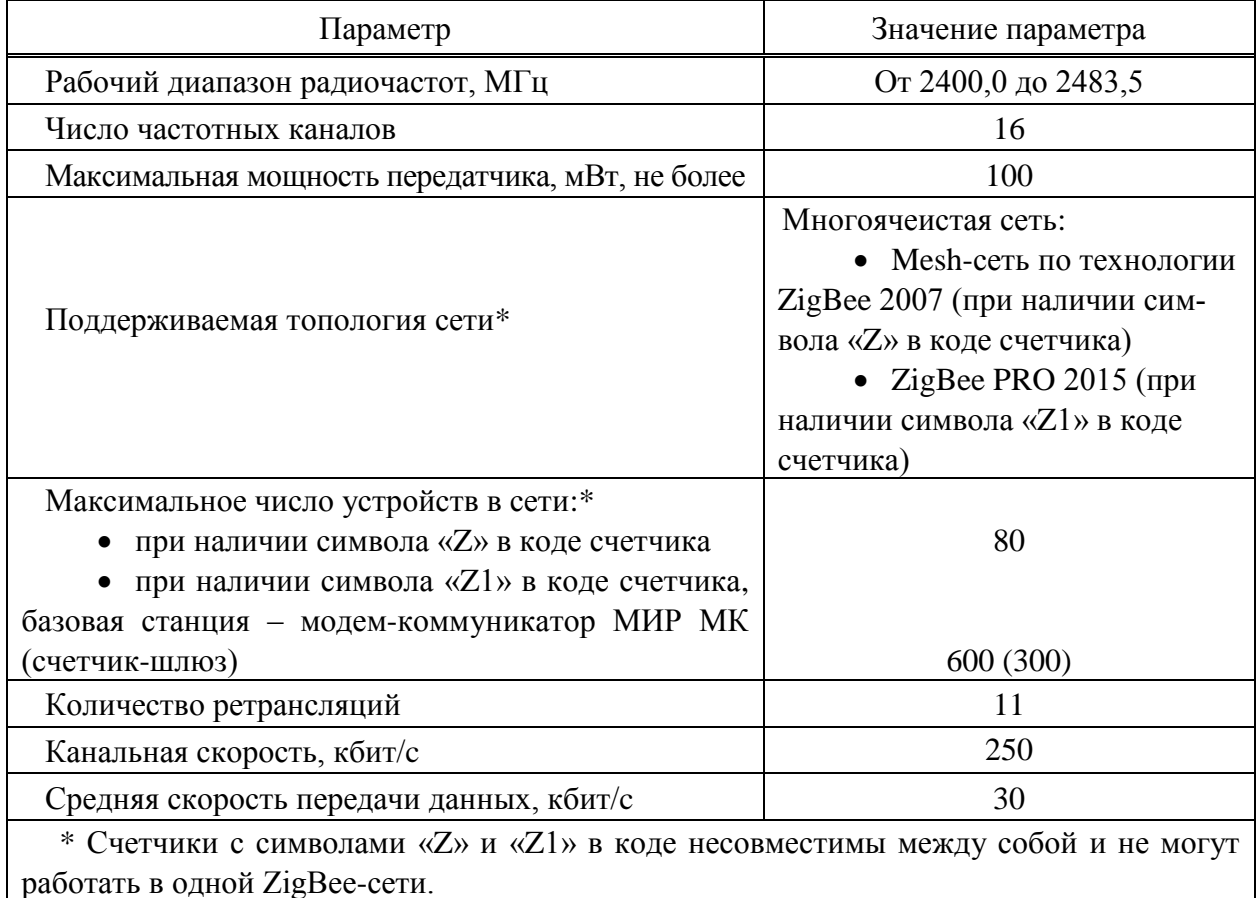

7.8.6.4 ZigBee – стандарт беспроводной связи, изначально разработанный для передачи небольших объемов данных на малые расстояния, обеспечивая при этом минимальное энергопотребление. Данные передаются на частоте 2,4 ГГц (работа на данной частоте не требует получения лицензии), при этом максимальная скорость передачи данных (включая служебную информацию) составляет около 250 кбит/с.

В общем случае сеть ZigBee состоит из одной базовой станции и множества удаленных станций. Базовая станция является координатором сети, она создает сеть с заданным частотным каналом и идентификатором сети (ключ сети), управляет сетевыми узлами, хранит конфигурацию каждого сетевого узла. Она задает политику безопасности созданной сети. Базовая станция может принимать, передавать и ретранслировать сообщения. Удаленные станции подключаются к сети, созданной базовой станцией, и определяют выбор пути доставки сообщений, передаваемых по сети ZigBee от одного узла к другому. Удаленная станция также

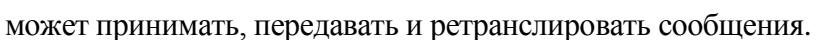

Счетчики, как правило, работают в режиме удаленной станции, модемкоммуникатор МИР МК – в режиме базовой станции.

Сети стандарта ZigBee обладают следующими отличительными особенностями:

 поддерживаются сложные топологии сетей, благодаря этому даже при достаточно небольшой максимальной дальности связи двух близлежащих устройств возможно достижение большей зоны покрытия сети в целом за счет ретрансляций;

 сеть имеет свойства самовосстановления в случае отключения или выхода из строя некоторых ее узлов.

7.8.6.5 На рисунке [7.7](#page-39-0) показан пример организации трехуровневой системы передачи данных с использованием сети ZigBee. Модем-коммуникатор МИР МК c функцией УСПД является базовой станцией (координатором), он подключен к ИВК по выбранному интерфейсу связи (например, GSM, Ethernet или RS-485). Счетчики являются удаленными станциями (роутерами). Счетчики могут напрямую подсоединяться к модему-коммуникатору МИР МК либо через другие счетчики, используя их в качестве ретрансляторов.

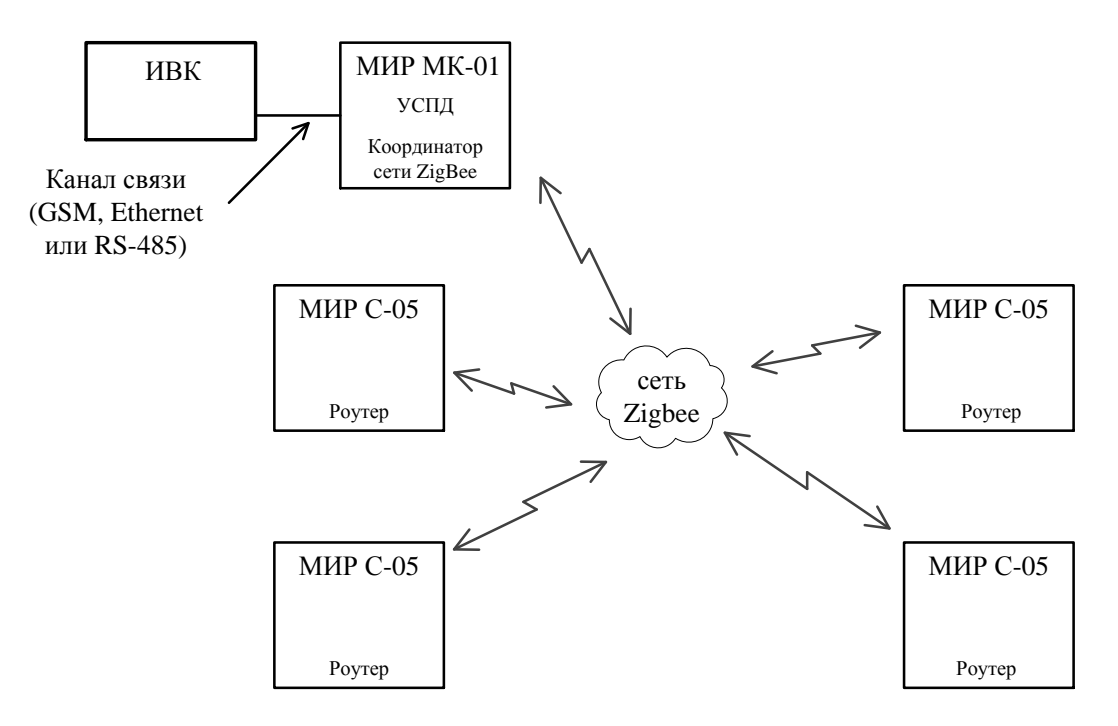

Рисунок 7.7 – Пример организации трехуровневой системы передачи данных с использованием сети ZigBee

<span id="page-39-0"></span>7.8.6.6 На рисунке [7.8](#page-40-0) показан пример организации двухуровневой системы передачи данных с использованием сети ZigBee и счетчика-шлюза без применения модемакоммуникатора МИР МК. Счетчик-шлюз – это счетчик, который организует ретрансляцию запросов из интерфейса GSM в интерфейс PLC (или ZigBee) и ретрансляцию ответов в обратном направлении без преобразования данных. Счетчик-шлюз выступает в качестве базовой станции (координатора) сети ZigBee, используя для связи с ИВК интерфейс GSM. Остальные счетчики являются удаленными станциями (роутерами). Счетчики могут напрямую подсоединяться к счетчику-шлюзу либо через другие счетчики, используя их в качестве ретрансляторов.

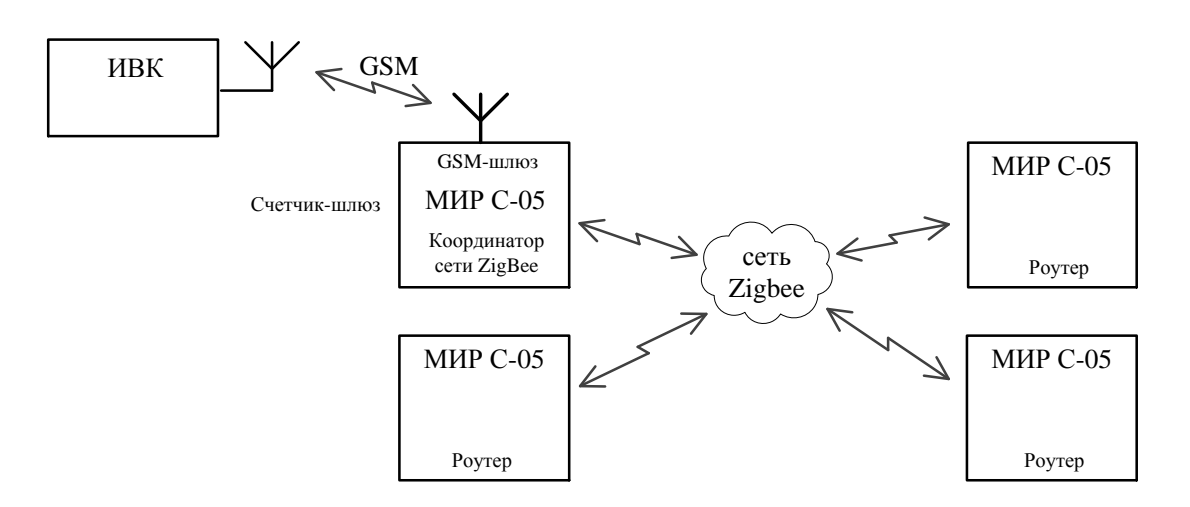

Рисунок 7.8 – Пример организации двухуровневой системы передачи данных с использованием сети ZigBee

<span id="page-40-0"></span>7.8.6.1 Возможно построение сети ZigBee на основе двух счетчиков-шлюзов с резервированием функции базовой станции и автоматическим переключением удаленных станций к резервной базовой станции в случае отказа основной.

# 7.8.7 **Интерфейс GSM**

7.8.7.1 Интерфейс GSM предназначен для обмена данными с верхним уровнем управления, а также для дистанционного конфигурирования счетчика. Счетчик поддерживает SMS-конфигурирование основных параметров интерфейса GSM.

7.8.7.2 Интерфейс GSM выполнен в виде отдельного сменного модуля GSM, устанавливаемого в счетчик.

7.8.7.3 Основные характеристики модуля GSM счетчика приведены в таблице [7.11.](#page-40-1) Индикация работы модуля GSM приведена в [7.5.2.3.](#page-32-0)

<span id="page-40-1"></span>Таблица 7.11

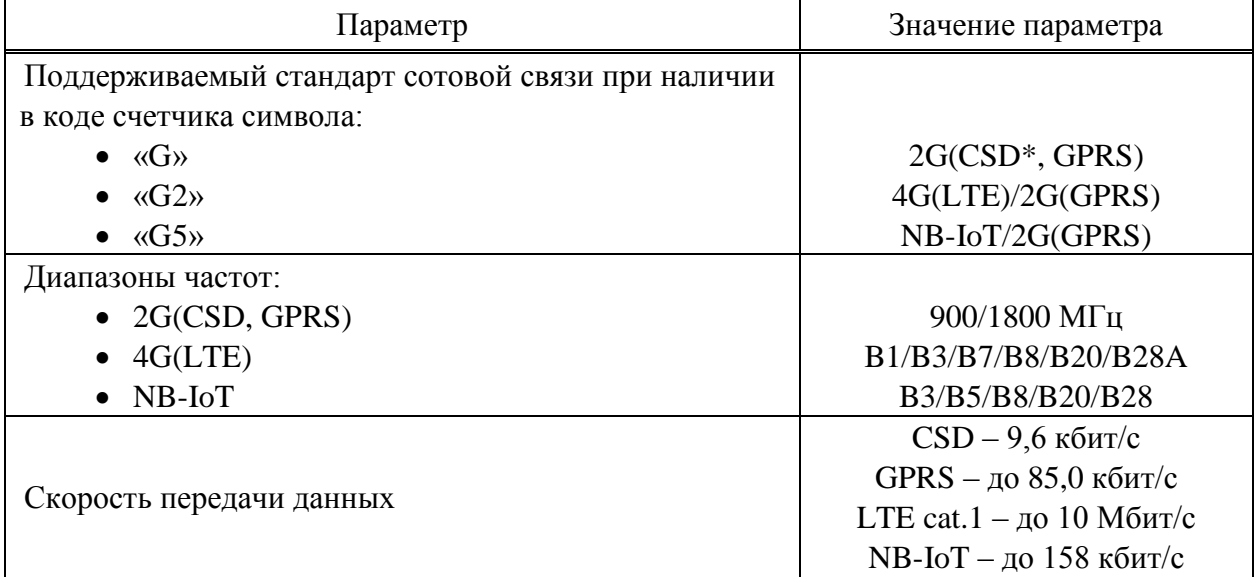

Продолжение таблицы [7.11](#page-40-1)

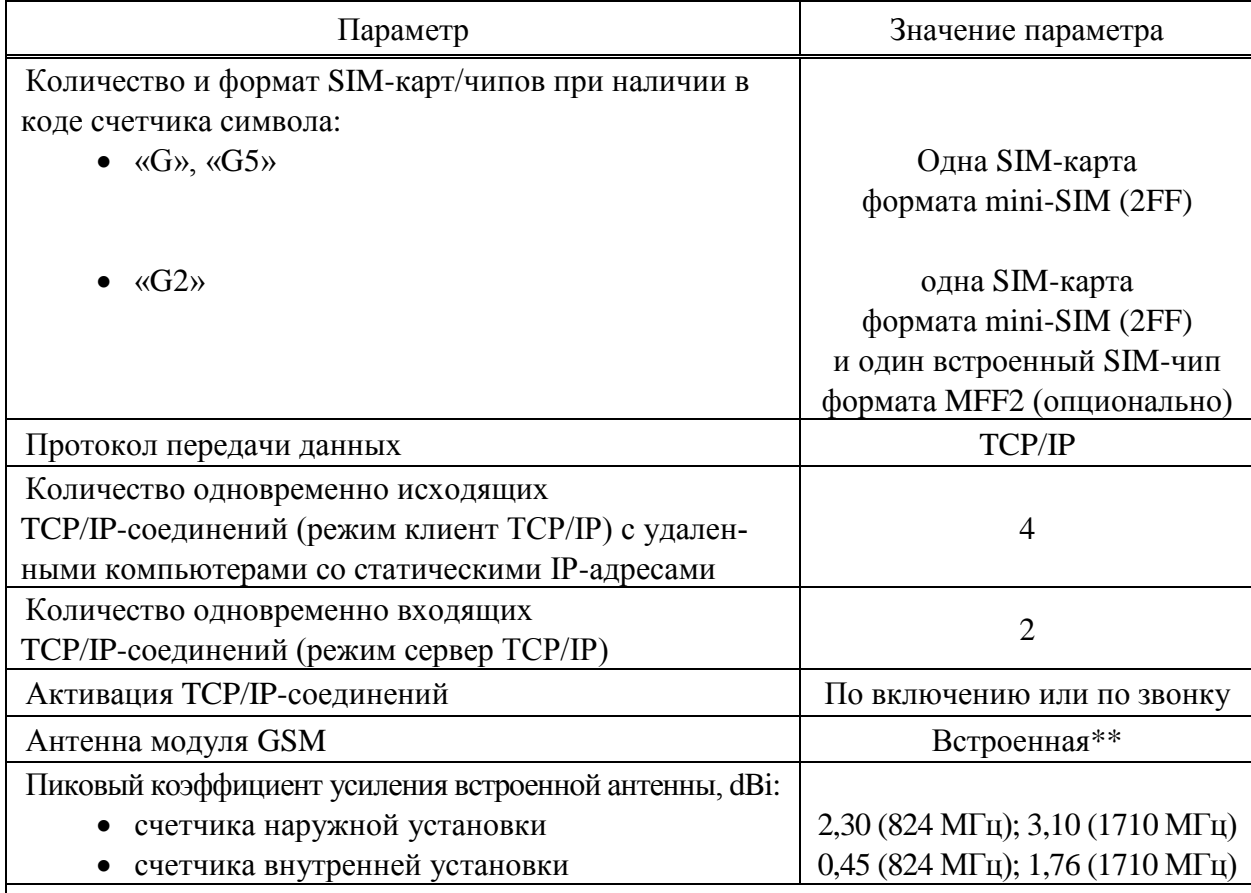

\* В связи с устареванием технологии функционал CSD поддерживается только в ПО модуля GSM версии *SIM800 R13.08* (см. поле *Версия ПО* на рисунке [9.23\)](#page-84-0).

\*\* Модуль GSM счетчика для установки на DIN-рейку при наличии символа «G» в части «Дополнительные функции» кода счетчика имеет встроенную антенну и позволяет подключать внешнюю антенну GSM для усиления сигнала (рисунок Б.3 приложения Б). При подключении внешней антенны переключатель «АНТЕННА» сменного модуля GSM перевести в положение «ВНЕШ.». Внешняя антенна приобретается отдельно. Разъем внешней антенны должен быть типа SMA-M. Рекомендуемый тип внешней антенны BY-LTE-06-02 (LTE/3G/GSM, SMA-male-3m, 3 dBi, 45 x116 mm).

7.8.7.4 Счетчик, работающий в стандарте сотовой связи 4G(LTE), может иметь в своем составе встроенный SIM-чип, предоставляемый заказчиком (требование к SIM-чипу приведены в [9.2.2\)](#page-58-0). Счетчик с SIM-чипом поддерживает работу в сети сотовой связи с SIM-чипом и SIM-картой, с автоматическим переключением между ними. Основным считается SIM-чип, установленный на плате, резервной – SIM-карта, установленная в SIM-держатель. После подачи напряжения питания счетчик регистрирует SIM-чип в сети оператора сотовой связи и в случае успешной регистрации работает в сети этого оператора. При неуспешной регистрации SIM-чипа, счетчик автоматически регистрирует SIM-карту. При успешной регистрации SIM-карты счетчик начинает работать в сети оператора SIM-карты, при не успешной – процесс регистрации возвращается к попытке зарегистрировать SIM-чип.

7.8.7.5 Счетчик по интерфейсу GSM поддерживает два режима установления соединения для типов соединений клиент/сервер TCP/IP: по включению счетчика и по входящему вызову, с использованием преднастроенного фильтра телефонных номеров.

7.8.7.6 Режим сервер TCP/IP обеспечивает одновременно до двух входящих соединений с возможностью настройки файрвола (фильтра IP-адресов для входящих соединений) индивидуально для каждого соединения.

# 7.8.8 **Интерфейс Bluetooth**

7.8.8.1 Интерфейс Bluetooth предназначен для считывания данных со счетчика и управления реле через дисплей потребителя МИР ДП-01.П М12.060.00.000-05 или МИР ДП-01.П М12.060.00.000-06.

Примечание – Более подробная информация об использовании дисплея потре- $\mathcal{I}$ бителя МИР ДП-01.П М12.060.00.000-05 и МИР ДП-01.П М12.060.00.000-06 приведена в документе «Дисплей потребителя МИР ДП-01.П. Руководство по эксплуатации» М12.060.00.000-05 РЭ, размещенном в сети Интернет на сайте ООО «НПО «МИР» [https://mir-omsk.ru.](https://mir-omsk.ru/)

7.8.8.2 Антенна интерфейса Bluetooth – встроенная.

7.8.8.3 Основные характеристики интерфейса Bluetooth счетчика приведены в таблице [7.12.](#page-42-0)

<span id="page-42-0"></span>Таблица 7.12

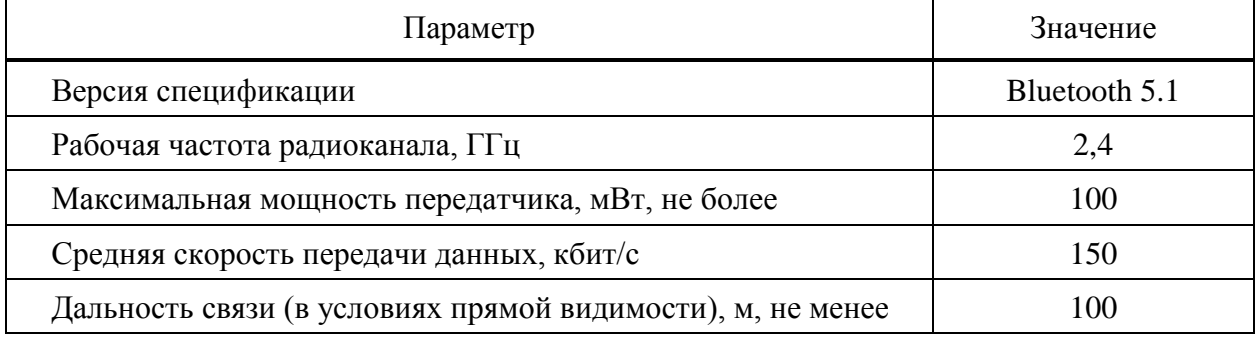

### 7.9 **Управление нагрузкой с помощью реле счетчика**

7.9.1 Счетчик с символом «К» в коде имеет возможность отключать потребителя с помощью встроенного силового реле управления нагрузки, при этом сам счетчик всегда остается подключенным к сети. Максимальный ток реле при выполнении операции отключения/включения составляет 90 А. Коммутационная износостойкость контактов реле не менее 3000 циклов включения/отключения при максимальном токе и активной нагрузке. Счетчик обеспечивает фиксацию (с нарастающим итогом) количества циклов включения/отключения реле. Определение состояния реле осуществляется путем оценки наличия напряжения на стороне нагрузки. Состояние реле отображается на дисплее. Режимы управления реле реализованы в соответствии со спецификацией протокола СПОДЭС.

7.9.2 Управление реле может быть заблокировано на аппаратном уровне с помощью переключателя блокировки управления реле «Упр. реле», который может принимать следующее положение:

 «Заблокир.» (« I ») – управление реле заблокировано. Любое управление реле не возможно. В зависимости от своего текущего состояния реле будет или всегда разомкнуто (нагрузка отключена), или всегда замкнуто (нагрузка включена);

• «Разрешено» («О») – управление реле разрешено. Реле управляется счетчиком по заданным алгоритмам и критериям, приведенным в таблице [7.13.](#page-44-0)

Примечание – Переключатель «Упр. реле» расположен:

- в счетчике для установки на щит под крышкой батарейного отсека (рисунок Б.7 приложения Б);
- в счетчике для установки на DIN-рейку и счетчике наружной установки под крышкой зажимов (рисунки Б.8 и Б.9 приложения Б).

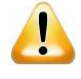

 $\mathcal I$ 

ВНИМАНИЕ! В счетчике внутренней установки аппаратная блокировка реле выполнена на двухконтактном движковом переключателе. Для блокировки или разблокировки управления реле необходимо одновременно установить оба движка переключателя в одно из положений.

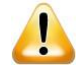

ВНИМАНИЕ! По умолчанию (при выходе с предприятия-изготовителя) управление реле заблокировано переключателем «Упр. реле». По требованию заказчика возможна поставка счетчиков с разблокированным управлением реле.

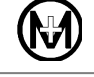

<span id="page-44-0"></span>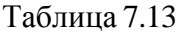

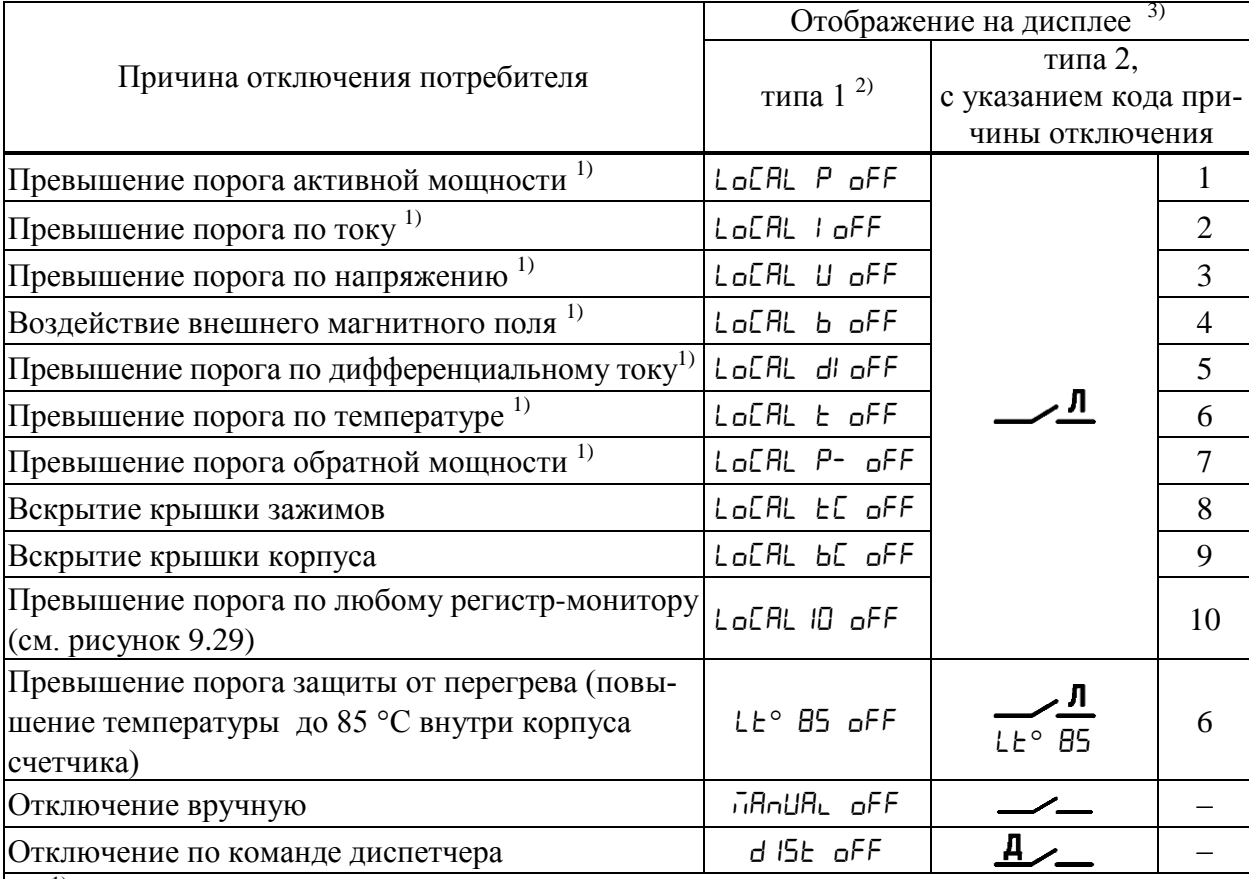

1) Задействован механизм управления нагрузкой по лимитерам (см. рисунок [9.29\)](#page-93-0).

<sup>2)</sup> Для счетчиков с дисплеем типа 1 вся информация на дисплее мигает с периодом 1 с и скважностью 2. Текущее состояние силового реле (включено/отключено) также отображается на дисплее счетчика при входе в режим управления нагрузкой [\(9.6.11\)](#page-121-0).

3) Для счетчиков с дисплеем типа 3 текущее состояние реле отображается на дисплее с помощью пиктограмм  $\blacktriangleright$  (нагрузка включена) или  $\blacktriangleright$  (нагрузка отключена). Для просмотра причины отключения реле необходимо перейти в группу индикации *ДИАГНОСТИКА* [\(9.6.1.6\)](#page-106-0).

7.9.3 Включение/отключение нагрузки может быть выполнено:

- вручную с кнопок счетчика [\(9.6.11\)](#page-121-0) или дисплея потребителя МИР ДП-01.П;
- удаленно по команде диспетчера через интерфейсы связи [\(9.6.10\)](#page-120-0);

 локально – в автоматическом режиме по инициативе счетчика, например, по превышению порогов.

7.9.4 Включение/отключение нагрузки удаленно по команде диспетчера доступно всегда, при условии активации разрешения управления нагрузкой. Если отключение потребителя произведено удаленно диспетчером, то включение нагрузки вручную в этом случае невозможно.

7.9.5 Возможность отключения нагрузки вручную, а также все критерии отключения нагрузки задаются при конфигурировании счетчика на уровне доступа *Администратор*.

7.9.6 Локальное включение/отключение нагрузки происходит автоматически и реализовано в счетчике двумя разными механизмами управления [\(9.5.14\)](#page-90-0):

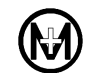

 по регистр-мониторам – при данном механизме управления нагрузкой контролируется факт пересечения порога контролируемой величины. Если порог контролируемой величины уже был превышен ранее, и после этого было произведено включение нагрузки, то событие пересечения порога зафиксировано не будет и повторное отключение нагрузки не произойдет;

 по лимитерам – при данном механизме управления нагрузка будет отключена в том случае, если значение (уровень) контролируемой величины выше установленного порогового значения, при этом ведется постоянный контроль превышенного порога. Если порог контролируемой величины уже был превышен ранее, и после этого было произведено включение нагрузки, то произойдет ее повторное отключение.

7.9.7 Локальное отключение нагрузки происходит в автоматическом режиме сразу же после превышения порога, если отслеживание ведется по мгновенному значению контролируемой величины. При отслеживании по усредненному значению контролируемой величины время автоматического отключения нагрузки зависит от заданного времени усреднения, и составляет не более двукратного времени усреднения.

7.9.8 Функция автоматического включения нагрузки активируется при конфигурировании счетчика [\(9.5.14\)](#page-90-0). Автоматическое включение нагрузки производится через заданный при конфигурировании счетчика интервал времени. Количество автоматических включений нагрузки в сутки ограничено и задается при конфигурировании счетчика.

7.9.9 Описание критериев автоматического отключения нагрузки и условий включения приведено в таблице [7.14.](#page-45-0) Во всех перечисленных в таблице [7.14](#page-45-0) случаях включение нагрузки возможно вручную, удаленно и локально (в автоматическом режиме).

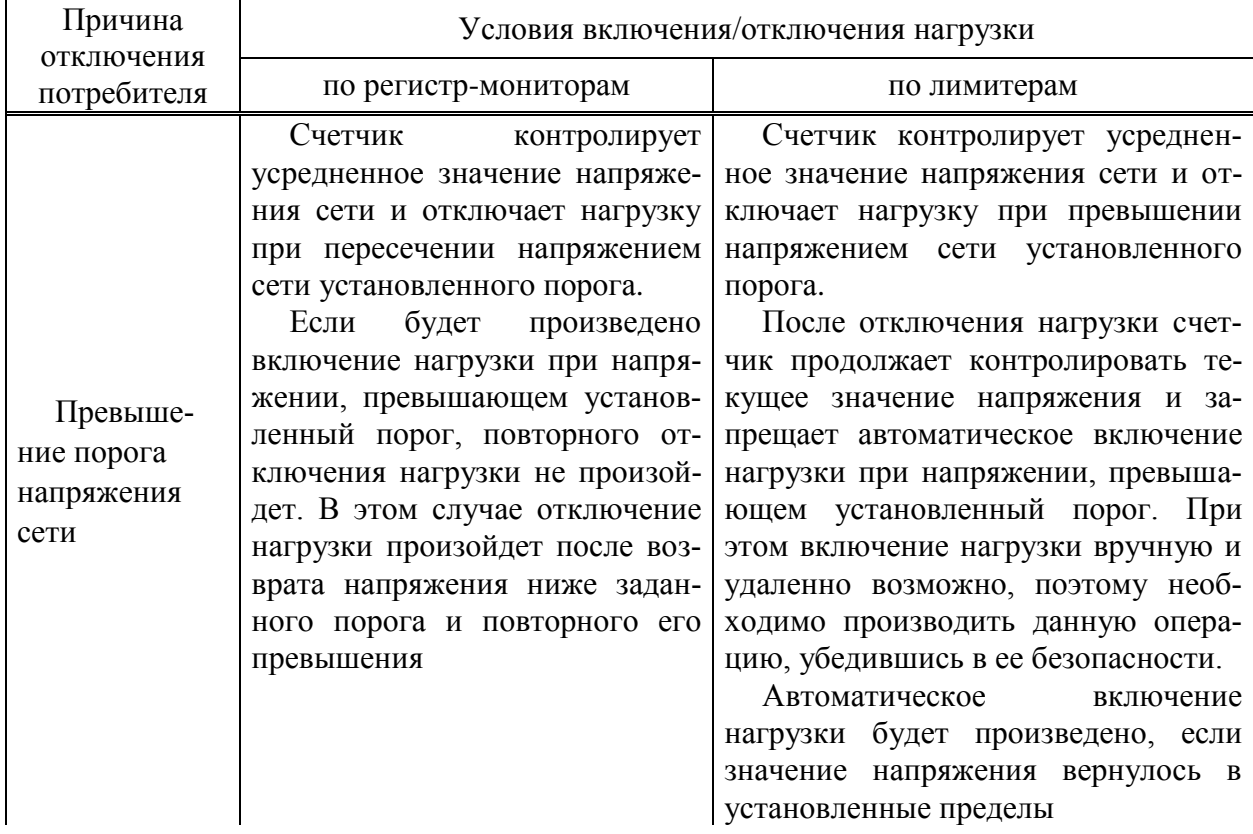

<span id="page-45-0"></span>Таблица 7.14

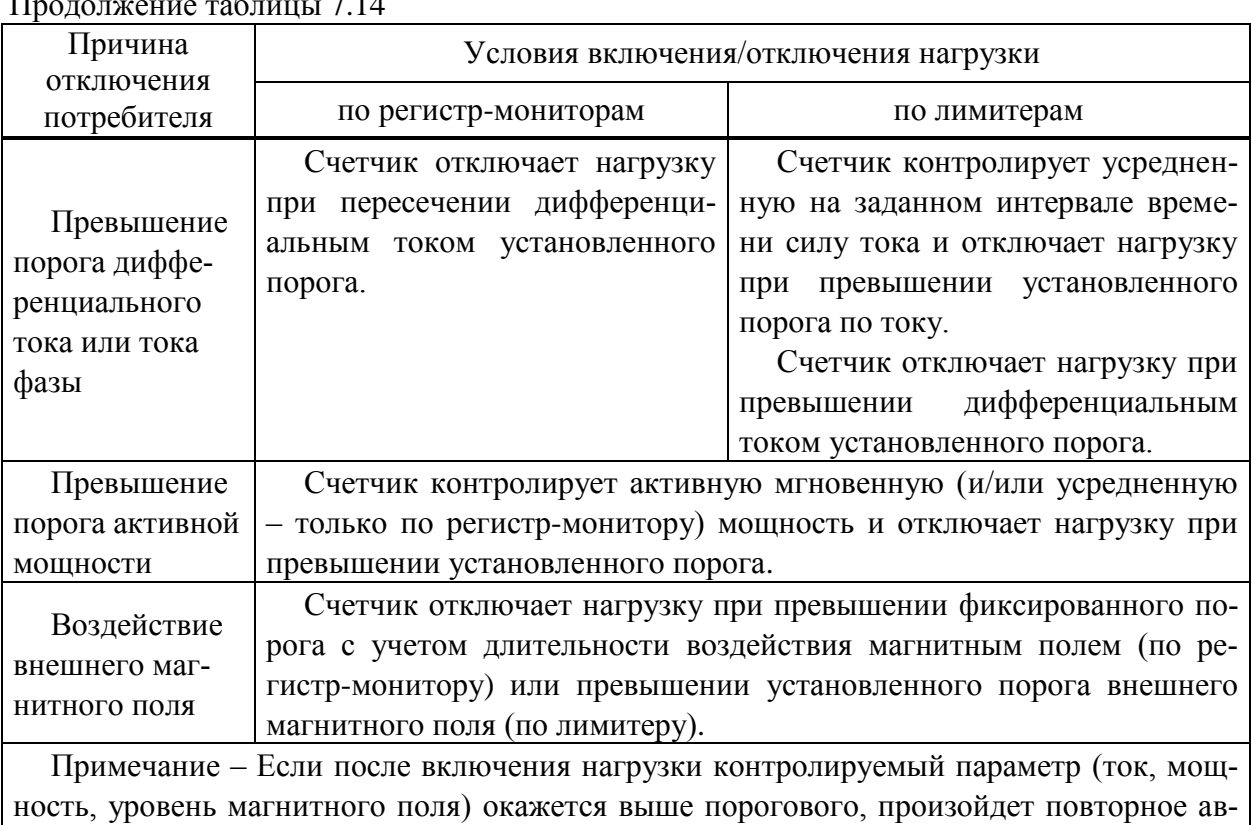

Продолжение таблицы [7.14](#page-45-0)

томатическое отключение нагрузки.

7.9.10 В режиме отключения по превышению порога защиты от перегрева счетчик контролирует температуру воздуха внутри корпуса и при повышении температуры до 85 С отключает нагрузку. Включение нагрузки происходит при снижении температуры воздуха до 80 °С.

7.9.11 В режиме отключения по вскрытию крышки зажимов или крышки корпуса счетчик реагирует на вскрытие указанных крышек и отключает нагрузку. Автоматическое включение нагрузки для данного режима не предусмотрено.

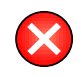

ВНИМАНИЕ! Запрещается использовать функцию управления реле для отключения потребителя от силовой сети с целью проведения ремонта электропроводки или электрооборудования потребителя.

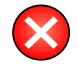

ВНИМАНИЕ! При отсутствии нагрузки и разомкнутом реле на контакте 2 силового зажима счетчика может присутствовать напряжение, которое обусловлено наличием в счетчике цепей контроля напряжения после реле. Наличие данного напряжения не является неисправностью. При подключении нагрузки напряжение при разомкнутом реле будет отсутствовать.

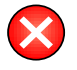

ВНИМАНИЕ! По умолчанию управление реле потребителем вручную запрещено. Разрешение на управление реле потребителем устанавливается при конфигурировании счетчика на уровне доступа энергоснабжающей организации.

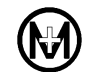

ВНИМАНИЕ! Для предотвращения повторного отключения нагрузки, после ее автоматического отключения, включение нагрузки рекомендуется производить после отключения от сети мощных потребителей электроэнергии.

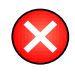

ВНИМАНИЕ! После подключения нагрузки вручную, во время автоматического отключения при перенапряжении сети, потребитель принимает на себя риски работы при повышенном напряжении.

#### 7.10 **Самодиагностика счетчика**

При включении, а также постоянно во время работы, счетчик проводит самодиагностику своего состояния (тестирование памяти, часов, системы тактирования и т.д.). При обнаружении ошибок самодиагностики, либо отклонения в работе, на дисплей выводится сообщение об ошибке и регистрируется событие в журнале событий. При успешной самодиагностике запись в журнал событий не производится.

Перечень событий самодиагностики приведен в приложениях Ж, И.

Для счетчика для установки на щит индикатором работоспособного состояния является работающий дисплей и отсутствие на нем сообщения, состоящего из надписи (для счетчиков с дисплеем типа 1) и надписи *ОШИБКА* (для счетчиков с дисплеем типа 2, при этом на дисплее должен мигать индикатор работоспособного состояния  $\bullet$ ).

Для счетчика для установки на DIN-рейку индикатором работоспособного состояния является работающий дисплей и отсутствие на нем пиктограммы  $\blacktriangle$ .

Для счетчика наружной установки индикатором работоспособного состояния является наличие ответа на запрос данных с дисплея потребителя МИР ДП-01.П (визуально на счетчике это отражается миганием светодиодного индикатора «СТ» на каждое нажатие кнопок дисплея потребителя) и отсутствие на дисплее потребителя пиктограмм  $\Delta$  (для дисплея потребителя с символьным индикатором) и  $\triangle$  (для дисплея потребителя с графическим индикатором).

Все обнаруженные события самодиагностики условно делятся на два типа: аппаратные ошибки самодиагностики и события изменения статуса счетчика.

#### 7.10.1 **Аппаратные ошибки самодиагностики**

7.10.1.1 События данного типа формируются в ситуациях, когда дальнейшая правильная работа счетчика невозможна. Информация об аппаратных ошибках самодиагностики записывается в журнал событий, а также выводится на дисплей счетчика внутренней установки и выносной дисплей потребителя МИР ДП-01.П счетчика наружной установки.

7.10.1.2 Перечень кодов и описание аппаратных ошибок самодиагностики приведен в таблице [7.15.](#page-48-0)

<span id="page-48-0"></span> $T_{\rm g}$   $\epsilon$   $\sim$   $T_{\rm g}$   $T_{\rm g}$ 

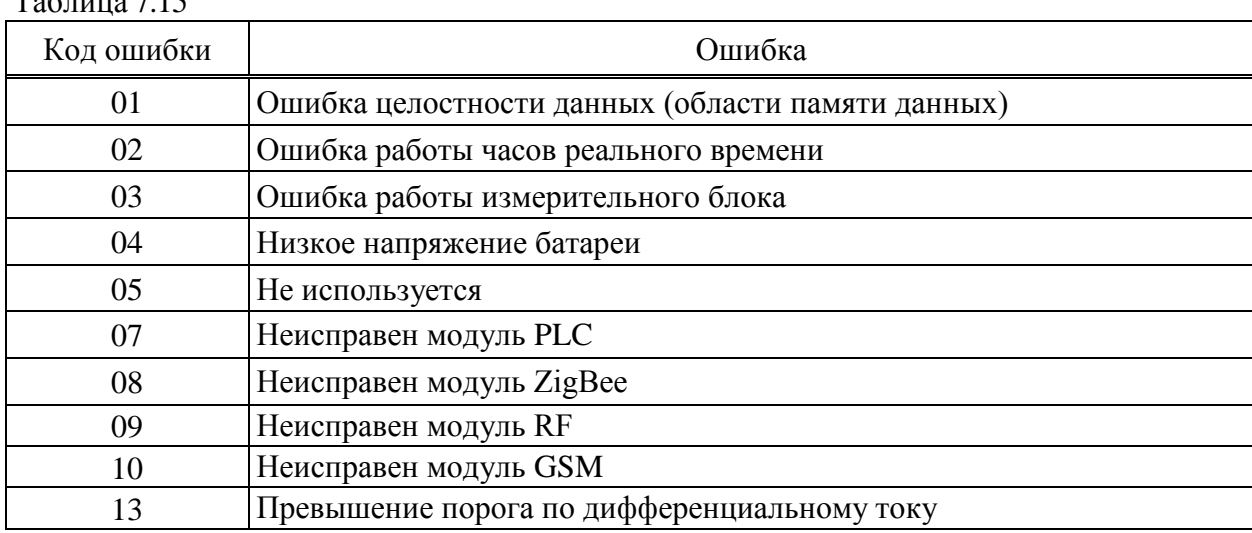

7.10.1.3 В некоторых случаях счетчик может самовосстанавливаться после сбоев, при этом предупреждение об ошибке с дисплея счетчика автоматически убирается.

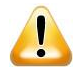

ВНИМАНИЕ! При появлении на экране дисплея сообщения, свидетельствующего о наличии ошибок самодиагностики, необходимо обратиться в эксплуатирующую организацию.

# 7.10.2 **Статус счетчика**

7.10.2.1 События данного типа формируются в ситуациях, которые не приводят к нарушению работы счетчика, но могут привести к неверному учету электроэнергии. Информация об этих событиях записывается в журнал событий и выводится на дисплей счетчика и вкладку *Диагностика* программы КОНИФГУРАТОР [\(9.6.7\)](#page-117-0).

7.10.2.2 Обычно события данного типа формируются при неправильном подключении счетчика либо при попытке несанкционированного воздействия на него, например:

- открытие крышки корпуса;
- открытие крышки зажимов (крышки отсека сменного модуля);
- батарея часов разряжена;
- обнаружено воздействие магнитным полем;
- аварийное отключение реле по превышению температуры;

 наличие напряжения после реле, когда на нагрузке, подключенной к счетчику, присутствует напряжение после отключения реле.

# 7.10.3 **Индикация событий самодиагностики**

7.10.3.1 При аппаратных ошибках самодиагностики, несанкционированном воздействии на счетчик: вскрытии крышки корпуса, крышки зажимов, крышки отсека сменного модуля, воздействии магнитным полем, а также при наличии отклонений ПКЭ на дисплее счетчика отображаются сообщения, приведенные в таблице [7.16.](#page-49-0)

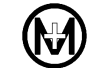

<span id="page-49-0"></span>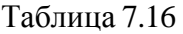

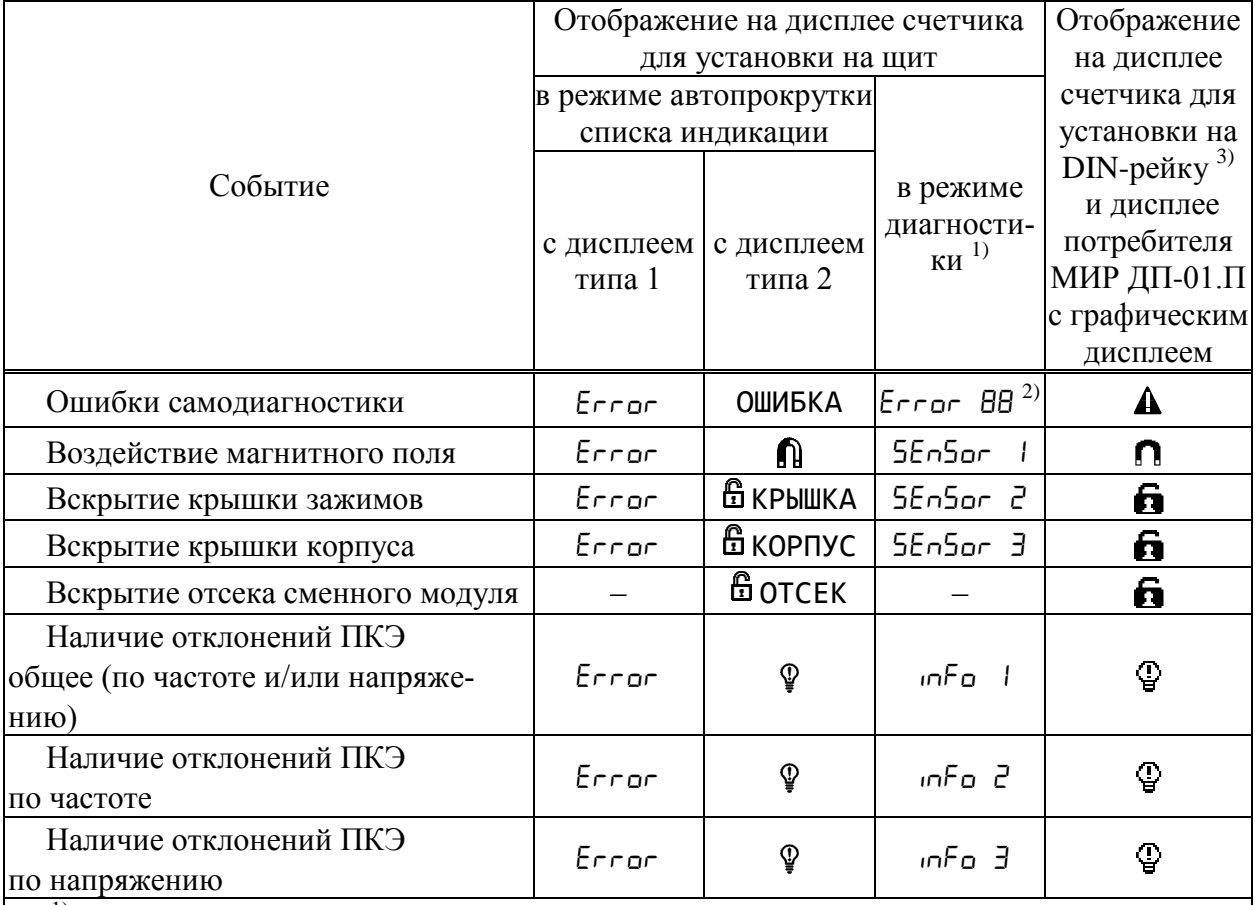

<sup>1)</sup> Просмотр ошибок на дисплее счетчика в режиме диагностики описан в [\(9.6.1.5\)](#page-105-0).

<sup>2)</sup> Символами «ВВ» обозначен код ошибки, перечень кодов ошибок приведен в таблице

[7.15.](#page-48-0) Отсутствие ошибок отображается надписью по Еггог (для счетчиков с дисплеем типа 1) и отсутствием надписи *ОШИБКА* (для счетчиков с дисплеем типа 2).

<sup>3)</sup> Просмотр ошибок на дисплее счетчика описан в [\(9.6.1.6\)](#page-106-0).

7.10.4 Индикация неработоспособности счетчика вследствие ошибки самодиагностики осуществляется следующим образом:

 для счетчиков внутренней установки – на дисплее счетчика автопрокрутка списка индикации чередуется с отображением надписи Еггог и кода ошибки (для счетчиков с дисплеем типа 1), отображением надписи *ОШИБКА* и кода ошибки (для счетчиков с дисплеем типа 2), отображением пиктограммы  $\blacktriangle$  (для счетчиков с дисплеем типа 3);

 для счетчиков наружной установки – на дисплее потребителя МИР ДП-01.П отображается пиктограмма  $\Delta$  (для дисплея потребителя с символьным индикатором) или  $\mathbf A$ (для дисплея потребителя с графическим индикатором).

7.10.5 После восстановления работоспособности счетчика индикация сбрасывается.

7.10.6 Индикация несанкционированного доступа, указывающего на одно из внешних воздействий: вскрытие крышки зажимов или крышки корпуса счетчика, воздействие на счетчик внешним магнитным полем (со значением модуля вектора магнитной индукции свыше 150 мТл) или индикация наличия отклонений ПКЭ осуществляется следующим образом:

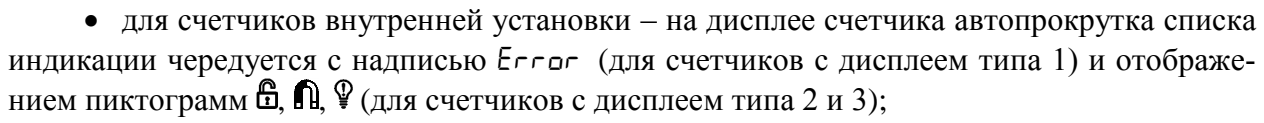

 для счетчиков наружной установки – загорается светодиодный индикатор «СТ», расположенный под прозрачной крышкой зажимов счетчика, и на дисплее потребителя МИР ДП-01.П отображаются пиктограмма  $\Delta$  (для дисплея потребителя с символьным индикатором) или  $\vec{\mathbf{G}}, \mathbf{\Omega}, \mathcal{Q}$  (для дисплея потребителя с графическим индикатором).

7.10.7 Индикация вскрытия крышки корпуса или крышки зажимов счетчика, индикация факта воздействия на счетчик внешним магнитным полем могут быть сброшены на уровне доступа *Администратор* по любому из интерфейсов счетчика.

7.10.8 Индикация наличия отклонений ПКЭ отображается только на время действия отклонения.

#### 7.11 **Журналы событий**

7.11.1 Все регистрируемые счетчиком события записываются в несколько журналов событий. Журналы разделены на 2 группы – журналы DLMS/COSEM и журналы СПОДЭС. Перечень журналов приведен в таблицах [7.17](#page-50-0) и [7.18.](#page-50-1)

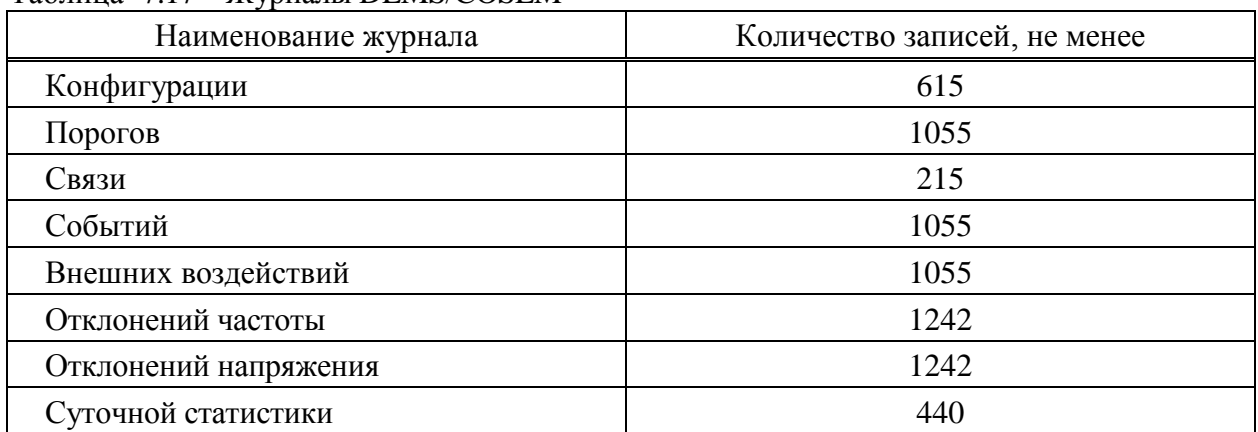

<span id="page-50-0"></span>Таблица 7.17 – Журналы DLMS/COSEM

<span id="page-50-1"></span>Таблица 7.18 – Журналы СПОДЭС

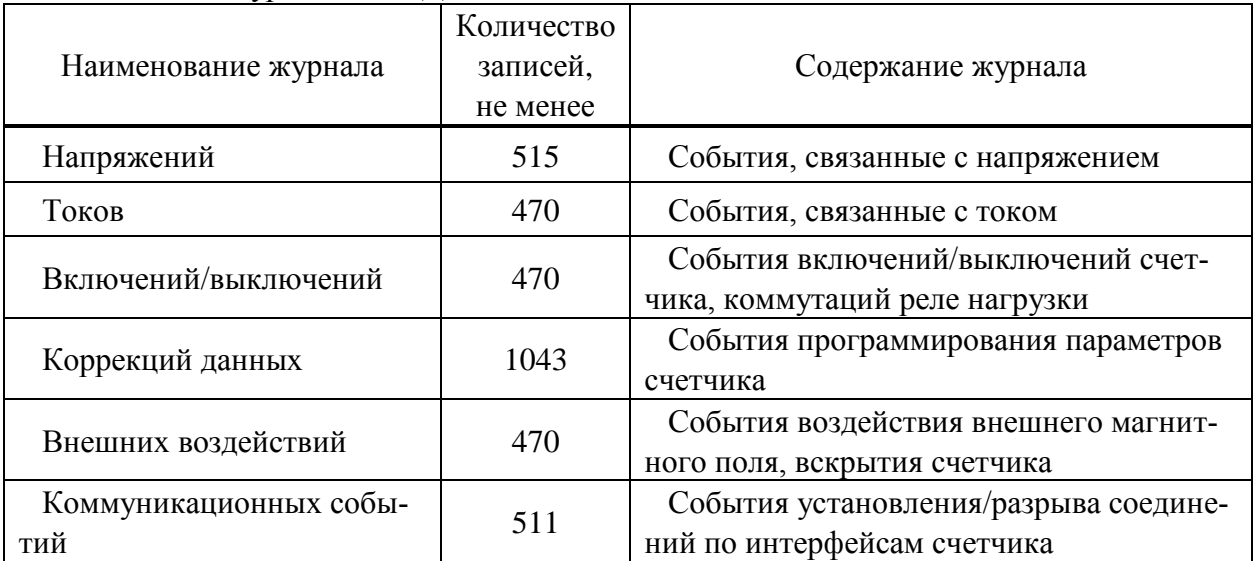

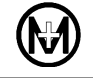

Продолжение таблицы [7.18](#page-50-1)

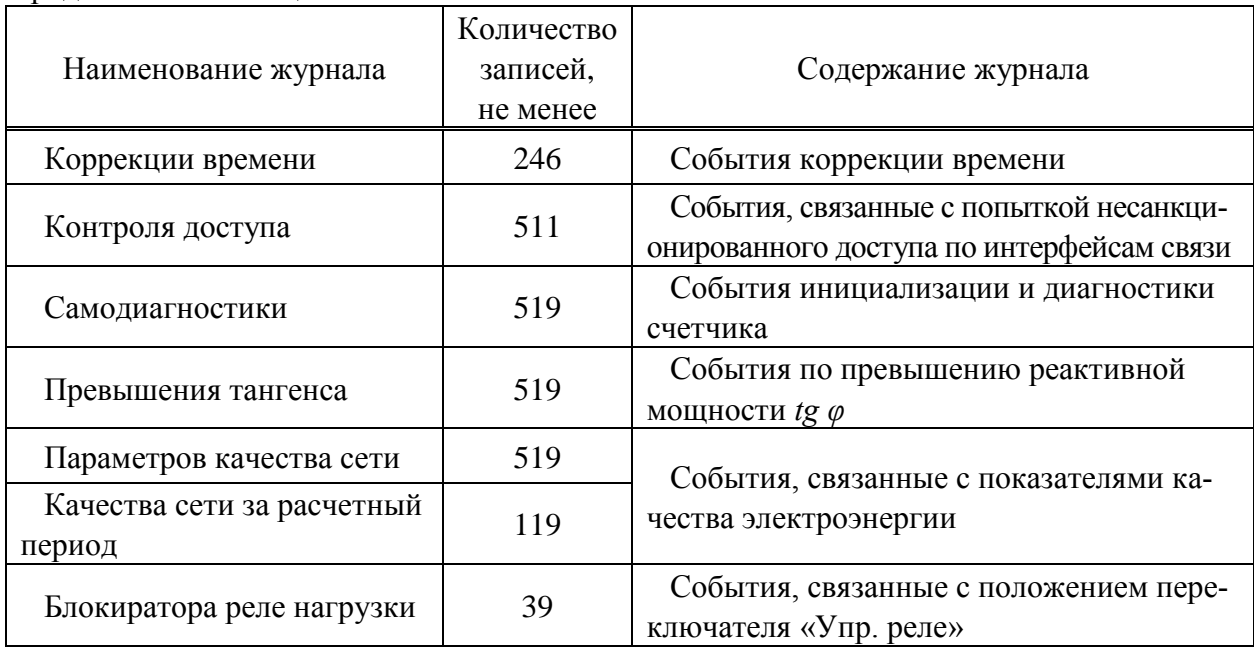

7.11.2 Все виды журналов хранятся в счетчике одновременно, в отдельно выделенном сегменте энергонезависимой памяти.

7.11.3 События включают: факт срабатывания, метку времени (с указанием даты и времени возникновения и время окончания событий) и значение.

7.11.4 Перечень событий, регистрируемых в журналах DLMS/COSEM, приведен в приложении И.

7.11.5 Перечень событий, регистрируемых в журналах СПОДЭС, приведен в приложении Ж.

# 7.12 **Показатели качества электроэнергии**

## 7.12.1 **Общие положения**

7.12.1.1 Счетчик с символом «Q» в коде обеспечивает измерение ПКЭ по классу S согласно ГОСТ 30804.4.30 в соответствии с таблицей [7.19](#page-52-0) и анализ качества электроэнергии на соответствие ГОСТ 32144.

<span id="page-52-0"></span>Таблица 7.19

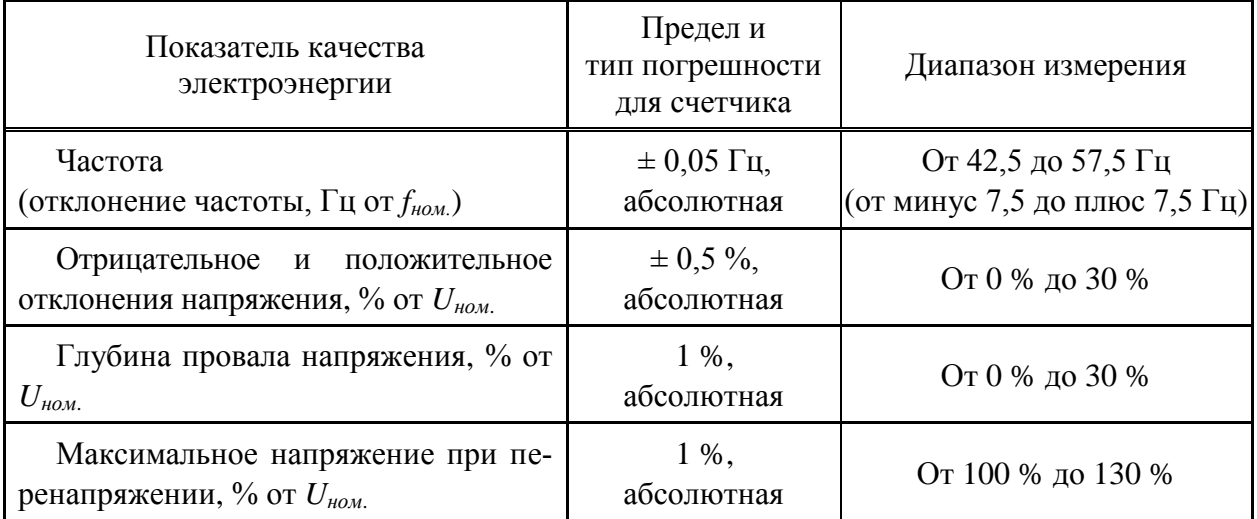

7.12.1.2 Алгоритм анализа ПКЭ, реализованный в счетчике, приведен на рисунке [7.9.](#page-53-0)

7.12.1.3 По измеренным значениям ПКЭ счетчик формирует следующие журналы событий:

- журнал отклонений напряжения (рисунок [9.50\)](#page-113-0);
- журнал отклонений частоты (рисунок [9.50\)](#page-113-0);
- журнал напряжений СПОДЭС (рисунки [9.50](#page-113-0) и [9.51\)](#page-114-0);
- журнал параметров качества сети СПОДЭС (рисунок [9.51\)](#page-114-0);
- журнал качества сети за расчетный период СПОДЭС (рисунок [9.52\)](#page-114-1);
- журнал суточной статистики.

7.12.1.4 В журнале суточной статистики по значениям отклонений напряжения и частоты формируются и сохраняются следующие данные:

- время превышения отклонения частоты от заданных порогов в течение суток;
- время превышения отклонения напряжения от заданных порогов в течение суток;
- наименьшее и наибольшее значения отклонений частоты в течение суток.

 максимальные значения отрицательного и положительного отклонений напряжения в течение суток.

7.12.1.5 Программа КОНФИГУРАТОР ПРИБОРОВ УЧЕТА формирует статистические данные за указанный пользователем интервал суток (рисунок [9.53\)](#page-116-0):

 статистические данные по отклонениям частоты и отклонениям напряжения формируются по журналу суточной статистики;

 статистические данные по провалам напряжения и перенапряжению формируются по журналу напряжений СПОДЭС путем сортировки по глубине провала/перенапряжения и по длительности. Содержимое статистических данных по провалам напряжения и перенапряжению ограничены глубиной журнала напряжений СПОДЭС.

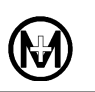

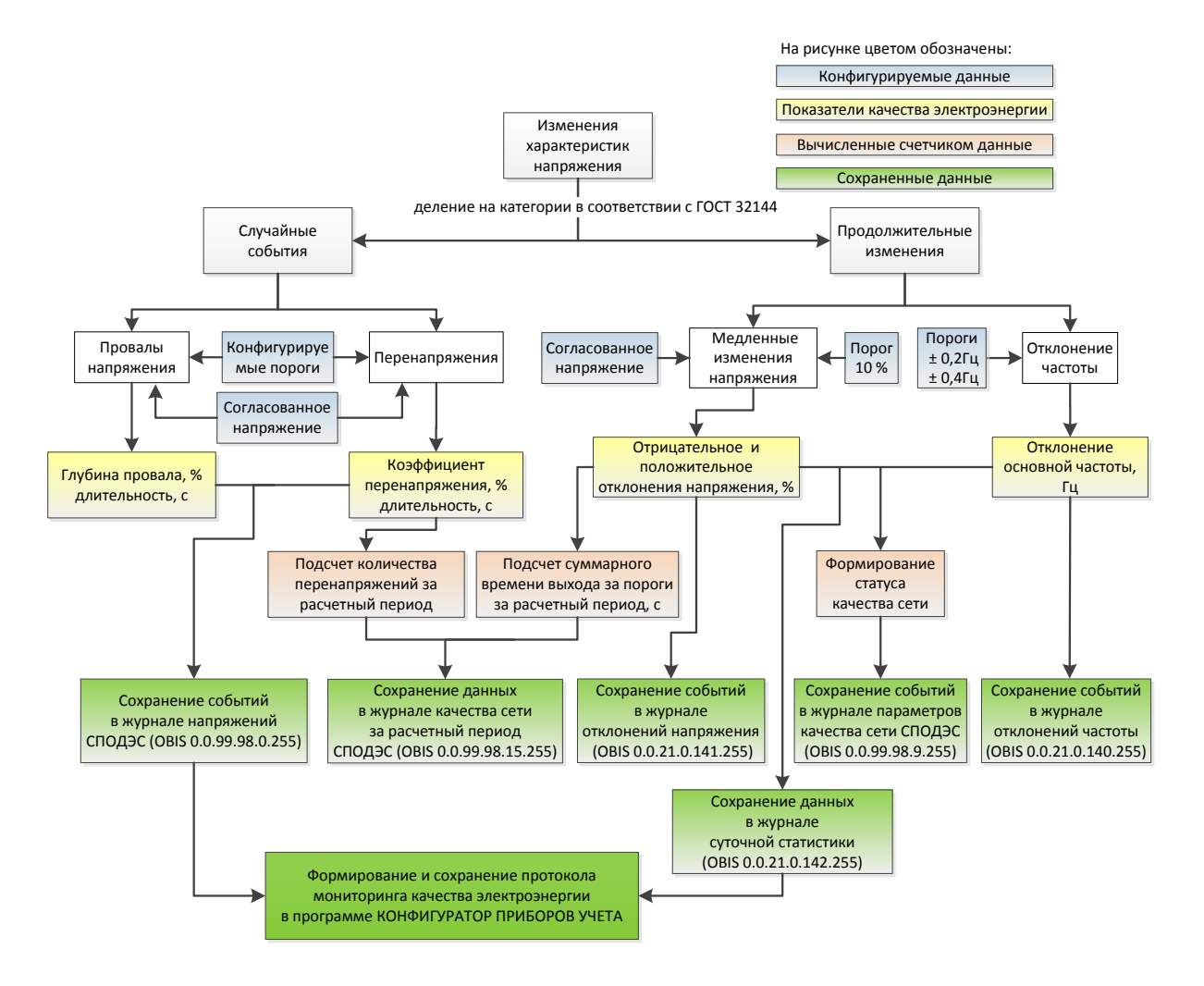

Рисунок 7.9 – Алгоритм анализа ПКЭ

<span id="page-53-0"></span>7.12.1.6 По результатам расчета статистических данных программой КОНФИГУРАТОР ПРИБОРОВ УЧЕТА, формируется протокол мониторинга качества электроэнергии в соответствии с ГОСТ 33073.

7.12.1.7 Описание просмотра журналов и формирования статистических данных в программе КОНФИГУРАТОР ПРИБОРОВ УЧЕТА приведено в [9.6.6.](#page-112-0)

#### 7.12.2 **Отрицательное и положительное отклонения напряжения**

7.12.2.1 Параметр медленного изменения напряжения, определяемый суммарной продолжительностью времени положительного и отрицательного отклонений уровня напряжения в точке измерения электрической энергии, считается нарушенным, если отклонение произошло более чем на 10 % от согласованного напряжения электропитания *Uс.* в интервале измерений, равном 10 мин.

7.12.2.2 Согласованное напряжение электропитания *Uс.* задается при конфигурировании в [9.5.12](#page-88-0) (значение по умолчанию 230 В).

7.12.2.3 События отрицательного и положительного отклонений напряжения регистрируются в журналах отклонений напряжения (рисунок [9.50\)](#page-113-0) и параметров качества сети (рисунок [9.51\)](#page-114-0).

7.12.2.4 По результатам измерений отрицательного или положительного отклонения напряжения производится сохранение данных в журнале *Качество сети за расчетный период* (рисунок [9.52\)](#page-114-1) и подсчет параметра *Суммарное время отклонения напряжения за расчетный период, с* (рисунок [9.49\)](#page-112-1), которое определяется суммарной продолжительностью времени отрицательного и положительного отклонений уровня напряжения, если отклонение произошло на величину более 10 % от *Uс.*.

# 7.12.3 **Отклонение частоты**

7.12.3.1 Отклонение частоты определяется как разность измеренной и номинальной частоты  $(f_{\text{HOM}} = 50 \text{ T})$  в интервале измерений, равном 10 с.

7.12.3.2 Фиксация события отклонения частоты выполняется при отклонении частоты на величину более чем  $\pm$  0,2 Гц и  $\pm$  0,4 Гц.

7.12.3.3 События отклонений частоты регистрируются в журналах отклонений частоты (рисунок [9.50\)](#page-113-0) и параметров качества сети (рисунок [9.51\)](#page-114-0).

# 7.12.4 **Длительность и глубина провала напряжения**

7.12.4.1 Глубина провала напряжения определяется остаточным значением напряжения в процентах от согласованного напряжения электропитания *Uс.*.

7.12.4.2 Порог фиксации провала напряжения задается при конфигурировании в [9.5.13](#page-89-0) (значение по умолчанию 184 В).

7.12.4.3 Провалы напряжения регистрируются в журнале напряжений СПОДЭС (рисунок [9.51\)](#page-114-0).

### 7.12.5 **Длительность и максимальное значение перенапряжения**

7.12.5.1 Перенапряжение определяется положительным отклонением уровня напряжения в процентах от согласованного напряжения электропитания *Uс.* .

7.12.5.2 Порог фиксации перенапряжения задается при конфигурировании в [9.5.13](#page-89-0) (значение по умолчанию 276 В).

7.12.5.3 Перенапряжения регистрируются в журнале напряжений СПОДЭС (рисунок [9.51\)](#page-114-0).

7.12.5.4 По результатам измерений максимального значения перенапряжения производится сохранение данных в журнале *Качество сети за расчетный период* (рисунок [9.52\)](#page-114-1) и подсчет параметра *Количество перенапряжений за расчетный период* (рисунок [9.49\)](#page-112-1), который определяется количеством фактов положительного отклонения уровня напряжения, если отклонение произошло на величину больше, чем определено пороговым значением.

### 7.13 **Тарифное расписание счетчика**

7.13.1 Счетчик ведет учет энергии в многотарифном режиме согласно активному тарифному расписанию.

7.13.2 Счетчик оперирует двумя тарифными расписаниями. Тарифное расписание, по которому счетчик ведет учет электроэнергии, называется активным. Пассивное тарифное расписание является дополнительным расписанием и может быть активировано либо вручную, либо в заданное определенное время активации, в этом случае счетчик активирует его автоматически в момент наступления указанного времени. При активации пассивное расписание становится активным, а предыдущее активное получает статус пассивного.

7.13.3 Параметры тарифного расписания:

- число тарифов: 4;
- число типов дней: 4;
- число тарифных зон в сутках: до 12;
- число сезонов: 4.

7.13.4 Имеется возможность создать таблицу специальных дней, выпадающих из общего тарифного расписания. В таблице специальных дней используются типы дней из активного расписания. Когда по времени активации изменяется расписание, таблица специальных дней требует ручной замены, поэтому следует учитывать, что, в случае изменения типов дней при замене активного расписания, таблица специальных дней будет ссылаться на указанные ранее типы дней, но по расписанию, соответствующему новому активному расписанию.

# 7.14 **Инициативный выход**

7.14.1 Счетчик имеет возможность инициативной передачи на верхний уровень управления внештатных (критических) событий в момент их возникновения.

7.14.2 Счетчик позволяет осуществлять инициативный выход через любой (за исключением оптопорта и радиоинтерфейса) заданный при конфигурировании интерфейс.

7.14.3 Состав событий для инициативного выхода настраивается при конфигурировании и может включать следующие события:

- регистрация события в журнале самодиагностики;
- регистрация события программирования параметров счетчика;
- регистрация события в журнале параметров качества сети;

 перерыв питания (инициативный выход осуществляется при непрерывном отсутствии питания более 10 ч);

- вскрытие крышки зажимов (клеммной крышки);
- вскрытие крышки измерительного блока (корпуса);
- воздействие магнитным полем;
- превышение лимита мощности;
- превышение лимита небаланса токов;
- отключение реле по максимальному напряжению;
- отключение реле по максимальному току;
- отключение реле по небалансу токов;
- отключение реле по магнитному полю;
- отключение реле по превышению температуры.

7.14.4 Сменный модуль с интерфейсом GSM счетчика для установки на DIN-рейку имеет накопительный источник питания с функцией «последнего вздоха» (опционально), емкость и мощность которого позволяет выполнить не менее 5 попыток инициативной передачи данных на верхний уровень управления.

# **8 Условия окружающей среды**

8.1 По условиям эксплуатации счетчик относится к группе 4 по ГОСТ 22261 для работы при температуре окружающего воздуха и относительной влажности в соответствии со значениями, приведенными в таблице [8.1.](#page-56-0)

<span id="page-56-0"></span>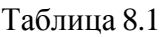

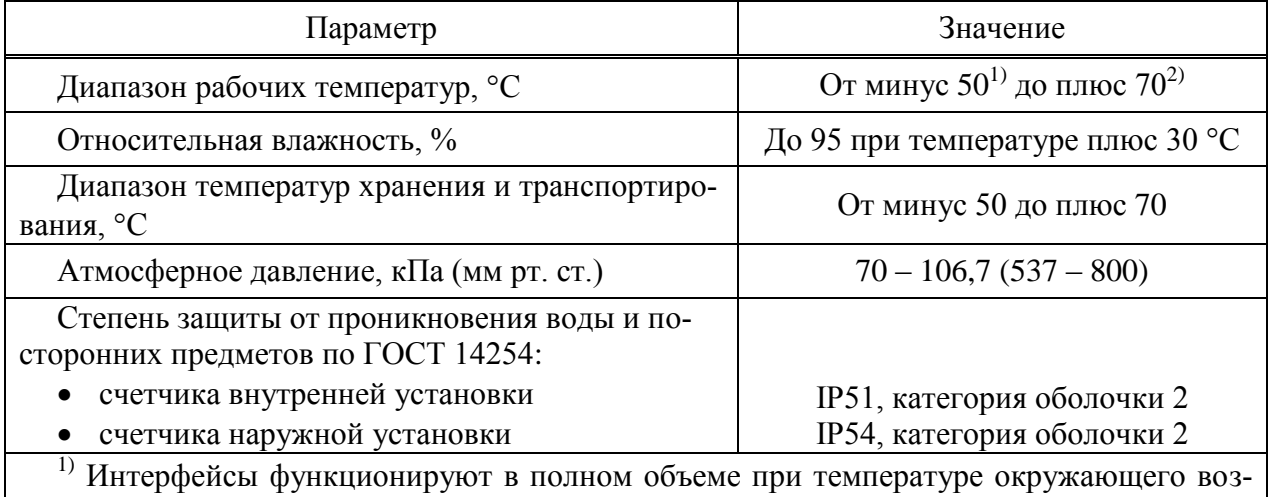

духа от минус 45 °С до плюс 70 °С. Индикация на дисплее счетчика внутренней установки обеспечивается при температуре не ниже минус 20 С.

2) Максимально допустимое значение тока в цепях тока в зависимости от температуры окружающего воздуха приведено в таблице [9.1.](#page-57-0)

8.2 Счетчик наружной установки устойчив к воздействию солнечной радиации, инея и росы.

# **9 Использование по назначению**

### 9.1 **Эксплуатационные ограничения**

9.1.1 Напряжение, подводимое к цепи напряжения счетчика, должно находиться в пределах между 0,7*Uном.* и 1,3*Uном.* .

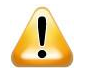

ВНИМАНИЕ! Ток в любой цепи тока счетчика не должен превышать значений, указанных в таблице [9.1.](#page-57-0)

<span id="page-57-0"></span>Таблица 9.1

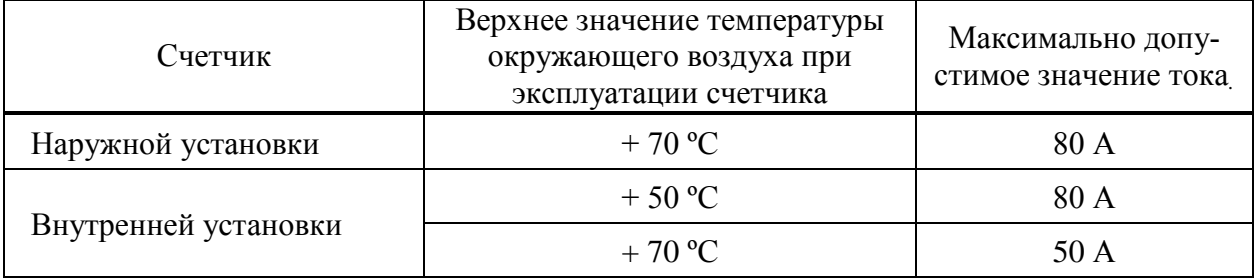

# 9.2 **Подготовка счетчика к использованию**

#### 9.2.1 **Настройки по умолчанию**

9.2.1.1 Счетчик имеет настройки по умолчанию, приведенные в таблице [9.2.](#page-57-1)

<span id="page-57-1"></span>Таблица 9.2

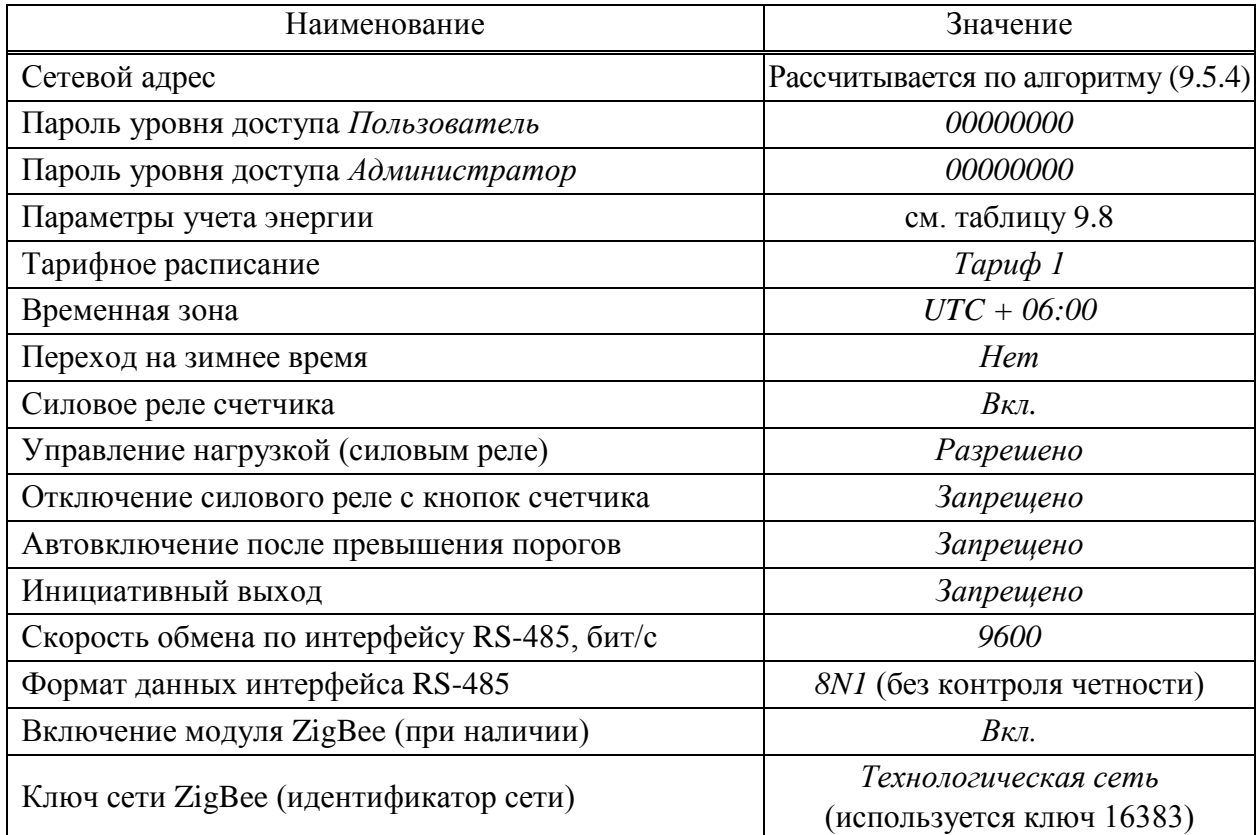

# Продолжение таблицы [9.2](#page-57-1)

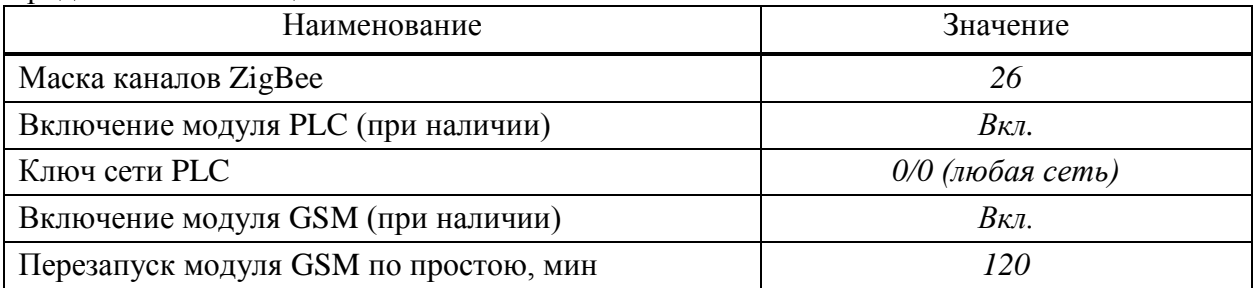

9.2.1.2 Перед установкой счетчика на объект заводские установки, в случае необходимости, можно изменить. Конфигурирование счетчика может производиться через любой из доступных интерфейсов связи счетчика.

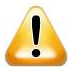

ВНИМАНИЕ! Перед установкой на объект необходимо изменить пароль уровней доступа *Пользователь* и *Администратор* с целью предотвращения несанкционированного доступа через интерфейсы связи к программируемым параметрам счетчика.

9.2.1.3 Включение системы питания счетчика и переход в установившийся режим происходит не более чем через 5 с после подачи питания.

# <span id="page-58-0"></span>9.2.2 **Подготовка счетчика для работы в сети сотовой связи. Требования к SIM-картам и SIM-чипам**

9.2.2.1 Для работы счетчика в сети сотовой связи с использованием SIM-карты необходимо:

заключить договор с оператором сотовой связи;

 приобрести у оператора сотовой связи SIM-карту типа «М2М термо» формата mini-SIM (2FF) (не входит в комплект поставки счетчика). SIM-карты типа «М2М термо» специально разработаны для технических устройств передачи данных и имеют следующие особенности:

1) увеличенный диапазон рабочих температур (от минус 40 до плюс 105 °С);

2) устойчивость покрытия контактов к окислению;

3) влагоустойчивость;

4) возможность использования в условиях сильного запыления;

 перед установкой SIM-карты выполнить ее активацию, например через личный кабинет на сайте оператора сотовой связи;

- подключить услугу «Мобильный интернет» и разрешить роуминг;
- установить SIM-карту в соответствии с рекомендациями, приведенными в разделе [14.](#page-133-0)

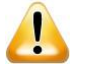

ВНИМАНИЕ! В счетчиках с интерфейсом GSM необходимо использовать специализированные термостойкие SIM-карты типа «М2М термо». При использовании «обычных» SIM-карт возможно прекращение работы интерфейса GSM из-за отсутствия связи с SIM-картой вследствие окисления ее контактов и колебаний температур. Данная неисправность не является гарантийным случаем.

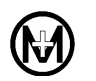

9.2.2.2 Счетчик по желанию заказчика может быть оснащен встроенным SIM-чипом, который представляет собой SIM-карту в формате микросхемы для монтажа непосредственно на печатную плату методом пайки. Для работы счетчика в сети сотовой связи с использованием SIM-чипа необходимо:

 заключить договор с оператором сотовой связи (до передачи SIM-чипа на предприятие-изготовитель счетчиков);

заказать исполнение счетчика с SIM-чипом;

 предоставить на предприятие-изготовитель счетчиков SIM-чипы, которые должны отвечать следующим требованиям:

1) иметь формат MFF2 в соответствии с ETSI TS 102 671 (например, корпус VQFN-8);

2) обеспечивать функционирование при температурах от минус 40 до плюс 85 °С;

3) SIM-чип должен быть активирован и разблокирован (отключена проверка PIN-кода);

4) должна быть подключена услуга «Мобильный интернет» и разрешен роуминг.

Использование SIM-чипа значительно повышает надежность связи, поскольку SIM-чип устанавливается не в держатель SIM-карт, а непосредственно припаивается на плату, что исключает окисление покрытия контактов и потерю связи. Кроме того, SIMчип имеет расширенный температурный диапазон, что позволяет работать в сложных климатических условиях, имеет повышенную устойчивость к воздействиям окружающей среды (влага, вибрация, пыль), что особенно важно для счетчиков наружной установки.

### 9.3 **Меры предосторожности при установке счетчика**

9.3.1 Все работы по монтажу счетчика должны производиться в соответствии с документами «Правила технической эксплуатации электроустановок потребителей электрической энергии» и «Правила по охране труда при эксплуатации электроустановок».

9.3.2 К работам по монтажу счетчика допускаются лица, прошедшие инструктаж по технике безопасности и имеющие квалификационную группу по электробезопасности не ниже III для электроустановок до 1000 В.

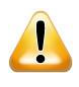

ВНИМАНИЕ! Подключение цепей напряжения проводить при обесточенной сети!

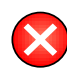

ЗАПРЕЩАЕТСЯ выполнять монтаж, в результате которого возникает деформация корпуса счетчика!

### 9.4 **Установка и подключение счетчика**

# 9.4.1 **Общие положения**

9.4.1.1 Убедиться в соответствии характеристик счетчика реальным условиям в точке учета (номинальное значение напряжения и тока).

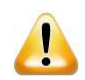

ВНИМАНИЕ! После счетчика должен быть установлен аппарат защиты от перегрузки по току, параметры которого должны выбираться в соответствии с требованиями документа «Правила устройства электроустановок (ПУЭ)», при этом номинальный ток аппарата защиты должен быть не более *Iмакс.*= 80 А. Превышение максимального тока в течение длительного времени может привести к неисправности счетчика. Ремонт счетчиков, вышедших из строя по указанной причине, не относится к гарантийному случаю.

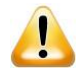

ВНИМАНИЕ! При установке счетчика, имеющего интерфейс GSM, ZigBee, Bluetooth или радиоинтерфейс, необходимо учитывать, что радиосигналы данной частоты распространяются по прямой линии, а также ослабляются, искажаются и отражаются от металлических поверхностей, поэтому:

 счетчик необходимо располагать в пределах прямой видимости. Наличие между счетчиками высоких деревьев, заборов, зданий, межкомнатных стен может привести к нестабильной работе данных интерфейсов вплоть до полного отсутствия связи;

 установка счетчика со встроенной антенной в металлический шкаф приведет к нестабильной работе или к отсутствию связи. Также не рекомендуется ставить несколько счетчиков в один металлический шкаф, т.к. отражения радиосигналов от стенок шкафа могут привести к перегрузке входных трактов радиомодулей.

9.4.1.2 Извлечь счетчик из транспортной тары, проверить комплектность, произвести внешний осмотр и убедиться в отсутствии видимых механических повреждений корпуса и крышки зажимов.

<span id="page-60-0"></span>9.4.1.3 Убедиться в наличии и сохранности всех пломб.

### 9.4.2 **Подготовка и подключение силовых проводов**

9.4.2.1 Допустимые сечения проводов для подключения силовых цепей счетчика приведены в таблице [9.3.](#page-61-0)

9.4.2.2 Для подключения силовых цепей счетчика наружной установки использовать многожильный провод. Рекомендуется использовать многожильный провод типа СИП сечением  $(16 - 25)$  мм<sup>2</sup>.

9.4.2.3 Выполнить подключение проводов к силовым зажимам:

- с провода снять изоляцию на длину L, приведенную в таблице [9.3;](#page-61-0)
- зачищенный участок провода должен быть ровным и без изгибов;

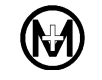

 при использовании многожильного провода конец провода обжать одним или двумя наконечниками, как показано на рисунке [9.1.](#page-61-1) Форма обжатия – квадрат или прямоугольник. Рекомендуемый инструмент для обжатия многожильного провода сечением 16 мм 2 – 6PK 301S производитель ProsKit, либо CRIMPFOX 25R производитель Phoenix Contact;

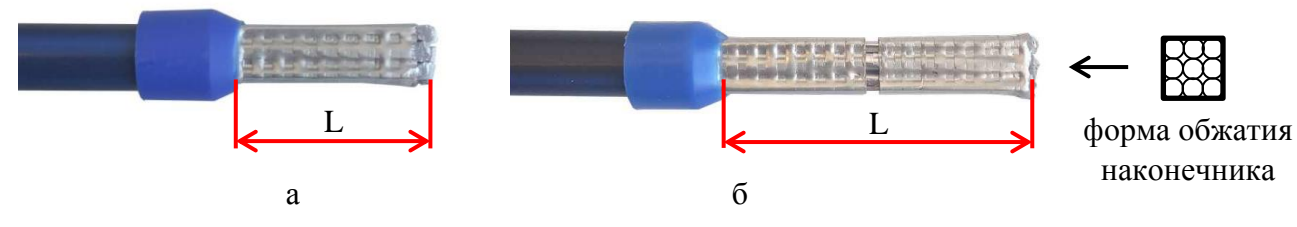

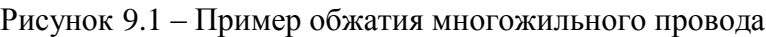

<span id="page-61-1"></span><span id="page-61-0"></span>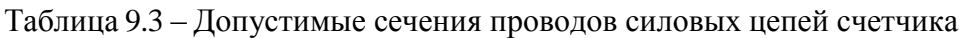

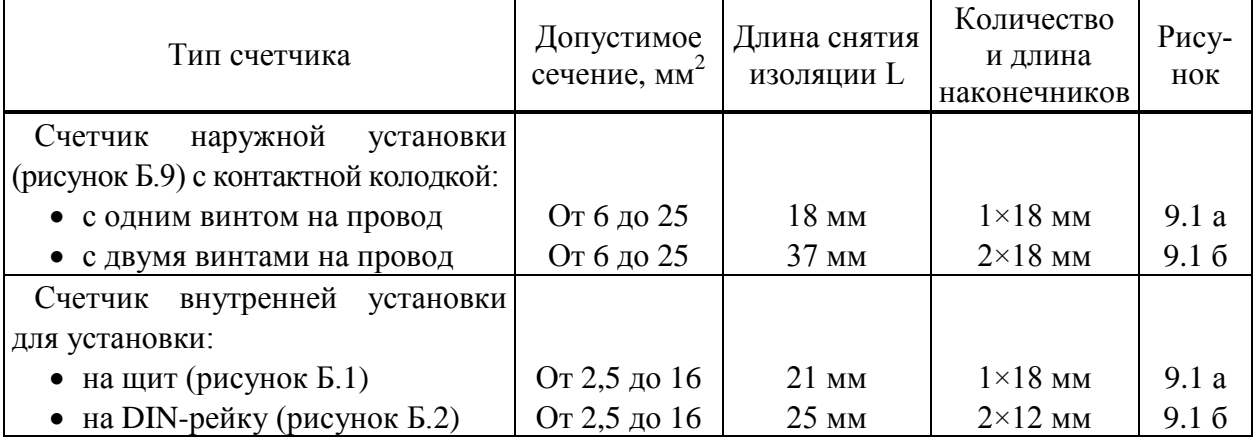

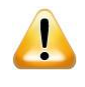

ВНИМАНИЕ! Площадь сечения проводов для подключения силовых цепей должна выбираться в соответствии с максимальной токовой нагрузкой счетчика с учетом раздела 1.3 документа «Правила устройства электроустановок (ПУЭ)»!

 при необходимости использования в счетчике внутренней установки медного одножильного провода сечением 2,5 мм<sup>2</sup> для более плотного зажима провода в клеммной ячейке рекомендуется сделать «петлю», как показано на рисунке [9.2](#page-61-2) (слева), и обжать «петлю» наконечником, как показано на рисунке [9.2](#page-61-2) (справа);

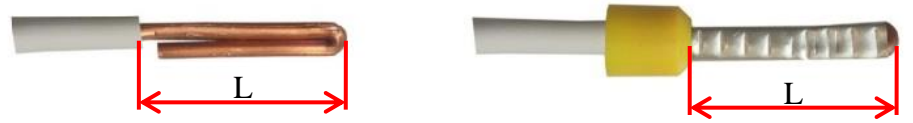

Рисунок 9.2 – Пример использования одножильного провода

<span id="page-61-2"></span> ослабить винты силового зажима так, чтобы открытие клеммной ячейки было достаточным для установки провода требуемого сечения;

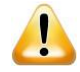

ВНИМАНИЕ! При ослаблении винтов не допускать полного их выкручивания из силовых зажимов, если все-таки полное выкручивание винта произошло, обращать внимание на правильность хода винта при вкручивании, чтобы избежать закусывания и повреждения резьбы вследствии перекоса винта.

 установить провод в силовой зажим без перекосов. Не допускается попадание в зажим участка провода с изоляцией, а также выступ за пределы контактной колодки оголенного участка;

 затянуть винты силового зажима с моментом затяжки от 3,5 до 4,5 Н·м. Рекомендуемый инструмент затяжки винтов – динамометрическая отвертка TSD-M 6NM (производитель Phoenix Contact). Тип шлица отвертки PZ/SL, либо PZ2  $\bigcirc$ . Размер шлица PZ2/SL 5 мм;

 для счетчика, оснащенного контактной колодкой с двумя винтами на провод, сначала затянуть верхний винт, затем нижний, после чего затяжку повторить, начиная с верхнего винта;

проверить затяжку каждого винта, потянув за провод;

 повторно отверткой протянуть винты силового зажима. Рекомендуемое время между протяжками – не менее 2 мин.

ВНИМАНИЕ! Использование необжатого многожильного провода или одножильного провода, недостаточный момент затяжки силового провода в клеммной ячейке, отсутствие повторной протяжки винтов силового зажима, приводит к ослаблению соединения и к нагреву и выгоранию клемм вследствии плохого контакта. Ремонт счетчиков, вышедших из строя по перечисленным причинам, не относится к гарантийному случаю.

#### <span id="page-62-1"></span>9.4.3 **Монтаж счетчика наружной установки на опору ЛЭП**

9.4.3.1 Выполнить подключение проводов к силовым цепям счетчика в соответствии с требованиями п. [9.4.2.](#page-60-0)

9.4.3.2 При установке счетчика на опору ЛЭП использовать комплект монтажных частей М15.034.08.000. Закрепить, как показано на рисунке [9.3,](#page-62-0) кронштейн М15.034.08.002 (габаритные и установочные размеры – на рисунке Б.5) на опоре лентой из нержавеющей стали IEK ЛМ-50 (20х0,7 мм) и скрепой усиленной IEK СУ20 для ленты. Монтаж должен производиться с применением инструмента IEK ИНСЛ-1 для натяжения и резки стальной ленты. Лента должна проходить через специальные окна кронштейна – 25х9 мм.

<span id="page-62-0"></span>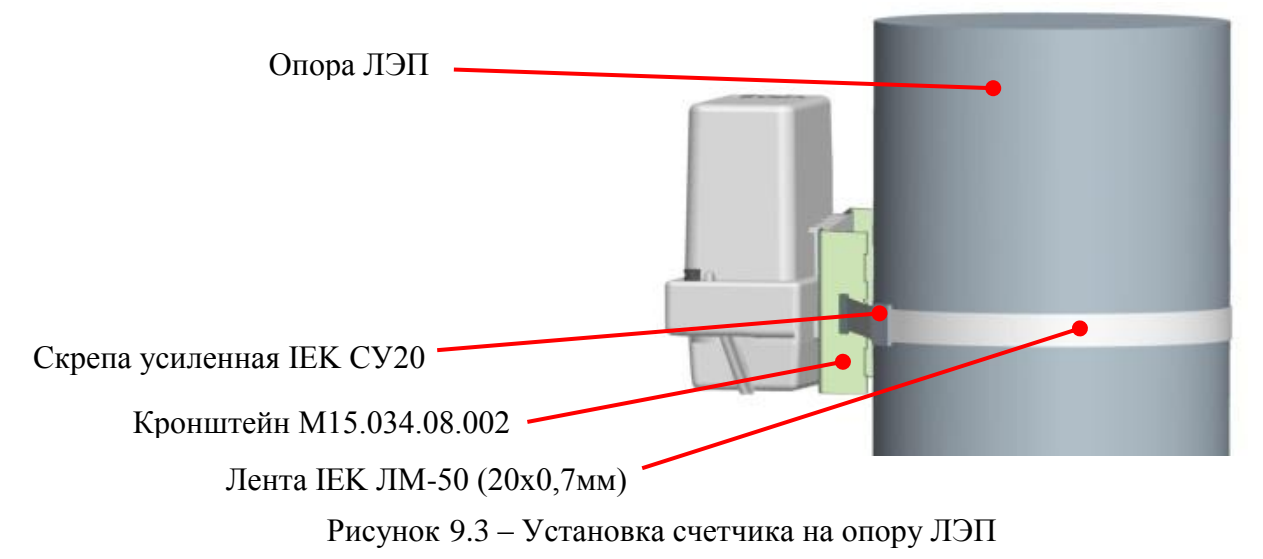

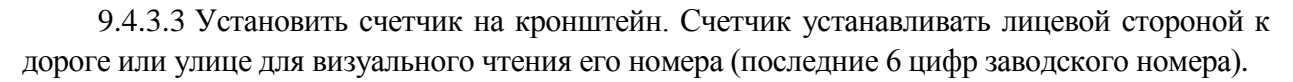

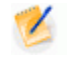

Примечание – Порядок установки счетчика наружной установки на стену здания приведен в [9.4.4.](#page-64-0)

9.4.3.4 Выполнить подключение силовых цепей счетчика к ЛЭП по схеме, нанесенной на лицевой панели счетчика и приведенной в приложении В.

9.4.3.5 Зафиксировать провода перед счетчиком вдоль опоры ЛЭП, как показано на рисунке [9.4.](#page-63-0) Крепление провода при его прокладке по телу опоры ЛЭП производить с помощью дистанционных фиксаторов, например BIC-15.50, закрепленных по телу опоры стальной лентой IEK ЛМ-50 и скрепой усиленной IEK СУ20 для ленты.

9.4.3.6 Крепление провода к телу опоры (абонентский отвод) осуществлять с помощью анкерного кронштейна, закрепленного стальной лентой IEK ЛМ-50, и анкерного зажима (на рисунке [9.4](#page-63-0) не показаны).

9.4.3.7 Крепление провода по стене (фасаду) здания производить с помощью дистанционных фиксаторов, например SF50, закрепленных шурупами.

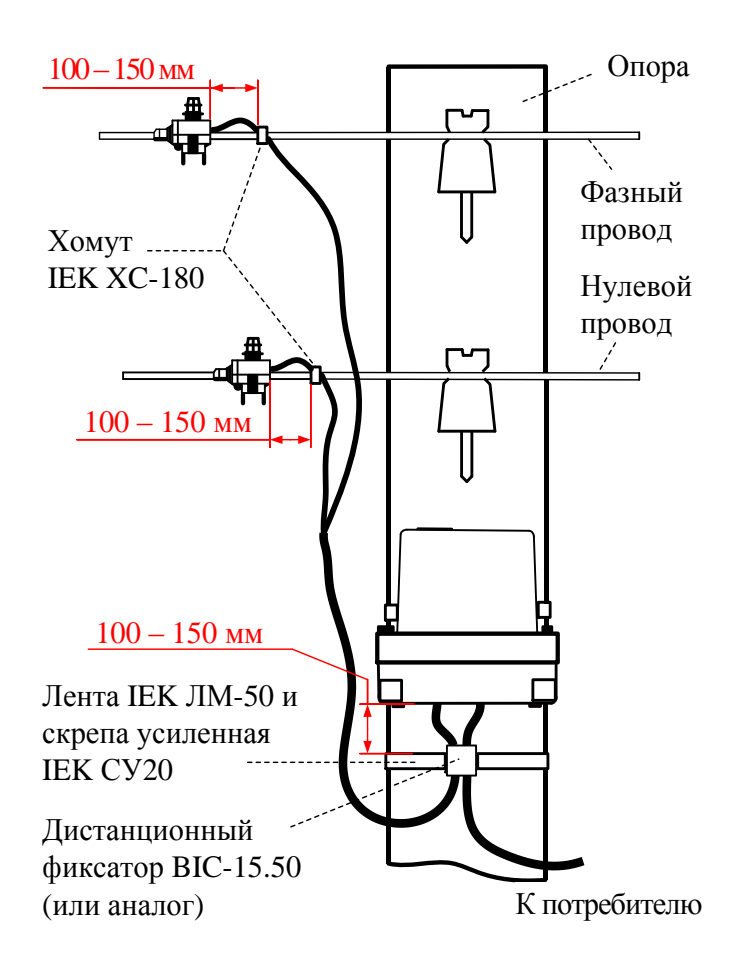

Рисунок 9.4 – Крепление провода при установке счетчика на опору ЛЭП

<span id="page-63-0"></span>9.4.3.8 Провода подключить к ЛЭП с помощью прокалывающих зажимов. Скрутка проводов строго запрещена! Место контакта зачистить от пыли, пленок, окислов и смазать токопроводящей смазкой. Зафиксировать провод атмосферостойким хомутом, например, IEK XC-180 (UHH21-D6-180-100), перед зажимом вдоль ЛЭП (рисунок [9.4\)](#page-63-0).

 $\mathcal I$ Примечание – Стальная лента, скрепа, дистанционный фиксатор, анкерный кронштейн, прокалывающие зажимы, хомуты и инструмент не входят в КМЧ счетчика и могут отличаться от указанных выше.

9.4.3.9 Обязательно повторно протянуть все контакты счетчика, как до подъема на опору с подготовленными проводами, так и перед спуском с опоры после завершения установки счетчика.

9.4.3.10 Рекомендации по обслуживанию клеммных соединений и интервалы повторной протяжки указаны в [13.2.](#page-131-0)

9.4.3.11 Проверить правильность монтажа.

9.4.3.12 Установить SIM-карту (при наличии в счетчике интерфейса GSM).

9.4.3.13 Подать напряжение на силовые цепи счетчика. Убедиться в работоспособности счетчика по следующим показателям:

 на каждое нажатие кнопок дисплея потребителя МИР ДП-01.П, применяемом с данным счетчиком, счетчик отвечает миганием светодиодного индикатора «СТ»;

 на дисплее потребителя МИР ДП-01.П отсутствуют сообщения об ошибках и отображаются показания счетчика. Если имеется такая возможность, то можно подключиться к счетчику по любому доступному интерфейсу и перейти на вкладку *Диагностика* в области параметров программы КОНФИГУРАТОР, затем нажать кнопку *Прочитать* и убедиться в отсутствии в столбце *Параметр* сообщений об ошибках;

 светодиодный индикатор учтенной энергии мигает с частотой, пропорциональной потребляемой электроэнергии.

9.4.3.14 Установить крышку силовых зажимов счетчика, закрепить винтами. Опломбировать крышку.

9.4.3.15 После установки крышки зажимов необходимо подключиться к счетчику по любому доступному интерфейсу и с помощью программы КОНФИГУРАТОР сбросить флаг события *Индикатор «Статус» – Открыта клеммная крышка.* Данная команда доступна на уровне доступа *Администратор*. При успешном выполнении команды светодиодный индикатор «СТ» счетчика должен погаснуть, а пиктограмма  $\blacksquare$  (или  $\Delta$ ) не должна отображаться на индикаторе дисплея потребителя МИР ДП-01.П.

9.4.3.16 Краткое описание работ по монтажу счетчика наружной установки для рабочих бригад приведено в документе «Счетчики электрической энергии типа МИР С-04, МИР С-05. Инструкция по монтажу и подключению» М15.034.00.000 ИМ, размещенном в сети Интернет на сайте ООО «НПО «МИР» [https://mir-omsk.ru.](https://mir-omsk.ru/)

### <span id="page-64-0"></span>9.4.4 **Монтаж счетчика наружной установки на стену здания**

9.4.4.1 Для установки счетчика на металлическую стену использовать комплект монтажных частей М15.034.08.000-02, поставляемый по отдельному заказу. Закрепить кронштейн М15.034.08.002 (габаритные и установочные размеры – на рисунке Б.5) крепежом из состава КМЧ, как показано на рисунке [9.5.](#page-65-0) Установить счетчик на кронштейн. Произвести подключение счетчика, учитывая требования [9.4.2,](#page-60-0) [9.4.3.](#page-62-1)

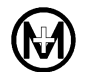

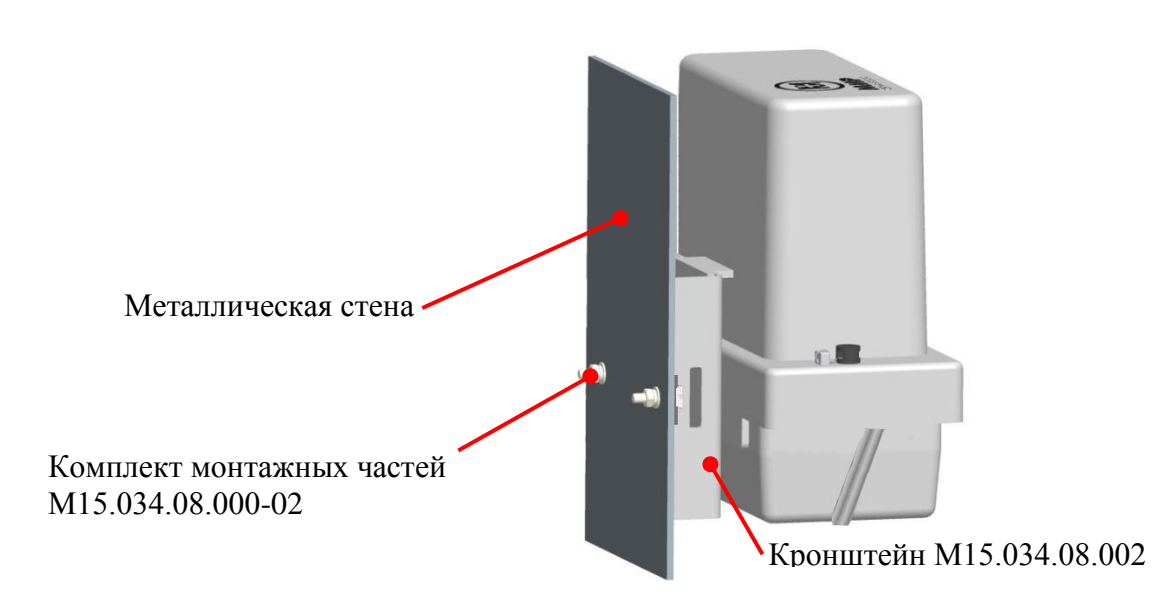

Рисунок 9.5 – Установка счетчика на металлическую стену

<span id="page-65-0"></span>9.4.4.2 Для установки счетчика на сэндвич-панель использовать комплект монтажных частей М15.034.08.000-03, поставляемый по отдельному заказу. Закрепить кронштейн М15.034.08.002 (габаритные и установочные размеры – на рисунке Б.5) крепежом из состава КМЧ, как показано на рисунке [9.6.](#page-65-1) Установить счетчик на кронштейн. Произвести подключение счетчика, учитывая требования [9.4.2,](#page-60-0) [9.4.3.](#page-62-1)

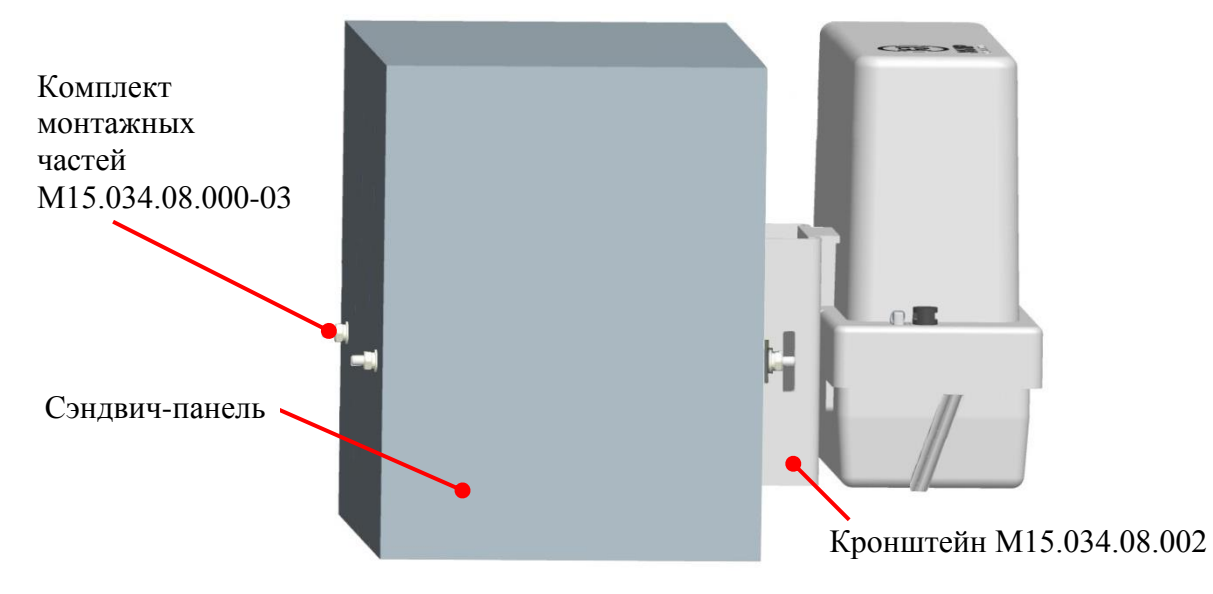

Рисунок 9.6 – Установка счетчика на сэндвич-панель

<span id="page-65-1"></span>9.4.4.3 Для установки счетчика на кирпичную или бетонную стену здания использовать комплект монтажных частей М15.034.08.000-04, поставляемый по отдельному заказу. Закрепить кронштейн М15.034.08.002 (габаритные и установочные размеры – на рисунке Б.5) крепежом из состава КМЧ, как показано на рисунке [9.7.](#page-66-1) Установить счетчик на кронштейн. Произвести подключение счетчика, учитывая требования [9.4.2,](#page-60-0) [9.4.3.](#page-62-1)

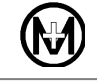

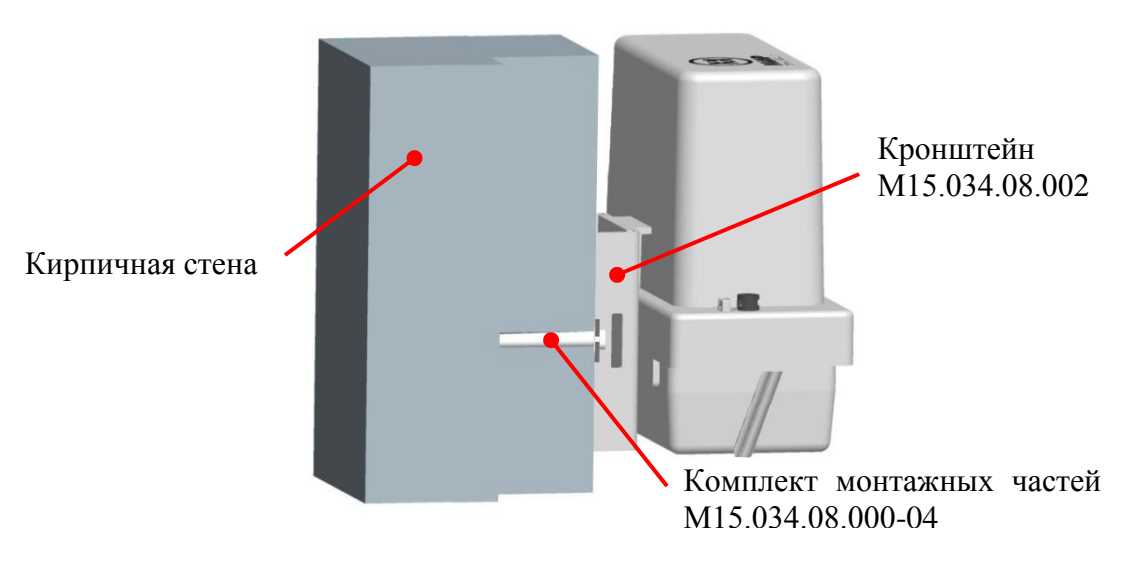

Рисунок 9.7 – Установка счетчика на кирпичную или бетонную стену здания

# <span id="page-66-1"></span>9.4.5 **Монтаж счетчика внутренней установки**

9.4.5.1 Счетчик для установки на щит (рисунок Б.1 приложения Б) является универсальным и подходит под все виды крепления:

 при установке на щит крепление счетчика осуществляется в трех точках: за регулируемую по высоте петлю, расположенную на обратной стороне корпуса счетчика, и за пазы в нижней части корпуса счетчика. Разметить и выполнить одно верхнее и два нижних отверстия для монтажа на предназначенной для монтажа поверхности. Установить верхний винт (М5). Повесить счетчик на установленный винт. Закрепить счетчик двумя винтами (М5) за пазы в нижней части корпуса счетчика;

 при установке на DIN-рейку типа ТН35 у счетчика необходимо сначала снять петлю для настенного крепления.

9.4.5.2 Счетчик для установки на DIN-рейку (рисунок Б.2 приложения Б) крепится только на DIN-рейку типа ТН35.

ЗАПРЕЩАЕТСЯ выполнять монтаж счетчиков для установки на щит на неровной поверхности! В результате может возникнуть деформация корпуса!

9.4.5.3 Установить счетчик на место эксплуатации.

9.4.5.4 Выполнить подключение силовых цепей в соответствии с требованиями [9.4.2](#page-60-0) по схеме, нанесенной на крышке зажимов счетчика и приведенной в приложении В.

9.4.5.5 Отходящие от счетчика провода закрепить по месту с помощью дистанционных фиксаторов.

9.4.5.6 Рекомендации по обслуживанию клеммных соединений и интервалы повторной протяжки указаны в [13.2.](#page-131-0)

<span id="page-66-0"></span>9.4.5.7 Подключить интерфейс RS-485 согласно рисунку В.2 приложения В, соблюдая полярность подключения. Место расположения разъема интерфейса RS-485 указано на рисунках Б.6 и Б.8 приложения [Б.](#page-144-0) Допустимые сечения проводов для подключения к разъему интерфейса RS-485 приведены в таблице [9.4.](#page-67-0) Монтаж цепей интерфейса RS-485 вести в соответствии с требованиями стандарта IEA RS485. Если в применяемом кабеле имеется экран, то его подключают к заземлению только в одной точке, в непосредственной близости от контроллера сети RS-485. Допускается применение как кабелей для промышленного применения, так и кабелей с экранированными или неэкранированными (UTP) медными витыми парами категории 5 или выше. При прокладке кабелей в местах, где доступно прямое попадание солнечных лучей необходимо выбирать кабель, устойчивый к ультрафиолетовому излучению, или использовать кабель-канал.

Для подключения нескольких счетчиков к линии интерфейса RS-485 рекомендуется применять специализированные разветвительные коробки на нужное количество подключений. Не рекомендуется делать ответвления линий RS-485 длиной более чем 1,5 м.

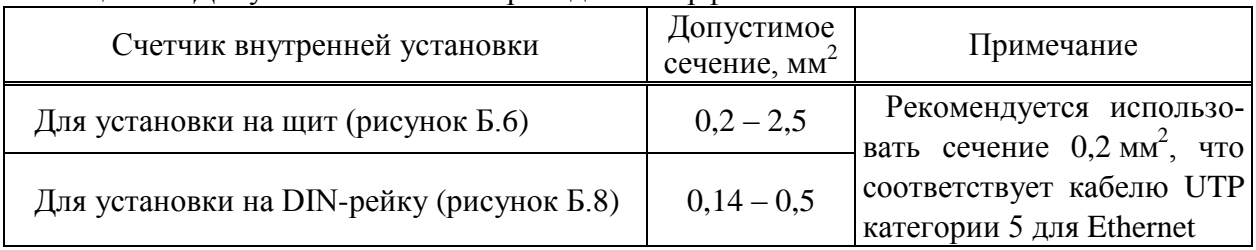

#### <span id="page-67-0"></span>Таблица 9.4 – Допустимые сечения проводов интерфейса RS-485

9.4.5.8 Установить SIM-карту (при наличии в счетчике интерфейса GSM).

9.4.5.9 Проверить правильность монтажа.

9.4.5.10 Подать напряжение на силовые цепи счетчика. Убедиться в работоспособности счетчика по следующим показателям:

- дисплей находится в режиме автопрокрутки списка индикации;
- на дисплее отсутствуют сообщения об ошибках;

 светодиодный индикатор учтенной энергии мигает с частотой, пропорциональной потребляемой электроэнергии.

9.4.5.11 Установить крышку зажимов, лицевую крышку (при наличии), крышку сменного модуля (при наличии) счетчика, закрепить крышки винтами. Опломбировать все крышки.

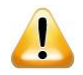

ВНИМАНИЕ! Для исключения несанкционированного доступа крышка зажимов любого счетчика, лицевая крышка и батарейный отсек счетчика для установки на щит и крышка сменного модуля счетчика для установки на DIN-рейку (даже в случае отсутствия сменного модуля) должны быть опломбированы эксплуатирующей организацией.

9.4.5.12 После установки крышки зажимов необходимо подключиться к счетчику по любому доступному интерфейсу и с помощью программы КОНФИГУРАТОР сбросить флаг события *Индикатор «Статус» – Открыта клеммная крышка.* Данная команда доступна на уровне доступа *Администратор*. При успешном выполнении команды пиктограммы  $\mathbf{G}$ ,  $\mathbf{G}$  или надпись  $\epsilon$ ггог не должны отображаться на дисплее счетчика.

# 9.4.6 **Контроль уровня сигнала сотовой связи в точке монтажа**

<span id="page-67-1"></span>9.4.6.1 При установке счетчика с интерфейсом GSM необходимо оценить уровень сигнала сотовой связи в точке монтажа, для этого:

сконфигурировать параметры интерфейса GSM согласно [9.5.11;](#page-83-0)

 выключить модуль GSM счетчика, выбрав в выпадающем списке *Модуль* значение *Выкл*., и нажать кнопку <u>для записи параметров в счетчик (рисунок</u> [9.23\)](#page-84-0);

 включить модуль GSM счетчика, выбрав в выпадающем списке *Модуль* значение *Вкл.*, и нажать кнопку  $\mathbf{L}$ ;

- дождаться появления IP-адреса в поле *IP-адрес* группы параметров *TCP/IP*;
- зафиксировать показания цветового индикатора *Уровень сигнала*.

9.4.6.2 Для стабильной передачи данных по интерфейсу GSM необходимо, чтобы цветовой индикатор *Уровень сигнала* был желтого или зеленого цвета, что соответствует уровню сигнала не ниже минус 93 дБм.

9.4.6.3 При пониженном уровне сигнала, когда цветовой индикатор красного цвета, необходимо изменить положение счетчика и повторить контроль уровня сигнала в соответствии с [9.4.6.1.](#page-67-1)

9.4.6.4 В случае невозможности получить хороший уровень сигнала в точке монтажа путем изменения положения счетчика рекомендуется сменить оператора сотовой связи.

9.4.6.5 Если счетчик устанавливается в шкаф, контроль уровня сигнала производить с закрытой дверью шкафа.

### 9.5 **Конфигурирование счетчика**

## 9.5.1 **Общие положения**

9.5.1.1 Конфигурирование счетчика осуществляется с помощью программы КОНФИГУРАТОР ПРИБОРОВ УЧЕТА (в дальнейшем – программа КОНФИГУРАТОР) по любому доступному интерфейсу связи.

# 9.5.2 **Установка и обновление программы КОНФИГУРАТОР**

9.5.2.1 Программа КОНФИГУРАТОР предназначена для работы в ОС Windows 7 Service Pack 1 или Windows Server 2008 R2 и более поздних версиях ОС с установленной программной платформой Microsoft .NET Framework.

9.5.2.2 Бесплатно распространяемое ПО Microsoft .NET [Framework](https://dotnet.microsoft.com/download/dotnet-framework) актуальной версии может быть загружено с официального сайта Microsoft и должно быть установлено на компьютер до установки программы КОНФИГУРАТОР.

9.5.2.3 Для работы с программой КОНФИГУРАТОР требуется ее установка.

Установочный файл программы КОНФИГУРАТОР доступен для загрузки в сети Интернет с сайта ООО «НПО «МИР» [https://mir-omsk.ru/support/download.](https://mir-omsk.ru/support/download/)

Для установки программы необходимо загрузить с сайта, распаковать из архива и запустить файл SwiftSetup.msi, далее следовать указаниям установочного файла.

9.5.2.4 Для обновления версии программы КОНФИГУРАТОР достаточно скачать с сайта ООО «НПО «МИР» установочный файл новой версии программы КОНФИГУРАТОР и запустить его. Удаление старой версии не требуется.

9.5.2.5 Версию установленной программы КОНФИГУРАТОР можно определить, выбрав в главном окне программы пункт главного меню *Справка* и далее пункт *О программе*.

9.5.2.6 Подробно использование программы КОНФИГУРАТОР ПРИБОРОВ УЧЕТА описано в документе «Программа КОНФИГУРАТОР ПРИБОРОВ УЧЕТА. Описание применения» М12.00327-02 31 01.

### 9.5.3 **Подготовка к конфигурированию**

9.5.3.1 Для начала конфигурирования необходимо обеспечить подключение ПК с установленной программой КОНФИГУРАТОР к конфигурируемому счетчику через любой из интерфейсов (рекомендуется оптопорт) и запустить программу КОНФИГУРАТОР. Для подключения необходимо использовать устройство сопряжения оптическое УСО-2 ИЛГШ.468351.008 ТУ (в дальнейшем – УСО-2).

9.5.3.2 Главное окно программы КОНФИГУРАТОР имеет вид, приведенный на рисунке [9.8,](#page-70-1) и содержит следующие объекты:

 главное меню – включает перечень основных и вспомогательных функций, выполняемых счетчиком;

 дерево объектов – содержит все объекты, доступные для конфигурирования и просмотра данных;

 область параметров – содержит сгруппированный перечень параметров конфигурации и действий с ними, вкладки для просмотра данных счетчика и управления нагрузкой;

 область команд – содержит информацию о состоянии выполнения команд, переданных счетчику.

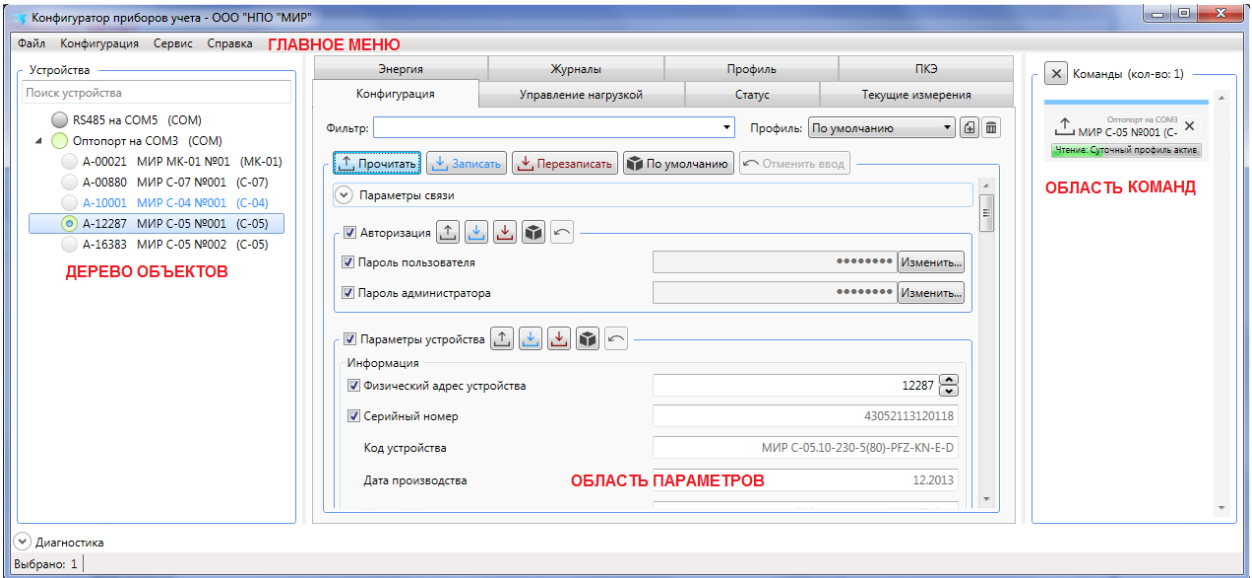

Рисунок 9.8 – Главное окно программы КОНФИГУРАТОР

#### <span id="page-70-1"></span><span id="page-70-0"></span>9.5.4 **Вычисление сетевого адреса счетчика**

9.5.4.1 Доступ к счетчику осуществляется с использованием сетевого адреса. Нахождение двух счетчиков или иных устройств с одинаковыми сетевыми адресами в одной сети недопустимо.

9.5.4.2 По умолчанию (при выходе с предприятия-изготовителя) сетевой адрес счетчика с протоколом DLMS/COSEM/СПОДЭС привязан к заводскому номеру счетчика и определяется следующим образом:

• если последние четыре цифры заводского номера счетчика образуют число значением более 15, то адрес счетчика равен этому числу. Например, заводской номер счетчика 44203114020176 – его сетевой адрес равен 176;

• если последние четыре цифры заводского номера счетчика образуют число значением 15 или менее, то адрес вычисляется как это число плюс 10000. Например: заводской номер счетчика 44203114020015 – его сетевой адрес равен 10015.

9.5.4.3 Сетевой адрес счетчика или другого устройства с протоколом DLMS/COSEM/СПОДЭС может быть в любой момент изменен с помощью программы КОНФИГУРАТОР по правилам, описанным выше.

9.5.4.4 Максимально возможный сетевой адрес 16381. Сетевой адрес 16383 является общим для всех устройств, этот адрес не изменяется и не настраивается, любой счетчик ответит при запросе на сетевой адрес 16383.

#### 9.5.5 **Подключение к счетчику**

9.5.5.1 При первом запуске программы КОНФИГУРАТОР главное окно программы имеет вид, показанный на рисунке [9.9.](#page-71-0)

9.5.5.2 Для работы со счетчиком необходимо в программе КОНФИГУРАТОР создать канал доступа к счетчику и добавить счетчик в канал.

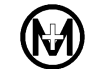

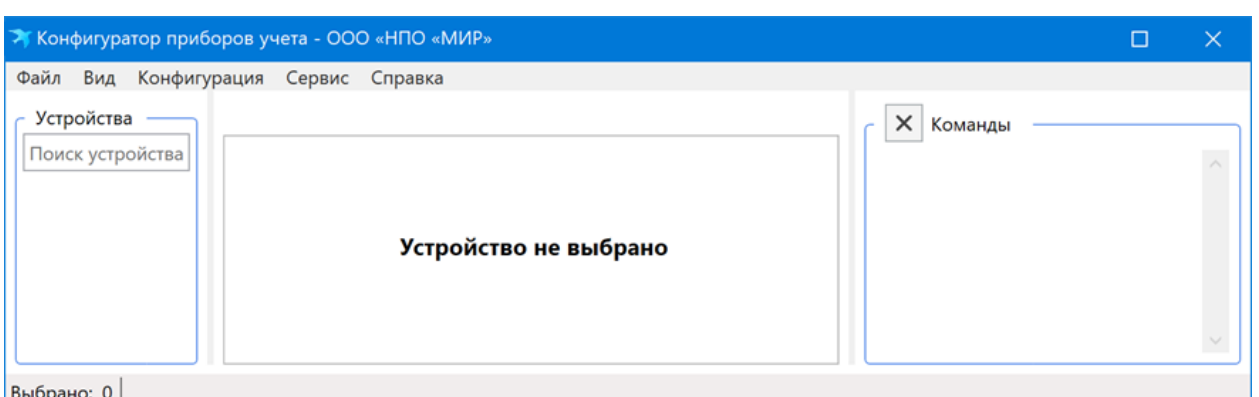

Рисунок 9.9 – Главное окно программы КОНФИГУРАТОР

<span id="page-71-0"></span>9.5.5.3 Для этого в меню *Конфигурация* программы КОНФИГУРАТОР выбрать пункт *Добавить канал*.

9.5.5.4 В появившемся окне указать тип канала (*СОМ порт* в случае оптопорта) и выбрать последовательный порт, к которому подключено УСО-2. Остальные параметры можно оставить без изменений (рисунок [9.10\)](#page-71-1).

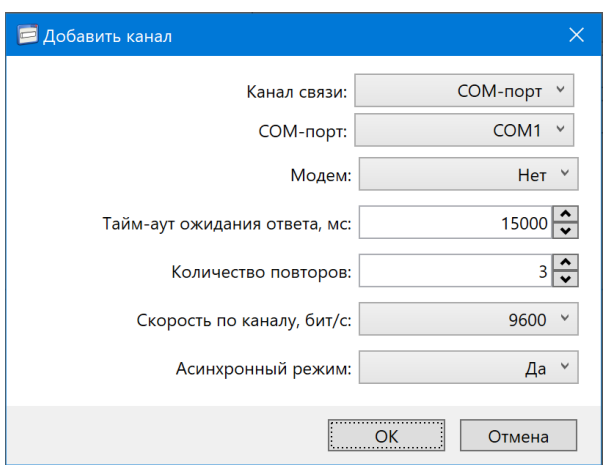

Рисунок 9.10 – Добавление канала связи со счетчиком

<span id="page-71-1"></span>9.5.5.5 В созданный канал связи необходимо добавить счетчик. Для этого выбрать созданный канал и в меню *Конфигурация* выбрать пункт *Добавить устройство.*

9.5.5.6 В появившемся окне указать тип устройства, которое требуется подключить, указать адрес устройства, указать уровень доступа *Администратор*, ввести пароль администратора и нажать кнопку *OK* (рисунок [9.11\)](#page-72-0).

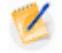

Примечание – Если реальный адрес счетчика неизвестен, то в поле *Адрес устройства* можно ввести значение 16383 (безадресный запрос).
$\mathcal{L}$ 

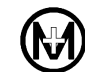

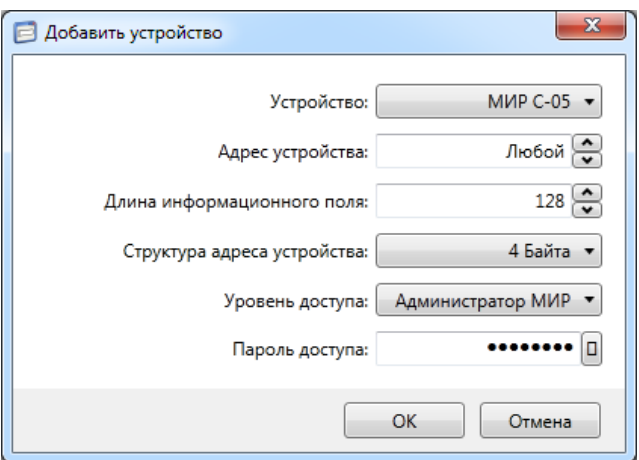

Рисунок 9.11 – Добавление счетчика в канал связи

Примечание – Параметры *Длина информационного поля* и *Структура адреса устройства* описаны протоколом прикладного уровня и их изменение не рекомендуется.

### 9.5.6 **Чтение и запись конфигурационных параметров счетчика**

9.5.6.1 Программа КОНФИГУРАТОР позволяет считывать конфигурационные параметры счетчика, а также записывать в счетчик в случае необходимости их изменения.

9.5.6.2 Все доступные к просмотру и редактированию параметры счетчика отображаются в области параметров. Для считывания и отображения параметров счетчика необходимо выбрать требуемый счетчик в дереве объектов, и на вкладке *Конфигурация* нажать кнопку *Прочитать*, как показано на рисунке [9.12.](#page-72-0) В этом случае прочитаются все параметры счетчика.

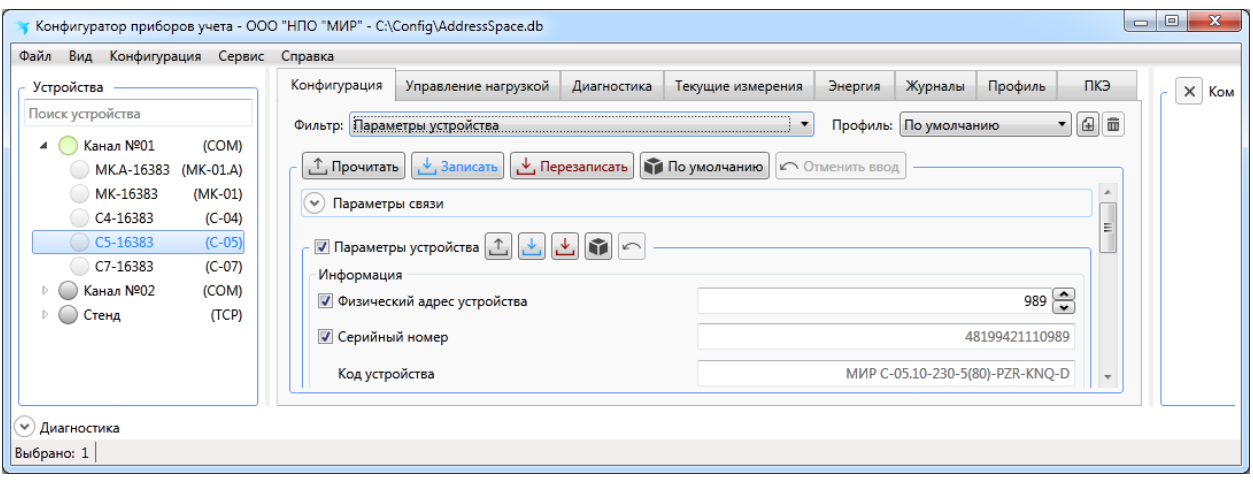

Рисунок 9.12 – Чтение параметров счетчика

<span id="page-72-0"></span>Для записи всех измененных параметров счетчика необходимо нажать кнопку *Записать* ( <u>У записать</u>) на вкладке *Конфигурация*.

9.5.6.3 Все параметры объединены в группы. Для выбора определенной группы параметров служит ниспадающий список *Фильтр*. Для чтения/записи только выбранной группы параметров необходимо нажимать кнопки *Прочитать/записать* ( ), располо-

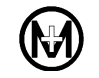

женные вверху каждой группы параметров, как показано на рисунке [9.13.](#page-73-0) Для удобства параметры, которые изменены в программе КОНФИГУРАТОР, но пока не записаны, выделяются синей рамкой.

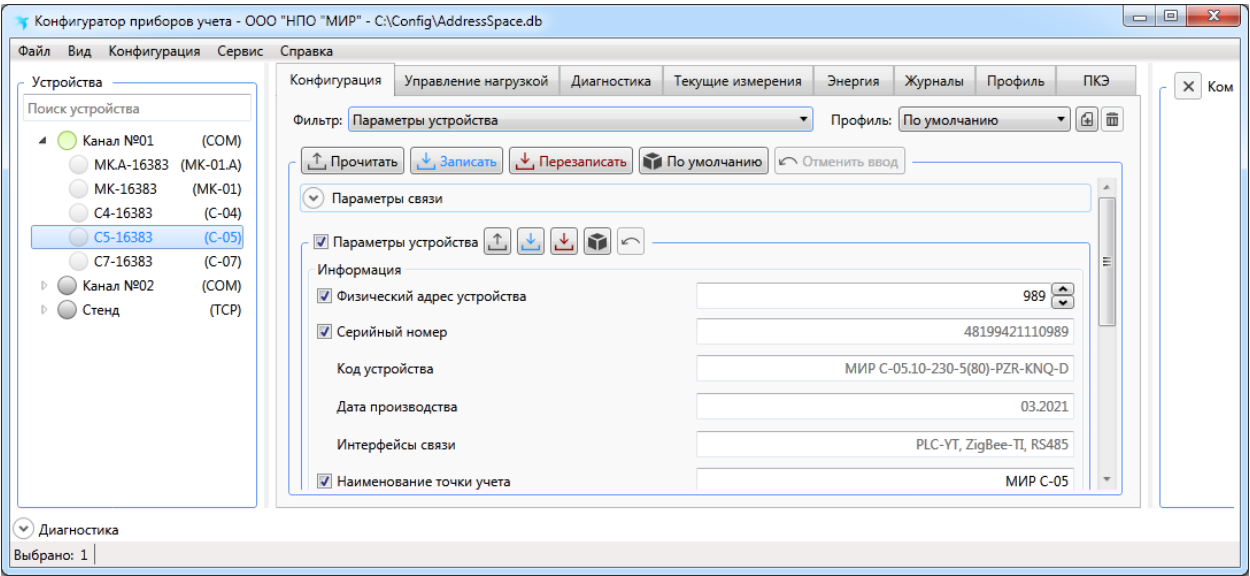

Рисунок 9.13 – Запись группы параметров в счетчик

<span id="page-73-0"></span>9.5.6.4 Объем чтения/записи можно уменьшить, если снять выделенные флажки в параметрах. Невыбранные параметры читаться/записываться не будут (рисунок [9.14\)](#page-73-1).

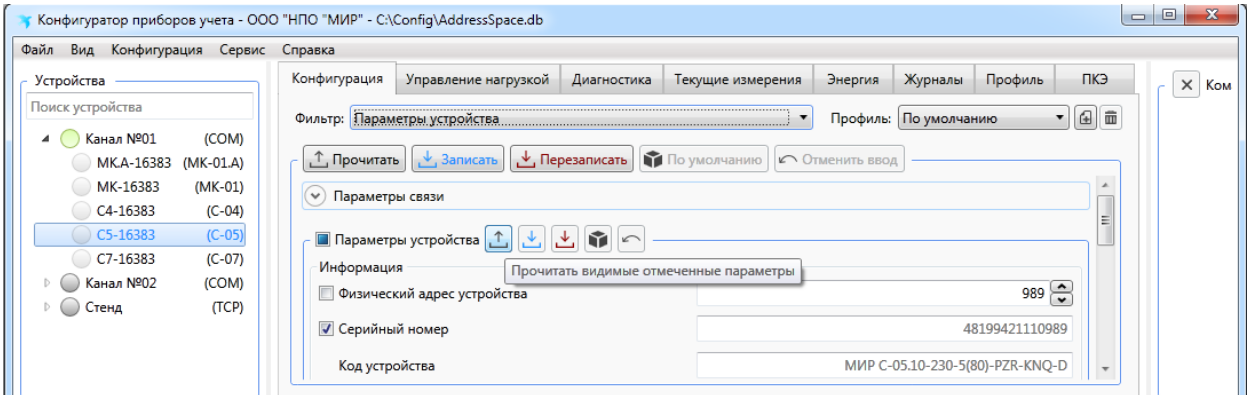

Рисунок 9.14 – Чтение части группы параметров счетчика

<span id="page-73-1"></span>Для записи одинаковых параметров в несколько счетчиков последовательно необходимо на вкладке *Конфигурация* снять флажки тех параметров счетчика, которые изменять не нужно, например, *Сетевой адрес устройства*. Устанавливая УСО-2 последовательно на счетчики, нажимать кнопку *Перезаписать* для каждого счетчика. Все установленные параметры запишутся в счетчики.

#### 9.5.7 **Управление доступом к счетчику**

9.5.7.1 Для установки или изменения параметров счетчика требуется выбрать уровень доступа и ввести пароль, данные параметры задаются во вкладке *Конфигурация* в поле *Параметры связи* как показано на рисунке [9.15.](#page-74-0) Существуют три уровня доступа:

 *Гость* (*Публичный клиент СПОДЭС*) – данный уровень доступа не требует ввода пароля и дает разрешение на чтение некоторых параметров и выполнение корректировки времени счетчика, но не его установку;

 *Пользователь* (*Считыватель СПОДЭС*) – данный уровень доступа защищен паролем и дает разрешение на чтение параметров счетчика (имеет низкий уровень безопасности – пароль передается в явном виде);

 *Администратор* (*Конфигуратор СПОДЭС*) – данный уровень доступа защищен паролем и дает разрешение на чтение и запись параметров счетчика (имеет высокий уровень безопасности, основанный на алгоритме, при котором пароль не передается).

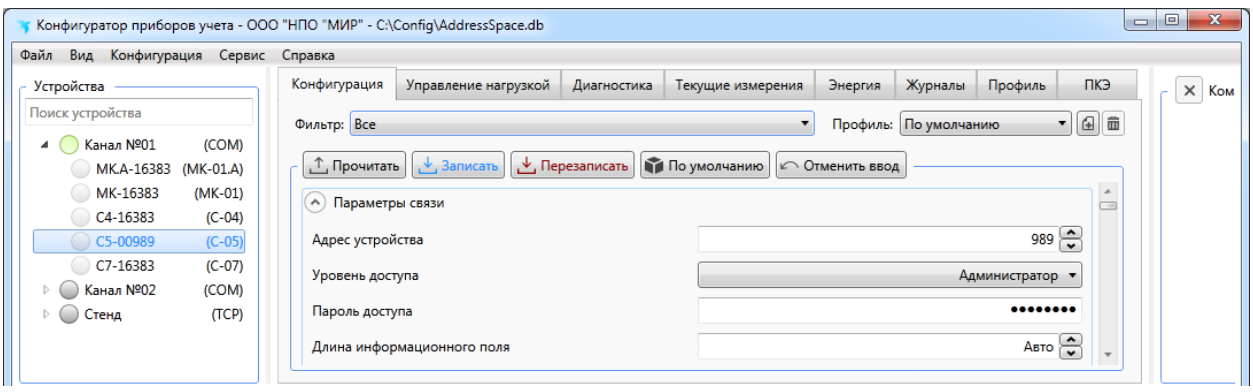

Рисунок 9.15 – Выбор уровня доступа и пароля к счетчику

<span id="page-74-0"></span>9.5.7.2 На вкладке *Конфигурация* в группе параметров *Авторизация* можно изменить пароль доступа *Администратора*, заданный по умолчанию на предприятии-изготовителе (пароль по умолчанию – *00000000*). Для изменения пароля на вкладке *Конфигурация* в выпадающем списке *Фильтр* выбрать пункт *Авторизация*, нажать кнопку *Изменить* требуемого уровня доступа, в появившемся окне два раза ввести новый пароль и нажать кнопку *Записать* (рисунок [9.16\)](#page-74-1).

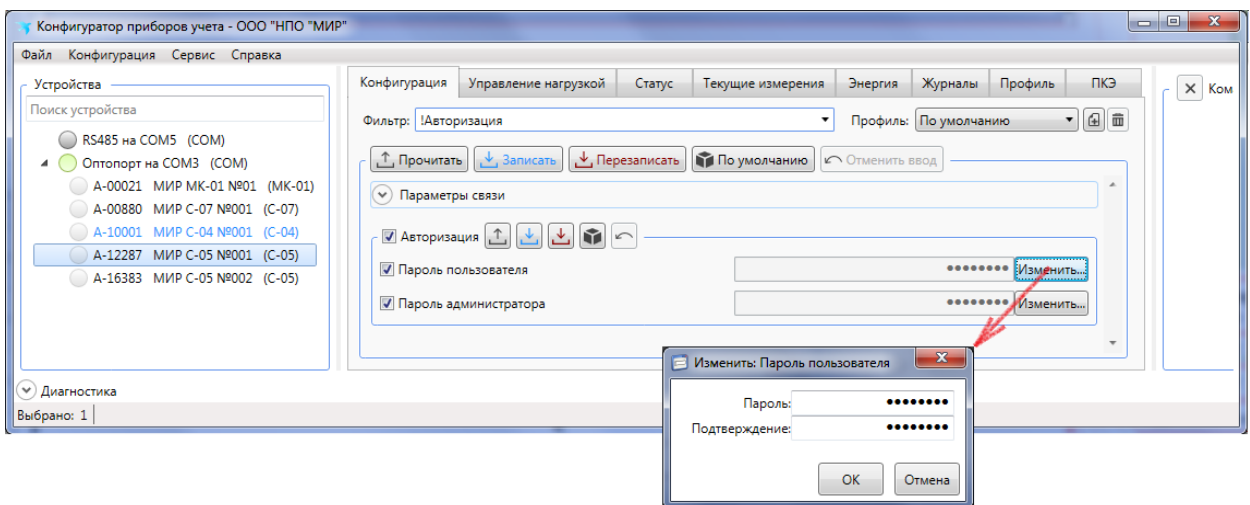

<span id="page-74-1"></span>Рисунок 9.16 – Изменение паролей уровней доступа *Администратор* и *Пользователь*

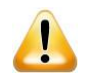

ВНИМАНИЕ! Если пароль уровня доступа *Администратор* утерян, то альтернативный вариант доступа к счетчику отсутствует. Восстановление полного доступа к такому счетчику возможно только после возврата на предприятиеизготовитель, где будет повторно проведена инициализация счетчика с полным стиранием памяти (архивов журналов, данных учета и т.д.).

# <span id="page-75-1"></span>9.5.8 **Конфигурирование параметров индикации**

9.5.8.1 Для конфигурирования параметров индикации необходимо на вкладке *Конфигурация* в выпадающем списке *Фильтр* выбрать пункт *Конфигурация дисплея,* как показано на рисунке [9.17](#page-75-0)*.*

9.5.8.2 Программа КОНФИГУРАТОР позволяет выбрать параметры для отображения на дисплее счетчика, для этого необходимо внести необходимые параметры в списки индикации. Существуют два списка индикации – *Последовательность автопрокрутки*  для режима автопрокрутки списка индикации и *Последовательность ручной прокрутки* для режима ручной прокрутки списка индикации.

9.5.8.3 Для просмотра параметров, входящих в списки индикации, необходимо нажать кнопку *Показать* поля *Последовательность автопрокрутки* или *Последовательность ручной прокрутки*. При этом откроется окно со списком параметров для отображения на дисплее счетчика или выносном дисплее потребителя МИР ДП-01.П.

 $\mathscr{V}$ Примечание – У счетчика наружной установки на дисплее потребителя МИР ДП-01.П отображается последовательность ручной прокрутки.

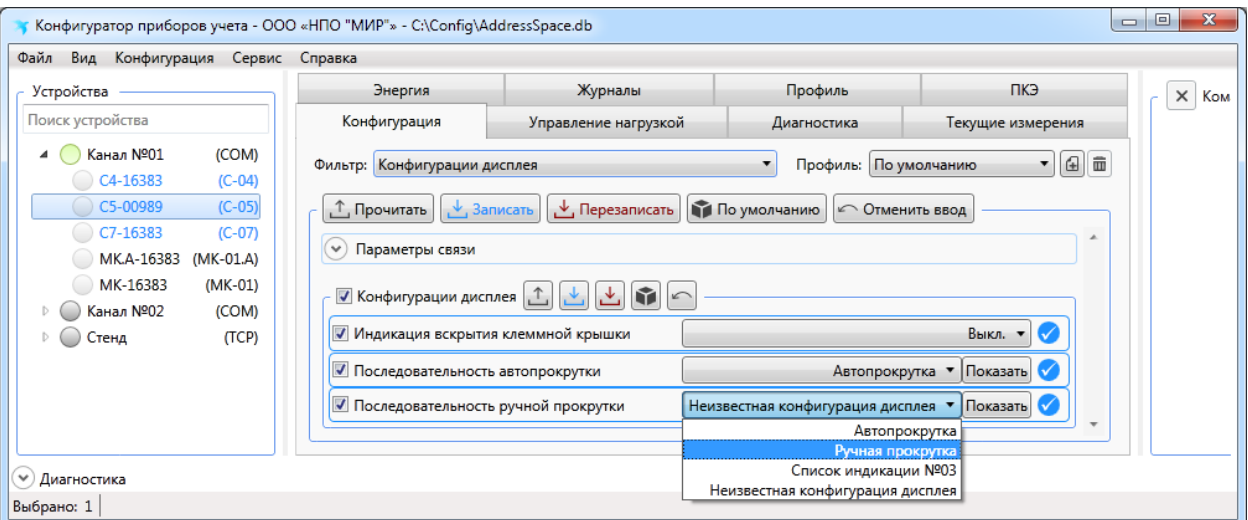

Рисунок 9.17 – Конфигурирование списков индикации

<span id="page-75-0"></span>9.5.8.4 Для редактирования списка отображаемых параметров необходимо в меню *Конфигурация* выбрать пункт *Конфигурация дисплея*, как показано на рисунке [9.18.](#page-76-0)

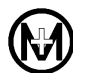

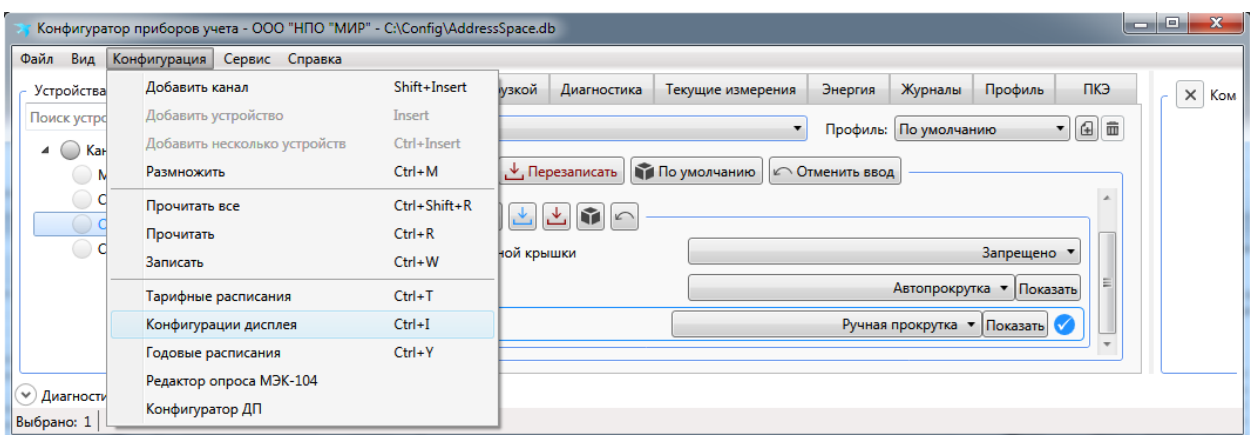

Рисунок 9.18 – Выбор конфигурации режимов индикации

<span id="page-76-0"></span>9.5.8.5 В открывшемся окне добавить необходимые параметры в *Список выбранных*, нажать кнопку *Сохранить*, затем кнопку *ОK*, как показано на рисунке [9.19.](#page-76-1)

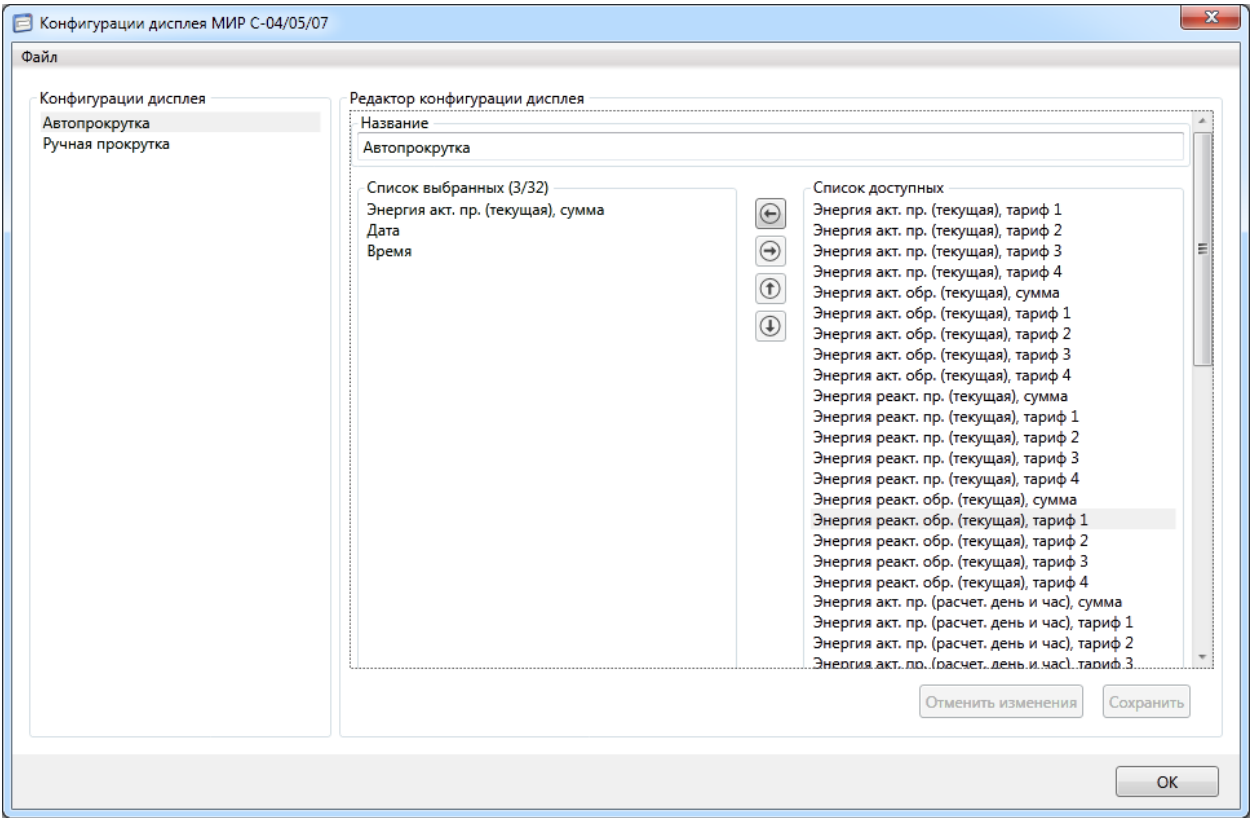

Рисунок 9.19 – Создание/редактирование списков индикации

<span id="page-76-1"></span>9.5.8.6 На дисплее счетчика параметры будут отображаться в той последовательности, в какой они перечислены в списке *Список выбранных*. Для изменения последовательности отображения параметров необходимо выбрать параметр и переместить его вверх или вниз по списку, нажимая кнопку  $\textcircled{\tiny{1}}$  (вверх) или  $\textcircled{\tiny{1}}$  (вниз).

9.5.8.7 После окончания формирования списка индикации перейти на панель параметров, выбрать вкладку *Конфигурация* и далее в выпадающем списке *Фильтр* выбрать пункт *Конфигурация дисплея*, затем для режимов индикации автопрокрутки и ручной прокрутки выбрать из выпадающего списка сформированный ранее список индикации и нажать кнопку *Записать* для сохранения нового списка в счетчике.

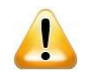

ВНИМАНИЕ! В счетчик записывается только список параметров индикации, имя конфигурации дисплея не записывается.

При считывании параметров индикации счетчика программа КОНФИГУРАТОР сравнивает полученный список параметров индикации с имеющимися в программе КОНФИГУРАТОР, при наличии аналогичного – присваивает конфигурации дисплея счетчика существующее имя конфигурации. При отсутствии – списку параметров индикации счетчика присваивается имя *Неизвестная конфигурация дисплея*, что является корректным и не влияет на работу счетчика.

9.5.8.8 Полный перечень параметров, отображаемых на дисплее счетчика в режимах автопрокрутки и ручной прокрутки, приведен в таблице К.1 приложения К.

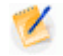

Примечание – Для каждого режима индикации может быть выбрано не более 32 параметров для отображения.

9.5.8.9 Параметр *Индикация вскрытия клеммной крышки* (рисунок [9.17\)](#page-75-0) позволяет управлять светодиодным индикатором состояния «СТ», если параметр в состоянии *Разрешено*, то при вскрытии крышки зажимов, индикатор «СТ» загорается и не гаснет до принудительного сбрасывания эксплуатирующей организацией.

9.5.8.10 Если параметр *Индикация вскрытия клеммной крышки* в состоянии *Запрещено*, то светодиодный индикатор «СТ» загорается только при срабатывании датчика вскрытия корпуса или при воздействии магнитным полем и не реагирует на вскрытие крышки зажимов. Вскрытие крышки корпуса всегда приводит к включению индикатора «СТ» независимо от условий.

# 9.5.9 **Конфигурирование интерфейса PLC**

9.5.9.1 Настройки сети PLC

Для развертывания сети PLC требуется произвести настройку базовой и удаленной станций. В качестве базовой станции может выступать счетчик-шлюз или модемкоммуникатор МИР МК.

Настройку счетчика-шлюза (в части его настройки в качестве базовой станции сети PLC) и модема-коммуникатора МИР МК проводить согласно документу «Модемкоммуникатор МИР МК. Руководство по эксплуатации» М18.030.00.000 РЭ, размещенному в сети Интернет на сайте ООО «НПО «МИР» [https://mir-omsk.ru.](https://mir-omsk.ru/)

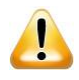

ВНИМАНИЕ! В режиме базовой станции может работать только счетчик-шлюз, все остальные счетчики должны работать в режиме удаленной станции.

Для настройки интерфейса PLC счетчика необходимо на вкладке *Конфигурация* в выпадающем списке *Фильтр* выбрать пункт *PLC* (рисунок [9.20\)](#page-78-0).

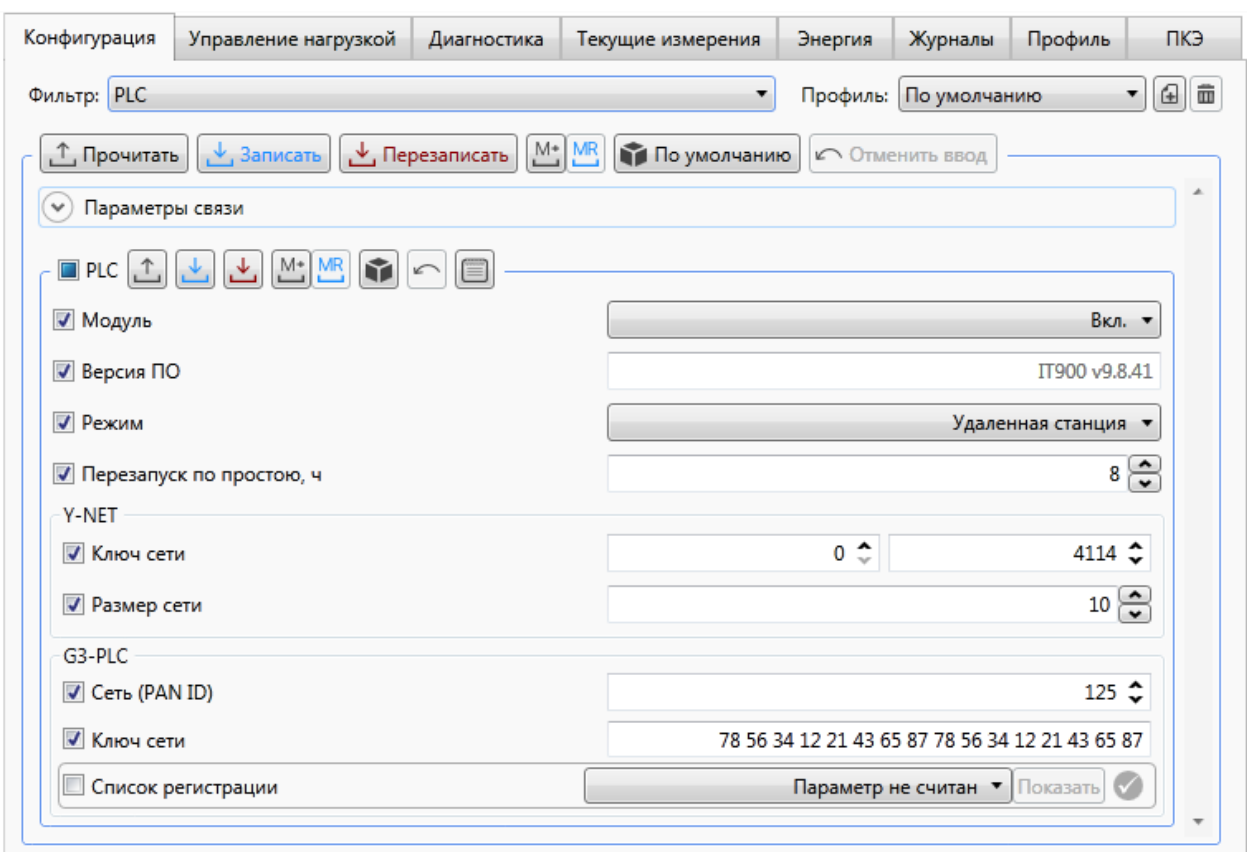

Рисунок 9.20 – Настройка параметров интерфейса PLC счетчика

<span id="page-78-0"></span>Для настройки работы интерфейса PLC счетчика в качестве удаленной станции необходимо выполнить следующие действия:

- включить модуль PLC, выбрав в выпадающем списке *Модуль* значение *Вкл.*;
- в выпадающем списке *Режим* выбрать значение *Удаленная станция*.

 установить значение параметра *Перезапуск по простою, ч*, не рекомендуется этот параметр устанавливать в состояние *Выкл.*;

 установить значения параметра *Ключ сети* поля *Y-NET* или параметров *Сеть (PAN ID)* и *Ключ сети* поля *G3-PLC* такие же, как в базовой станции, к которой требуется подключить счетчик;

нажать кнопку *Записать* для записи параметров в счетчик.

 $\mathscr{V}$ Примечание – Группа параметров поля *Y-NET* заполняется при наличии в коде счетчика символа «P». Группа параметров поля *G3-PLC* заполняется при наличии в коде счетчика символа «P2».

Перечень допустимых значений параметров интерфейса PLC приведен в таблице [9.5.](#page-79-0)

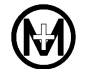

<span id="page-79-0"></span>Таблица 9.5

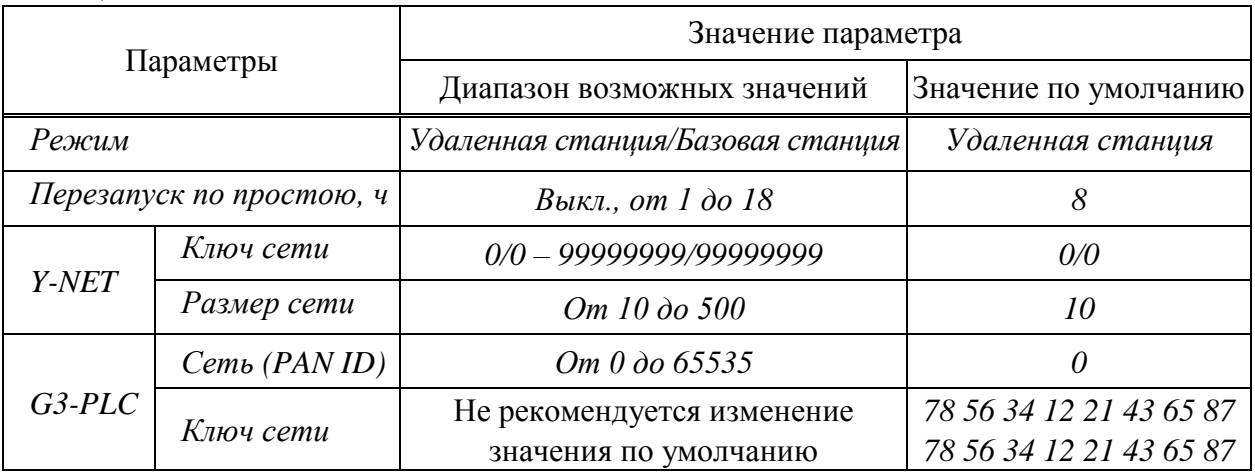

ВНИМАНИЕ! По умолчанию в счетчике задан ключ сети – *0/0*, что означает, A что счетчик подключится к любой сети PLC, которую найдет первой, при этом определить к какой сети подключился счетчик невозможно.

Для успешного подключения к сети G3-PLC обязательным условием является совпадение параметров *Ключ сети* и *Сеть (PAN ID)* в базовой и удаленной станциях.

Если параметр *Сеть (PAN ID)* в базовой станции равен нулю, то сеть будет создана с произвольным идентификатором.

Если параметр *Сеть (PAN ID)* в удаленной станции равен нулю, то такой счетчик будет подключен к любой сети, которую обнаружит, при условии совпадения параметра *Ключ сети*.

Если параметр *Сеть (PAN ID)* в базовой станции отличен от нуля, а в удаленной станции равен нулю, то при условии совпадения параметра *Ключ сети* подключение к сети будет успешным.

Если параметр *Сеть (PAN ID)* в базовой станции равен нулю, а в удаленной станции отличен от нуля, то подключение к сети не произойдет.

Создание сети G3-PLC может быть ограничено настройкой *Список регистрации* поля *G3-PLC*:

 если *Список регистрации* пуст, то подключение к сети обеспечивается совпадением параметров *Ключ сети* и *Сеть (PAN ID)*.

 если *Список регистрации* имеет записи, то в дополнение к средствам авторизации используется список счетчиков, которым разрешена регистрация в сети конкретной базовой станции.

Опрос счетчиков, отличных от производства ООО «НПО «МИР» (например, счетчики СЕ), возможен только с использованием *Списка регистрации* поля *G3-PLC*.

Предустановленный параметр *Ключ сети* равный 78 56 34 12 21 43 65 87 78 56 34 12 21 43 65 87 соответствует ключу по умолчанию счетчиков ООО «НПО «МИР» и счетчиков СЕ.

Для счетчиков производства ООО «НПО «МИР» параметр *Ключ сети* может быть изменен, что не рекомендуется делать. Для разделения сетей G3-PLC вместо параметра *Ключ сети* рекомендуется использовать параметр *Сеть (PAN ID)*.

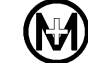

<span id="page-80-1"></span>9.5.9.2 Контроль работы модуля PLC счетчика

После окончания конфигурирования всех счетчиков, находящихся в одной логической подсети, необходимо проверить их подключение к сети PLC с помощью программы КОНФИГУРАТОР.

Для счетчика-шлюза в качестве базовой станции:

 подключиться к счетчику-шлюзу по любому из интерфейсов (например, по оптопорту);

 выбрать в дереве объектов программы КОНФИГУРАТОР счетчик-шлюз и далее на вкладке *Конфигурация* в выпадающем списке *Фильтр* выбрать пункт *PLC* и нажать кнопку  $\blacksquare$  (рисунок [9.20\)](#page-78-0);

в открывшемся окне *Сетевое окружение* нажать кнопку *Прочитать*;

 убедиться, что все счетчики с ключом сети, как у счетчика-шлюза, присутствуют в таблице.

Для модема-коммуникатора МИР МК в качестве базовой станции:

 подключиться к модему-коммуникатору МИР МК по любому из интерфейсов (например, по оптопорту);

 выбрать в дереве объектов программы КОНФИГУРАТОР модем-коммуникатор МИР МК и далее в области параметров выбрать вкладку *Сеть* (рисунок [9.21\)](#page-80-0);

перейти на вкладку *PLC-1* (*PLC-2*) и нажать кнопку *Прочитать* на вкладке *Сеть*;

 убедиться, что все счетчики с ключом сети, как у модема-коммуникатора МИР МК, присутствуют в дереве сети на вкладке *PLC-1* (*PLC-2*) и отмечены кружками зеленого цвета (т.е. счетчики активны и подключены к подсети модема-коммуникатора МИР МК).

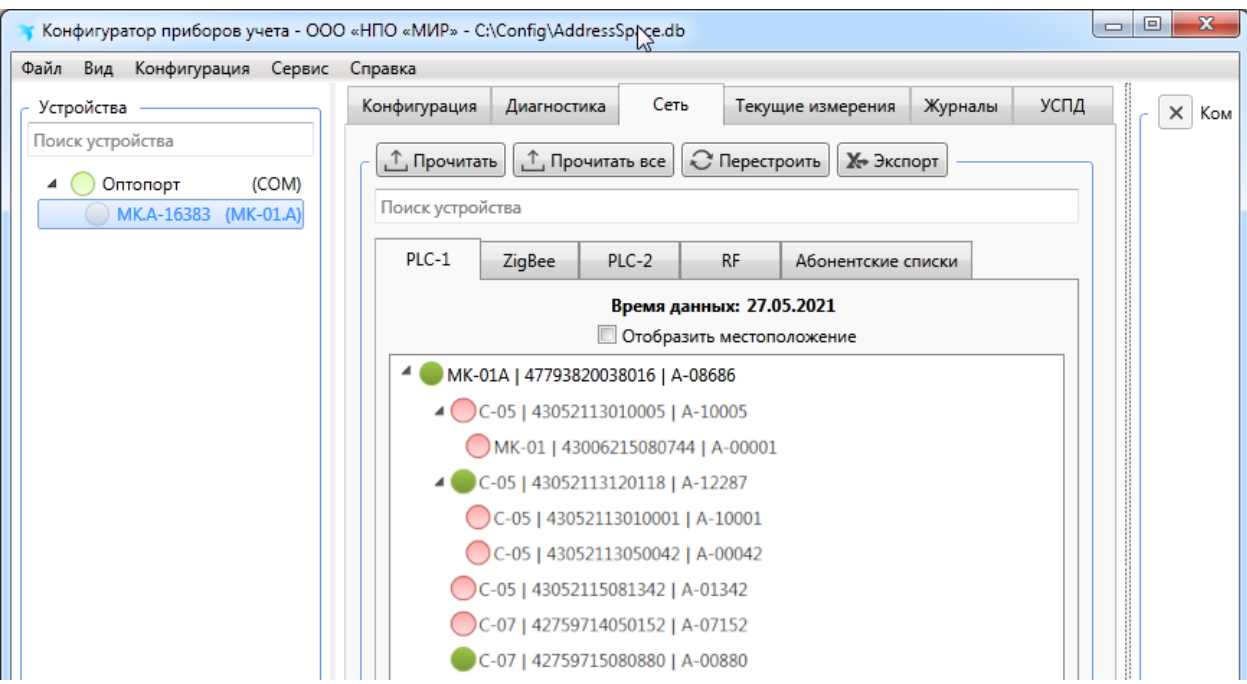

<span id="page-80-0"></span>Рисунок 9.21 – Дерево сети PLC

### 9.5.10 **Конфигурирование интерфейса ZigBee**

9.5.10.1 Настройки сети ZigBee

Для развертывания сети ZigBee требуется произвести настройку базовой и удаленной станций.

В качестве базовой станции может выступать модем-коммуникатор МИР МК или счетчик-шлюз. Настройку модема-коммуникатора МИР МК проводить согласно документу М18.030.00.000 РЭ. Для настройки счетчика-шлюза в качестве базовой станции необходимо предварительно изменить режим работы модуля ZigBee, для чего в главном меню программы КОНФИГУРАТОР выбрать пункт *Сервис*/*Обновить модуль ZigBee/Изменить режим работы ZigBee/Базовая станция*.

Для конфигурирования параметров интерфейса ZigBee счетчика (таблица [9.6\)](#page-82-0) необходимо на вкладке *Конфигурация* в выпадающем списке *Фильтр* выбрать пункт *ZigBee* и выполнить следующие действия, как показано на рисунке [9.22:](#page-82-1)

 включить модуль ZigBee счетчика, для этого в выпадающем списке *Модуль* выбрать значение *Вкл.*;

 в поле *Маска каналов* отметить флажком тот канал, который установлен в базовой станции, к которой подключается счетчик;

 установить в поле *Ключ сети* тот же ключ, который задан при конфигурировании базовой станции, к которой подключается счетчик;

 при необходимости аналогично сконфигурировать *Отложенные параметры*. Отложенные параметры применяются счетчиком при наступлении даты и времени активации. При активации отложенных параметров в счетчике производится копирование отложенных параметров в основные параметры ZigBee, после чего модуль ZigBee автоматически перезапускается с новыми параметрами;

нажать кнопку *Записать* для записи параметров в счетчик.

 $\mathscr{S}$ 

Примечание – По умолчанию в счетчике задан ключ сети *Технологическая сеть*.

Примечание – Количество счетчиков в одном канале с одним и тем же ключом сети не должно превышать:

• 80 шт. при наличии символа «Z» в коде счетчика;

 300 шт. при наличии символа «Z1» в коде счетчика, когда счетчикшлюз выступает в качестве базовой станции;

 $\bullet$  600 шт. при наличии символа «Z1» в коде счетчика, когда модемкоммуникатор МИР МК выступает в качестве базовой станции.

Дальнейшее увеличение количества счетчиков в сети ZigBee приводит к увеличению времени доставки данных и может привести к сбоям в работе ZigBee сети. При необходимости объединения в сеть ZigBee большего количества счетчиков необходимо использовать несколько базовых станций с разными ключами сети.

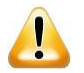

ВНИМАНИЕ! Счетчики с символами «Z» и «Z1» в коде не совместимы между собой и не могут работать в одной ZigBee-сети.

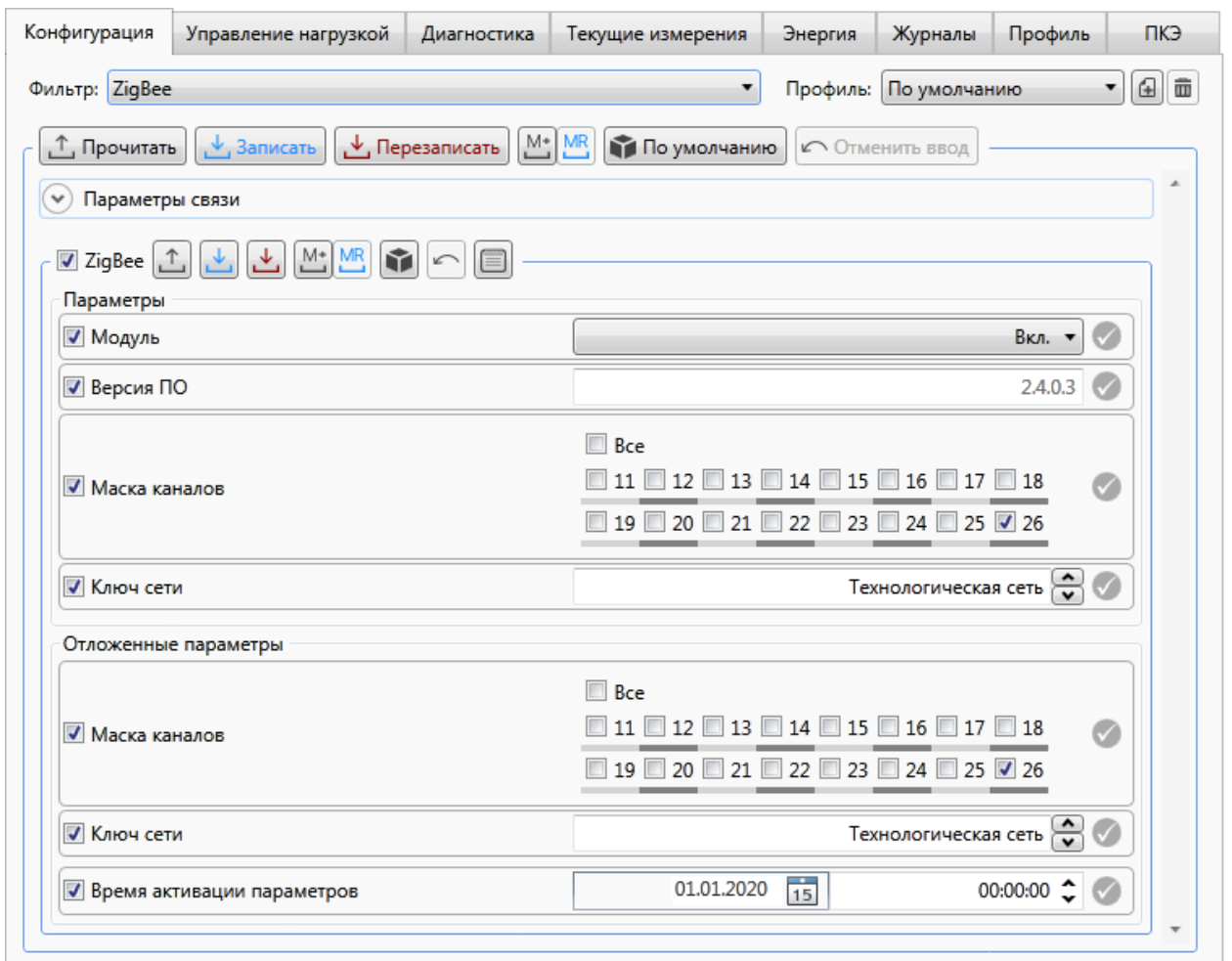

Рисунок 9.22 – Настройка параметров интерфейса ZigBee счетчика

<span id="page-82-1"></span><span id="page-82-0"></span>Таблица 9.6

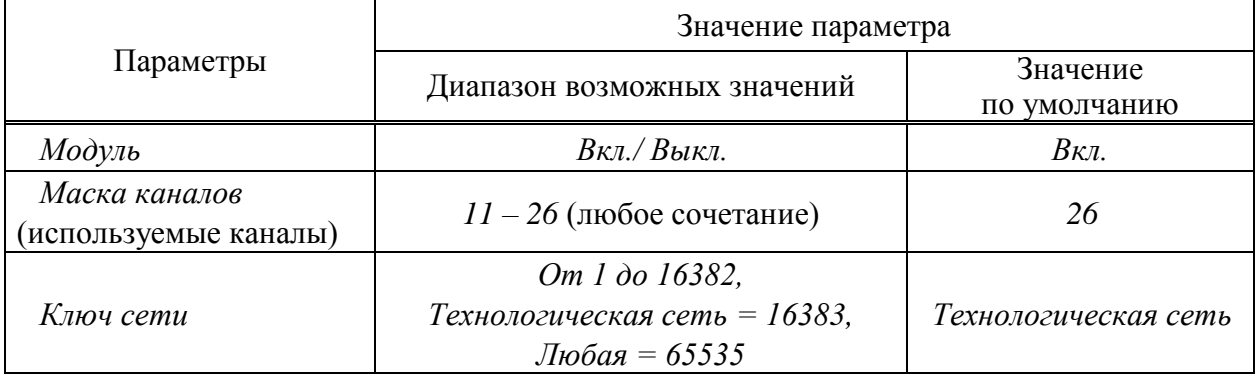

9.5.10.2 Контроль работы модуля ZigBee счетчика

После окончания конфигурирования интерфейса ZigBee необходимо проверить функционирование сети ZigBee с помощью программы КОНФИГУРАТОР аналогично методике контроля работы модуля PLC, указанной в [9.5.9.2.](#page-80-1)

# 9.5.11 **Конфигурирование интерфейса GSM**

9.5.11.1 Конфигурирование интерфейса GSM счетчика осуществляется с помощью программы КОНФИГУРАТОР, альтернативный (дополнительный) способ – путем отправки SMS-сообщений с помощью мобильного приложения МИР SMS-КОНФИГУРАТОР для смартфонов [\(9.5.11.5\)](#page-86-0).

9.5.11.2 Настройка модуля GSM

Для конфигурирования параметров интерфейса GSM счетчика необходимо перейти на вкладку *Конфигурация* области параметров программы КОНФИГУРАТОР и далее в выпадающем списке *Фильтр* выбрать пункт GSM, после чего выполнить следующие действия (рисунок [9.23\)](#page-84-0):

 включить модуль GSM счетчика, для этого в выпадающем списке *Модуль* выбрать значение *Вкл.*, по умолчанию модуль GSM включен;

 установить в поле *Перезапуск по простою* значение от 5 до 527040 мин, по умолчанию *120.* Если в течение указанного интервала времени передача данных отсутствует, то модуль GSM будет перезапускаться и повторно входить в сеть сотового оператора;

 для обеспечения передачи данных по каналам GPRS/LTE (режимы клиент TCP/IP и сервер TCP/IP) необходимо корректно настроить точку доступа для SIM-карты, установив параметры конфигурации SIM-карты, например, для работы в сети оператора МТС:  $APNI$  – internet.mts.ru; логин – mts, пароль – mts.;

• нажать кнопку  $\mathbb L$  группы параметров GSM для записи параметров в счетчик.

Примечание – Параметры конфигурации SIM-карт предоставляет оператор сотовой связи.

 $\mathscr{L}$ 

Вкл. •

25510

Выкл. •

Выкл. •

ПКЭ

Фильто

 $\overline{\mathbf{v}}$ 

 $\overline{\mathcal{J}}$ 

■ Сервер

■ Клиент 1

<span id="page-84-0"></span>■ Клиент 2

A

Параметры сервера TCP-nopt 1

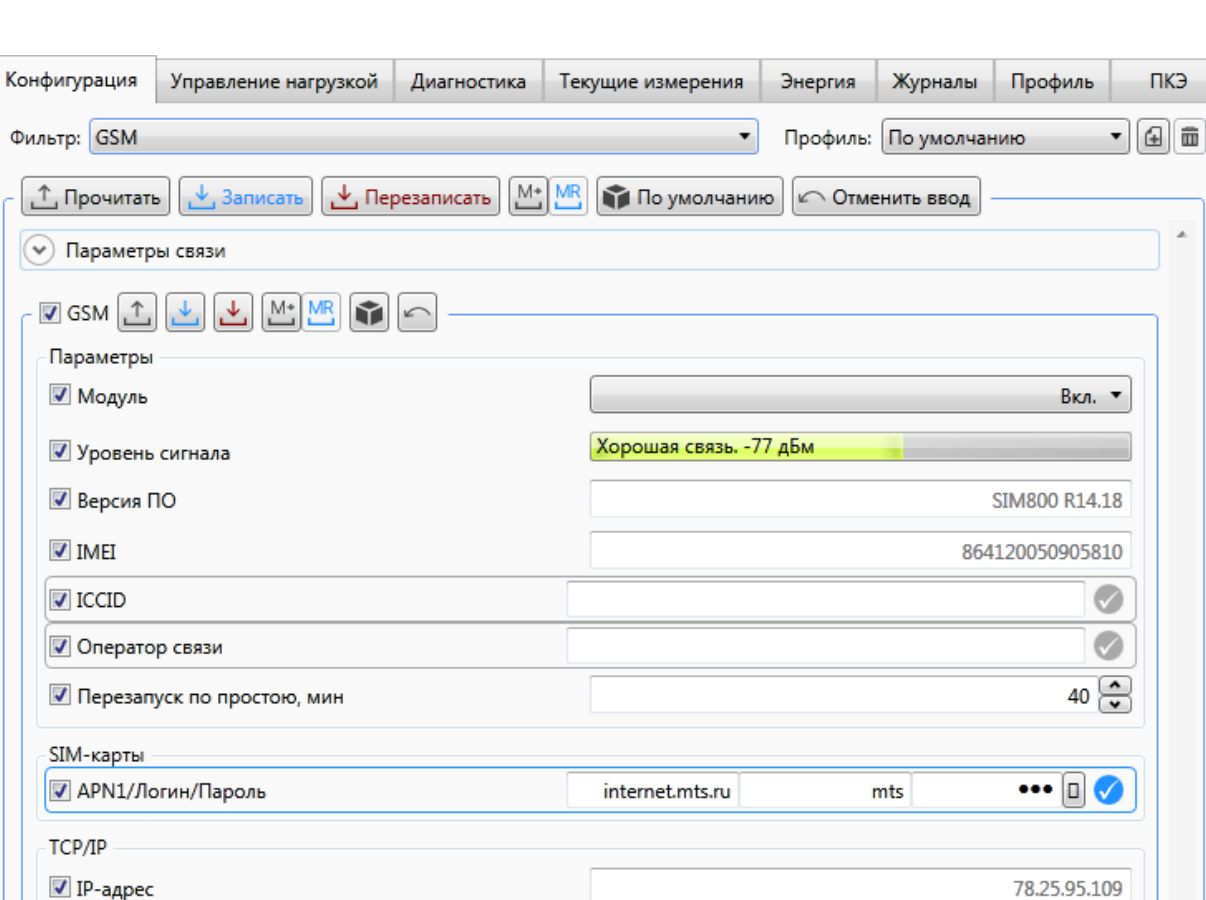

Рисунок 9.23 – Настройка параметров интерфейса GSM счетчика

9.5.11.3 Конфигурирование интерфейса GSM для работы в качестве сервера TCP/IP

ВНИМАНИЕ! Для работы счетчика в качестве сервера TCP/IP необходимо, чтобы SIM-карта имела статический IP-адрес, доступный из сети Интернет или закрытой группы адресов сотового оператора.

Для работы счетчика в качестве сервера TCP/IP установить *Параметры сервера* согласно рисунку [9.24:](#page-85-0)

 $\bullet$  *TCP-порт1* – номер порта TCP от 1 до 65535, например 5050, по умолчанию 25510;

 *Номер телефона 1 (Номер телефона 2, Номер телефона 3)* – номер телефона, например, *+7913-111-1111*, по умолчанию *+7000-000-0000*;

 *IP-адрес 1 (IP-адрес 2)* – IP-адрес удаленного клиента TCP/IP, находящегося в единой локальной сети (сети Интернет или корпоративной сети предприятия) со счетчиком, которому разрешено входящее соединение, например, 81.82.115.94, по умолчанию 0.0.0.0 – входящее соединение разрешено клиенту TCP/IP с любым IP-адресом.

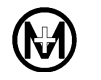

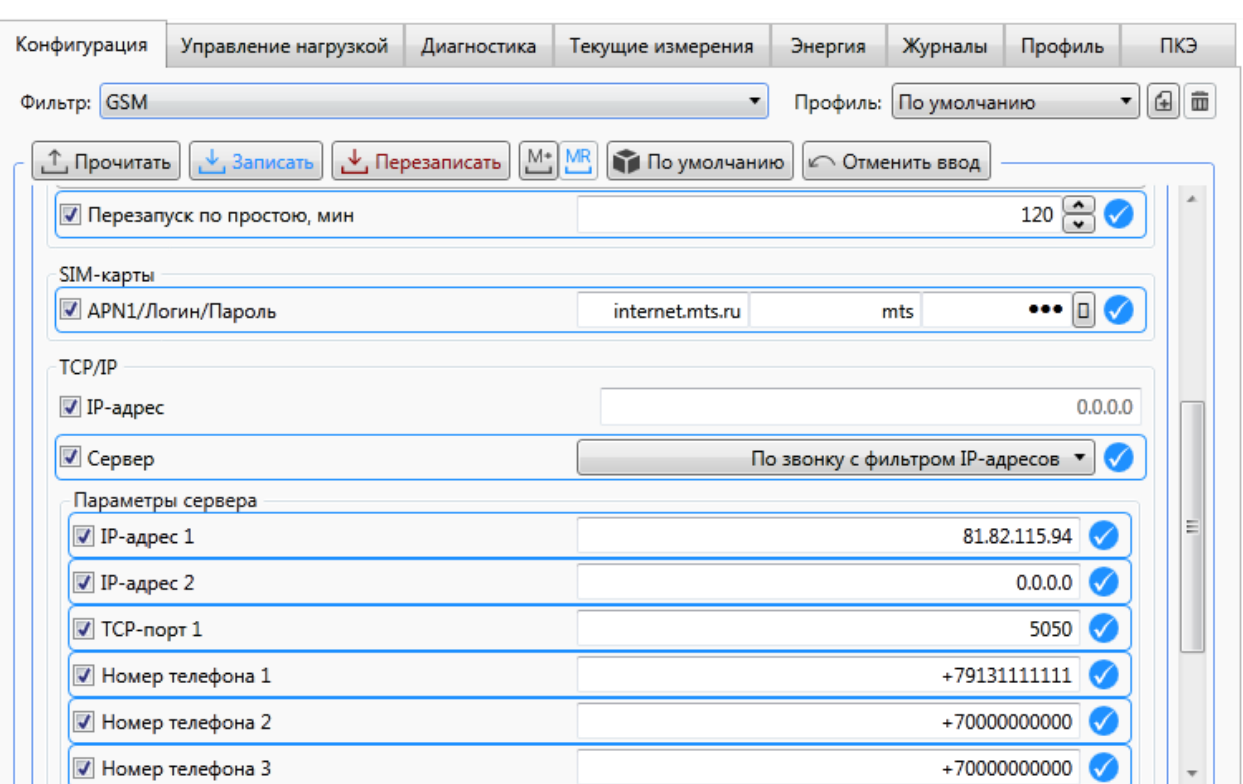

Рисунок 9.24 – Настройка параметров счетчика в качестве сервера TCP/IP

<span id="page-85-0"></span>Возможны следующие режимы соединения сервера TCP/IP:

 *Вкл.*– соединение по включению, счетчик после подачи напряжения питания открывает порт TCP, записанный в поле *TCP-порт1,* для приема входящих соединений;

 *Вкл. с фильтром IP-адресов* – соединение по включению, счетчик после подачи напряжения питания открывает порт TCP, записанный в поле *TCP-порт1,* для приема входящих соединений и разрешает входящие соединения только от IP-адресов, записанных в поле *IP-адрес 1 (IP-адрес 2)*;

 *По звонку* – счетчик открывает *TCP-порт1* для приема входящих соединений только после того, как пришел входящий вызов в голосовом режиме с номера, записанного в поле *Номер телефона 1* (*Номер телефона 2, Номер телефона 3*);

 *По звонку с фильтром IP-адресов* – счетчик открывает *TCP-порт1* для приема входящих соединений только после того, как пришел входящий вызов в голосовом режиме с номера, записанного в поле *Номер телефона 1* (*Номер телефона 2, Номер телефона 3*), и разрешает входящие соединения только от IP-адресов, записанных в поле *IP-адрес 1 (IP-адрес 2)*.

9.5.11.4 Конфигурирование интерфейса GSM для работы в качестве клиента TCP/IP

Для работы счетчика в качестве клиента TCP/IP необходимо установить *Параметры клиента 1* (*2*, *3*, *4*). Пример установки параметров для клиентов 1 и 2 приведен на рисунке [9.25,](#page-86-1) где:

 *IP-адрес* – видимый из сети Интернет IP-адрес сервера, например, *81.23.195.106*, по умолчанию *0.0.0.0*;

 $\bullet$  *TCP-порт* – номер открытого порта TCP сервера, по умолчанию 0;

 $\mathcal{V}$ 

 *Номер телефона* – счетчик после входящего вызова в голосовом режиме с этого номера телефона, если установлен режим соединения *По звонку*, производит соединение с IP-адресом и портом TCP, записанном в поле *IP-адрес* и *TCP-порт*.

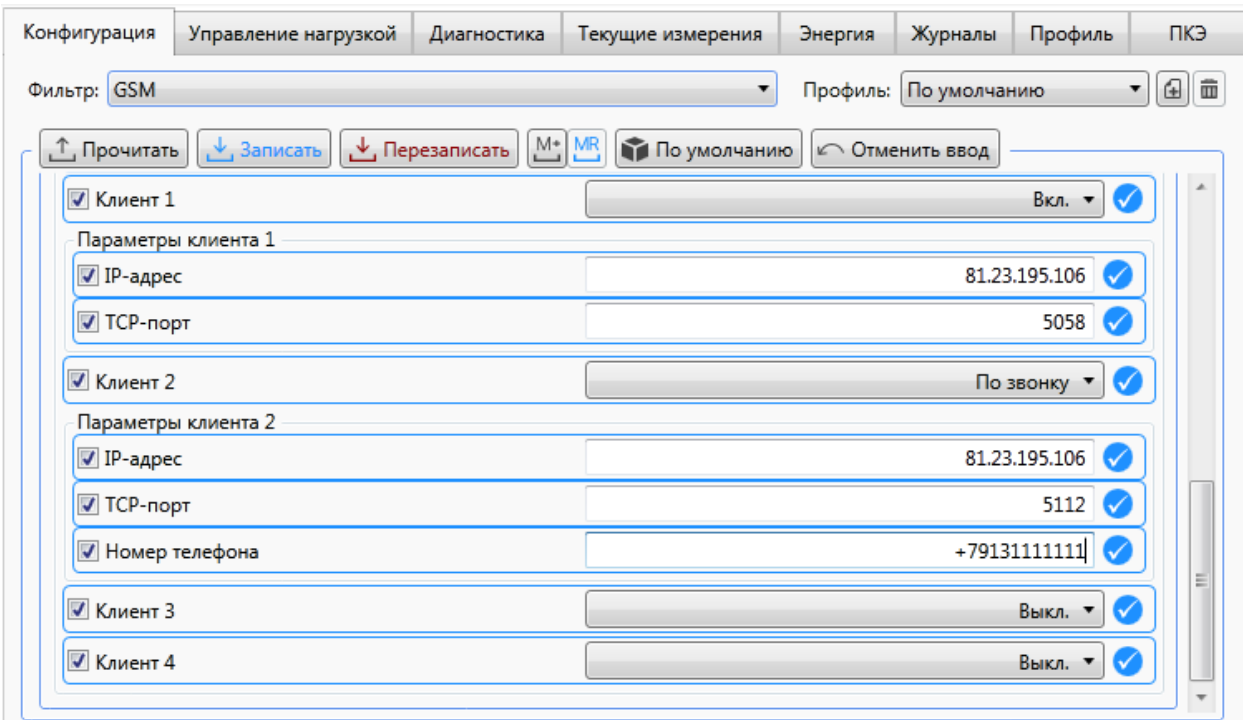

Рисунок 9.25 – Настройка параметров счетчика в качестве клиента TCP/IP

<span id="page-86-1"></span>Возможны следующие режимы соединения клиентов TCP/IP: *По звонку* или по включению *Вкл.*. Если установлен режим соединения *По звонку*, то счетчик после того, как пришел входящий вызов в голосовом режиме с номера, записанного в поле *Номер телефона*, производит соединение с IP-адресом и портом TCP, записанным в поле *IP-адрес* и *TCP-порт*. Если установлен режим соединения по включению *Вкл.*, то счетчик после подачи напряжения питания производит соединение с IP-адресом и портом TCP, записанным в поле *IP-адрес* и *TCP-порт*.

Примечание – В режиме клиента TCP/IP при включенном клиенте попытки установления соединения будут производиться непрерывно вне зависимости от активности сервера и корректности указанных параметров сервера. Следует учитывать данный факт при использовании лимитных тарифных планов.

<span id="page-86-0"></span>9.5.11.5 Конфигурирование интерфейса GSM с помощью SMS-сообщений

Для конфигурирования модуля GSM с помощью службы SMS-сообщений используется мобильное приложение МИР SMS-КОНФИГУРАТОР для смартфонов, размещенное в сети Интернет на сайте ООО «НПО «МИР» [https://mir-omsk.ru.](https://mir-omsk.ru/)

Мобильное приложение МИР SMS-КОНФИГУРАТОР позволяет производить запись и чтение параметров конфигурации модуля GSM.

Для возможности SMS-конфигурирования, обязательно должна быть подключена

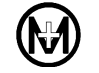

услуга приема и передачи SMS-сообщений, а для отправки ответного SMS-сообщения должен быть правильно установлен телефон SMS-центра.

Перечень основных параметров и команд, доступных для SMS-конфигурирования, приведен в таблице [9.7](#page-87-0) (полный перечень параметров см. в мобильном приложении МИР SMS-КОНФИГУРАТОР).

Групповое SMS-конфигурирование нескольких счетчиков не поддерживается.

<span id="page-87-0"></span>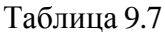

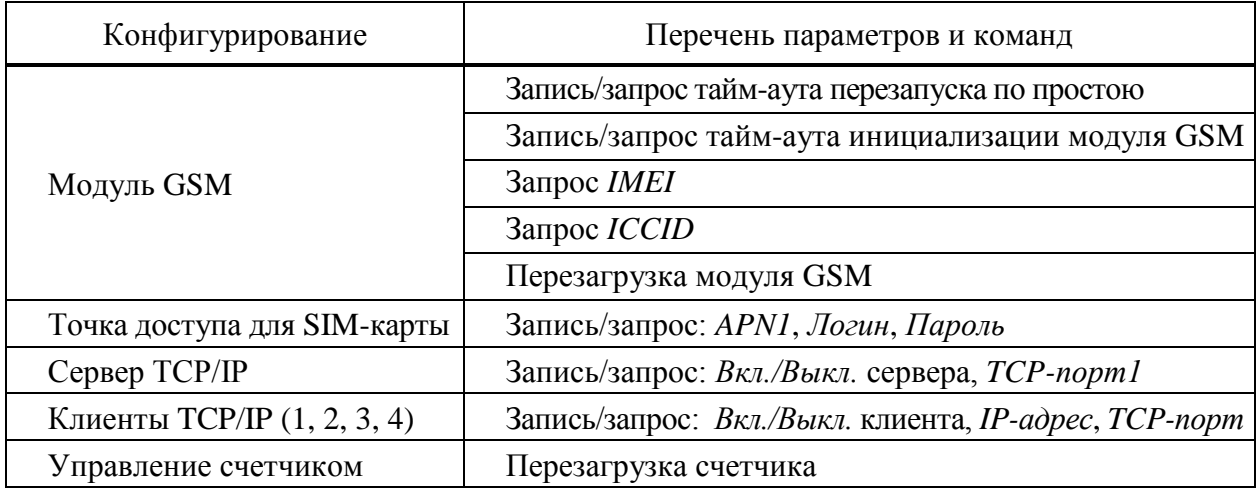

9.5.11.6 Контроль работы модуля GSM счетчика

После окончания конфигурирования интерфейса GSM необходимо проверить функционирование модуля GSM с помощью светодиодного индикатора «GSM» («4G/LTE»). Свечение индикатора «GSM» («4G/LTE») должно соответствовать режимам работы, при которых модуль GSM зарегистрирован в сети 2G/4G/NB-IoT или находится в режиме передачи данных, согласно таблицам [7.5,](#page-32-0) [7.6.](#page-32-1)

### 9.5.12 **Конфигурирование параметров учета энергии**

9.5.12.1 Программа КОНФИГУРАТОР позволяет задать структуру и период интегрирования профиля, расчетный день и час, а также канал учета электроэнергии.

9.5.12.2 Допустимый диапазон значений задаваемых при конфигурировании параметров приведен в таблице [9.8.](#page-88-0)

<span id="page-88-0"></span>Таблица 9.8

|                                     | Значение параметра                                    |                |      |     |  |  |
|-------------------------------------|-------------------------------------------------------|----------------|------|-----|--|--|
| Параметры                           | Диапазон                                              | Значение       |      |     |  |  |
|                                     | возможных значений                                    | по умолчанию   |      |     |  |  |
| Период интегрирования профиля, мин  | $1 - 60$ , с шагом 1 мин                              | 30             |      |     |  |  |
| Структура интервального профиля     | DLMS/COSEM 1 фаза,                                    | СПОДЭС         |      |     |  |  |
|                                     | DLMS/COSEM 3 фазы,                                    |                |      |     |  |  |
|                                     | СПОДЭС                                                |                |      |     |  |  |
| Согласованное напряжение, В         | От 0,8 $U_{\mu\alpha\mu}$ до 1,2 $U_{\mu\alpha\mu}$ . | 230            |      |     |  |  |
|                                     | день                                                  | час            | день | час |  |  |
| Расчетный день и час                | $1-28$ , npedno-                                      | $0 - 23$       |      |     |  |  |
|                                     | следний, последний                                    |                |      |     |  |  |
| Канал учета электроэнергии*         | Фаза, Нейтраль,                                       | Фаза           |      |     |  |  |
|                                     | Автовыбор                                             |                |      |     |  |  |
| Учет по модулю                      | Вкл., Выкл.                                           | $B\kappa\pi$ . |      |     |  |  |
| * Для счетчиков наружной установки. |                                                       |                |      |     |  |  |

9.5.12.3 Параметр *Канал учета электроэнергии* (для счетчика наружной установки с двумя датчиками тока – символ «N» в коде счетчика) задает режим учета энергии:

- *Фаза* по фазному проводу;
- **•** *Нейтраль* по нейтральному проводу;
- *Автовыбор* по максимальному току в фазном или нейтральном проводе.

9.5.12.4 Параметр *Учет по модулю* – включает в счетчике режим учета электрической энергии по модулю. Используется для устранения последствий случайного или преднамеренного некорректного монтажа счетчика.

9.5.12.5 Для просмотра и изменения параметров учета электроэнергии необходимо на вкладке *Конфигурация* в выпадающем списке *Фильтр* выбрать пункт *Учет электроэнергии*, как показано на рисунке [9.26,](#page-89-0) нажать кнопку *Прочитать* и изменить значения параметров на необходимые. Для сохранения значений в памяти счетчика нажать кнопку *Записать*.

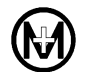

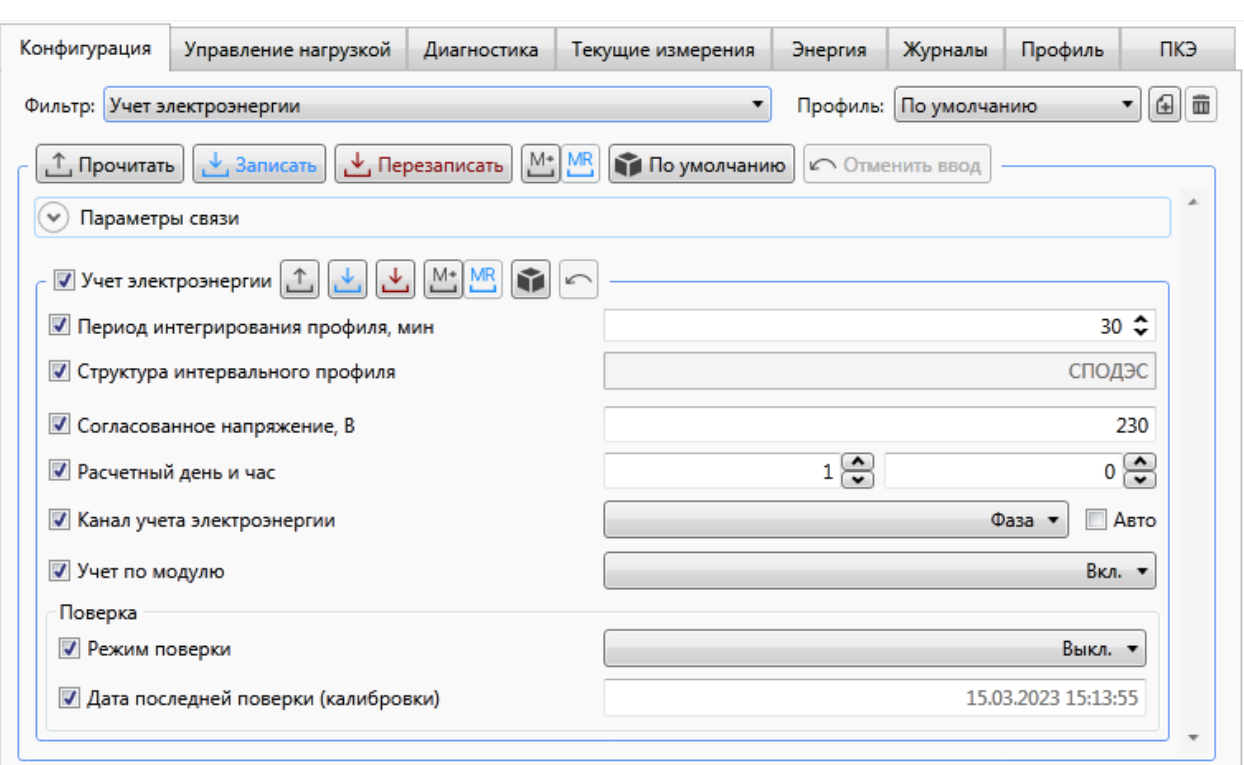

Рисунок 9.26 – Настройка параметров учета электроэнергии

# <span id="page-89-0"></span>9.5.13 **Конфигурирование порогов**

9.5.13.1 Счетчик позволяет задавать и отслеживать выход измеряемых величин за заданные пороги с формированием событий при пересечении порогов в журнале событий если выставлен признак регистрировать события. Для каждого параметра задаются верхний и нижний порог.

9.5.13.2 Для задания порогов необходимо в дереве объектов программы КОНФИГУРАТОР выбрать требуемый счетчик, перейти на вкладку *Конфигурация*, в выпадающем списке *Фильтр* выбрать пункт *Пороги*, как показано на рисунке [9.27,](#page-90-0) и нажать кнопку *Прочитать*.

9.5.13.3 В таблице, появившейся на вкладке *Пороги*, в столбце *Регистрировать события* отметить флажками величины, которые необходимо отслеживать, задать значения верхнего и нижнего порога и нажать кнопку *Записать.* Флажок в первом столбце таблицы на рисунке [9.27](#page-90-0) определяет обмен данными между программой КОНФИГУРАТОР и счетчиком (при отсутствии флажка данные считываться и записываться не будут).

9.5.13.4 Пороги, установленные по умолчанию, показаны на рисунке [9.27.](#page-90-0) Перечень доступных измеряемых величин, для которых могут быть заданы пороги, приведен в таблице [9.9.](#page-90-1)

### <span id="page-90-1"></span>Таблица 9.9

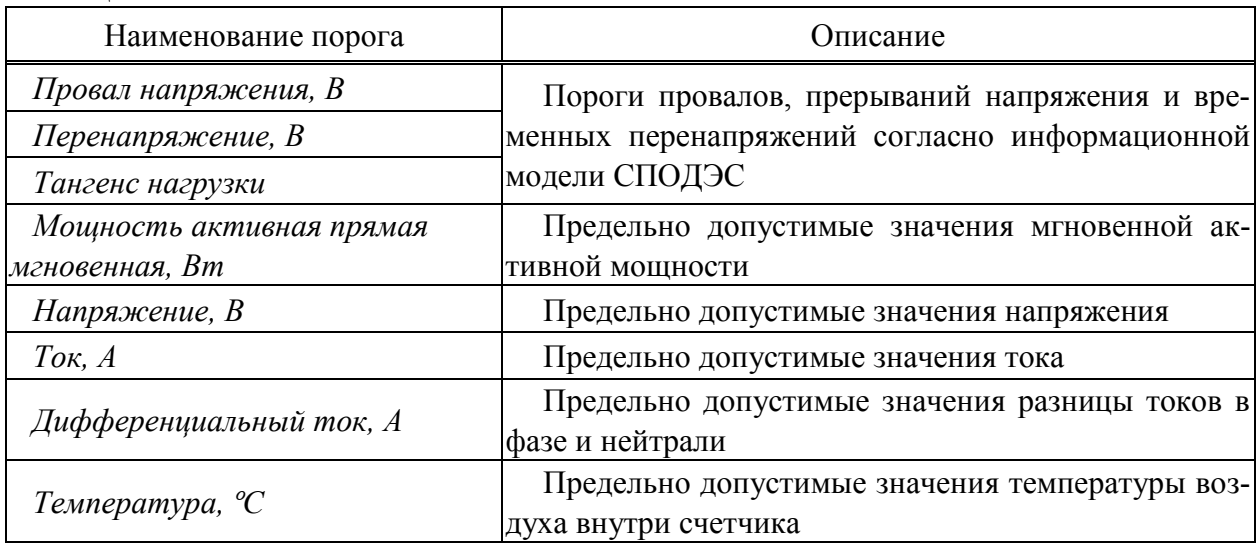

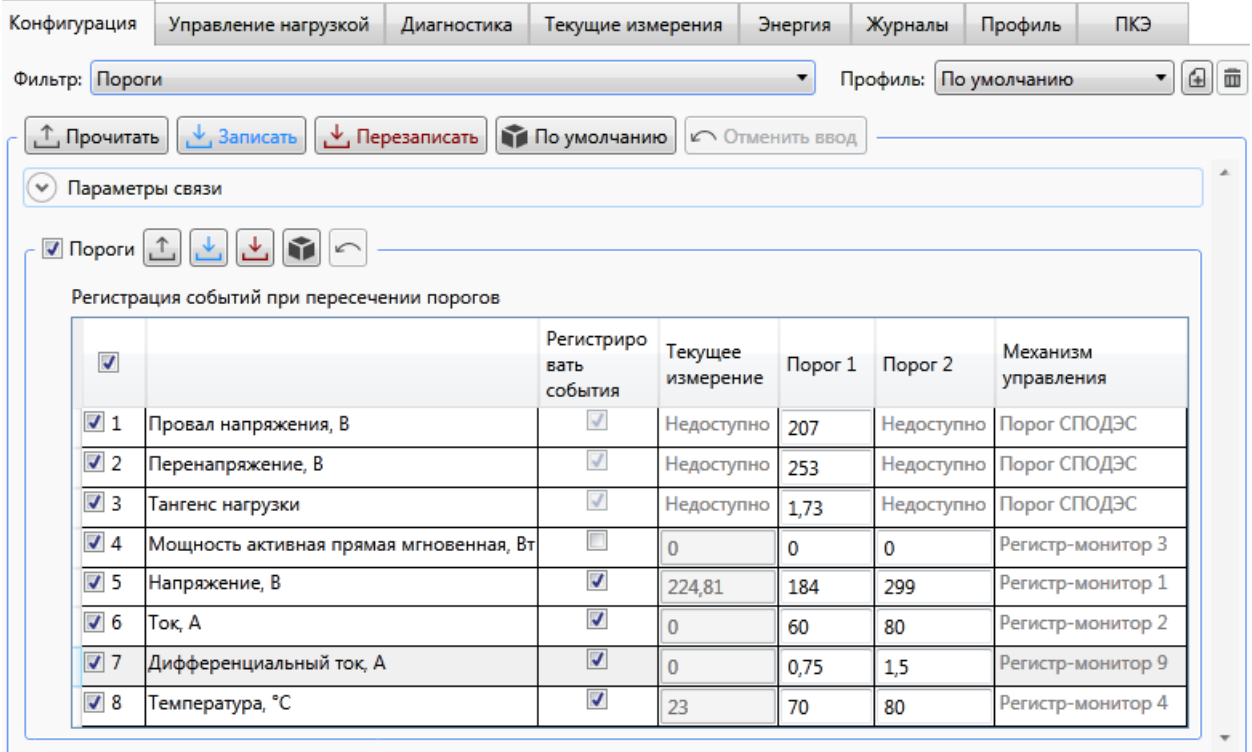

Рисунок 9.27 – Настройка порогов

### <span id="page-90-0"></span>9.5.14 **Конфигурирование параметров управления нагрузкой**

9.5.14.1 Управление нагрузкой производится изменением состояния силового реле счетчика. Для просмотра и конфигурирования параметров управления нагрузкой необходимо перейти на вкладку *Конфигурация* области параметров программы КОНФИГУРАТОР и далее в выпадающем списке *Фильтр* выбрать пункт *Управление нагрузкой*.

9.5.14.2 Задать параметр *Режим управления нагрузкой,* выбрав из следующих возможных:

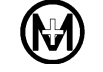

 *Запрещено* – режим, при котором управление нагрузкой отключено (вручную, удаленно, локально), как показано на рисунке [9.28;](#page-91-0)

 *Разрешено* – режим, при котором разрешено удаленное отключение и включение, а разрешение на отключение нагрузки вручную определяется параметром *Отключение с кнопок счетчика*. Данный режим используется по умолчанию, при этом реле счетчика находится во включенном состоянии. В этом режиме всегда доступно управление нагрузкой по команде диспетчера, причем управление возможно только на уровне доступа *Администратор*.

9.5.14.3 Включение/отключение нагрузки может быть выполнено (таблица [9.10\)](#page-91-1):

- вручную с кнопок счетчика или дисплея потребителя МИР ДП-01.П;
- удаленно по команде диспетчера через интерфейсы связи;
- локально в автоматическом режиме по инициативе счетчика (по порогам).

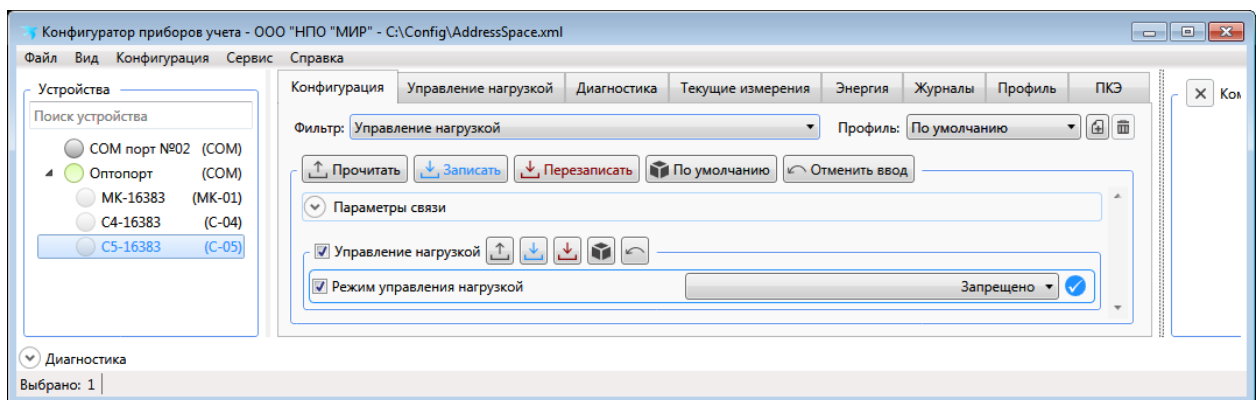

# Рисунок 9.28 – Настройка управления нагрузкой

# <span id="page-91-1"></span><span id="page-91-0"></span>Таблица 9.10

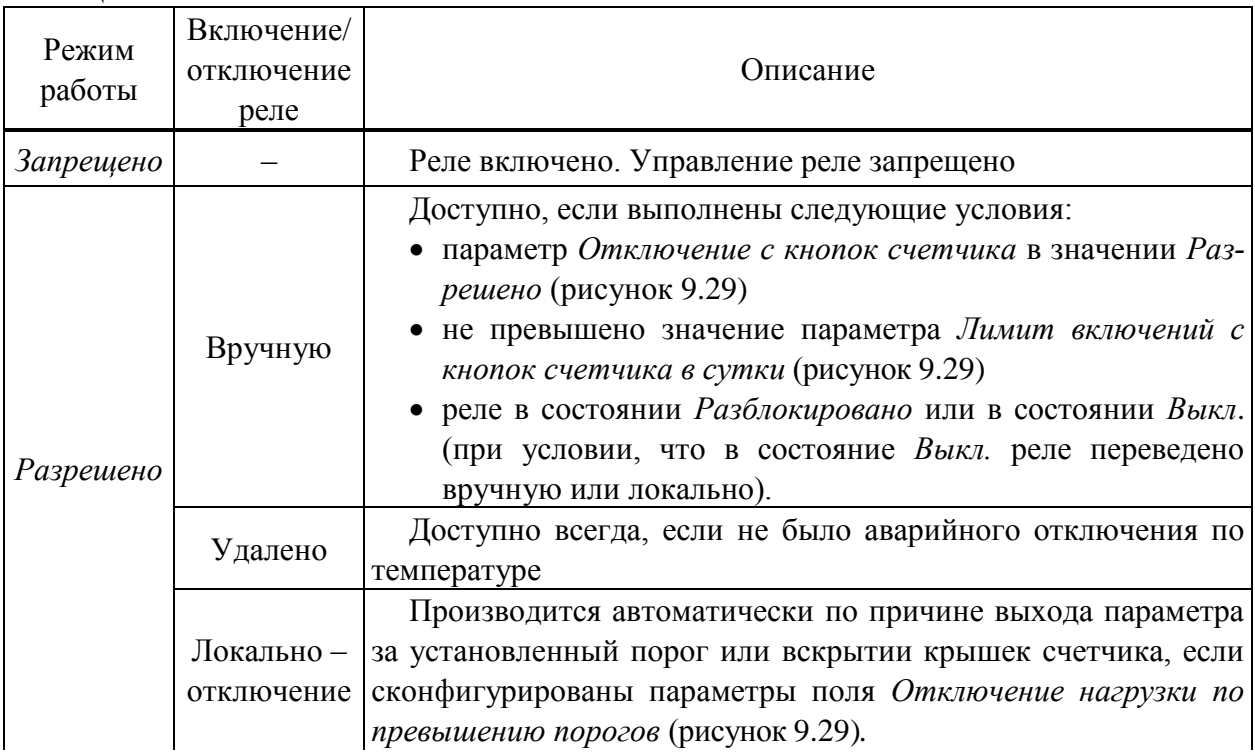

Продолжение таблицы [9.10](#page-91-1)

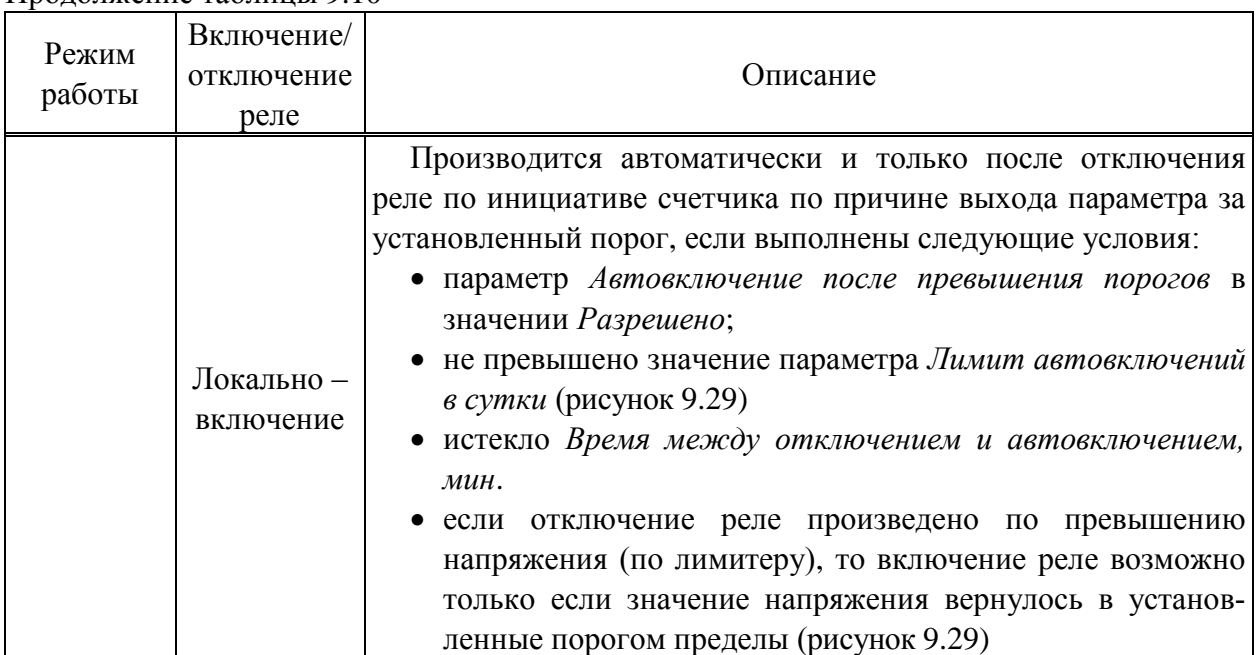

9.5.14.4 Для включения возможности управления нагрузкой необходимо разрешить режим управления нагрузкой и сконфигурировать его (рисунок [9.29\)](#page-93-0), для этого из выпадающего списка *Режим управления нагрузкой* выбрать пункт *Разрешено* и нажать кнопку , при этом в табличном виде появляется список порогов, при превышении которых реле нагрузки отключается, если установлен признак О*тключать нагрузку*. Выставить порог можно для одной или нескольких величин. Задание порога осуществляется выбором параметра и вводом числового значения в столбце *Порог* для соответствующей строки. Также можно установить время до отключения нагрузки (в одноименном столбце) – время, по истечении которого реле будет отключено, при условии, что в течение этого времени контролируемая величина принимает значение выше установленного порога. При установке параметра *Включать автоматически*, включение реле нагрузки происходит по инициативе счетчика при возвращении контролируемой величины в норму. Автоматическое включение реле производится только после отключения реле по причине выхода контролируемой величины за установленный порог. Число автовключений задается с помощью параметра *Лимит автовключений в сутки*. Если нагрузка была отключена по лимитеру при превышении порога по напряжению, и на момент автоматического включения напряжение сети не установилось ниже установленного порога, то автоматическое включение нагрузки не произойдет. При этом счетчик автоматических включений уменьшится на единицу и в журнале событий сформируется событие «Неудачная попытка автовключения реле из-за перенапряжения в сети».

9.5.14.5 Флажок в первом столбце таблицы определяет обмен данными между программой КОНФИГУРАТОР и счетчиком (при отсутствии флажка данные считываться и записываться не будут).

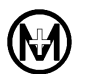

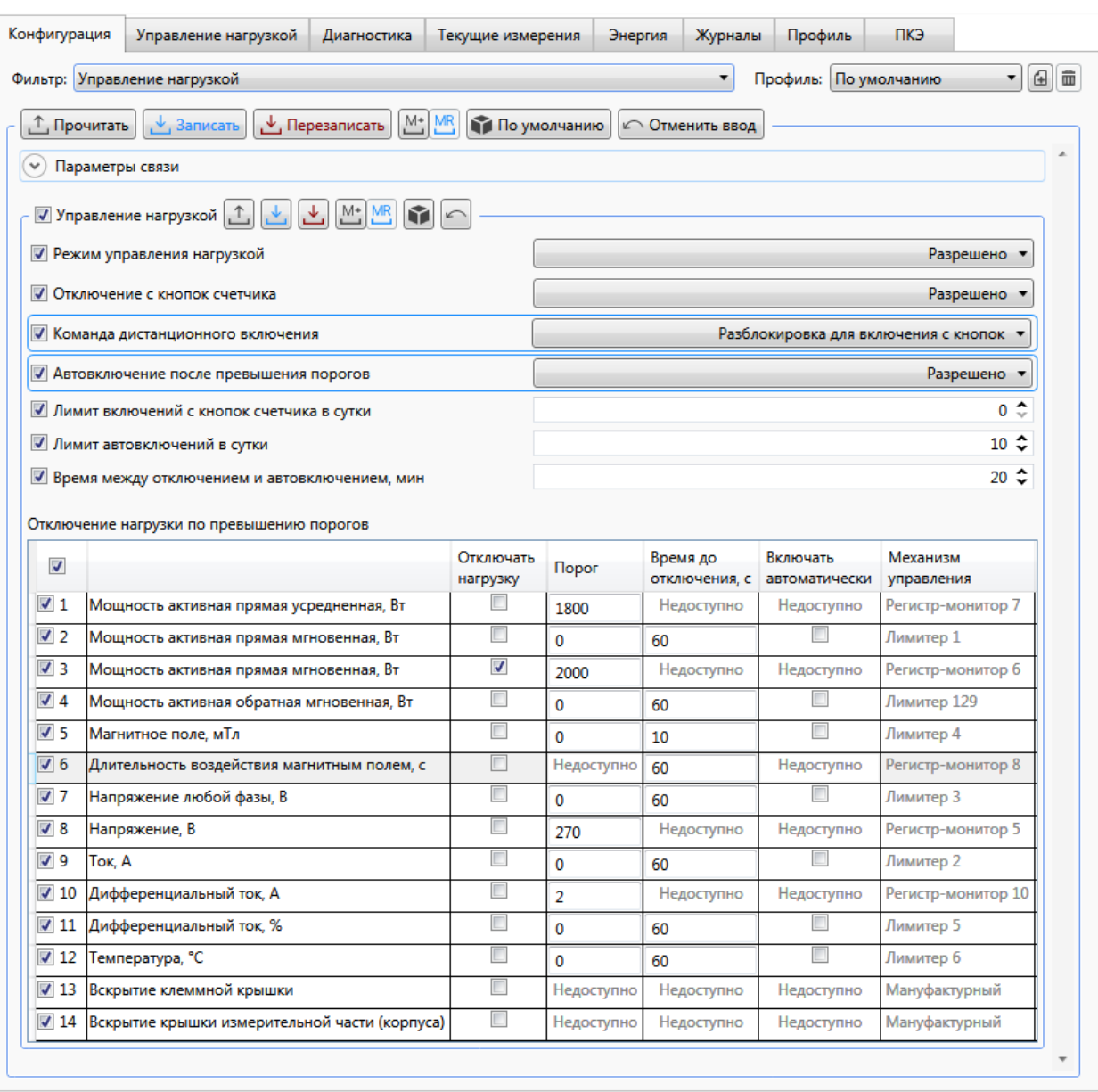

Рисунок 9.29 – Настройка параметров управления нагрузкой

<span id="page-93-0"></span>9.5.14.6 Функция автоматического отключения нагрузки реализована в счетчике двумя механизмами управления:

- по регистр-мониторам по факту пересечения порога;
- по лимитерам по превышению порога с контролем превышенного порога.

9.5.14.7 По регистр-мониторам возможно отключение нагрузки при пересечении порога:

- по мгновенной активной прямой мощности;
- по усредненной активной прямой мощности;
- по длительности воздействия магнитным полем на счетчик;
- по дифференциальному току (разнице токов в фазе и нейтрали);
- по напряжению.

9.5.14.8 По лимитерам возможно отключение нагрузки при превышении порога:

по мгновенной активной прямой или обратной мощности;

- по напряжению;
- по силе тока;
- по воздействию магнитным полем на счетчик;
- по дифференциальному току (разнице токов в фазе и нейтрали);
- по температуре.

9.5.14.9 Дополнительно автоматическое отключение нагрузки счетчиком возможно:

- по вскрытию клеммной крышки (крышки зажимов);
- по вскрытию крышки измерительной части (крышки корпуса).

9.5.14.10 Для настройки автоматического отключения нагрузки необходимо:

 выбрать критерий(ии), по которым счетчик будет выполнять отключение нагрузки, установив нужные флажки в столбце Отключать нагрузку;

 указать значения порогов срабатывания всех выбранных критериев. Например, на рисунке [9.29](#page-93-0) установлен критерий, при котором счетчик отключит потребителя при превышении значения активной мгновенной мощности прямого направления более 2000 Вт.

9.5.14.11 В режиме управления нагрузкой есть возможность сконфигурировать функцию автоматического включения реле, для этого задать следующие параметры:

 *Команда дистанционного включения* – позволяет установить один из двух возможных вариантов: *Включение нагрузки* и *Разблокировка для включения с кнопок*. Прямое включение нагрузки меняет состояние нагрузки с отключено *Выкл.* на включено *Вкл.*. Второй вариант устанавливает логическое разблокирование реле с переходом в состояние готовности к включению *Разблокировано*. Таким образом, в состоянии реле *Выкл.* и при получении команды удаленного включения, реле будет переведено в состояние *Разблокировано* для последующего включения с кнопок счетчика (непосредственно с лицевой панели счетчика). Состояние реле *Выкл.* блокирует включение реле с кнопок счетчика;

 *Автовключение после превышения порогов* – устанавливает автоматическое включение реле по инициативе счетчика при возвращении контролируемого параметра в норму. Автоматическое включение реле производится только после отключения реле по причине выхода параметра за установленный порог;

 *Лимит включений с кнопок счетчика в сутки* – число ручных (с кнопок счетчика или дисплея потребителя МИР ДП-01.П) включений реле в сутки (при достижении значения данного параметра реле возможно включить только по каналу связи), параметр сбрасывается в 00:00 каждых суток), по умолчанию – 0, что означает отсутствие лимита, т.е. включать реле с кнопок счетчика можно неограниченное число раз;

 *Лимит автовключений в сутки* – задает количество попыток автоматических включений реле в сутки (при достижении значения данного параметра счетчик оставляет попытки включения реле), параметр сбрасывается в 00:00 каждых суток, по умолчанию – 10. Автоматическое включение реле происходит успешно, если все критерии отключения реле не превышают порогового значения;

 *Время между отключением и автовключением, мин* – интервал времени в минутах между автоматическими включениями (если в счетчике имеется задача на автоматическое включение, но время от предыдущего автоматического включения меньше величины данного параметра, то счетчик отложит включение до достижения времени, равного значению параметра), по умолчанию – 20.

9.5.14.12 После завершения настройки параметров управления нагрузкой нажать кнопку *Записать* для записи полученной конфигурации в память счетчика.

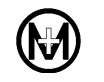

- $\mathscr{V}$ Примечание – Допускается устанавливать любую комбинацию критериев отключения нагрузки. Если нагрузка будет отключена по одному или нескольким критериям, то успешное включение нагрузки произойдет только после устранения событий по всем критериям.
- $\mathscr{U}$ Примечание – Не рекомендуется одновременно устанавливать отключение нагрузки для идентичных критериев по регистр-мониторам и лимитерам.
- $\mathscr{U}$ Примечание – Счетчик имеет фиксируемый неизменяемый порог защиты от перегрева и автоматически отключает нагрузку при повышении температуры внутри корпуса до 85 °С. Автоматическое подключение нагрузки происходит при снижении температуры внутри корпуса счетчика до 80 °С, если не превышены другие критерии. Отсутствует возможность изменения порога защиты от перегрева.

# 9.5.15 **Конфигурирование инициативного выхода**

9.5.15.1 Для конфигурирования параметров инициативного выхода счетчика необходимо перейти на вкладку *Конфигурация* области параметров программы КОНФИГУРАТОР и далее в выпадающем списке *Фильтр* выбрать пункт *Инициативный выход* (рисунок [9.30\)](#page-96-0).

9.5.15.2 Включить режим инициативного выхода, выбрав из выпадающего списка *Режим работы* значение *Разрешено*.

9.5.15.3 Задать доступные для конфигурирования следующие параметры:

 *Интерфейс сервиса* – интерфейс счетчика для инициативной передачи данных в УСПД (ИВК);

*Физический адрес УСПД (ИВК)* – адрес УСПД (ИВК);

 *Задержка повтора, с* – определяет период повторения (в секундах) инициативных выходов при отсутствии реакции УСПД (ИВК);

 *Количество повторов* – определяет количество инициативных выходов при отсутствии реакции УСПД (ИВК) на сообщение. После реакции УСПД (ИВК) повторы прекращаются.

9.5.15.4 В таблице *Состав событий для инициативной передачи данных,* в столбце *Передача данных* установить флажки напротив тех событий, по которым разрешен инициативный выход и нажать кнопку *Записать*.

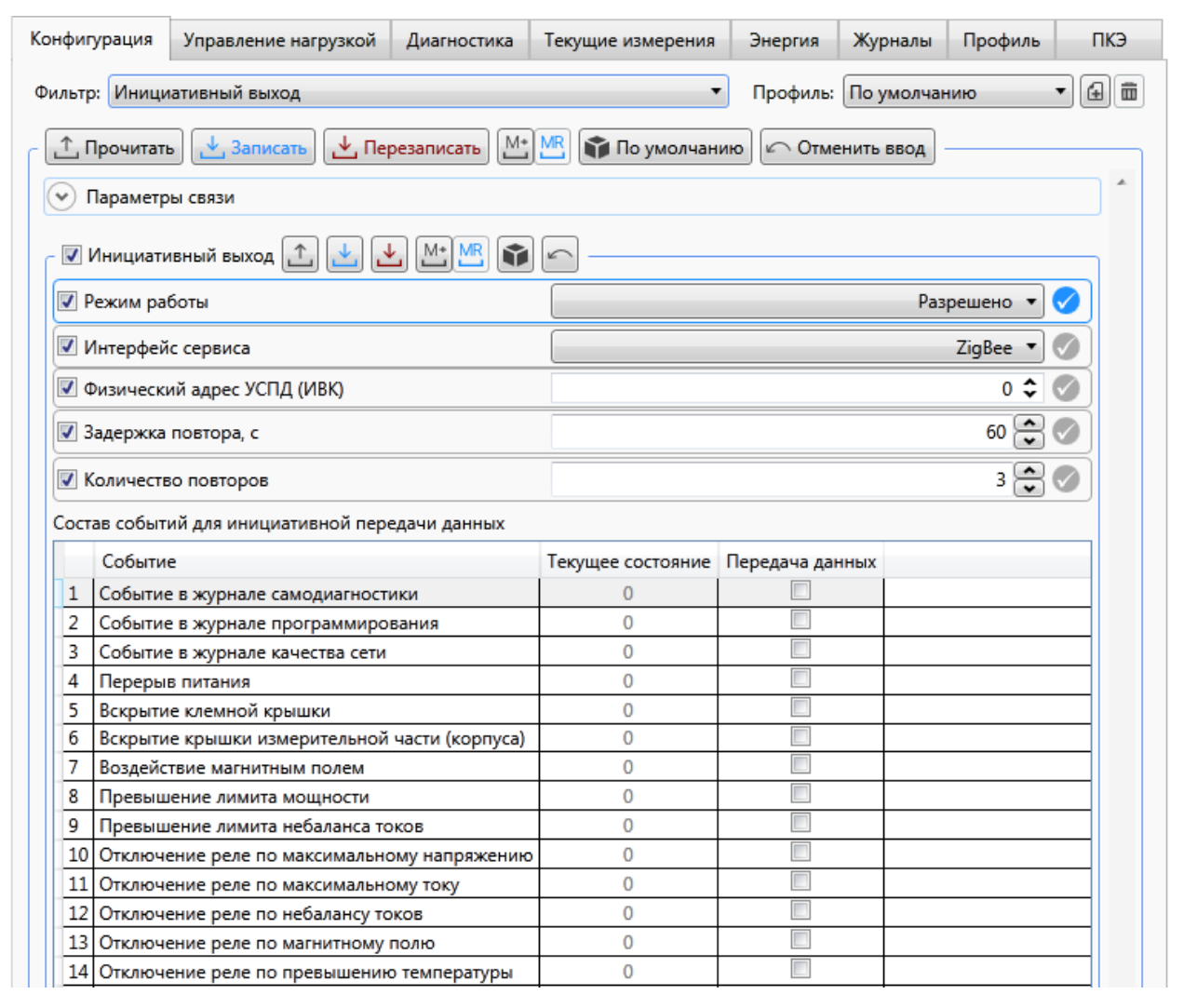

Рисунок 9.30 – Настройка параметров инициативного выхода счетчика

# <span id="page-96-0"></span>9.5.16 **Установка и корректировка времени**

9.5.16.1 Программа КОНФИГУРАТОР позволяет устанавливать дату и время в счетчике и проводить корректировку времени.

9.5.16.2 Установка времени производится из меню *Сервис* => *Установить время*. Установка времени в отличие от корректировки может вызвать нарушение в записи профилей (недостоверный профиль) и журналов событий (события не в хронологическом порядке).

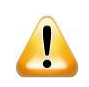

ВНИМАНИЕ! Не рекомендуется проводить перевод даты и времени счетчика назад, т.к. при этом нарушается хронология ведения интервальных, суточных, месячных и годовых массивов учтенной энергии с последующей полной автоматической очисткой массивов. Перевод времени вперед не приводит к нарушению хронологии ведения массивов.

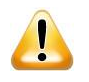

ВНИМАНИЕ! Для корректной работы журналов событий ПКЭ не рекомендуется проводить перевод даты и времени счетчика назад или вперед, т.к. при этом нарушаются хронология и длительность отклонений ПКЭ.

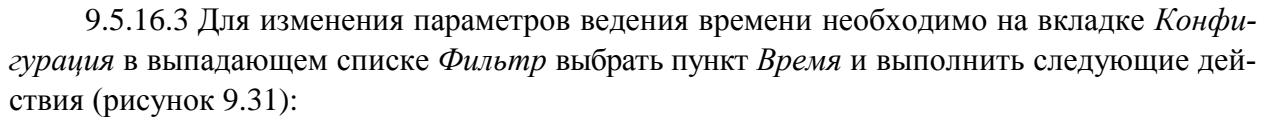

выбрать часовой пояс в списке *Временная зона*;

 для разрешения автоматического перехода на зимнее/летнее время выбрать *Да* в списке *Переход лето/зима*;

нажать кнопку *Записать*.

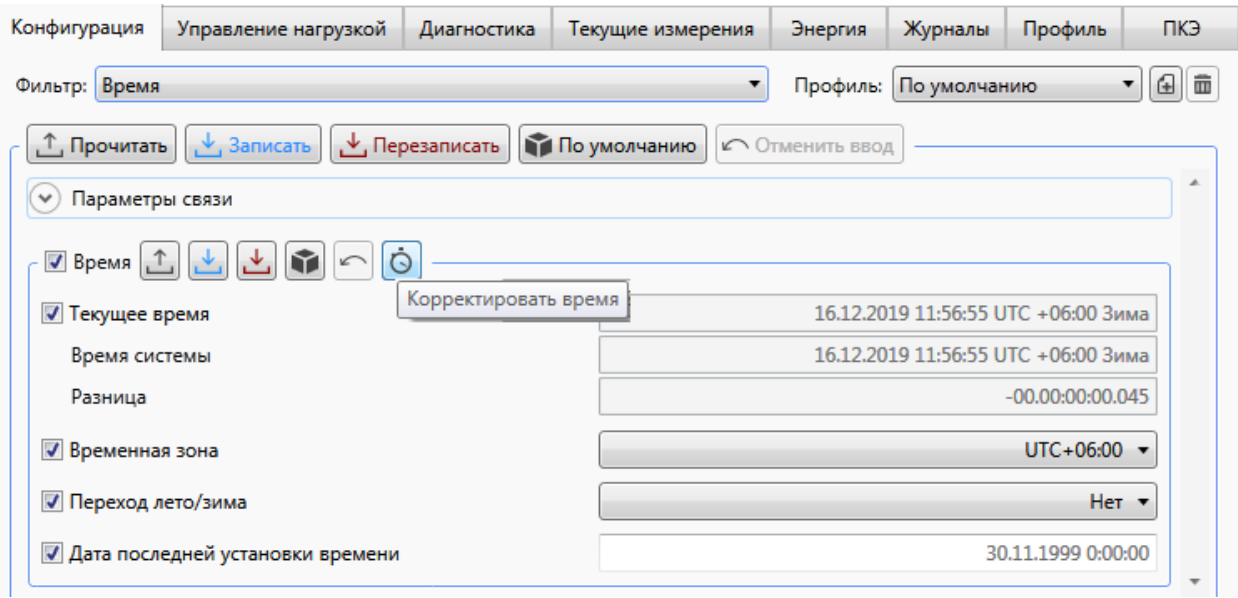

Рисунок 9.31 – Режим корректировки времени

<span id="page-97-0"></span>9.5.16.4 Для проведения коррекции времени необходимо нажать кнопку *Корректировать время* . Счетчик скорректирует время без нарушения записи профиля мощности.

9.5.16.5 Коррекцию времени допускается проводить в пределах  $\pm$  50 с ограниченное число раз в сутки. Корректировка доступна на уровне доступа *Администратор*.

9.5.16.6 Факт изменения текущих времени и даты будет сохранен в журнале коррекции времени СПОДЭС, в котором сохраняются следующие данные: метка времени события, старое время, новое время и их разница в секундах, время наработки.

### 9.5.17 **Работа с тарифным расписанием**

9.5.17.1 Вход в режим создания тарифного расписания

Для создания тарифного расписания в главном окне программы КОНФИГУРАТОР выбрать в меню *Конфигурация* => *Тарифные расписания* (рисунок [9.32\)](#page-98-0).

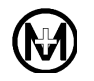

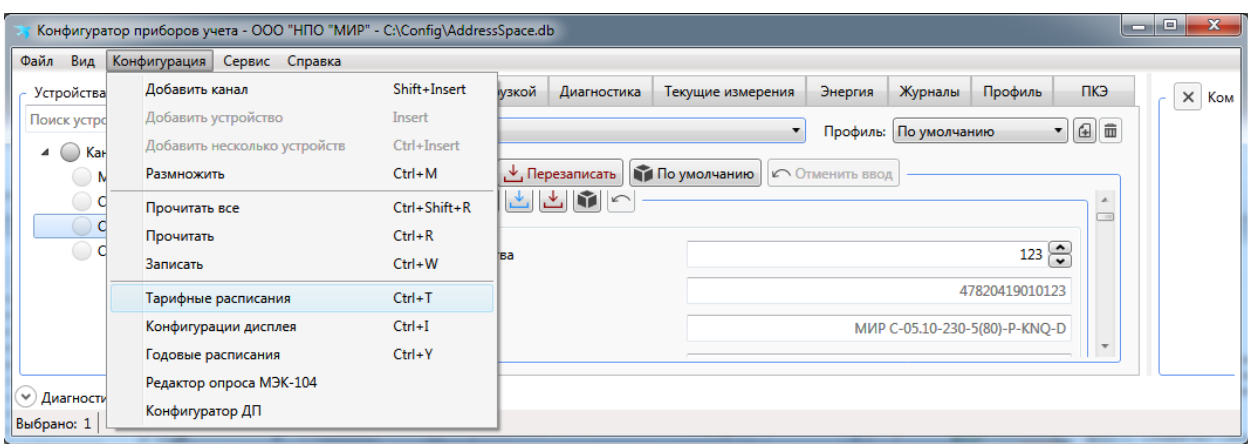

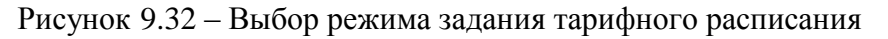

<span id="page-98-0"></span>9.5.17.2 Создание нового тарифного расписания

После выбора в меню *Конфигурация* пункта *Тарифные расписания* появится окно *Тарифные расписания.* Для создания нового тарифного расписания необходимо в окне *Тарифные расписания* выбрать в меню *Расписания* => *Добавить* (рисунок [9.33\)](#page-98-1). В этом случае созданный шаблон будет иметь все параметры со значениями по умолчанию.

Для изменения названия созданного расписания ввести в поле *Название тарифного расписания* новое название и нажать кнопку *Сохранить*.

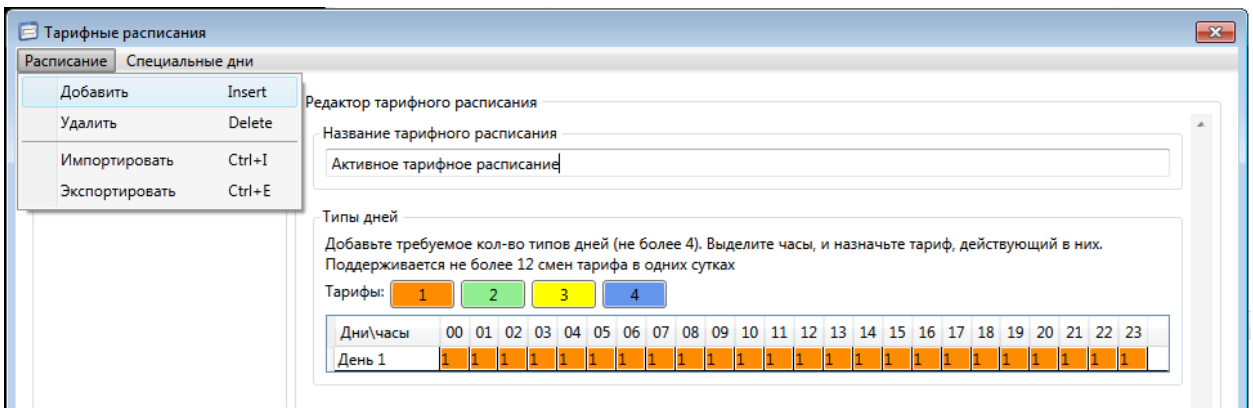

Рисунок 9.33 – Создание нового тарифного расписания

<span id="page-98-1"></span>Следующий шаг – введение типов дней. Допускается задавать не более четырех типов дней, например, *рабочий, выходной, праздничный* (рисунок [9.34\)](#page-99-0). Для добавления следующего типа дня выделить ячейку предыдущего типа и нажать клавишу «Insert» на клавиатуре ПК.

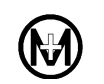

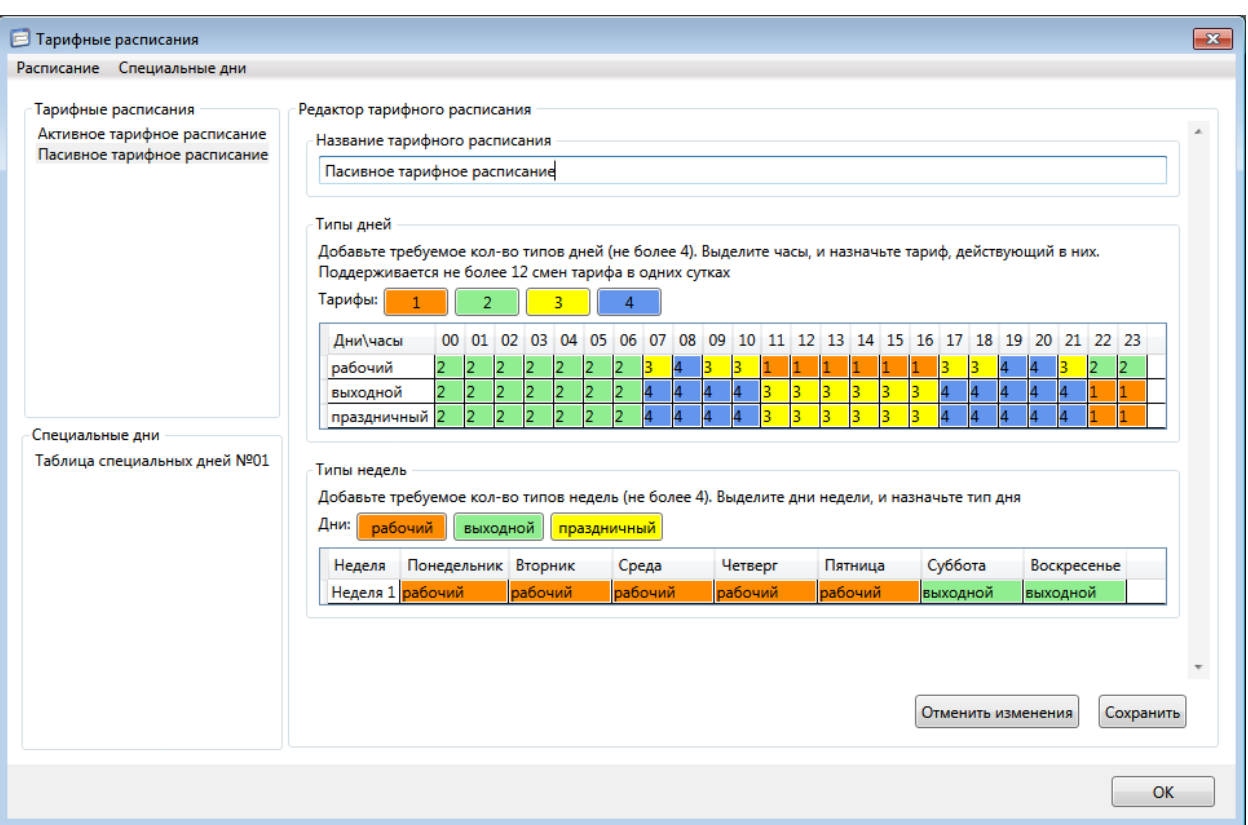

Рисунок 9.34 – Введение типов дней в тарифное расписание

<span id="page-99-0"></span>Следующий шаг – настройка дней, каждому часу в течение дня необходимо присвоить тариф (с учетом того, что количество тарифных зон в сутках 12), т.е. указать, по какому тарифу будет учитываться энергия в каждый момент времени в течение суток. Например, на рисунке [9.35](#page-99-1) приведено распределение дней по тарифам для условий из таблицы [9.11.](#page-100-0) Для установки тарифов в сутках необходимо в таблице *Дни\часы* поля *Типы дней*, удерживая правую кнопку мыши, выделить часы в дне и нажать кнопку нужного тарифа, как показано на рисунке [9.35](#page-99-1) для дня *праздничный* для тарифа *3*, действие которого начнется в *11-00*.

| • Тарифные расписания                                                           |                                                                                                    | $-23$     |  |  |  |  |  |
|---------------------------------------------------------------------------------|----------------------------------------------------------------------------------------------------|-----------|--|--|--|--|--|
| Расписание Специальные дни                                                      |                                                                                                    |           |  |  |  |  |  |
| Тарифные расписания                                                             | Редактор тарифного расписания                                                                                                    | $\lambda$ |  |  |  |  |  |
| Активное тарифное расписание<br>Пасивное тарифное расписание<br>Специальные лни | Название тарифного расписания                                                                                                    |           |  |  |  |  |  |
|                                                                                 | Пасивное тарифное расписание                                                                                                    |           |  |  |  |  |  |
|                                                                                 | Типы дней<br>Добавьте требуемое кол-во типов дней (не более 4). Выделите часы, и назначьте тариф, действующий в них.<br>Поддерживается не более 12 смен тарифа в одних сутках<br>Тарифы: |           |  |  |  |  |  |
|                                                                                 | Дни\часы<br>00 <sup>1</sup><br>20 21 22 23<br>01<br>02 03<br>06 07 08 09 10 11 12 13 14 15 16 17<br>04 05<br><b>18</b><br>19                                                             |           |  |  |  |  |  |
|                                                                                 | $\overline{2}$<br>12<br>12<br>рабочий<br>R<br>14                                                                                                    |           |  |  |  |  |  |
|                                                                                 | 2<br>R<br>12<br>R<br>14<br>выходной<br>2<br>12<br>14<br>R<br>14<br>4<br>14<br>14<br>14                                                                                                   |           |  |  |  |  |  |
|                                                                                 | 12.<br>I2<br>12.<br>праздничный 2<br>12<br>$\mathbf{A}$<br>14<br>ı                                                                                                    |           |  |  |  |  |  |

<span id="page-99-1"></span>Рисунок 9.35 – Создание нового тарифного расписания

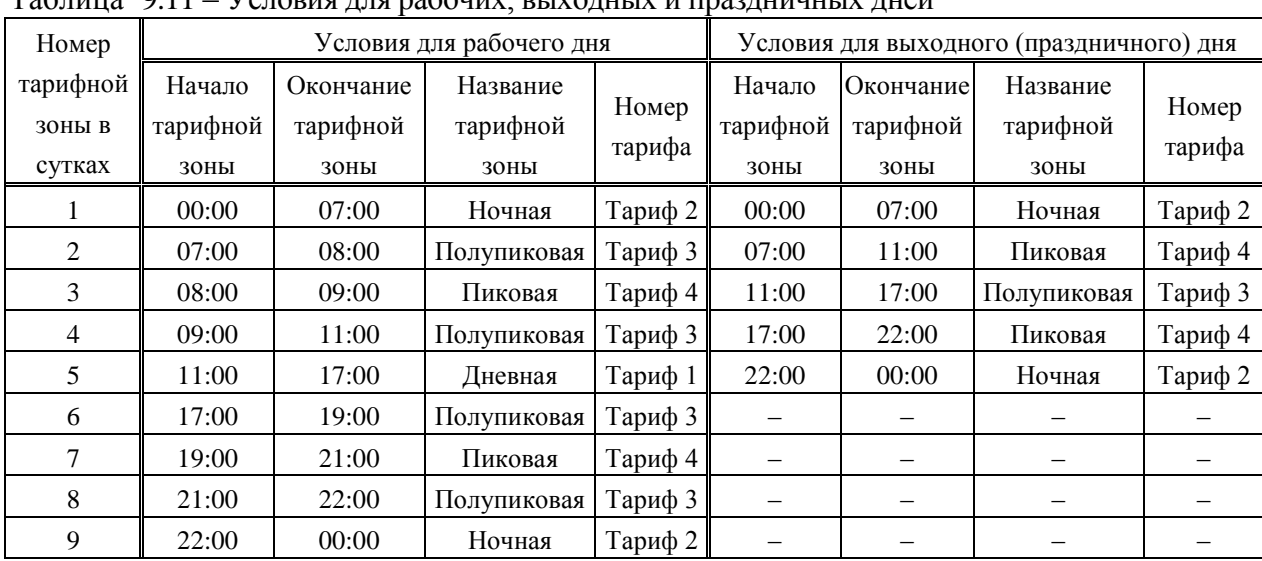

<span id="page-100-0"></span>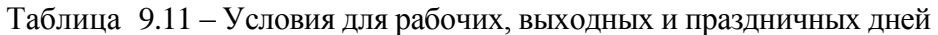

Следующий шаг – настройка недель. Необходимо выбрать дни в неделе и присвоить им тип дня. В таблице настройки недель поля *Типы недель* выделить требуемые дни (рисунок [9.36\)](#page-100-1) и нажать кнопки типа дня, например *выходной*. Для добавления следующего типа недели выделить ячейку предыдущего типа и нажать клавишу «Insert» на клавиатуре ПК.

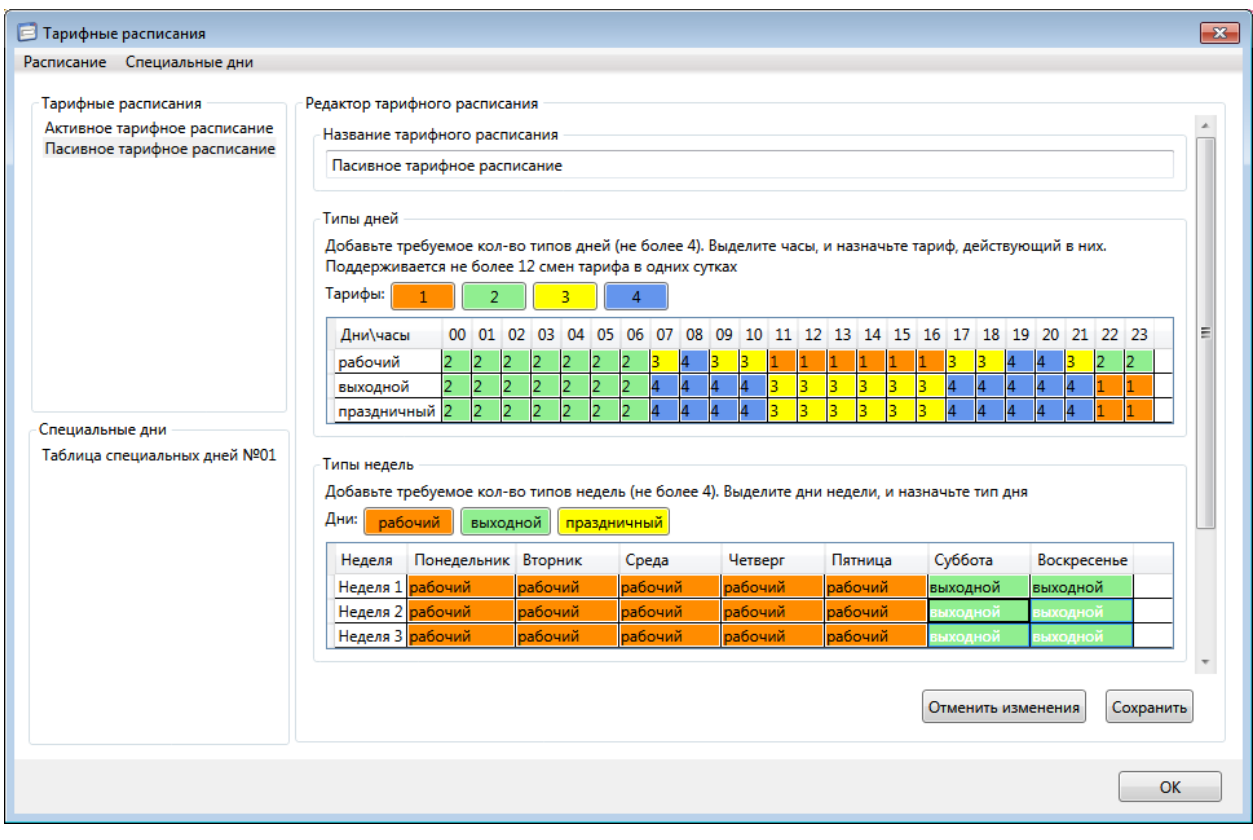

#### Рисунок 9.36 – Настройка недель

<span id="page-100-1"></span>Следующий шаг – настройка сезонов. Для добавления следующего типа сезона выделить ячейку предыдущего типа и нажать клавишу «Insert» на клавиатуре ПК. Необходимо выбрать число и месяц начала каждого из сезонов. Например, как показано на ри-

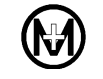

сунке [9.37:](#page-101-0) сезон *Зима* начинается 1 декабря и заканчивается 28(29) февраля, сезон *Весна* начинается 1 марта и заканчивается 31 мая и т.д. Далее выбирается тарифное расписание на неделю для каждого из сезонов (тип недели). Например, на рисунке [9.37](#page-101-0) для каждого сезона выбрано свое тарифное расписание на неделю (*Зима* – *Неделя 1, Весна – Неделя 2, Лето – Неделя 3, Осень – Неделя 4)*.

| • Тарифные расписания                                                                                                    |                         |                               |                      |              |          |         |                    |                                                                                                    | $\overline{\mathbf{x}}$ |
|----------------------------------------------------------------------------------------------------|-------------------------|-------------------------------|----------------------|--------------|----------|---------|--------------------|----------------------------------------------------------------------------------------------------|-------------------------|
| Расписание Специальные дни                                                                                                    |                         |                               |                      |              |          |         |                    |                                                                                                    |                         |
|                                                                                                    |                         |                               |                      |              |          |         |                    |                                                                                                    |                         |
| Тарифные расписания                                                                                                    | выходной                | Редактор тарифного расписания |                      |              |          |         |                    |                                                                                                    |                         |
| Активное тарифное расписание<br>Пасивное тарифное расписание                                                                                | праздничный 2           | $\overline{2}$<br>I2          |                      |              |          |         |                    |                                                                                                    |                         |
|                                                                                                    |                         |                               |                      |              |          |         |                    |                                                                                                    |                         |
|                                                                                                    | Типы недель             |                               |                      |              |          |         |                    |                                                                                                    |                         |
|                                                                                                    |                         |                               |                      |              |          |         |                    |                                                                                                    |                         |
| Добавьте требуемое кол-во типов недель (не более 4). Выделите дни недели, и назначьте тип дня<br>Дни:<br>рабочий<br>выходной<br>праздничный |                         |                               |                      |              |          |         |                    |                                                                                                    |                         |
|                                                                                                    | Неделя                  | Понедельник Вторник           |                      | Среда        | Четверг  | Пятница | Суббота            | Воскресенье                                                                                                    |                         |
|                                                                                                    |                         | Неделя 1 рабочий              | рабочий              | рабочий      | рабочий  | рабочий | выходной           | выходной                                                                                                    |                         |
|                                                                                                    |                         | Неделя 2 рабочий              | рабочий              | рабочий      | рабочий  | рабочий | выходной           | выходной                                                                                                    |                         |
|                                                                                                    |                         | Неделя 3 рабочий              | рабочий              | рабочий      | рабочий  | рабочий | выходной           | выходной                                                                                                    |                         |
|                                                                                                    |                         | Неделя 4 рабочий              | рабочий              | рабочий      | рабочий  | рабочий | выходной           | выходной                                                                                                    |                         |
| Специальные дни<br>Таблица специальных дней №01                                                                                             | Типы сезонов<br>Недели: | Неделя 1                      | Неделя 2             | Неделя 3     | Неделя 4 |         |                    | Добавьте требуемое кол-во типов сезонов (не более 4). Выделите сезон и назначьте тип недели, действующий в нем. |                         |
|                                                                                                    | Сезон                   | Начало, дд.мм                 |                      | Неделя       |          |         |                    |                                                                                                    |                         |
|                                                                                                    | Зима                    | 01.12                         |                      | Неделя 1     |          |         |                    |                                                                                                    |                         |
|                                                                                                    | Весна                   | 01.03                         |                      | Неделя 1     |          |         |                    |                                                                                                    |                         |
|                                                                                                    | Лето                    | 01.06                         |                      | Неделя 1     |          |         |                    |                                                                                                    |                         |
|                                                                                                    | Осень                   | 01.09.2019                    | $\overline{15}$      | Неделя 1     |          |         |                    |                                                                                                    |                         |
|                                                                                                    |                         | ∢                             | Сентябрь 2019        |              |          |         | Отменить изменения | Сохранить                                                                                                    |                         |
|                                                                                                    |                         |                               | Пн Вт Ср Чт Пт Сб Вс |              |          |         |                    |                                                                                                    |                         |
|                                                                                                    |                         | 26 27                         | 28<br>30<br>29       | $\Box$<br>31 |          |         |                    |                                                                                                    |                         |
|                                                                                                    |                         |                               | 6<br>12<br>-13<br>וו |              |          |         |                    | OK                                                                                                    |                         |
|                                                                                                    |                         |                               |                      |              |          |         |                    |                                                                                                    |                         |

Рисунок 9.37 – Настройка недель в сезоне

<span id="page-101-0"></span>Для сохранения набранного тарифного расписания нажать кнопку *Сохранить*, а затем кнопку *OK.*

Следующий шаг – создание таблицы специальных дней. Для создания новой таблицы специальных дней необходимо в окне *Тарифные расписания* выбрать в меню *Специальные дни* => *Добавить*. В этом случае созданный шаблон будет иметь все параметры со значениями по умолчанию.

Для изменения названия созданной таблицы специальных дней ввести в поле *Название таблицы специальных дней* новое название и нажать кнопку *Сохранить* (рисунок [9.38\)](#page-102-0).

Для добавления дня в таблицу специальных дней необходимо щелкнуть правой кнопкой мыши в поле таблицы и в контекстном меню выбрать *Добавить*. Максимальное количество специальных дней – 48.

Далее необходимо выбрать дату и в столбце *Тарифный день* назначить для этой даты соответствующий тип дня тарифного расписания. Можно создавать как уникальные дни, так и с ежегодным повторением.

На этом настройка тарифного расписания завершена.

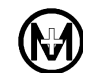

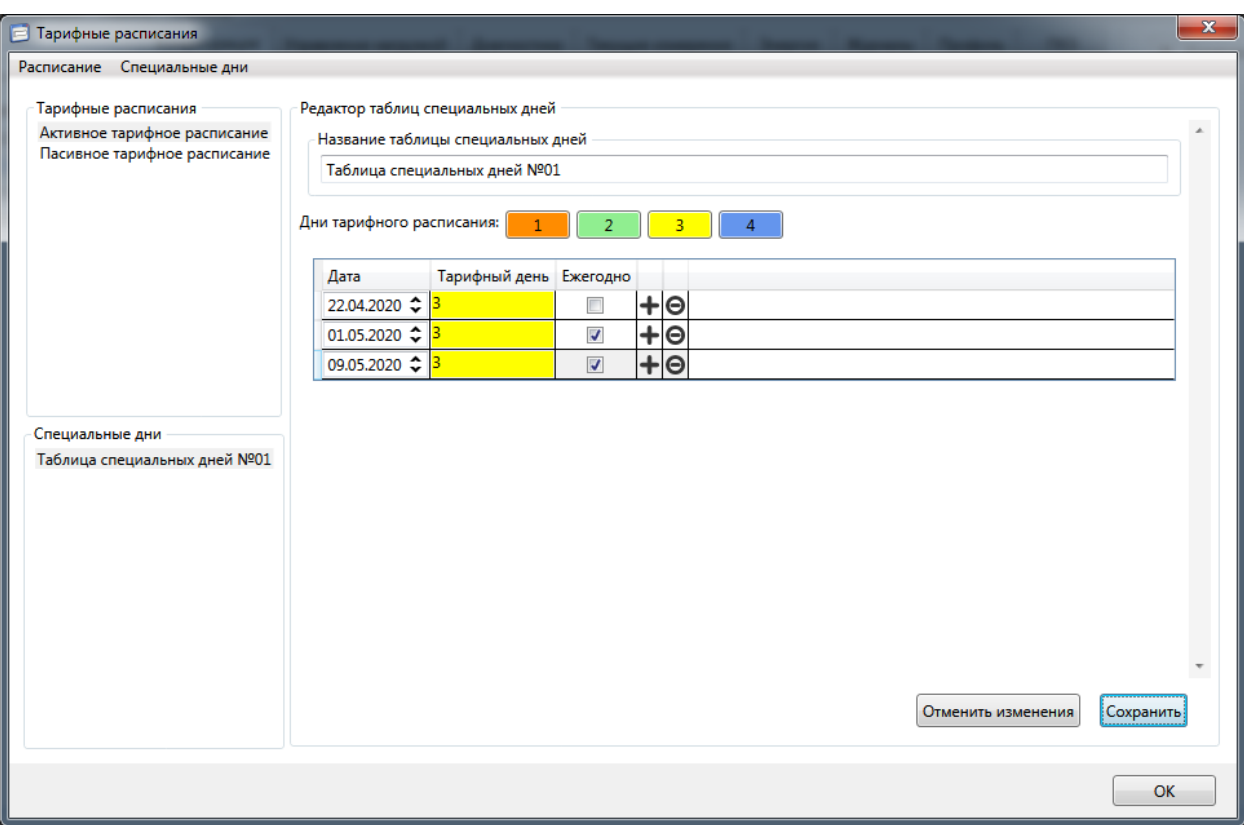

Рисунок 9.38 – Настройка таблицы специальных дней

<span id="page-102-0"></span>9.5.17.3 Импорт и экспорт тарифных расписаний

Тарифное расписание можно сохранить в виде файла на жестком диске для дальнейшего использования на других компьютерах. Для этого необходимо выбрать расписание в дереве тарифных расписаний, в окне *Тарифные расписания* в меню выбрать *Расписание* => *Экспортировать*. В появившемся окне выбрать расположение и имя файла и нажать кнопку *Сохранить*.

Имеющиеся готовые файлы тарифных расписаний можно импортировать в программу КОНФИГУРАТОР для дальнейшего использования. Для этого в окне *Тарифные расписания* в меню выбрать *Расписание* => *Импортировать*. В появившемся окне выбрать файл расписания и нажать кнопку *Открыть*.

9.5.17.4 Применение тарифных расписаний

Для использования созданного или импортированного тарифного расписания в конкретном счетчике, его необходимо загрузить в счетчик и затем активировать.

Для загрузки и активации тарифного расписания необходимо выполнить следующие действия:

 выделить в дереве объектов программы КОНФИГУРАТОР счетчик или группу счетчиков, в которые требуется загрузить расписание;

 на вкладке *Конфигурация* в выпадающем списке *Фильтр* выбрать пункт *Тарифные расписания*;

в поле *Пассивное тарифное расписание* выбрать ранее созданное расписание из

выпадающего списка;

 выбрать время активации нового пассивного тарифного расписания, как показано на рисунке [9.39;](#page-103-0)

нажать кнопку *Записать* для записи выбранного тарифного расписания в счетчик.

В результате тарифное расписание записывается в счетчик, активное расписание начинает действовать, а пассивное ожидает наступления времени активации. В момент наступления указанного времени активации пассивное расписание становится активным, а предыдущее активное получает статус пассивного.

Пассивное тарифное расписание может быть активировано вручную в любой момент времени нажатием кнопки $\boxed{\smile}$ .

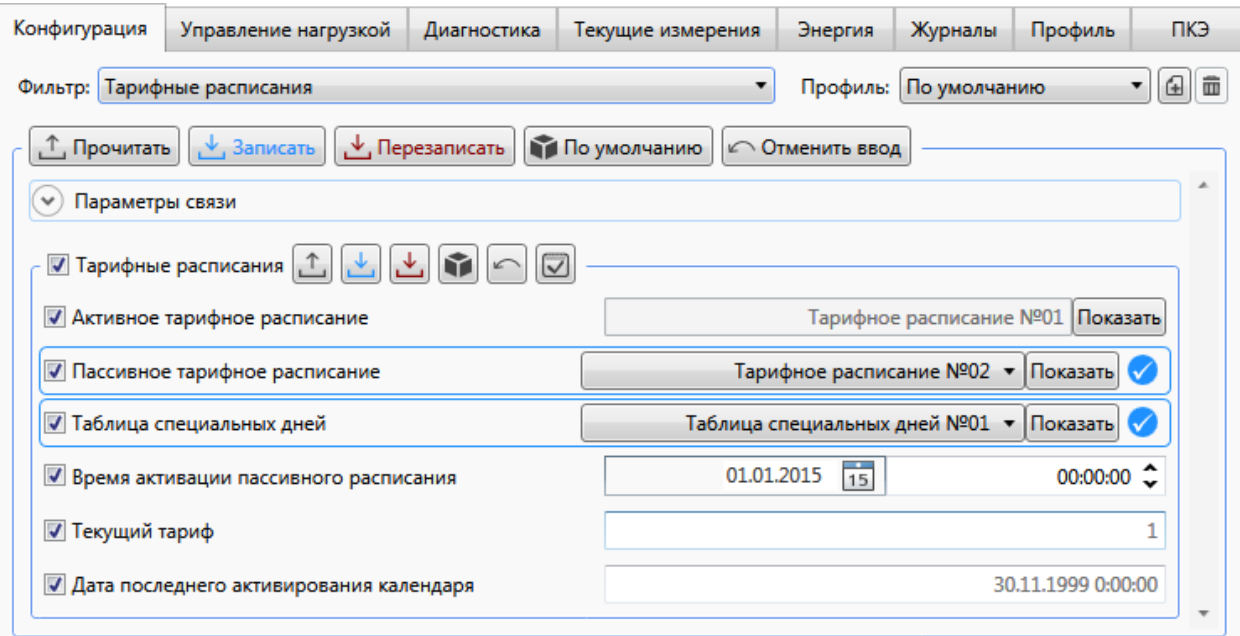

Рисунок 9.39 – Выбор времени активации тарифного расписания

#### <span id="page-103-0"></span>9.5.18 **Обновление программного обеспечения**

9.5.18.1 Программа КОНФИГУРАТОР позволяет проводить обновление метрологически незначимой (коммуникационной) части ПО счетчика и ПО модулей связи, входящих в него. Любое изменение ПО определяется версией программного обеспечения. Обновление ПО не приводит к потере измеренных и вычисленных данных и стиранию журналов событий. Обновление может быть проведено по любому из интерфейсов на уровне доступа *Администратор*.

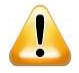

ВНИМАНИЕ! Обновление программного обеспечения счетчика и/или модулей связи может проводиться только с разрешения специалистов службы сервисной поддержки ООО «НПО «МИР».

9.5.18.2 Для проведения обновления программного обеспечения необходимо в главном окне программы КОНФИГУРАТОР выбрать в меню *Сервис* пункт *Обновить*, далее

выбрать объект обновления: устройство (счетчик) или его модули (модуль RF, модуль PLC или модуль ZigBee), как показано на рисунке [9.40.](#page-104-0)

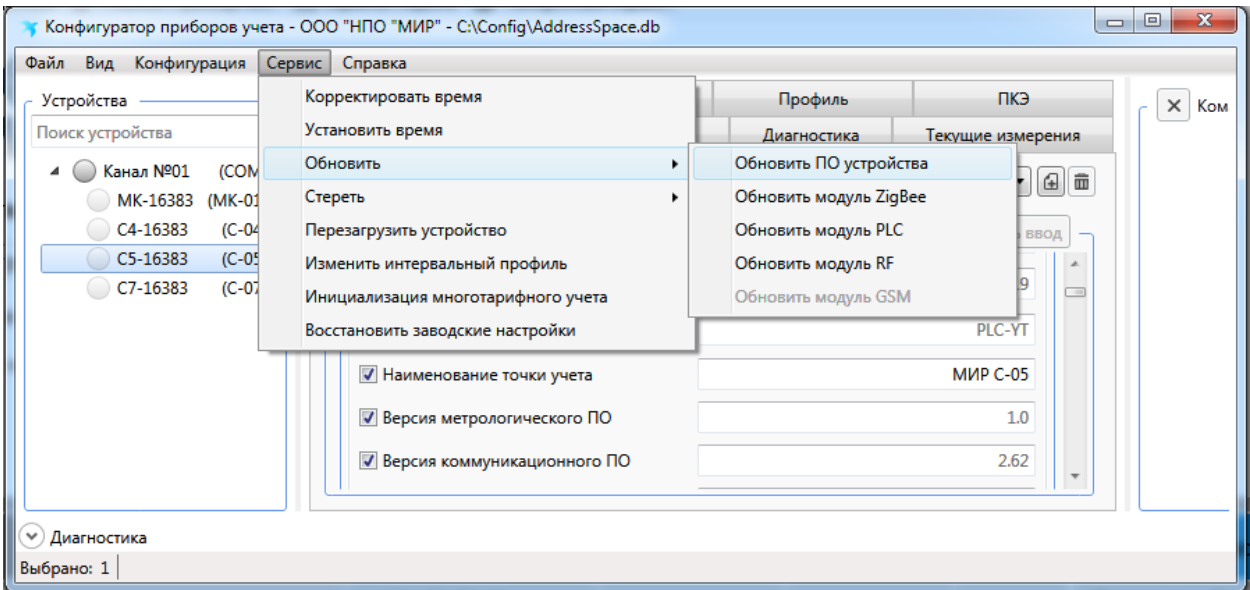

Рисунок 9.40 – Выбор обновления ПО счетчика

<span id="page-104-0"></span>9.5.18.3 В открывшемся окне выбрать файл обновления ПО и нажать кнопку *Открыть*.

9.5.18.4 После окончания обновления программного обеспечения счетчик автоматически перезагрузится. Факт обновления программного обеспечения будет записан в журнале событий счетчика.

#### 9.6 **Использование счетчика**

#### 9.6.1 **Просмотр информации на дисплее счетчика**

9.6.1.1 Счетчик имеет следующие режимы индикации:

 режим автопрокрутки списка индикации – счетчик последовательно циклически отображает выбранные при конфигурировании параметры, каждый параметр отображается на дисплее в течение 5 с;

 режим ручной прокрутки списка индикации – циклическая смена отображаемых параметров при нажатии кнопок счетчика;

 режим управления – предназначен для просмотра параметров счетчика по группам индикации, просмотра диагностической информации о счетчике и для управления встроенным реле счетчика.

Алгоритм функционирования дисплея счетчика в разных режимах индикации приведен на рисунках [9.41](#page-106-0) и [9.42.](#page-107-0)

После подачи питания на счетчик дисплей счетчика переходит в режим автопрокрутки списка индикации.

В режиме автопрокрутки счетчик последовательно циклически отображает параметры из списка *Последовательность автопрокрутки*.

A

ВНИМАНИЕ! У счетчиков с дисплеем типа 1 при отключении потребителя на экран дисплея вместо автопрокрутки списка индикации выводится информация о причине отключения согласно таблице [7.13,](#page-44-0) чередующаяся с надписью oFF.

В дальнейшем переход к режиму автопрокрутки списка индикации из любого другого режима происходит автоматически, если в течение 30 с (тайм-аут) ни одна из кнопок не была нажата.

9.6.1.2 Для перехода в ручной режим индикации необходимо кратковременно нажать любую из кнопок счетчика. Счетчик начнет отображать параметры из списка *Последовательность ручной прокрутки*. Перебор параметров осуществляется нажатием кнопок «ВПЕРЕД» или «НАЗАД».

9.6.1.3 Перечень и порядок следования параметров для каждого списка индикации (автопрокрутки и ручной прокрутки) задается энергоснабжающей организацией при конфигурировании счетчика (описание конфигурирования приведено в [9.5.8\)](#page-75-1).

9.6.1.4 Перечень параметров в режимах автопрокрутки и ручной прокрутки приведен в таблице К.1 приложения К.

9.6.1.5 Алгоритм функционирования дисплея счетчика для установки на щит приведен на рисунке [9.41.](#page-106-0) Для перехода счетчика в режим диагностики необходимо удерживать кнопку «НАЗАД» более 5 с. В режиме диагностики на дисплей выводятся краткие сведения о счетчике и его интерфейсах, приведенные в таблице [9.12.](#page-118-0) В режиме диагностики доступен просмотр ошибок самодиагностики. Для перехода к просмотру ошибок необходимо нажать и удерживать кнопку «ВПЕРЕД» от 2 до 5 с. Описание ошибок самодиагностики приведено в [7.10.](#page-47-0)

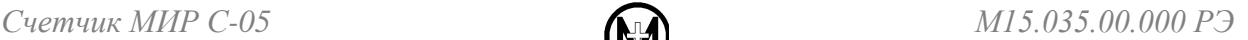

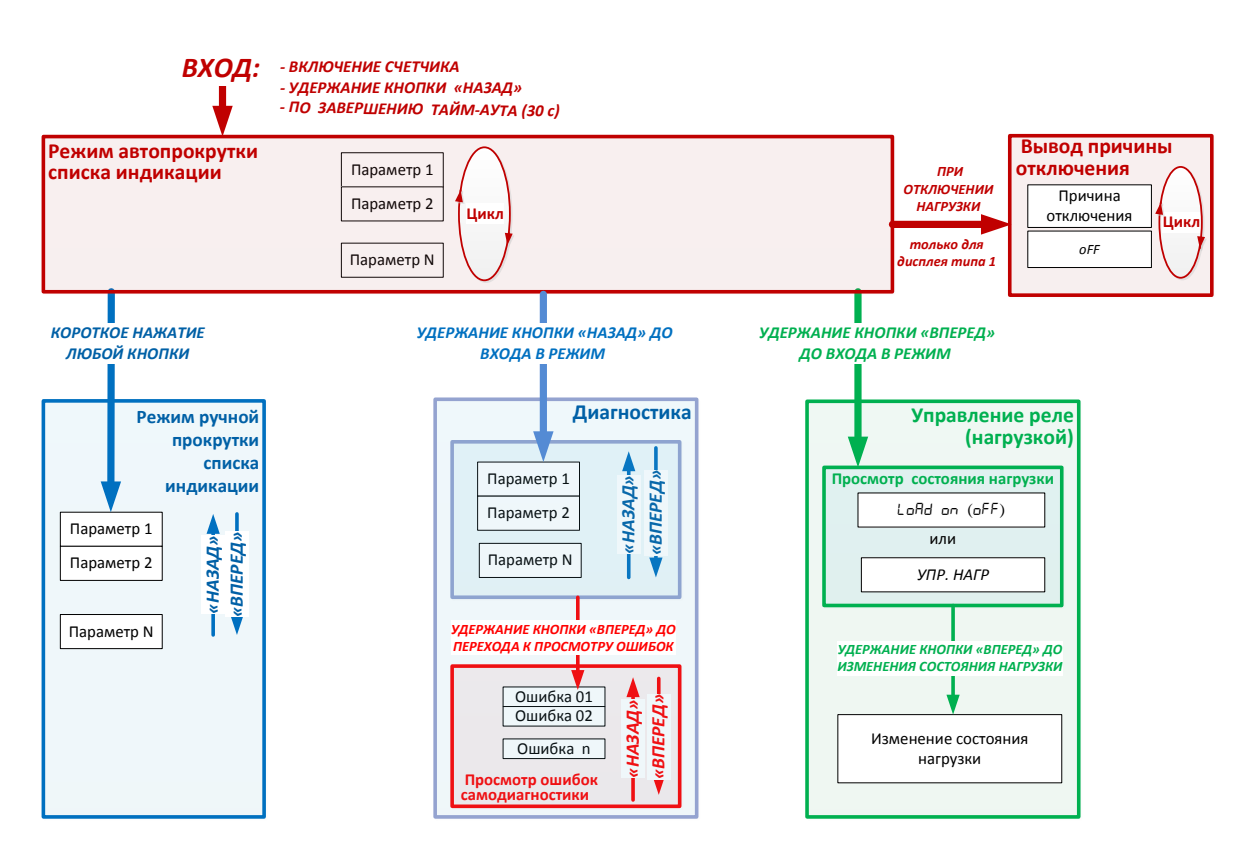

Рисунок 9.41 – Режимы индикации дисплея счетчика для установки на щит

<span id="page-106-0"></span>9.6.1.6 Алгоритм функционирования дисплея счетчика для установки на DIN-рейку приведен на рисунке [9.42.](#page-107-0) В режиме управления параметры разделены на следующие группы:

 текущие параметры – значения параметров, измеренные счетчиком в данный момент времени;

 показания за прошлый месяц – показания электроэнергии на программируемую дату прошедшего месяца;

- управление реле функционал управления реле счетчика;
- сведения о счетчике краткие технические сведения о счетчике;
- диагностика сообщения о результатах самодиагностики счетчика.

Переход между группами и параметрами производится нажатием кнопок  $\langle \langle \bullet \rangle \rangle$ и  $\langle \langle \parallel \bullet \rangle \rangle$  (рисунок [9.43\)](#page-107-1).

Полный перечень параметров индикации приведен в приложении К.

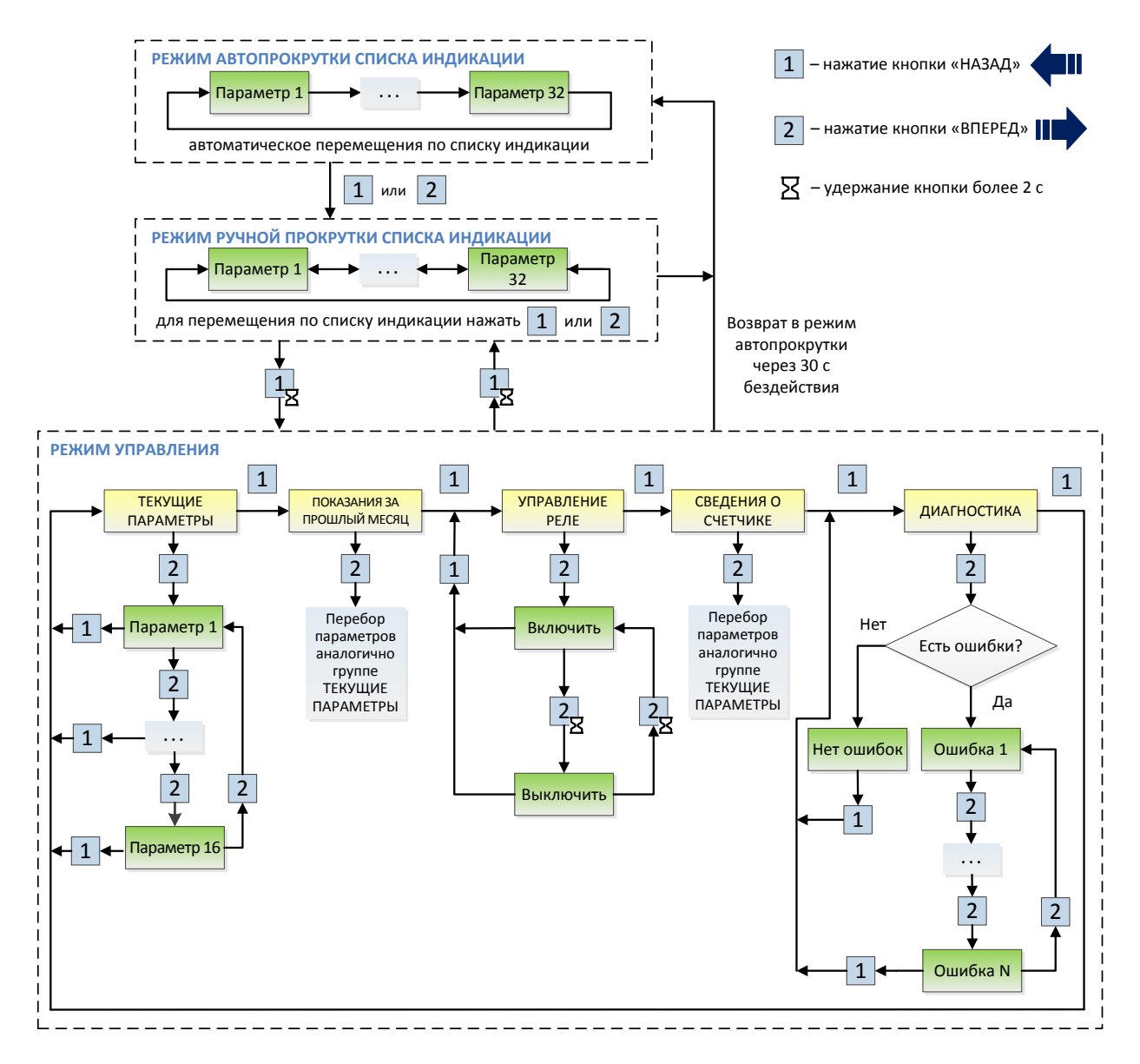

Рисунок 9.42 – Режимы индикации дисплея счетчика для установки на DIN-рейку

<span id="page-107-0"></span>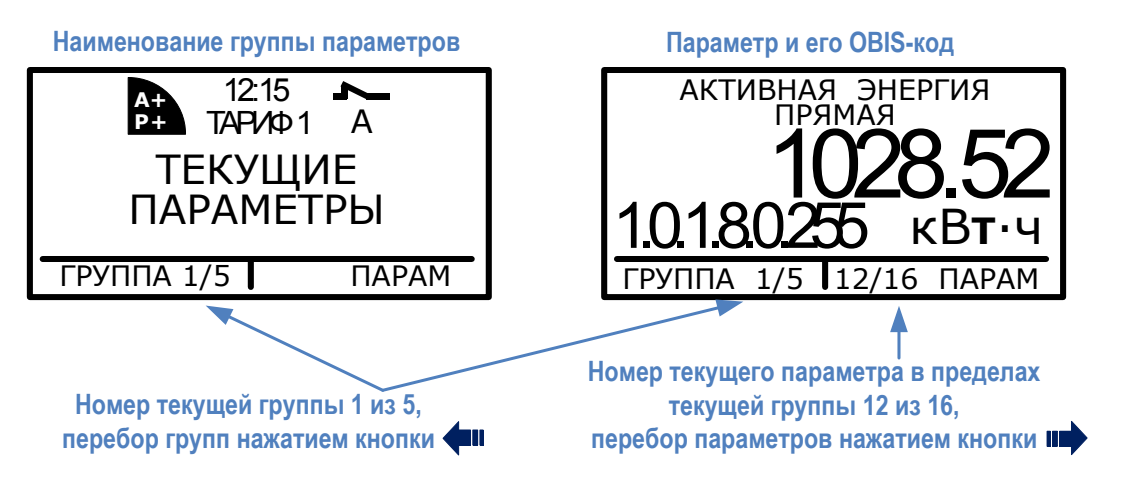

<span id="page-107-1"></span>Рисунок 9.43 – Навигация по группам и параметрам в режиме управления счетчика для установки на DIN-рейку
### 9.6.2 **Просмотр данных текущих измерений**

9.6.2.1 Для просмотра данных текущих измерений необходимо перейти на вкладку *Измерения текущие* ленты параметров, нажать кнопку *Прочитать* (рисунок [9.44\)](#page-108-0).

9.6.2.2 Доступен автоматический опрос через определенный интервал времени. Для запуска автоматического опроса необходимо нажать кнопку автообновления  $\Box$ .

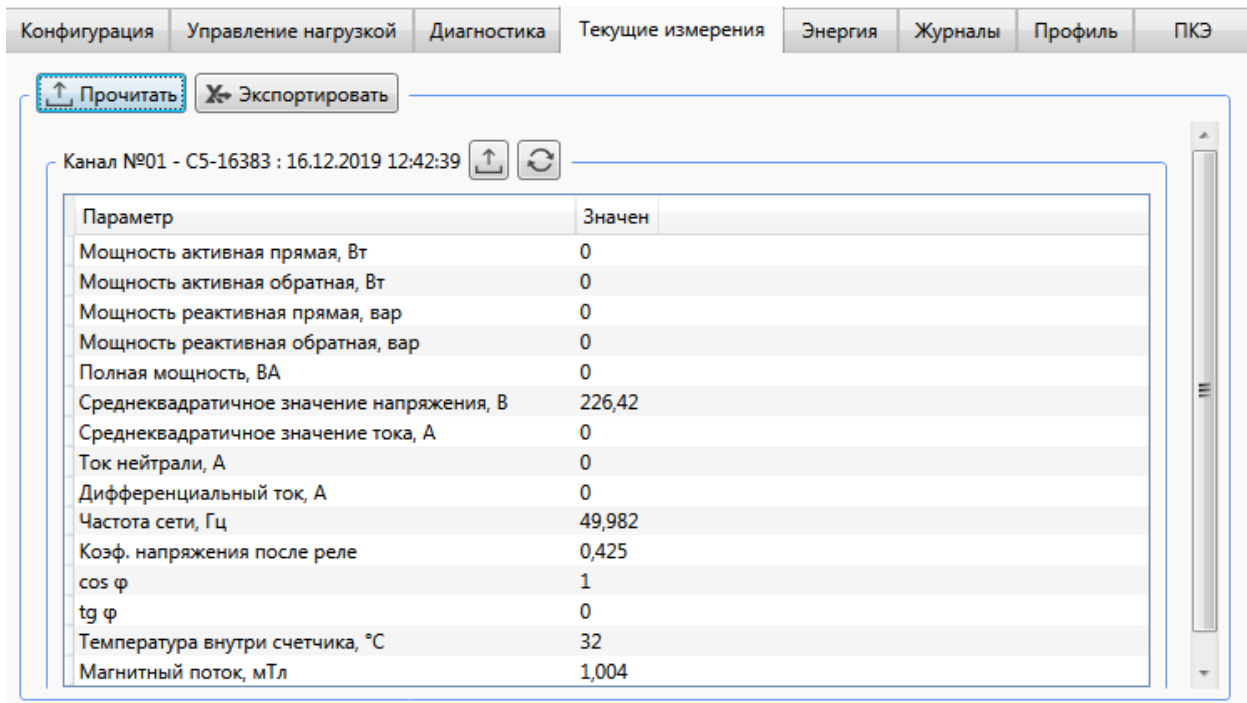

Рисунок 9.44 – Просмотр данных текущих измерений

### <span id="page-108-0"></span>9.6.3 **Просмотр данных накопленной энергии**

9.6.3.1 Для просмотра накопленных счетчиком значений энергии необходимо перейти на вкладку *Энергия* ленты параметров и нажать кнопку *Прочитать* (рисунок [9.45\)](#page-109-0).

9.6.3.2 На данной вкладке доступен просмотр накопленной активной и реактивной энергии прямого и обратного направления по тарифам и по сумме тарифов:

- на текущий момент времени;
- на конец последнего расчетного периода.

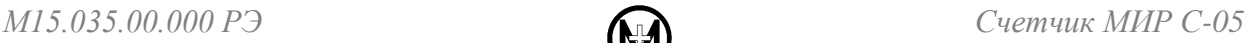

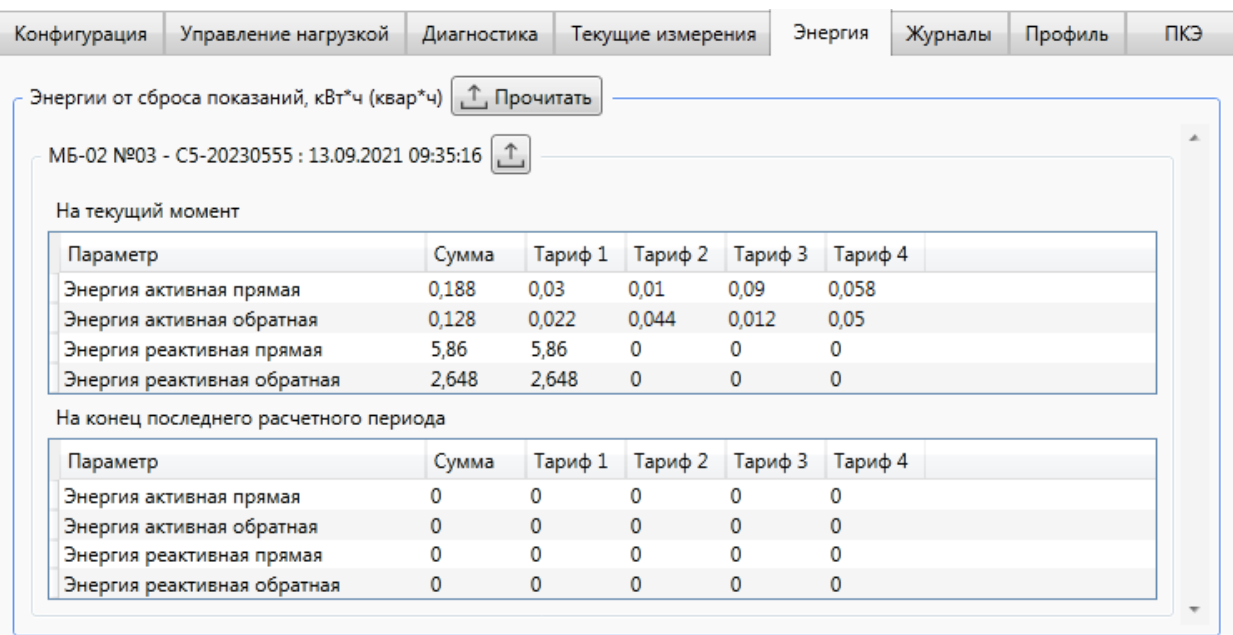

Рисунок 9.45 – Просмотр накопленной энергии

### <span id="page-109-0"></span>9.6.4 **Просмотр профилей электроэнергии**

9.6.4.1 Для просмотра профилей электроэнергии необходимо перейти на вкладку *Профиль* области параметров (рисунок [9.46\)](#page-110-0).

9.6.4.2 Для отображения профилей электроэнергии необходимо выполнить следующие действия:

 выбрать отображаемый профиль (профили): *интервальный, суточный, месячный, годовой*;

 если требуется запросить профили за определенный интервал времени, то необходимо выбрать желаемый временной интервал и нажать кнопку *Прочитать*.

При очередном запросе считываются только отмеченные типы профилей и фазы, а список считанных ранее профилей замещается вновь считанными записями на выбранных вкладках. Считанные ранее профили на невыбранных вкладках остаются от прежних запросов, если не будут удалены перед очередным запросом с помощью кнопки *Очистить экран* (удаление данных всех вкладок). Для сохранения считанных данных служит кнопка *Экспортировать.*

Для отображения профилей электроэнергии отдельно по каждому тарифу в поле *Просмотр* установить флажок *Тарифы*, если флажок не установлен – отображаются профили суммарно по всем тарифам.

i.

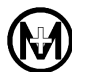

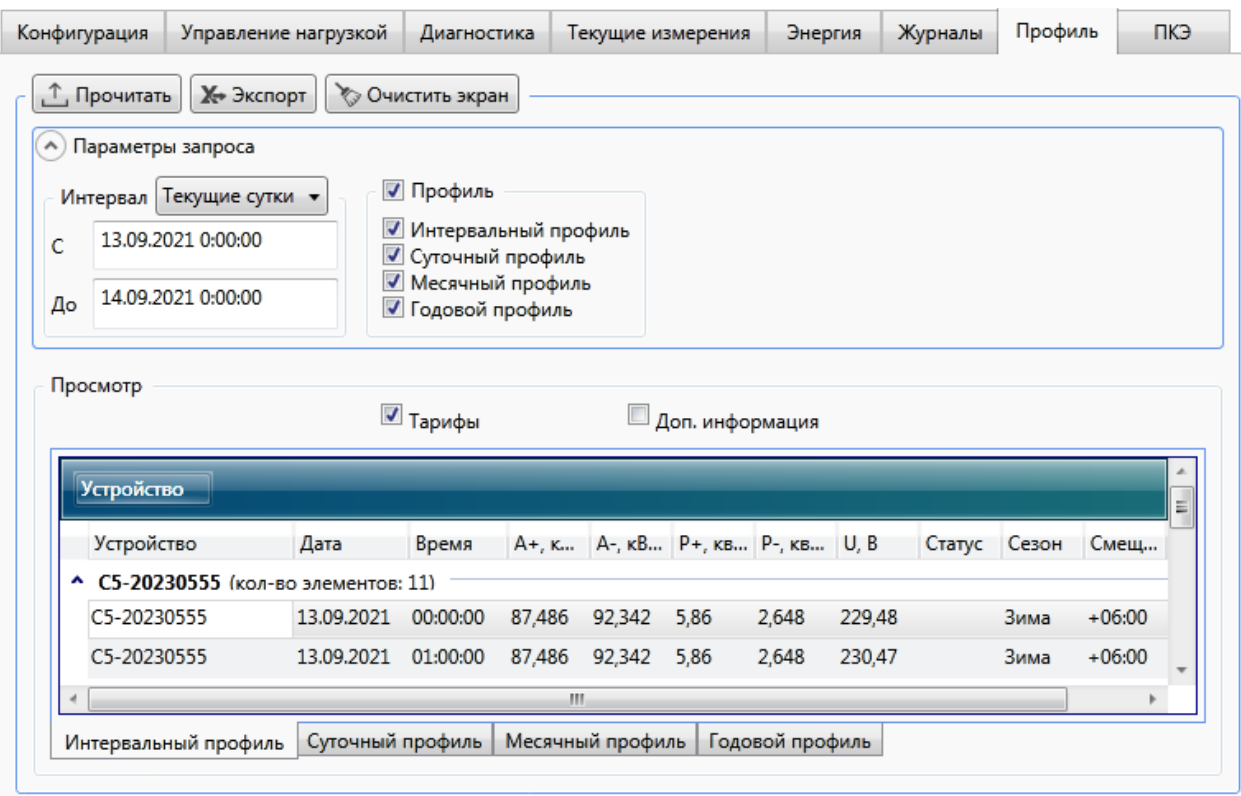

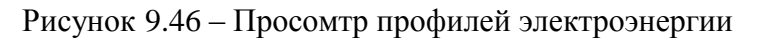

# <span id="page-110-0"></span>9.6.5 **Просмотр журналов событий**

9.6.5.1 Для просмотра журнала событий счетчика необходимо перейти на вкладку *Журналы* области параметров (рисунок [9.47\)](#page-110-1).

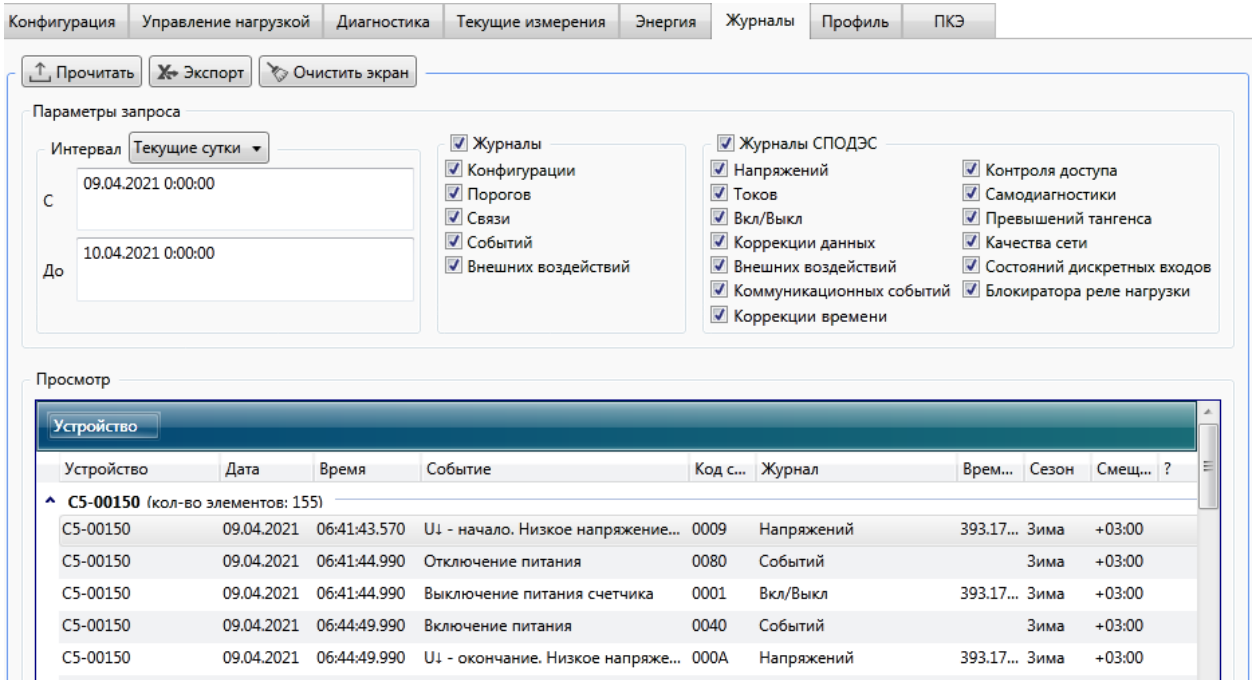

<span id="page-110-1"></span>Рисунок 9.47 – Запрос журналов событий

9.6.5.2 Программа позволяет задавать фильтры по типу журналов и временному интервалу. Также имеется возможность группировки событий по любому из признаков.

9.6.5.3 Для отображения журналов необходимо сделать следующие действия:

проставить флажки напротив тех журналов, которые требуется прочитать;

 если требуется запросить события за определенный интервал времени, или за весь период работы, то необходимо выбрать желаемый временной интервал и нажать кнопку *Прочитать*.

9.6.5.4 Если требуется сгруппировать события, то следует перетащить мышью заголовок столбца, по признакам которого будет производиться группировка, на панель группировки темного цвета над таблицей событий. Допускается группировка по нескольким признакам (рисунок [9.48\)](#page-111-0). Для отказа от группировки перетащить заголовок столбца с панели группировки в табличную часть поля *Просмотр*. the contract of the contract of

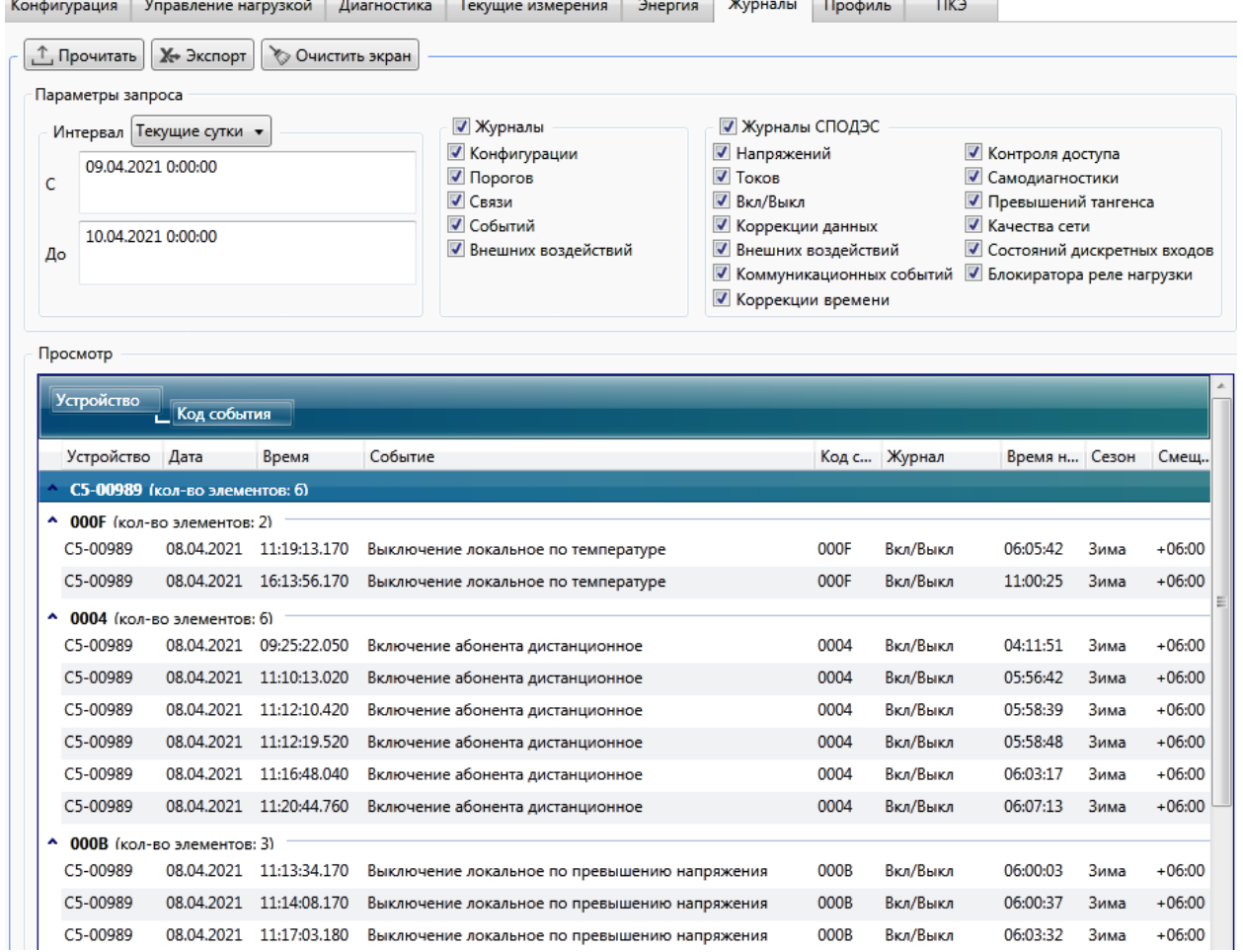

Рисунок 9.48 – Группировка событий журналов по коду события

<span id="page-111-0"></span>9.6.5.5 Программа позволяет экспортировать события журналов в файл (\*.csv) формата Excel. Для экспорта необходимо выделить счетчики, журналы которых необходимо экспортировать, в дереве объектов и нажать кнопку *Экспортировать* во вкладке *Журналы*. В появившемся окне указать имя файла отчета и нажать кнопку *Сохранить*. Полученный файл отчета можно открыть в программе Microsoft Excel.

### 9.6.6 **Просмотр журналов событий ПКЭ**

9.6.6.1 Просмотр журналов событий ПКЭ доступен под любым уровнем доступа.

9.6.6.2 Для просмотра данных текущих измерений необходимо перейти на вкладку *ПКЭ* области параметров программы КОНФИГУРАТОР, затем на вкладку *Текущие измерения*. Нажать кнопку *Прочитать* (рисунок [9.49\)](#page-112-0).

9.6.6.3 На данной вкладке отображаются следующие измеренные и вычисленные данные:

- *Отклонение частоты, Гц*;
- *Суммарное время отклонения напряжения за расчетный период, с*;
- *Количество перенапряжений за расчетный период*;
- *Отрицательное отклонение напряжения, %*;
- *Положительное отклонение напряжения, %*.

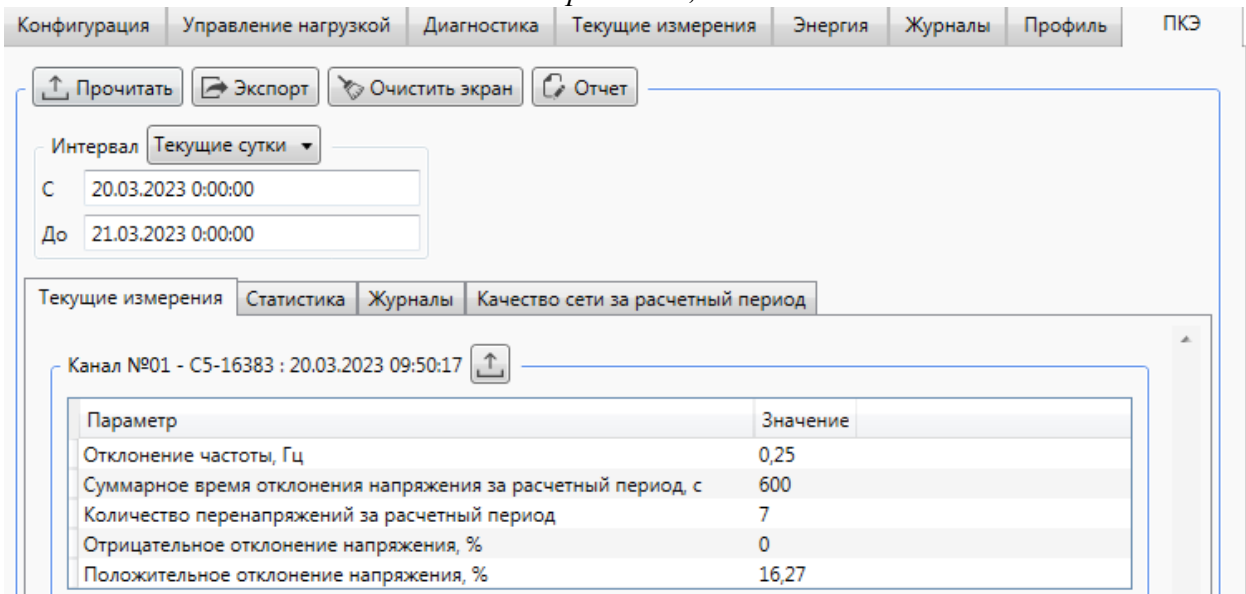

Рисунок 9.49 – Просмотр данных текущих измерений ПКЭ

<span id="page-112-0"></span>9.6.6.4 Для просмотра журналов отклонений напряжения и частоты необходимо перейти на вкладку *ПКЭ* области параметров программы КОНФИГУРАТОР и затем на вкладку *Журналы* (рисунок [9.50\)](#page-113-0).

9.6.6.5 Для отображения журналов необходимо в выпадающем списке *Интервал* выбрать дату и время, либо вручную ввести желаемый временной интервал. Нажать кнопку *Прочитать*.

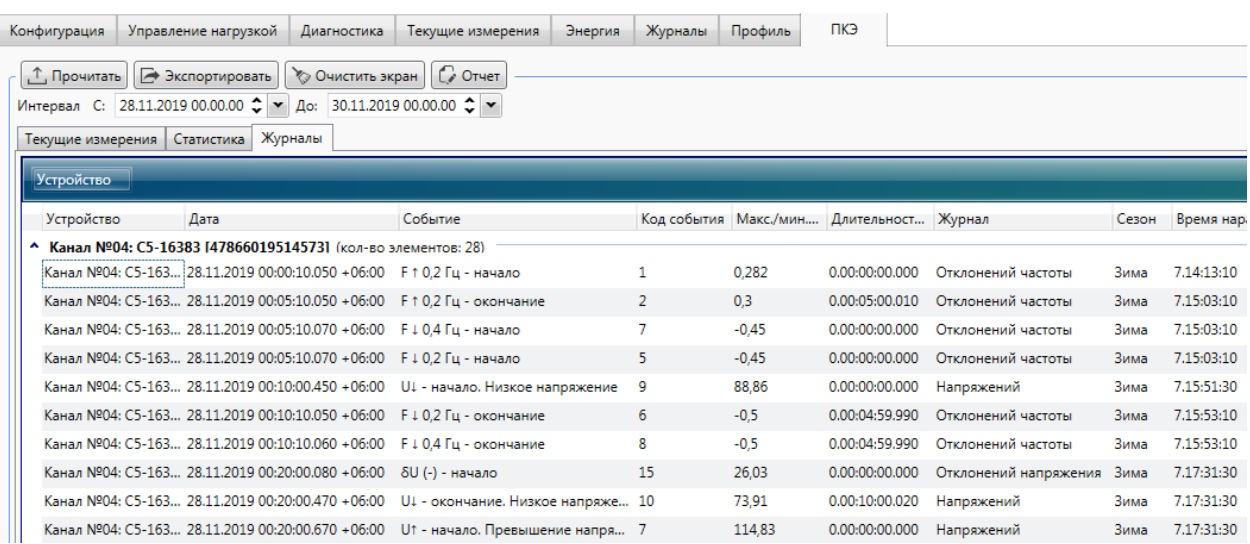

Рисунок 9.50 – Просмотр журналов отклонений напряжения и частоты

<span id="page-113-0"></span>9.6.6.6 В журналах отклонений напряжения и частоты для каждого события регистрируются факт события, метки времени (время начала и время окончания события), время работы счетчика на момент возникновения события, дополнительно, в событиях окончания хранятся:

• максимальное/минимальное значение отклонения за время от начала до окончания превышения порога отклонения;

 длительность отклонения – интервал времени, прошедший от начала до окончания превышения порога отклонения.

9.6.6.7 Время наработки и длительность отклонений выводятся в формате «дни.часы:минуты:секунды».

9.6.6.8 Для просмотра журналов напряжений и параметров качества сети необходимо перейти на вкладку *Журналы* области параметров программы КОНФИГУРАТОР (рисунок [9.51\)](#page-114-0).

9.6.6.9 Из списка журналов выбрать журналы *Напряжений* и *Качества* сети, указать желаемый временной интервал. Нажать кнопку *Прочитать*.

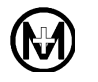

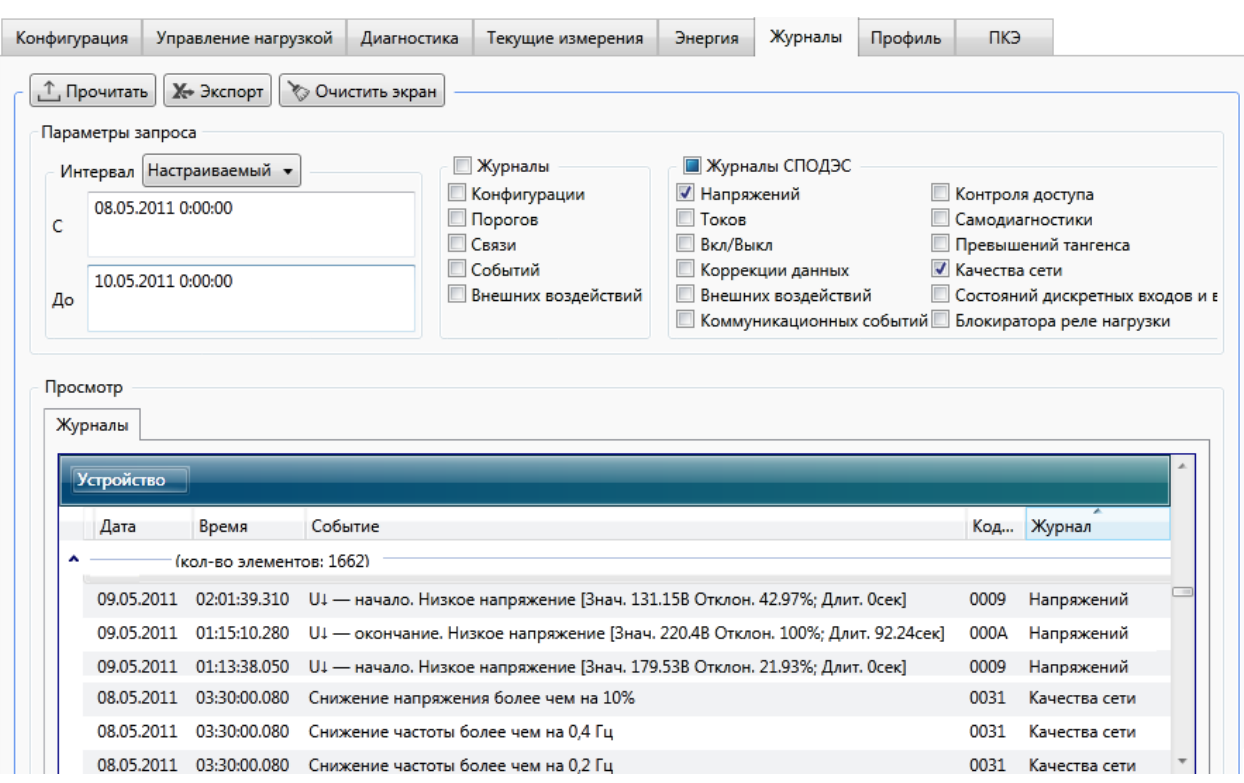

Рисунок 9.51 – Просмотр журналов напряжений и параметров качества сети

<span id="page-114-0"></span>9.6.6.10 Для просмотра журнала качества сети за расчетный период необходимо перейти на вкладку *ПКЭ* области параметров программы КОНФИГУРАТОР и затем на вкладку *Качество сети за расчетный период* (рисунок [9.52\)](#page-114-1).

9.6.6.11 Для отображения журнала необходимо в выпадающем списке *Интервал* выбрать дату и время, либо вручную ввести желаемый временной интервал. Нажать кнопку *Прочитать*.

9.6.6.12 Суммарное время отклонения напряжения за расчетный период выводится в формате «дни.часы:минуты:секунды».

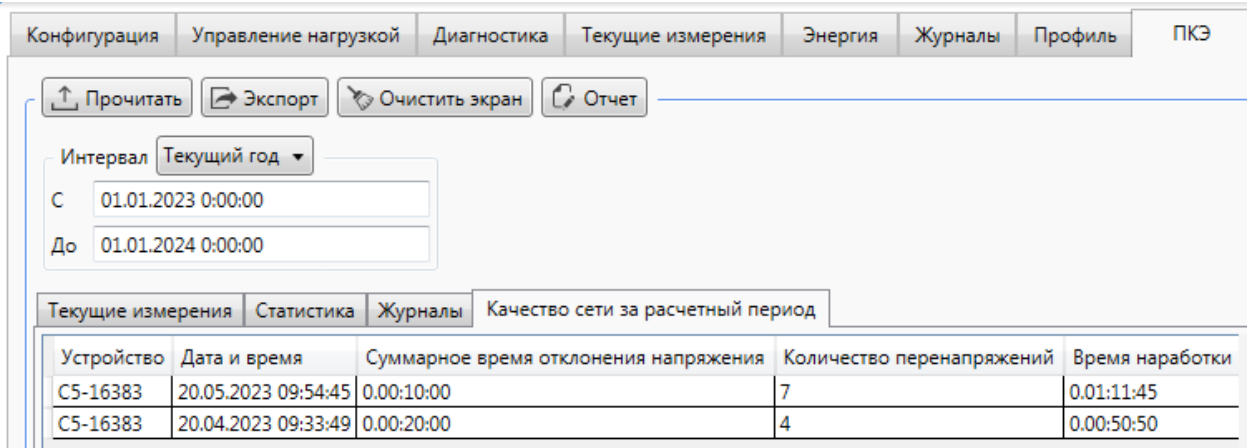

Рисунок 9.52 – Просмотр журнала качества сети за расчетный период

<span id="page-114-1"></span>9.6.6.13 Для просмотра статистических данных счетчика необходимо перейти на вкладку *ПКЭ* области параметров программы КОНФИГУРАТОР и затем на вкладку *Статистика* (рисунок [9.53\)](#page-116-0).

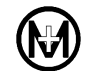

9.6.6.14 Программа КОНФИГУРАТОР отображает статистические данные за интервал дат, заданных пользователем.

9.6.6.15 Для отображения статистических данных необходимо в выпадающем списке *Интервал* выбрать дату и время, либо вручную ввести желаемый интервал дат. Нажать кнопку *Прочитать*.

9.6.6.16 На рисунке [9.53](#page-116-0) приняты следующие обозначения:

 *∆fнб(100 %)* – наибольшее значение из всех измеренных в течение времени испытаний значений отклонения частоты, Гц;

 *∆fнм(100 %)* – наименьшее значение из всех измеренных в течение времени испытаний значений отклонения частоты, Гц;

 $\delta U_{a(1)}$  – отрицательное отклонение напряжения, %;

 $\bullet$   $\delta U_{a(+)}$  – положительное отклонение напряжения, %;

*∆t<sup>п</sup> –* длительность провала или прерывания напряжения, с;

*∆tпер –* длительность временного перенапряжения, с;

 *u* – остаточное напряжение при провалах и прерываниях напряжения или временное перенапряжение, %;

 $\bullet$   $T_1$  – относительное время превышения измеренных значений отклонения частоты, порогов  $\pm$  0,2 Гц, %;

 $\bullet$  *T*<sub>2</sub> – относительное время, %:

1) превышения измеренных значений отклонения частоты, порогов  $\pm$  0,4 Гц;

2) превышения измеренных значений отклонения напряжения, порогов  $\pm$  10 %.

Время *Т<sup>1</sup>* (*Т2*) рассчитывается как отношение времени превышений измеренных значений заданных порогов к суммарной наработке счетчика за выбранный интервал, выражается в процентах.

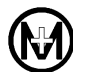

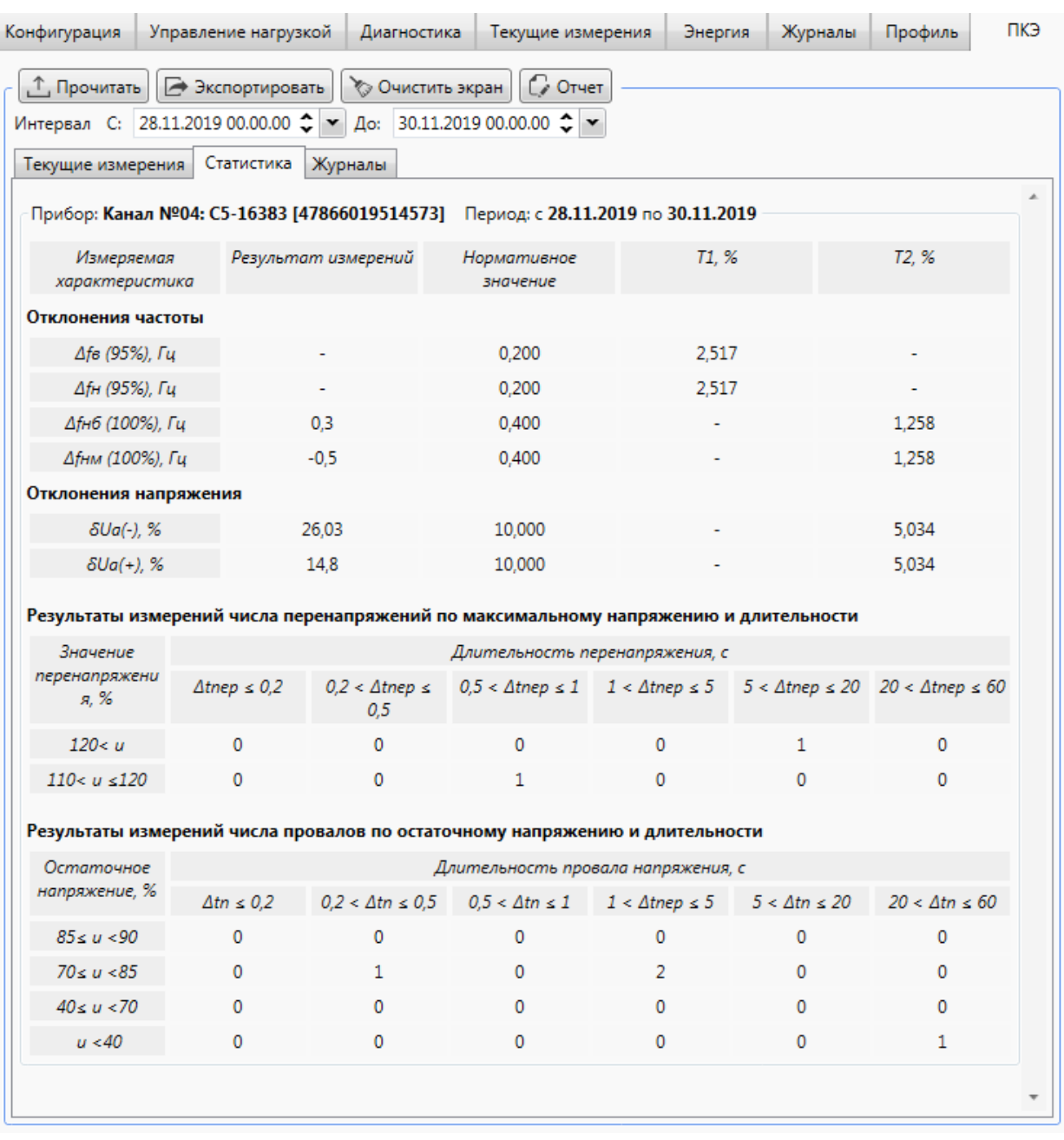

Рисунок 9.53 – Статистические данные ПКЭ

<span id="page-116-0"></span>9.6.6.17 По результатам расчета статистических данных программа КОНФИГУРАТОР позволяет сформировать протокол испытаний при мониторинге качества электроэнергии в соответствии с ГОСТ 33073. Для создания протокола необходимо нажать кнопку *Отчет*. В появившемся диалоговом окне указать необходимые данные, указать место сохранения и нажать кнопку *Сохранить*. Полученный файл отчета в формате pdf можно открыть в программе Adobe Reader. Пример фрагмента протокола и приложения к протоколу, сформированных программой КОНФИГУРАТОР, приведены на рисунках [9.54](#page-117-0) и [9.55.](#page-117-1) Протокол является положительным и значения ПКЭ соответствуют установленным требованиям, если  $T_2 = 0$ , и  $0 \le T_1 \le 5$  %, иначе ПКЭ установленным требованиям не соответствуют.

8. Результаты измерений

Результаты измерений за время испытаний приведены в приложении.

9. Заключение

Измерения проведены в соответствии с требованиями ГОСТ 30804.4.30, класс S. Из результатов испытаний электрической энергии согласно пункту 2 протокола за период времени установленный в пункте 4 протокола следует, что значения показателей качества электрической энергии:

- отрицательное и положительное отклонения напряжения не находится в границах установленных требований;
- отклонение значения основной частоты напряжения электропитания от номинального не находится в границах установленных требований.

<span id="page-117-0"></span>Рисунок 9.54 – Фрагмент протокола испытаний при мониторинге ПКЭ

Приложение №1 к Протоколу измерений № 3

Период проведения измерений: 28.11.2019 (00 ч 00 мин) до 30.11.2019 (00 ч 00 мин)

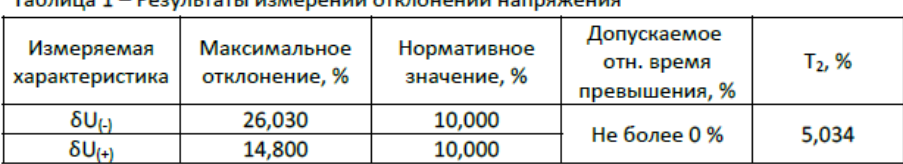

 $To be an 1 - **PowerATE** is a non-constant distribution with$ 

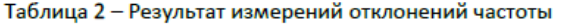

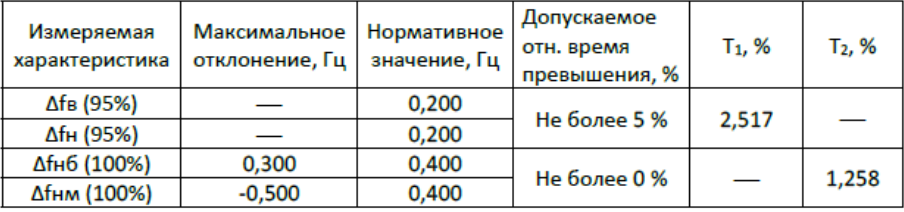

Таблица 3 - Результаты измерений числа перенапряжений по максимальному напряжению и длительности

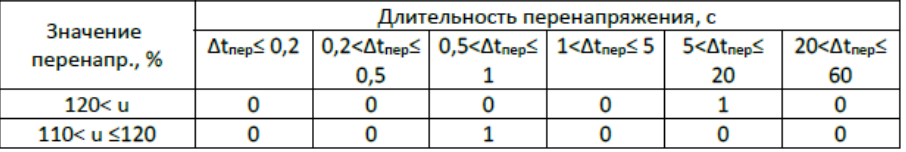

Рисунок 9.55 – Приложение к протоколу испытаний при мониторинге ПКЭ

### <span id="page-117-1"></span>9.6.7 **Просмотр сообщений самодиагностики**

9.6.7.1 Для просмотра аппаратного состояния счетчика необходимо перейти на вкладку *Диагностика* в области параметров и нажать кнопку *Прочитать* (рисунок [9.56\)](#page-118-0).

9.6.7.2 Нормальной работой счетчика считается работа, когда в столбце *Параметр* указано *Ошибок нет*.

При наличии предупреждений в столбце *Параметр* следует обратиться в службу сервисной поддержки ООО «НПО «МИР» (см. памятку в приложении Л).

9.6.7.3 Список предупреждений приведен в таблице [7.15.](#page-48-0)

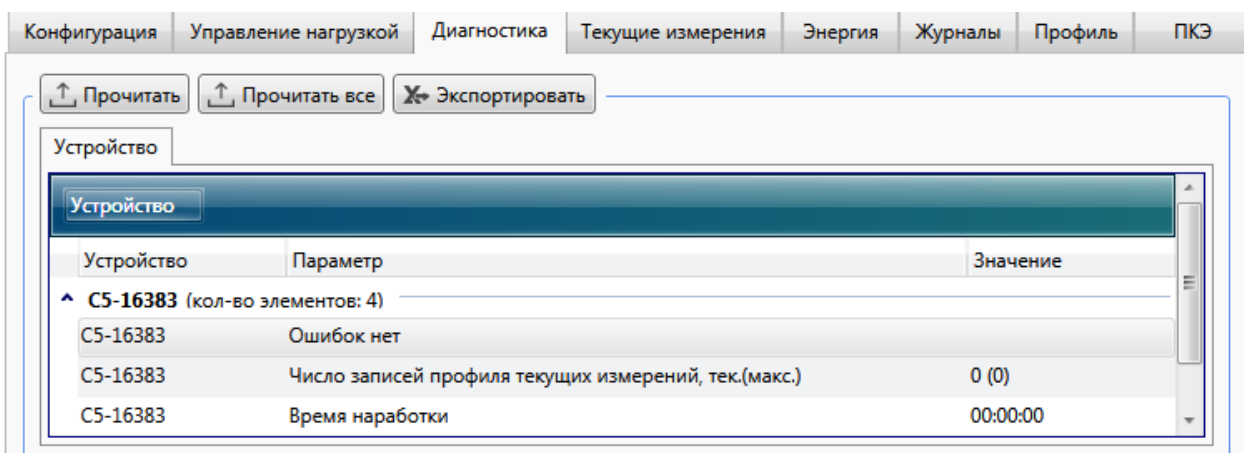

Рисунок 9.56 – Просмотр состояния счетчика

### <span id="page-118-0"></span>9.6.8 **Просмотр диагностической информации на дисплее счетчика**

9.6.8.1 Для просмотра дополнительной информации на экране счетчика внутренней установки для установки на щит можно воспользоваться режимом диагностики. Данный режим удобен при пуско-наладке счетчиков, прежде всего для контроля функционирования интерфейсов связи.

Вход в режим диагностики или выход из него, а также навигация осуществляется согласно [9.6.1.](#page-105-0) Также выход осуществляется автоматически по истечении 60 мин после нажатия любой из кнопок счетчика, находящегося в режиме диагностики.

В режиме диагностики отображаются параметры, приведенные в таблице [9.12.](#page-118-1)

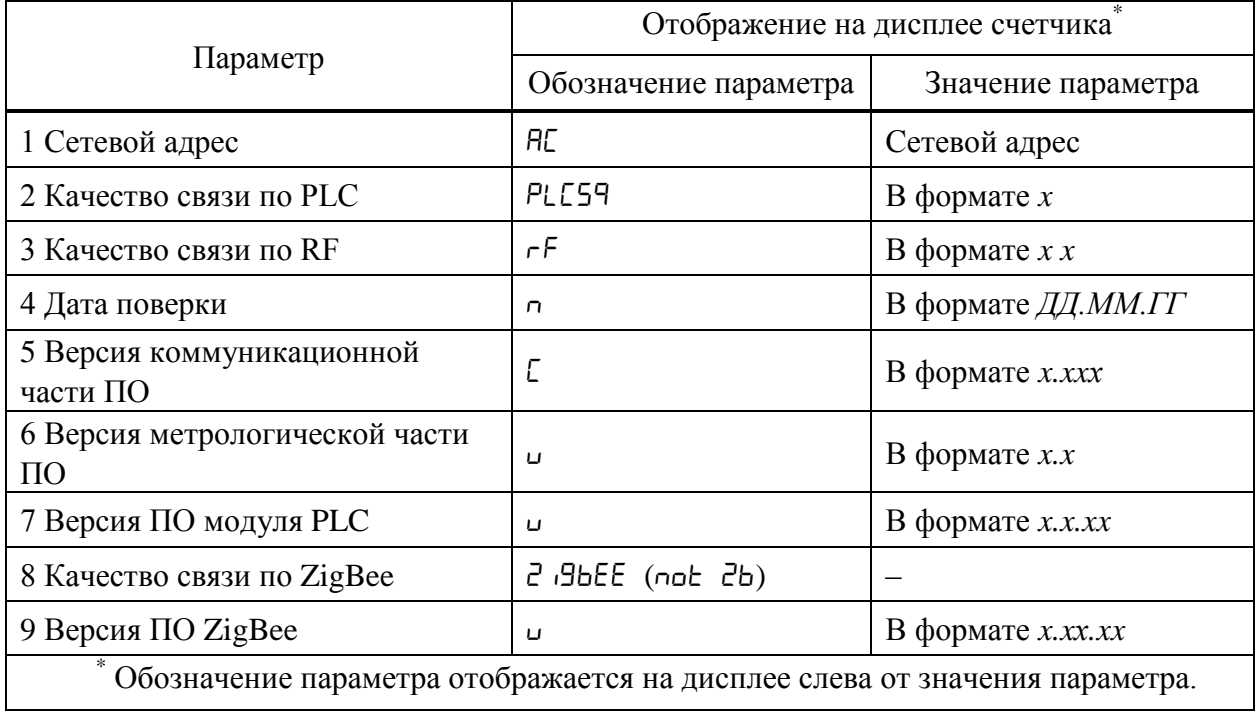

<span id="page-118-1"></span>Таблица 9.12

Когда на дисплее счетчика отображается качество связи по какому-либо из интерфейсов, светодиодные индикаторы счетчика отображают информацию, приведенную в таблице [9.13.](#page-119-0)

<span id="page-119-0"></span>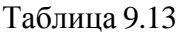

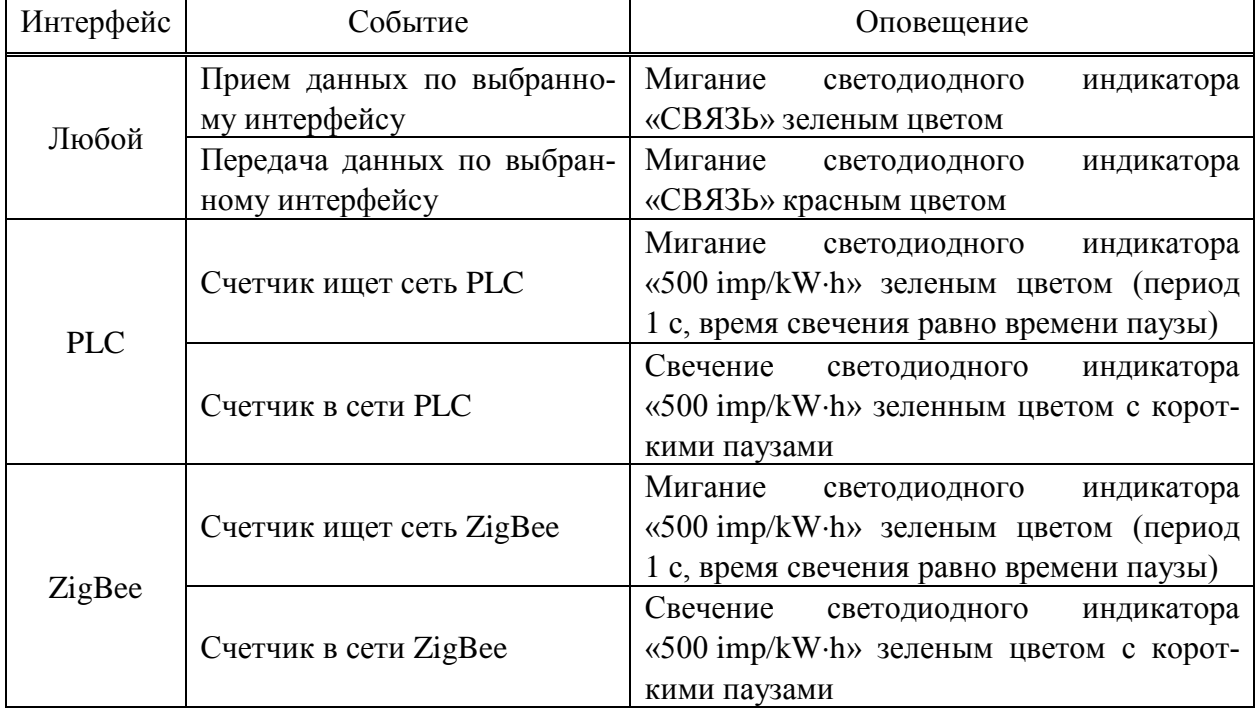

### 9.6.9 **Просмотр информации о версии встроенного ПО счетчика**

9.6.9.1 Для просмотра информации о версии встроенного ПО счетчика необходимо перейти на вкладку *Конфигурация* области параметров программы КОНФИГУРАТОР, и далее в выпадающем списке *Фильтр* выбрать пункт *Параметры устройства* и нажать кнопку *Прочитать* (рисунок [9.57\)](#page-119-1).

9.6.9.2 Просмотр информации о версии встроенного ПО счетчика возможен на любом уровне доступа.

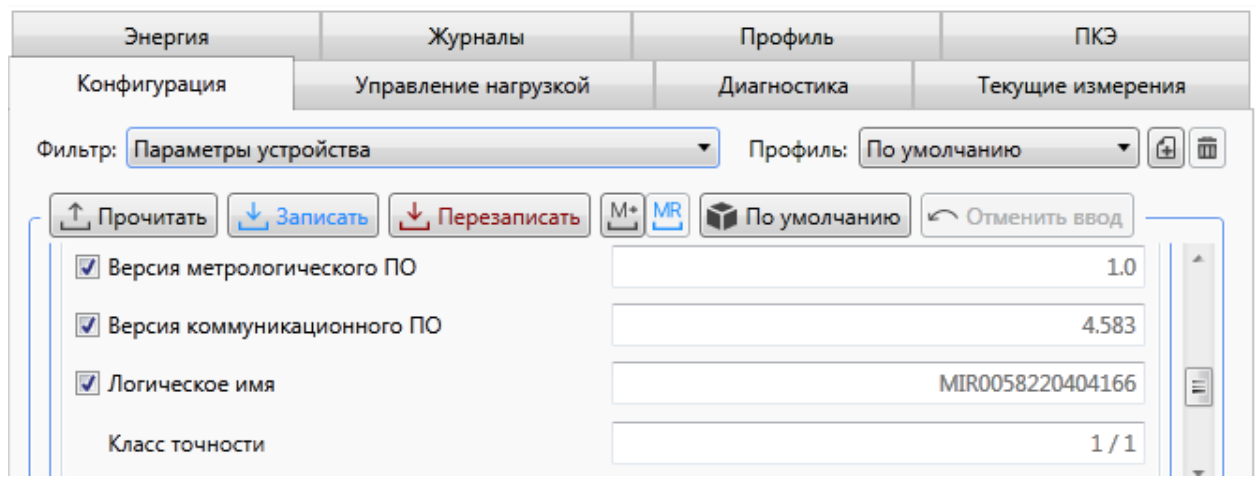

<span id="page-119-1"></span>Рисунок 9.57 – Просмотр версии программного обеспечения счетчика

### 9.6.10 **Управление реле по каналам связи**

9.6.10.1 Счетчик позволяет просматривать состояние и управлять встроенным силовым реле по команде диспетчера через интерфейсы связи. Для просмотра состояния и управления реле необходимо перейти на вкладку *Управление нагрузкой* области параметров программы КОНФИГУРАТОР.

9.6.10.2 Для просмотра состояния реле выбрать *Реле* и нажать кнопку *Прочитать* (рисунок [9.58\)](#page-120-0), при этом в столбце *Состояние реле* отобразится состояние реле, которое может принимать одно из следующих значений:

 *Вкл.* – силовое реле замкнуто (нагрузка подключена), отключение реле доступно всеми возможными способами, описанными в таблице [9.10;](#page-91-0)

 *Разблокировано* – силовое реле разомкнуто и готово к включению (нагрузка отключена), включение реле доступно всеми возможными способами, описанными в таблице [9.10;](#page-91-0)

 *Выкл.* – силовое реле разомкнуто (нагрузка отключена). Если отключение реле было выполнено удаленно (по команде диспетчера через интерфейсы связи), то включение доступно диспетчеру и не доступно для ручного включения потребителем. Если отключение реле было выполнено вручную (потребителем), то включение реле доступно всем.

|                                                                         | Конфигурация |                   | Управление нагрузкой | Диагностика |      |  | Текущие измерения                                                  | Энергия | Журналы | Профиль |                     | пкэ |  |
|-------------------------------------------------------------------------|--------------|-------------------|----------------------|-------------|------|--|--------------------------------------------------------------------|---------|---------|---------|---------------------|-----|--|
| Ж⇒ Экспорт<br>Включить<br>Разблокировать<br>Отключить<br>, Т. Прочитать |              |                   |                      |             |      |  |                                                                    |         |         |         |                     |     |  |
|                                                                         | Устройство ▲ |                   |                      |             |      |  |                                                                    |         |         |         |                     |     |  |
|                                                                         | Устройство   | Реле              |                      |             |      |  | Управление нагрузкой   Состояние реле   Состояние блокиратора реле |         |         |         | Метка времени       |     |  |
| • С5-00989 (кол-во элементов: 1)                                        |              |                   |                      |             |      |  |                                                                    |         |         |         |                     |     |  |
|                                                                         | C5-00989     | Реле<br>Разрешено |                      |             | Вкл. |  | Реле управляется счётчиком по алгоритмам                           |         |         |         | 08.04.2021 10:13:17 |     |  |

Рисунок 9.58 – Управление реле

<span id="page-120-0"></span>9.6.10.3 Управление реле может быть заблокировано на аппаратном уровне с помощью переключателя «Упр. реле». Если переключатель «Упр. реле» переведен в положение «Разрешено» («О»), то работа реле управляется счетчиком по заданным алгоритмам, включая управление с помощью программы КОНФИГУРАТОР.

9.6.10.4 Для управления реле в программе КОНФИГУРАТОР выбрать *Реле* (рисунок [9.58\)](#page-120-0) и нажать кнопку:

- *Отключить* посылает счетчику команду на перевод реле в состояние *Выкл.*;
- *Включить* посылает счетчику команду на перевод реле в состояние *Вкл.*;

 *Разблокировать* – посылает счетчику команду на перевод реле в состояние *Разблокировано*, переводящую реле в состояние готовности к включению.

9.6.10.5 Если переключатель «Упр. реле» переведен в положение «Заблокир.», то управление реле блокируется и в зависимость от своего текущего состояния, состояние реле может принимать следующие значения:

- реле всегда разомкнуто, в случае если реле было разомкнуто (рисунок [9.59\)](#page-121-0);
- реле всегда замкнуто, в случае если реле было замкнуто (рисунок [9.60\)](#page-121-1).

Управление реле через программу КОНФИГУРАТОР также блокируется.

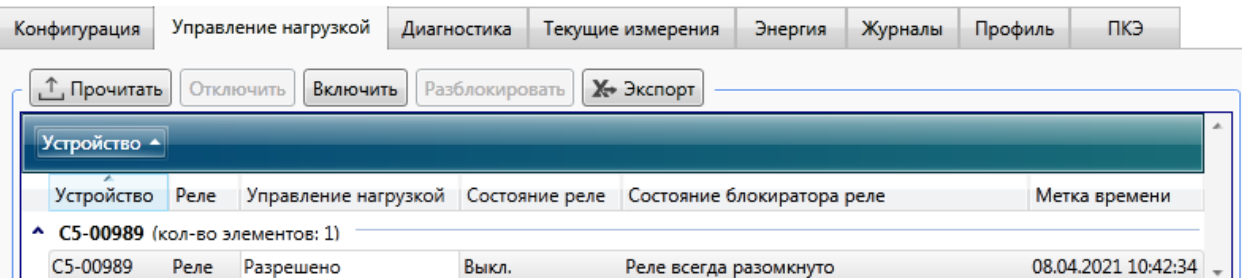

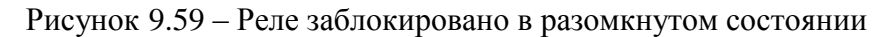

<span id="page-121-0"></span>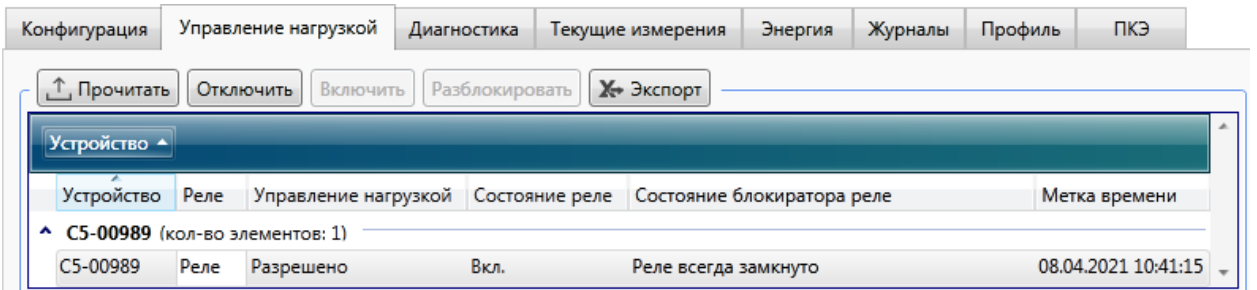

Рисунок 9.60 – Реле заблокировано в замкнутом состоянии

### <span id="page-121-1"></span>9.6.11 **Управление реле с кнопок счетчика**

9.6.11.1 Счетчик позволяет управлять встроенным силовым реле непосредственно с лицевой панели счетчика с помощью кнопок.

9.6.11.2 Разрешение на управление силовым реле с кнопок счетчика задается при конфигурировании счетчика на уровне доступа *Администратор*.

9.6.11.3 Если управление реле с кнопок разрешено и реле находится в состоянии *Вкл.* или *Разблокировано*, то используя кнопки счетчика можно как включать, так и отключать силовое реле, в других случаях управление с кнопок недоступно.

 $\mathcal{I}$ Примечание – Если реле было отключено удаленно по каналу связи и не было разблокировано (т.е. имеет статус *Откл.*), то оно может быть включено только по каналу связи. Команды с кнопок счетчика или дисплея потребителя МИР ДП-01.П будут игнорироваться. Команда *Разблокировать* устанавливает отключенному реле состояние, при котором возможно включение реле вручную (с кнопок счетчика или дисплея потребителя ДП-01.П).

9.6.11.4 Переход в режим управления и управление реле осуществляется согласно алгоритму, приведенному на рисунке [9.61](#page-122-0) для счетчика для установки на щит и на рисунке [9.42](#page-107-0) для счетчика для установки на DIN-рейку.

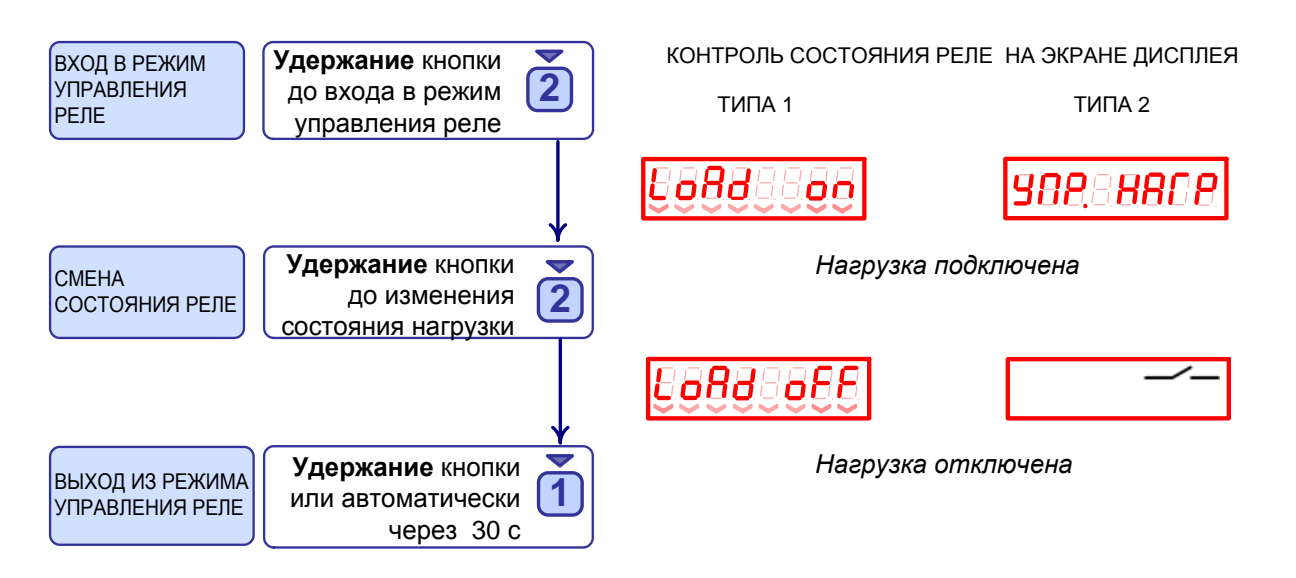

<span id="page-122-0"></span>Рисунок 9.61 – Включение/отключение нагрузки счетчиком для установки на щит

### 9.6.12 **Считывание данных через RF модем МИР МБ-02**

9.6.12.1 Для удаленного конфигурирования, а также считывания показаний со счетчиков, имеющих радиоинтерфейс, используется RF модем МИР МБ-02, выполненный в компактном корпусе, подключаемый непосредственно к USB-порту ноутбука или ПК.

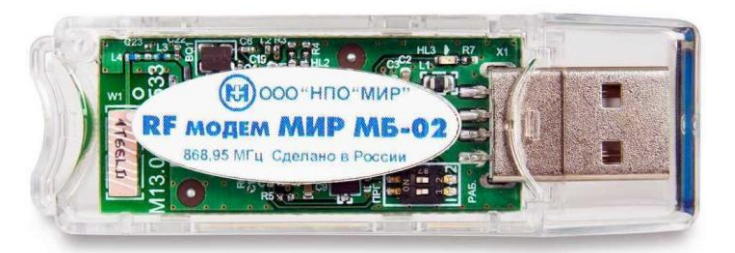

Рисунок 9.62 – Модем МИР МБ-02

Для работы с RF модемом МИР МБ-02 необходимо выполнить следующие действия:

подключить RF модем к любому свободному порту USB компьютера;

 установить драйвер CP210x USB to UART с официального сайта Silicon Laboratories в сети Интернет – [https://www.silabs.com/developers/usb-to-uart-bridge-vcp-drivers;](https://www.silabs.com/developers/usb-to-uart-bridge-vcp-drivers)

 определить номер виртуального COM-порта, который присвоен системой Windows подключенному RF модему МИР МБ-02;

 запустить программу КОНФИГУРАТОР и добавить новый канал опроса. Указать канал связи – *МБ-02*, в выпадающем списке *COM-порт* выбрать номер виртуального порта, присвоенному RF модему;

 добавить в канал опроса счетчик, при этом в поле *заводской номер* указать номер счетчика (номер можно считать со штрих-кода на этикетке счетчика либо из формуляра счетчика).

После настройки канала связи через RF модем МИР МБ-02 доступны все операции со счетчиком на заданном уровне доступа.

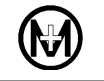

Примечание – Более подробная информация о настройке и использовании  $\mathcal{L}$ RF модема МИР МБ-02 приведена в документе «RF модем МИР МБ-02. Руководство по эксплуатации» М13.012.00.000 РЭ, размещенном в сети Интернет на сайте ООО «НПО «МИР» [https://mir-omsk.ru.](https://mir-omsk.ru/)

### 9.6.13 **Считывание данных через модем МИР МБ-03.01 (Bluetooth)**

9.6.13.1 Для удаленного конфигурирования, а также считывания показаний со счетчиков, имеющих интерфейс Bluetooth, используется модем МИР МБ-03.01, выполненный в компактном корпусе, подключаемый непосредственно к USB-порту ноутбука или ПК.

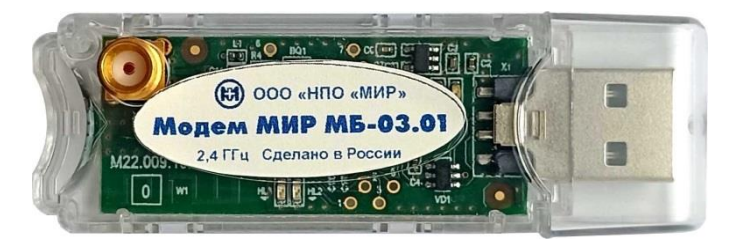

Рисунок 9.63 – Модем МИР МБ-03.01

Для работы с модемом МИР МБ-03.01 необходимо выполнить следующие действия:

- подключить к модему антенну из комплекта поставки модема;
- подключить модем к любому свободному порту USB компьютера;

 установить драйвер USB-Enhanced-SERIAL CH9102 с официального сайта компании Nanjing Qinheng Microelectronics в сети Интернет – [https://www.wch](http://www.wch-ic.com/downloads/CH343SER_ZIP.html)[ic.com/downloads/CH343SER\\_ZIP.html;](http://www.wch-ic.com/downloads/CH343SER_ZIP.html)

 определить номер виртуального COM-порта, который присвоен системой Windows подключенному модему МИР МБ-03.01;

 запустить программу КОНФИГУРАТОР и добавить новый канал опроса. Указать канал связи – *МБ-03 (Bluetooth)*, в выпадающем списке *COM-порт* выбрать номер виртуального порта присвоенному модему;

 добавить в канал опроса счетчик с интерфейсом Bluetooth, с которым требуется установить связь. Для этого в поле *Сетевое окружение* нажать кнопку <sup>2</sup>, программа КОНФИГУРАТОР отобразит список доступных счетчиков. Выбрать из списка (по заводскому номеру) требуемый счетчик, нажав по нему правой кнопкой мыши, и в появившемся контекстном меню выбрать *Добавить*.

После настройки канала связи через модем МИР МБ-03.01 доступны все операции со счетчиком на заданном уровне доступа.

 $\mathcal{V}$ Примечание – Более подробная информация о настройке и использовании модема МИР МБ-03.01 приведена в документе «Модем МИР МБ-03. Руководство по эксплуатации» М22.009.00.000 РЭ, размещенном в сети Интернет на сайте ООО «НПО «МИР» [https://mir-omsk.ru.](https://mir-omsk.ru/)

# **10 Поверка счетчика**

10.1 Счетчик подлежит государственному контролю и надзору. Поверка счетчика осуществляется согласно документу «Счетчики электрической энергии типа МИР С-04, МИР С-05, МИР С-07. Методика поверки» М15.034.00.001 МП.

10.2 Сведения о поверке внесены в формуляр счетчика и в ФГИС Росстандарт «Аршин» [https://fgis.gost.ru.](https://fgis.gost.ru/)

10.3 Поверка счетчика должна осуществляться только органами, имеющими аккредитацию на право проведения поверки.

# **11 Маркировка и пломбирование**

11.1 На лицевой панели корпуса счетчика нанесена следующая информация:

наименование и товарный знак предприятия-изготовителя;

обозначение типа;

 число фаз и проводов цепи, для которой предназначен счетчик, в виде графического обозначения по ГОСТ 25372;

• **QR-код, содержащий переменную часть кода**, заводской номер, дату изготовления счетчика и сведения о предприятии-изготовителе;

 штрих-код (для счетчиков с датой выпуска после 01.02.2024 формируется по стандарту Сode-128);

заводской номер, расположенный под штрих-кодом;

### ХХХХХХ ХХ ХХХХХХ

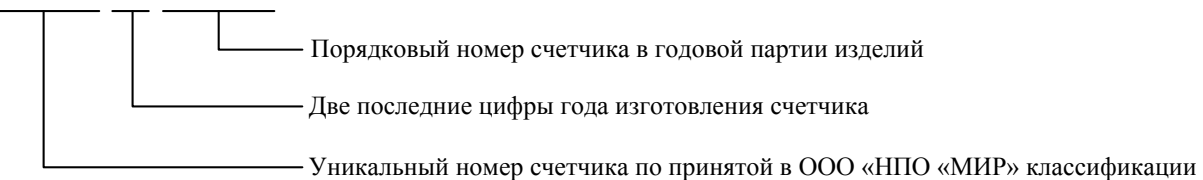

- номинальное напряжение;
- номинальный (максимальный) ток;
- номинальная частота в герцах;
- потребляемая мощность;
- постоянная счетчика;
- обозначение класса точности;
- знак  $\square$  для счетчика в изолирующем корпусе класса защиты II;
- испытательное напряжение изоляции в кВ (символ «С2» по ГОСТ 23217):  $\overleftrightarrow{4}$ ;
- условное обозначение измеряемой энергии;
- надпись «СДЕЛАНО В РОССИИ»;
- знак утверждения типа средства измерения;
- Единый знак обращения продукции на рынке Евразийского экономического союза;
- знаки обязательной/добровольной сертификации;
- обозначение государственного стандарта «ГОСТ 31818.11-2012»;
- переменная часть кода, отражающая технические характеристики счетчика;

 для счетчиков наружной установки последние 6 цифр заводского номера шрифтом PF DIN Text Cond Pro высотой 30 мм;

 для счетчиков наружной установки схема подключения к электрической сети (для счетчиков внутренней установки схема подключения нанесена на крышке зажимов);

 информация о поставщике электроэнергии (по отдельному заказу). Для счетчиков, поставляемых в ПАО «Россети» логотип и телефон единого контакт-центра ПАО «Россети» шрифтом PF DIN Text Cond Pro высотой 4 мм (у счетчика для внутренней установки логотип и телефон нанесены на крышку зажимов).

11.2 На крышке зажимов нанесены знаки « $\mathbb{A}$ » – внимание, опасность и « $\mathbb{A}$ » – осторожно, электрическое напряжение.

11.3 Для счетчиков наружной установки все данные наносятся с помощью лазерной гравировки, для счетчиков внутренней установки (на прозрачную крышку зажимов) – методом ультрафиолетовой печати или методом литья. Используемые методы нанесения данных устойчивы к атмосферным воздействиям в течение всего срока службы счетчика.

11.4 Счетчик, прошедший поверку, имеет навесные пломбы предприятияизготовителя и навесную пломбу с оттиском поверительного клейма. Пломбы расположены на головках пломбировочных винтов, крепящих лицевую крышку к основанию счетчика внутренней установки и крепящих контактную колодку с силовыми зажимами к корпусу счетчика наружной установки.

Крышка зажимов любого счетчика, лицевая крышка счетчика для установки на щит, крышка отсека сменного модуля счетчика для установки на DIN-рейку пломбируются навесными пломбами эксплуатирующими организациями.

Места размещения пломб показаны на рисунках [11.1](#page-127-0) – [11.3.](#page-129-0)

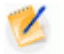

Примечание – После установки сменной батареи питания или SIM-карты имеется возможность пломбировки эксплуатирующей организацией батарейного отсека и лицевой крышки счетчика для установки на щит и отсека сменного модуля счетчика для установки на DIN-рейку.

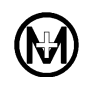

<span id="page-127-0"></span>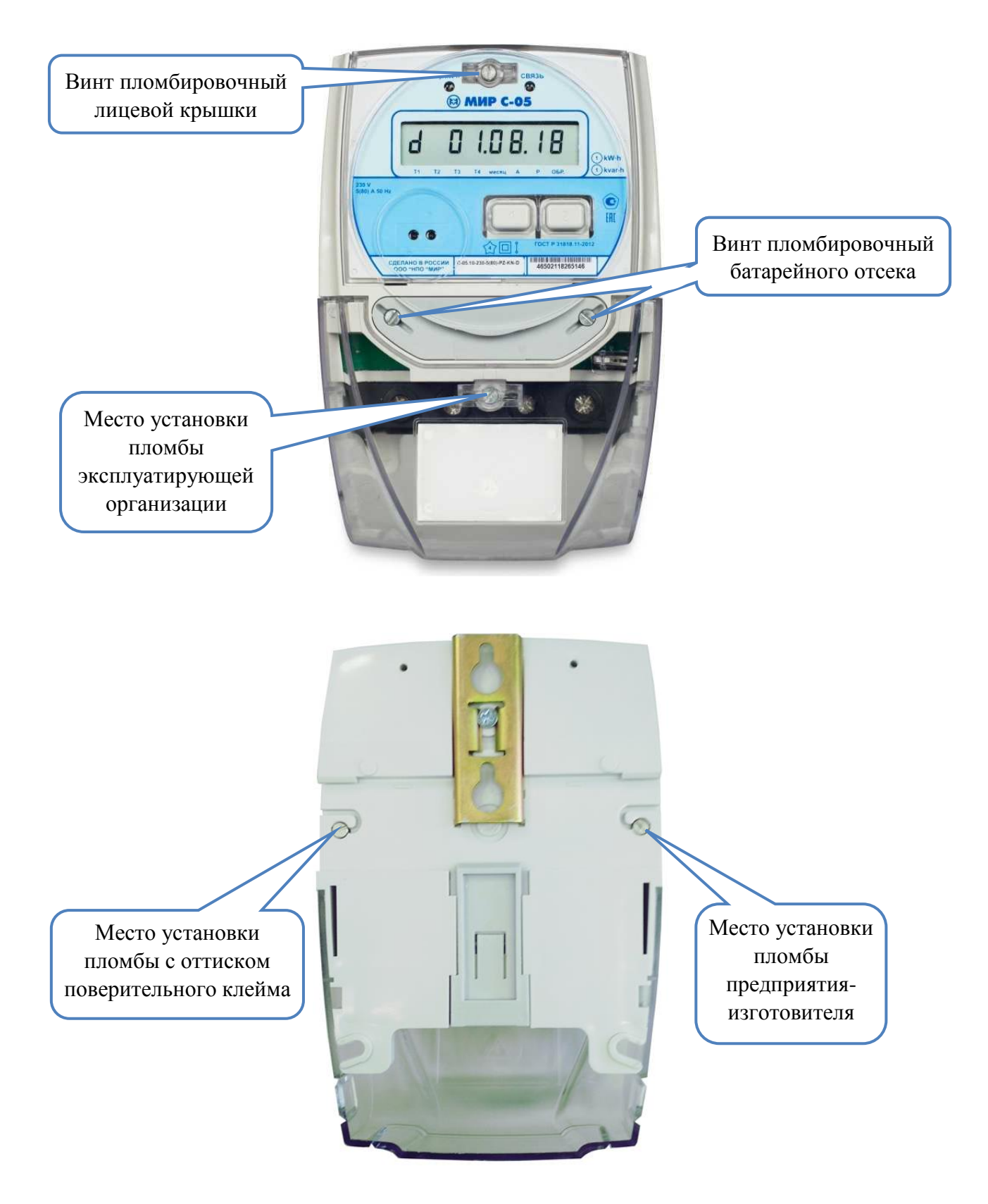

Рисунок 11.1 – Пломбирование счетчика для установки на щит

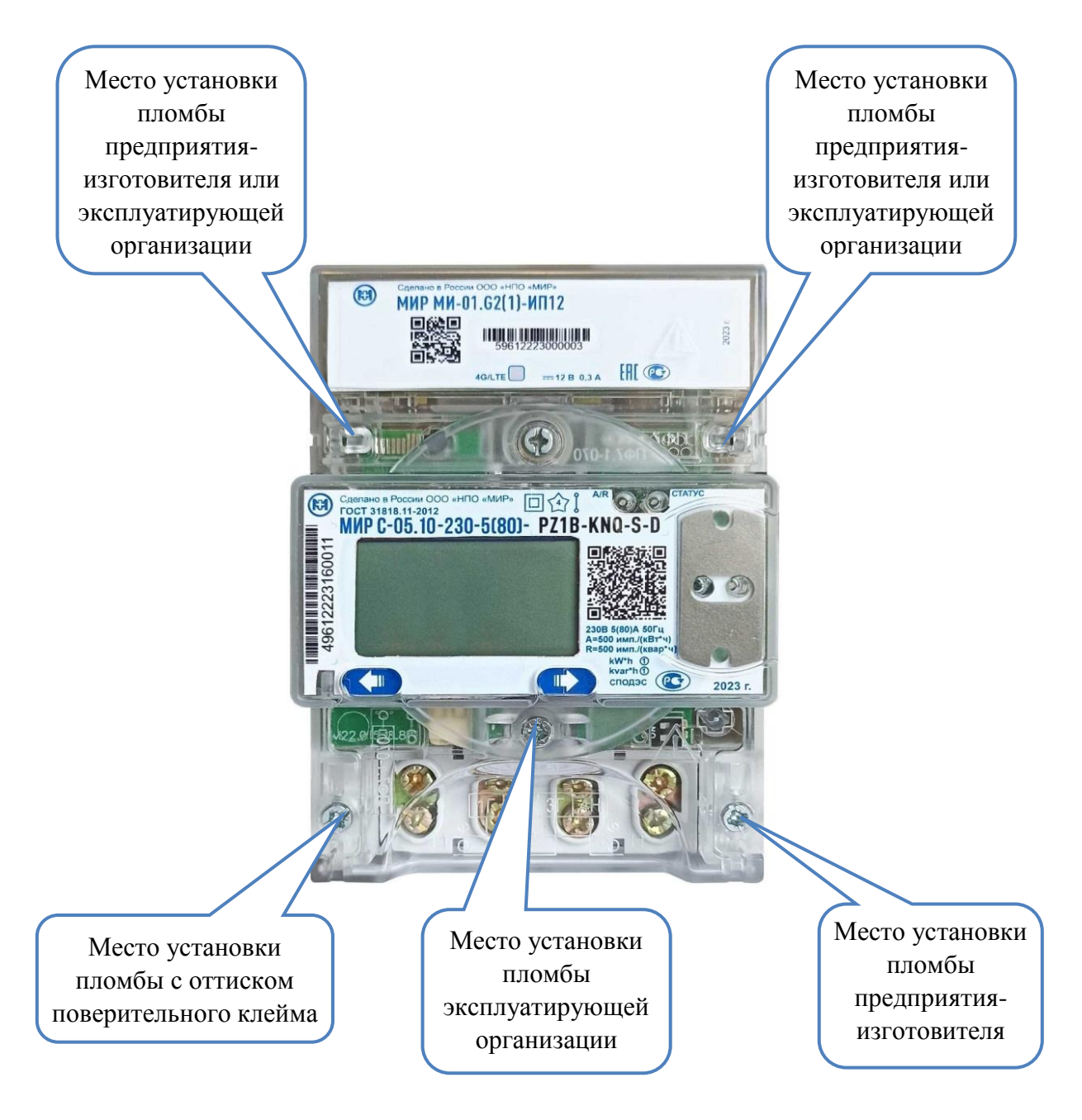

Рисунок 11.2 – Пломбирование счетчика для установки на DIN-рейку

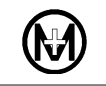

Место установки пломбы с оттиском поверительного клейма или пломбы предприятия-изготовителя

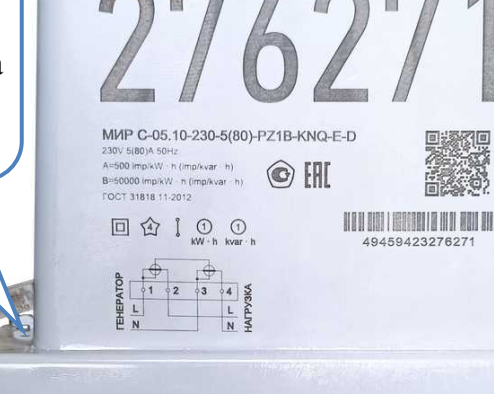

0

U.

 $\mathbb{R}$ 

 $\bigoplus$ 

(10)

Место установки пломбы с оттиском поверительного клейма или пломбы предприятия-изготовителя

<span id="page-129-0"></span>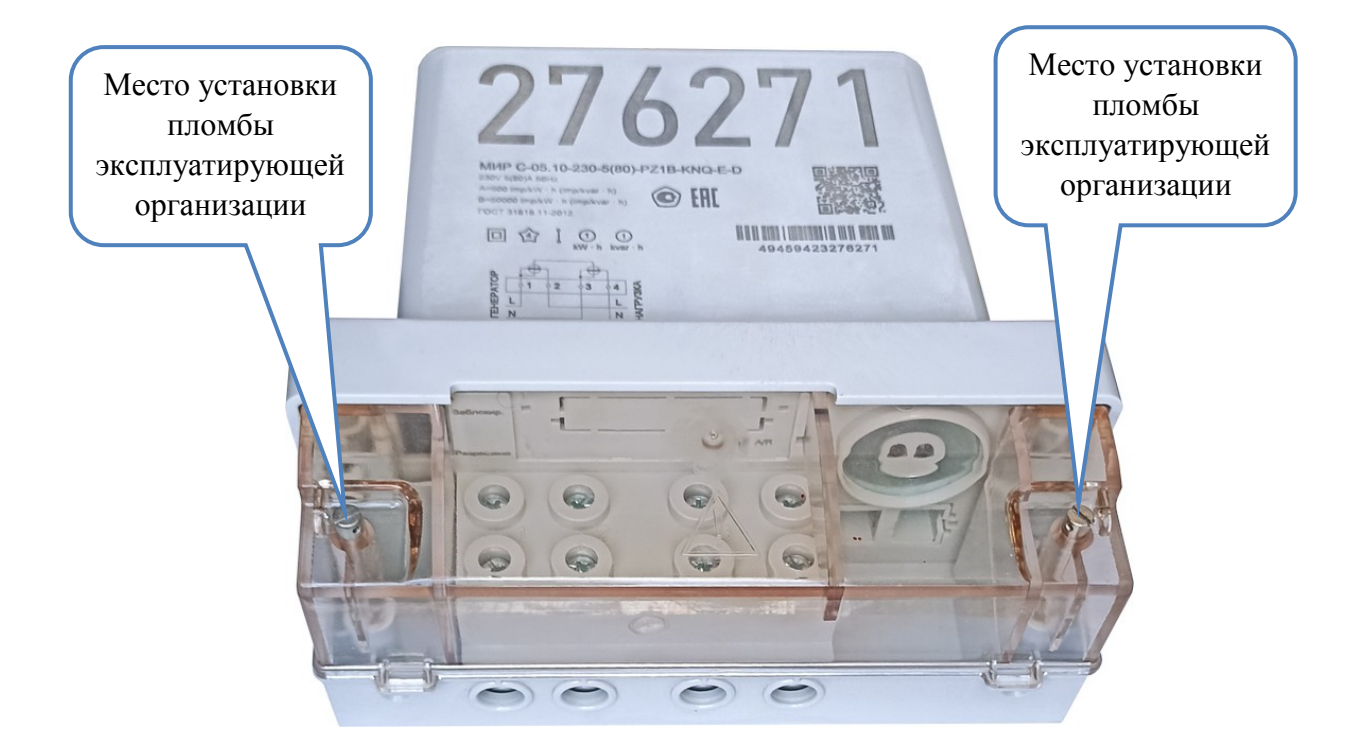

Рисунок 11.3 – Пломбирование счетчика наружной установки

# **12 Упаковка**

12.1 Счетчик упаковывается в индивидуальную упаковку по документации предприятия-изготовителя.

12.2 Счетчики, упакованные в индивидуальную тару, упаковываются в групповую тару по документации предприятия-изготовителя:

- до 8 штук счетчиков наружной установки;
- до 12 штук счетчиков внутренней установки для установки на щит;
- до 27 штук счетчиков внутренней установки для установки на DIN-рейку.

# **13 Техническое обслуживание**

13.1 К работам по техническому обслуживанию счетчика допускаются лица, прошедшие инструктаж по технике безопасности и имеющие квалификационную группу по электробезопасности не ниже III для электроустановок до 1000 В.

13.2 Перечень работ по техническому обслуживанию и их периодичность приведены в таблице [13.1.](#page-131-0)

### <span id="page-131-0"></span>Таблица 13.1

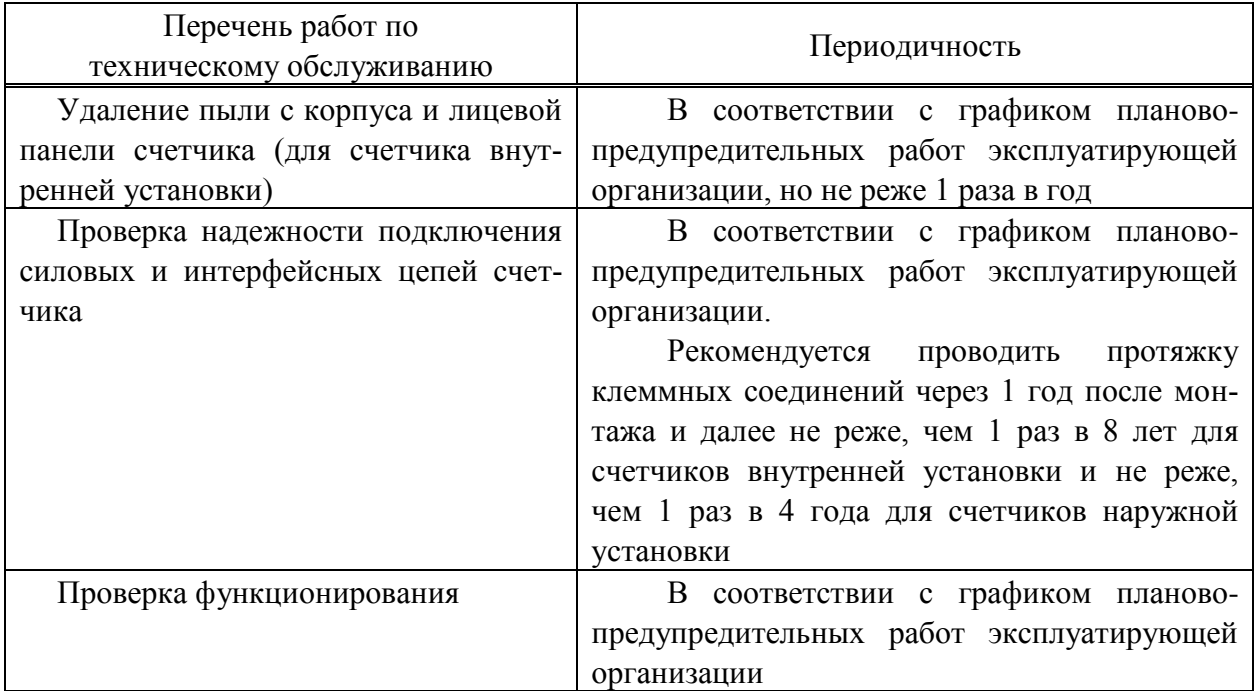

13.3 Удаление пыли с поверхности счетчика производится чистой, мягкой обтирочной ветошью.

13.4 Для проверки надежности подключения силовых и интерфейсных цепей тока и напряжения необходимо:

 снять пломбу крышки зажимов, отвернуть пломбировочные винты и снять крышку зажимов;

 удалить пыль с контактной колодки и/или силовых зажимов, а также с интерфейсных соединителей с помощью кисточки;

- подтянуть винты крепления проводов цепей;
- установить крышку зажимов, зафиксировать винтами и опломбировать.
- X

ЗАПРЕЩАЕТСЯ проводить проверку надежности подключения силовых и интерфейсных цепей под напряжением! Работы проводить при обесточенной сети!

13.5 Проверку функционирования счетчика проводить на месте эксплуатации счетчика следующим образом: подключить к счетчику нагрузку, при этом счетчик должен вести учет электроэнергии.

13.6 Если на дисплее появилось сообщение, состоящее из надписи Еггог с кодом ошибки (для счетчиков с дисплеем типа 1) или надписи *ОШИБКА* с кодом ошибки (для счетчиков с дисплеем типа 2), или появилась пиктограмма  $\blacktriangle$  (для счетчика с дисплеем типа 3), это свидетельствует о наличии внутренних аппаратных ошибок счетчика.

13.7 Для принятия решения о необходимости ремонта счетчика необходимо отключить счетчик от сети и включить его повторно через 10 с. Если после повторного включения ошибка повторится, счетчик необходимо направить в ремонт.

13.8 По вопросу ремонта счетчика в послегарантийный период следует обращаться на предприятие-изготовитель.

13.9 Адрес предприятия, изготовившего счетчик и производящего гарантийный ремонт:

644105, Россия, г. Омск, ул. Успешная, 51, ООО «НПО «МИР», телефон: +7 (3812) 354-700, сайт: [https://mir-omsk.ru.](https://mir-omsk.ru/)

Служба сервисной поддержки: телефон: +7 (3812) 354-739, e-mail: [help@mir-omsk.ru.](mailto:help@mir-omsk.ru)

# **14 Установка и замена батареи питания, SIM-карты и сменного модуля**

### 14.1 **Установка и замена батареи питания**

14.1.1 Для обеспечения работы часов реального времени при отсутствии подключения к сети или отсутствии напряжения сети переменного тока в счетчике установлена встроенная литиевая батарея питания, интегрированная в конструкцию счетчика и недоступная для замены.

14.1.2 Срок эксплуатации встроенной батареи составляет 16 лет.

14.1.3 По истечении указанного срока или при появлении на дисплее счетчика сообщения о разряде батареи, необходимо установить в батарейный отсек счетчика дополнительную (сменную) новую литиевую батарею типоразмера ½ AA с номинальным напряжением 3,6 В. Рекомендуемые типы батарей: Tadiran SL-350/S, SAFT LS 14250, XENO [XL-050F-STD.](http://www.tme.eu/ru/details/xl-050f-std/batarjei/xeno-energy/xl-050f-std/#tec5575f8c9dc779ce185de06e82a1f34)

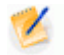

Примечание – В счетчике для установки на DIN-рейку используется дополнительная (сменная) литиевая батарея типоразмера CR2032 с номинальным напряжением 3,0 В.

14.1.4 В дальнейшем периодичность замены батареи – 1 раз в 16 лет.

14.1.5 Установку или замену батареи производит представитель эксплуатирующей организации:

- в счетчике для установки на щит в соответствии с [14.1.6;](#page-133-0)
- в счетчике для установки на DIN-рейку в соответствии с [14.1.7;](#page-134-0)
- в счетчике наружной установки в соответствии с [14.1.8.](#page-135-0)
- X

## ВНИМАНИЕ! ВСЕ РАБОТЫ ПО УСТАНОВКЕ ИЛИ ЗАМЕНЕ БАТАРЕИ ПРОВОДИТЬ ПРИ ОБЕСТОЧЕННОЙ СЕТИ!

<span id="page-133-0"></span>14.1.6 Для установки или замены дополнительной (сменной) батареи в счетчике для установки на щит (рисунок [14.1\)](#page-134-1) необходимо:

- отвернуть пломбировочные винты крышки батарейного отсека;
- снять крышку батарейного отсека;

 установить в держатели крышки батарейного отсека новую батарею, соблюдая полярность. Полярность указана на месте установки батареи в крышке батарейного отсека;

- установить крышку батарейного отсека с установленной батареей в счетчик;
- закрутить пломбировочные винты;

 подать напряжение на счетчик и убедиться в отсутствии сообщения об ошибке с кодом *04* на дисплее счетчика;

опломбировать батарейный отсек.

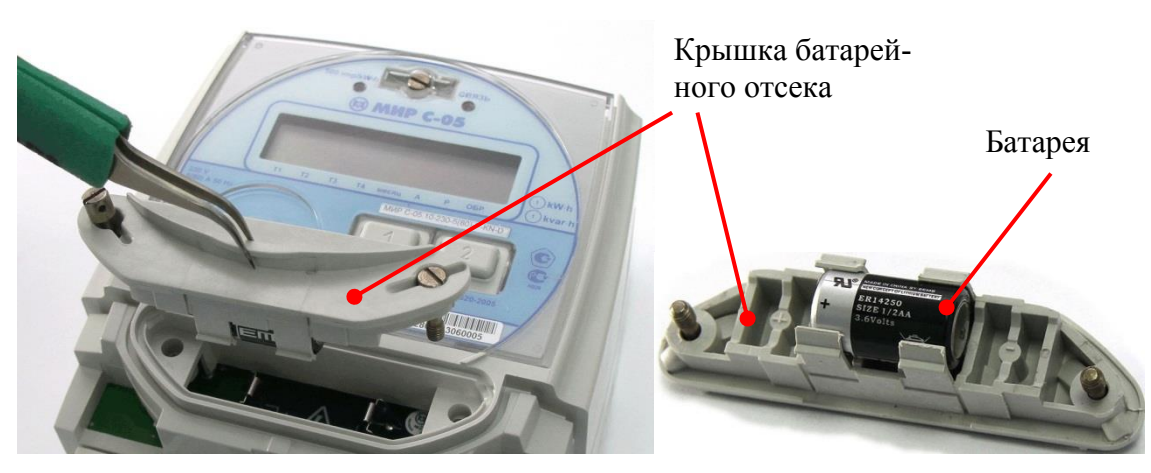

Рисунок 14.1 – Замена батареи в счетчике для установки на щит

<span id="page-134-1"></span><span id="page-134-0"></span>14.1.7 Для установки или замены дополнительной (сменной) батареи в счетчике для установки на DIN-рейку (рисунок [14.2\)](#page-134-2) необходимо:

- отвернуть винт крышки отсека сменного модуля и снять её;
- извлечь сменный модуль;

 извлечь из корпуса счетчика держатель батареи, подцепив его отверткой с плоским тонким шлицем;

 установить в держатель батареи новую батарею, соблюдая полярность согласно маркировке на корпусе держателя (знак «+»);

 установить держатель батареи на место, задвинув его в корпус счетчика до упора. Держатель батареи устанавливать без усилий под прямым углом к корпусу счетчика знаком «+» от себя;

- установить сменный модуль;
- установить крышку отсека сменного модуля и закрутить винт;

 подать напряжение на счетчик, перейти в группу индикации *ДИАГНОСТИКА* и убедиться в отсутствии сообщения о разряде батареи питания;

опломбировать отсек сменного модуля.

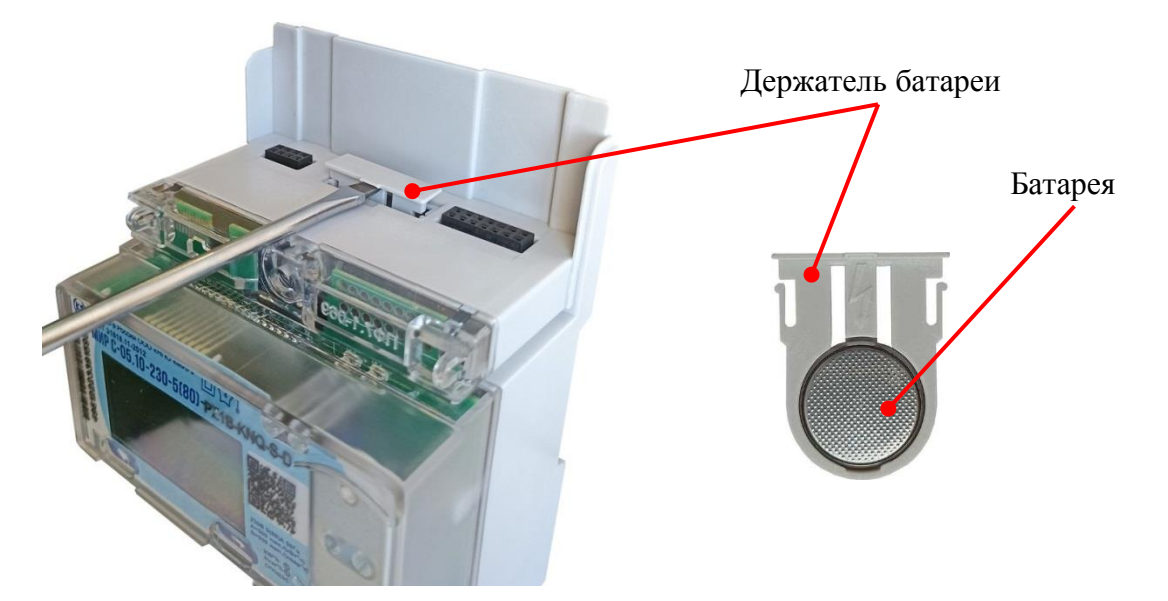

<span id="page-134-2"></span>Рисунок 14.2 – Замена батареи в счетчике для установки на DIN-рейку

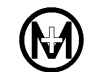

<span id="page-135-0"></span>14.1.8 Для установки или замены дополнительной (сменной) батареи в счетчике наружной установки отвернуть винты, удерживающие крышку зажимов, и снять крышку. Извлечь держатель батареи, удерживая его за перегородку, как показано на рисунке [14.3.](#page-135-1) Удалить старую (при наличии) и установить новую батарею в держатель, соблюдая полярность согласно маркировке на корпусе держателя. Установить держатель с батареей в батарейный отсек. Установить крышку зажимов и зафиксировать ее винтами.

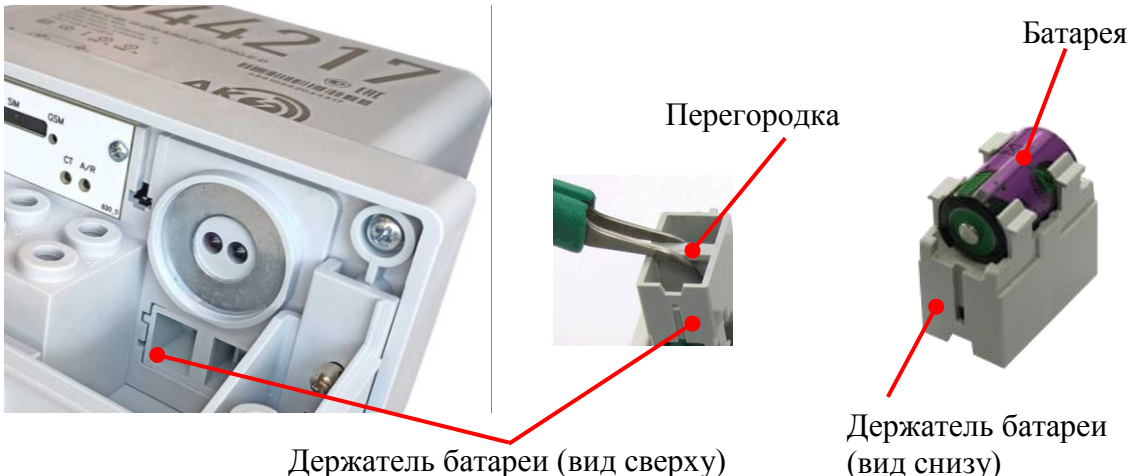

Держатель батареи (вид сверху)

Рисунок 14.3 – Замена батареи в счетчике наружной установки

<span id="page-135-1"></span>Проверить правильность установки батареи: подать напряжение на счетчик и убедиться, что на дисплее потребителя МИР ДП-01.П, применяемом с данным счетчиком, отсутствуют сообщения об ошибках вида Еггог<sup>04</sup> (для дисплея потребителя с символьным индикатором) и *БАТАРЕЯ ЧАСОВ РАЗРЯЖЕНА* или *ОТСУТСТВУЕТ ПИТАНИЕ ЧАСОВ* (для дисплея потребителя с графическим индикатором в режиме просмотра параметров группы *ДИАГНОСТИКА*), или подключиться к счетчику по любому доступному интерфейсу и перейти на вкладку *Диагностика* в области параметров программы КОНФИГУРАТОР, затем нажать кнопку *Прочитать* и убедиться в отсутствии в столбце *Параметр* сообщений вида: *батарея часов разряжена* или *отсутствует энергонезависимое питание счетчика*. Снять крышку зажимов и опломбировать батарейный отсек. Установить крышку зажимов, зафиксировать ее пломбировочными винтами. Опломбировать крышку.

14.1.9 Сделать запись о замене батареи счетчика в соответствующем разделе формуляра.

14.1.10 Замена батареи в счетчике не влечет за собой необходимость проведения внеочередной поверки.

## 14.2 **Установка и замена SIM-карты**

14.2.1 Установку или замену SIM-карты производит представитель эксплуатирующей организации:

- в счетчике для установки на щит в соответствии с [14.2.2;](#page-135-2)
- в счетчике для установки на DIN-рейку в соответствии с [14.2.3;](#page-137-0)
- в счетчике наружной установки в соответствии с [14.2.4.](#page-137-1)

<span id="page-135-2"></span>14.2.2 Для установки или замены SIM-карты в счетчике для установки на щит необходимо:

 отвернуть пломбировочный винт лицевой крышки и откинуть прозрачную крышку (рисунок [14.4\)](#page-136-0);

извлечь этикетку счетчика для доступа к держателю SIM-карты;

нажать с небольшим усилием на рычаг извлечения SIM-карты (рисунок [14.5,](#page-136-1) сле-

ва), при этом лоток держателя SIM-карты должен выдвинуться (рисунок [14.5,](#page-136-1) в центре);

извлечь лоток держателя SIM-карты;

установить или заменить SIM-карту в лотке;

 установить лоток держателя SIM-карты, задвинув его в отсек до упора (рисунок [14.5,](#page-136-1) справа);

 уложить этикетку счетчика, закрыть прозрачную крышку, зафиксировать ее пломбировочным винтом и опломбировать лицевую крышку.

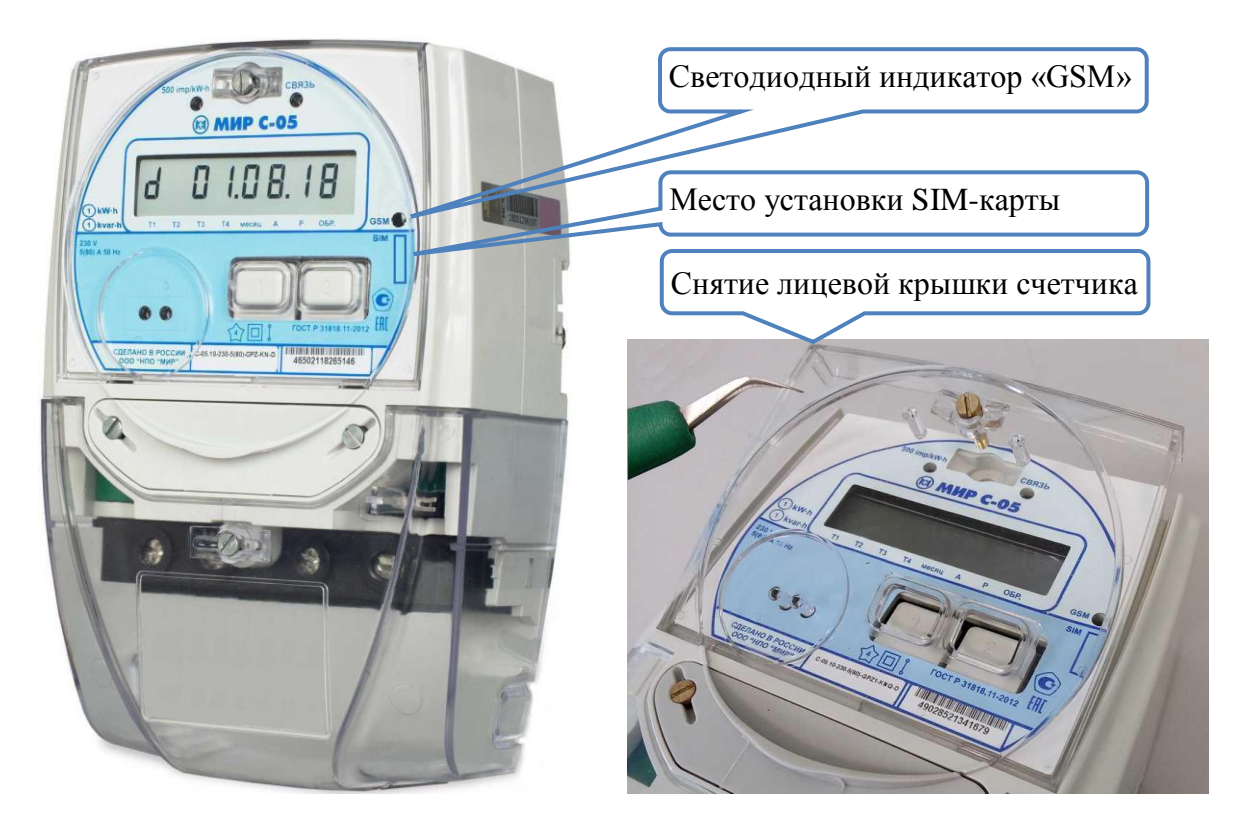

Рисунок 14.4 – Внешний вид счетчика с интерфейсом GSM

<span id="page-136-1"></span><span id="page-136-0"></span>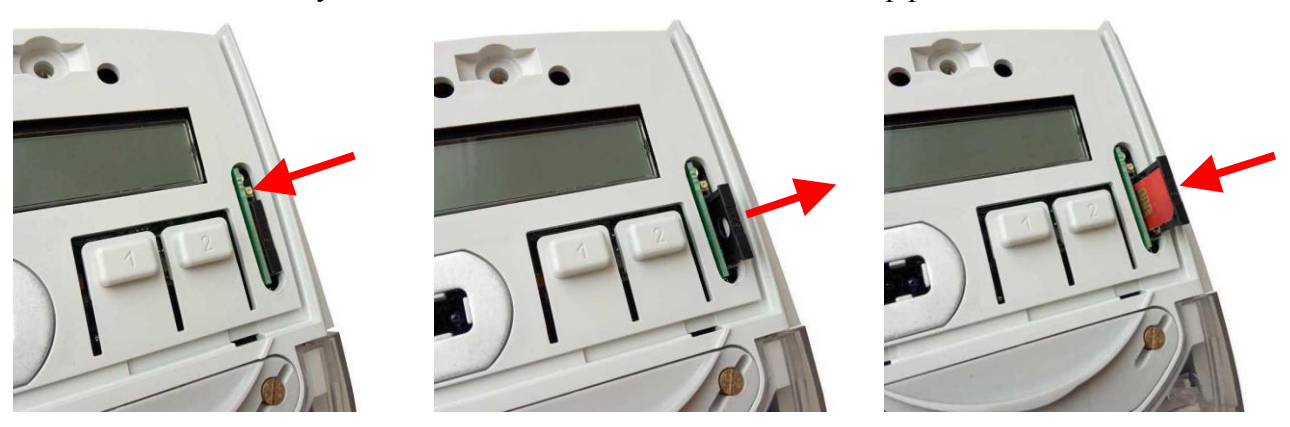

Рисунок 14.5 – Установка SIM-карты в счетчике для установки на щит

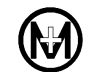

<span id="page-137-0"></span>14.2.3 Для установки или замены SIM-карты в счетчике для установки на DIN-рейку необходимо:

отвернуть винт крышки отсека сменного модуля и снять её;

 нажать с небольшим усилием на рычаг извлечения SIM-карты, при этом лоток держателя SIM-карты должен выдвинуться (рисунок [14.6\)](#page-137-2);

 извлечь из сменного модуля лоток держателя SIM-карты, установить или заменить SIM-карту в лотке;

 установить лоток держателя SIM-карты на место, задвинув его в сменный модуль до упора;

- установить крышку отсека сменного модуля и закрутить винт;
- опломбировать отсек сменного модуля.

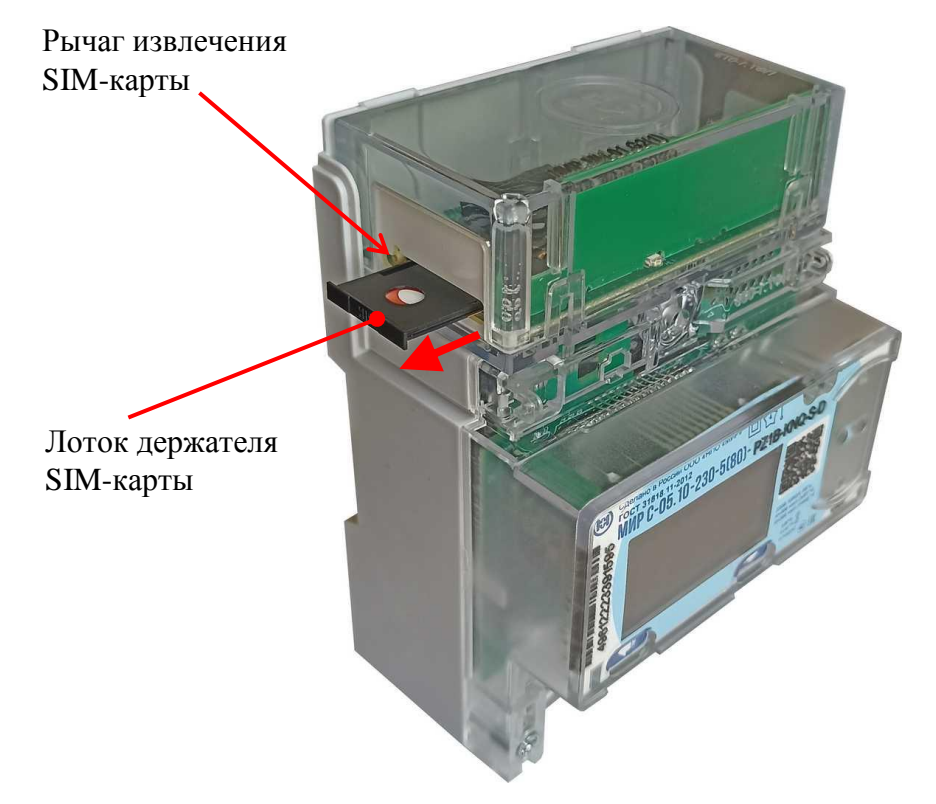

Рисунок 14.6 – Установка SIM-карты в счетчике для установки на DIN-рейку

<span id="page-137-2"></span> $\mathcal{L}$ Примечание – В случае отсутствия доступа к лотку держателя SIM-карты извлечь сменный модуль из счетчика в соответствии с [14.3,](#page-138-0) заменить SIM-карту, установить сменный модуль на место.

<span id="page-137-1"></span>14.2.4 Для установки или замены SIM-карты счетчика наружной установки необходимо:

отвернуть пломбировочные винты, удерживающие крышку зажимов, и снять ее;

 нажать с небольшим усилием на рычаг извлечения SIM-карты, при этом лоток держателя SIM-карты должен выдвинуться (рисунок [14.7\)](#page-138-1);

- извлечь лоток держателя SIM-карты, установить или заменить SIM-карту в лотке;
- установить лоток держателя SIM-карты, задвинув его в отсек до упора;

 установить крышку зажимов и зафиксировать ее пломбировочными винтами. Опломбировать крышку.

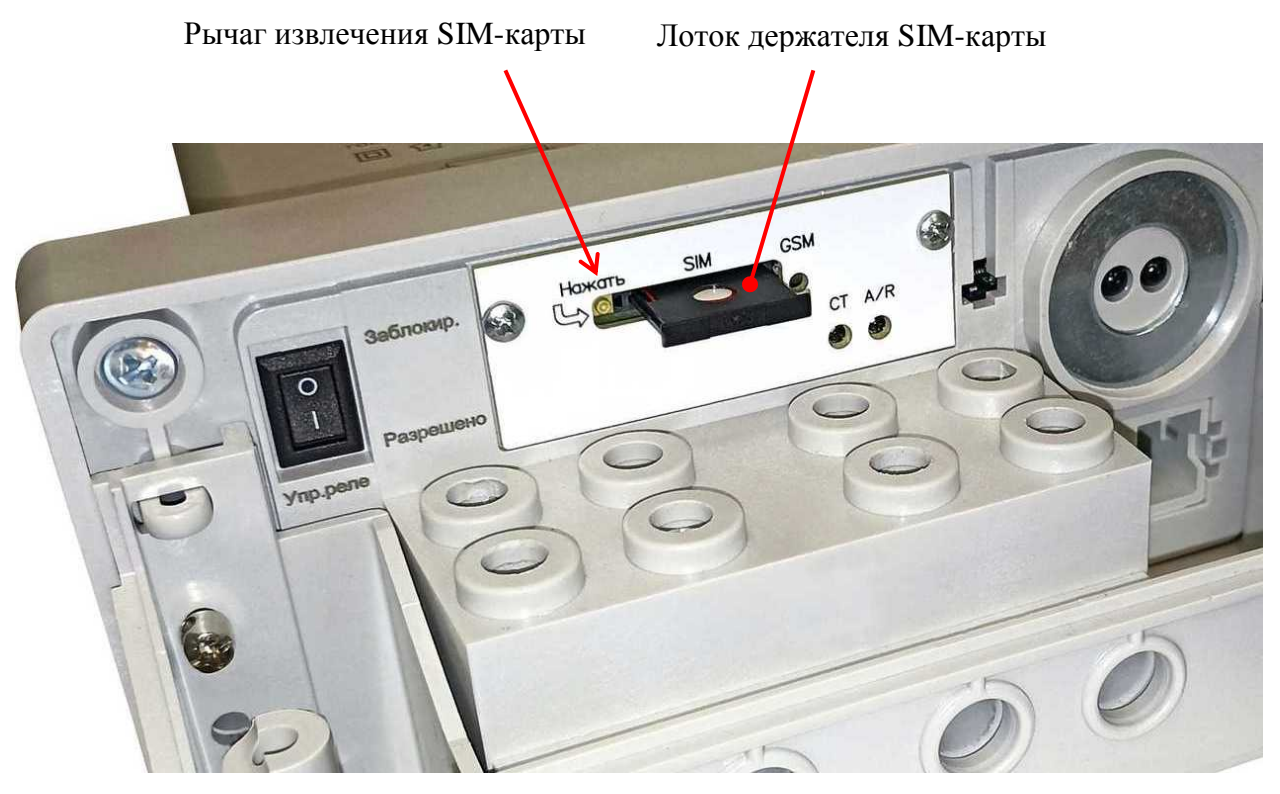

Рисунок 14.7 – Замена SIM-карты в счетчике наружной установки

### <span id="page-138-1"></span><span id="page-138-0"></span>14.3 **Установка и замена сменного модуля**

14.3.1 Счетчики внутренней установки для установки на DIN-рейку имеют сменный модуль, расположенный под крышкой отсека сменного модуля.

14.3.2 Установку или замену сменного модуля производит представитель эксплуатирующей организации.

14.3.3 Счетчик поддерживает функцию «горячей замены» сменного модуля, без снятия напряжения силовой сети.

14.3.4 Для установки или замены сменного модуля необходимо:

- отвернуть винт крышки отсека сменного модуля и снять её;
- при необходимости извлечь из счетчика старый сменный модуль;

 установить сменный модуль, проконтролировав попадание всех штыревых контактов соединителей сменного модуля в гнездовые контакты соединителей счетчика;

 с небольшим усилием нажать на сменный модуль сверху вниз до полного совмещения сменного модуля со счетчиком, точка приложения усилий – ближе к задней стенке корпуса счетчика (рисунок [14.8\)](#page-139-0);

- установить крышку отсека сменного модуля и закрутить винт;
- опломбировать отсек сменного модуля.

<span id="page-139-0"></span>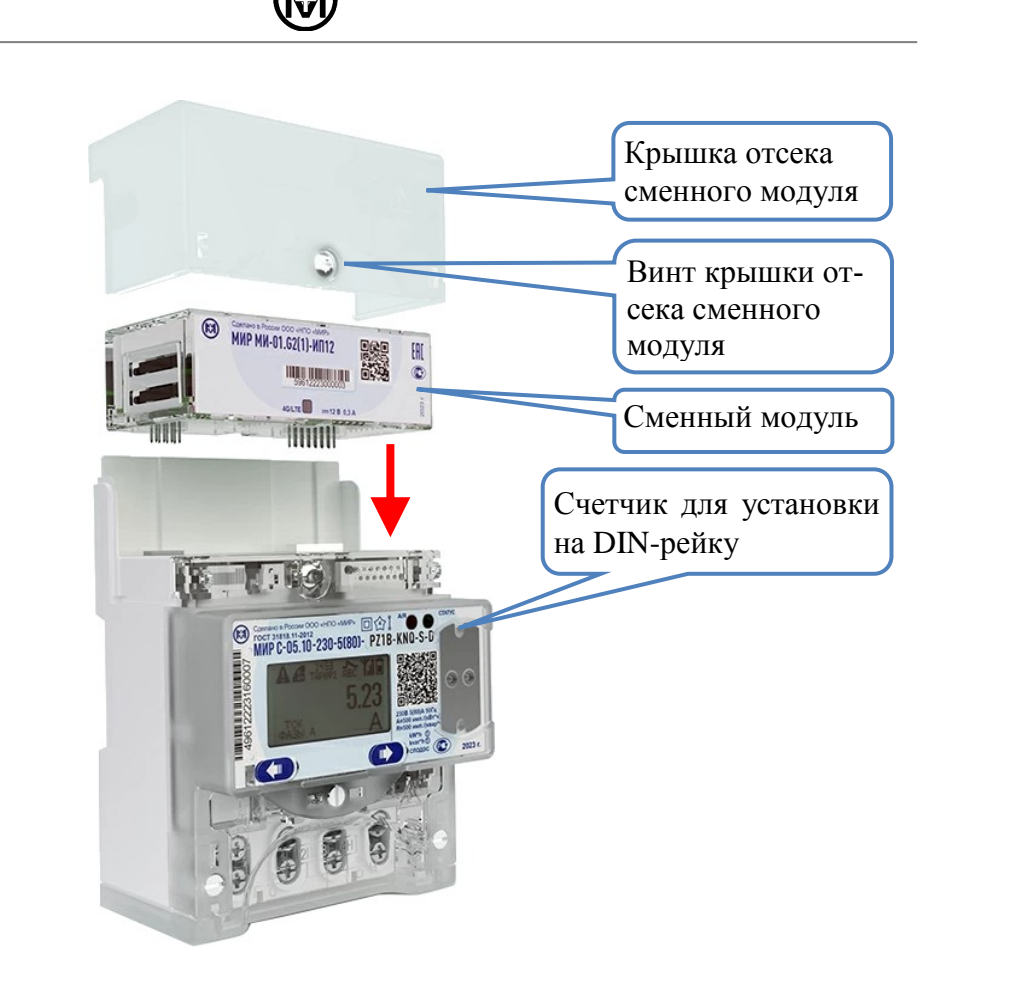

Рисунок 14.8 – Установка сменного модуля в счетчик для установки на DIN-рейку

# **15 Текущий ремонт**

15.1 Текущий ремонт счетчика осуществляется предприятием-изготовителем или юридическими и физическими лицами, имеющими лицензию на проведение ремонта счетчиков.

# **16 Хранение и транспортирование**

16.1 Счетчик до введения в эксплуатацию следует хранить на складах в упаковке предприятия-изготовителя при температуре и влажности, приведенных в таблице 8.1.

16.2 В местах хранения счетчика воздух не должен содержать токопроводящей пыли и примесей, вызывающих коррозию металлов и разрушающих изоляцию.

16.3 Счетчик должен транспортироваться в транспортной таре в крытых железнодорожных вагонах, автомобильным или водным транспортом с защитой от дождя и снега, в герметизированных отапливаемых отсеках самолетов в соответствии с документами:

 «Правила перевозок грузов автомобильным транспортом», утвержденные постановлением Правительства Российской Федерации;

 «Правила перевозок грузов железнодорожным транспортом», утвержденные приказами министерства транспорта Российской Федерации;

 «Технические условия размещения и крепления грузов в вагонах и контейнерах», утвержденные министерством путей сообщения Российской Федерации;

 «Общие правила воздушных перевозок пассажиров, багажа, грузов и требования к обслуживанию пассажиров, грузоотправителей, грузополучателей», утвержденные приказом министерства транспорта Российской Федерации.

При погрузочно-разгрузочных работах и транспортировании должны выполняться требования маркировки транспортной тары.

# **17 Утилизация**

17.1 При утилизации счетчик, выработавший ресурс и непригодный для дальнейшей эксплуатации, разбирают.

17.2 Винты, не имеющие следов коррозии, допускается использовать как запасной крепеж.

17.3 Детали корпуса счетчика сделаны из пластика, допускающего вторичную переработку.

17.4 Литиевые батареи и свинцовые пломбы извлечь из счетчика и сдать в пункты приема аккумуляторных батарей.

17.5 Счетчик не содержит веществ и компонентов, вредно влияющих на окружающую среду и здоровье человека, поэтому особых мер по защите при утилизации не требуется.

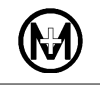

# **Приложение А**

## **Перечень условных обозначений и сокращений**

ИВК – информационно-вычислительный комплекс.

ИРП – индустриальные радиопомехи.

ИСУЭ – интеллектуальная система учета электроэнергии.

КМЧ – комплект монтажных частей.

ЛЭП – линия электропередачи.

ПК – персональный компьютер.

ПКЭ – показатели качества электроэнергии.

ПО – программное обеспечение.

СИП – самонесущий изолированный провод.

СПОДЭС – спецификация протокола обмена данными электронных счетчиков (информационная модель) в соответствии с ГОСТ Р 58940, разработанная на базе протокола IEC 62056 (DLMS/COSEM).

УСПД – устройство сбора и передачи данных.

*cos*  – коэффициент активной мощности.

*tg* – коэффициент реактивной мощности.

CSD (Circuit Switched Data) – передача данных по коммутируемым каналам в сети GSM.

DLMS/COSEM – протокол обмена данными между приборами учета и системами сбора данных, соответствующий стандарту IEC 62056.

GPRS (General Packet Radio Service) – пакетная передача данных в сети GSM.

GSM (Global System for Mobile communications) – глобальная система мобильной связи.

LTE (Long-Term Evolution) – стандарт беспроводной высокоскоростной передачи данных для мобильных телефонов и других терминалов, работающих с данными.

NB-IoT (Narrow Band Internet of Things) — стандарт сотовой связи с низким энергопотреблением для устройств телеметрии с небольшими объемами обмена данными.

PLC (Power Line Communication) – система для использования линии электропередачи для передачи голосовых сообщений и данных.

SMS *(*Short Message Service) – технология приема и передачи коротких текстовых сообщений в сети GSM.

TCP (Transmission Control Protocol) – один из основных протоколов передачи данных сети интернет, предназначенный для управления передачей данных.

TCP/IP (Transmission Control Protocol/Internet Protocol) – набор сетевых протоколов передачи данных, используемых в сетях, включая сеть Интернет.
### **Приложение Б**

### **Внешний вид, габаритные и установочные размеры**

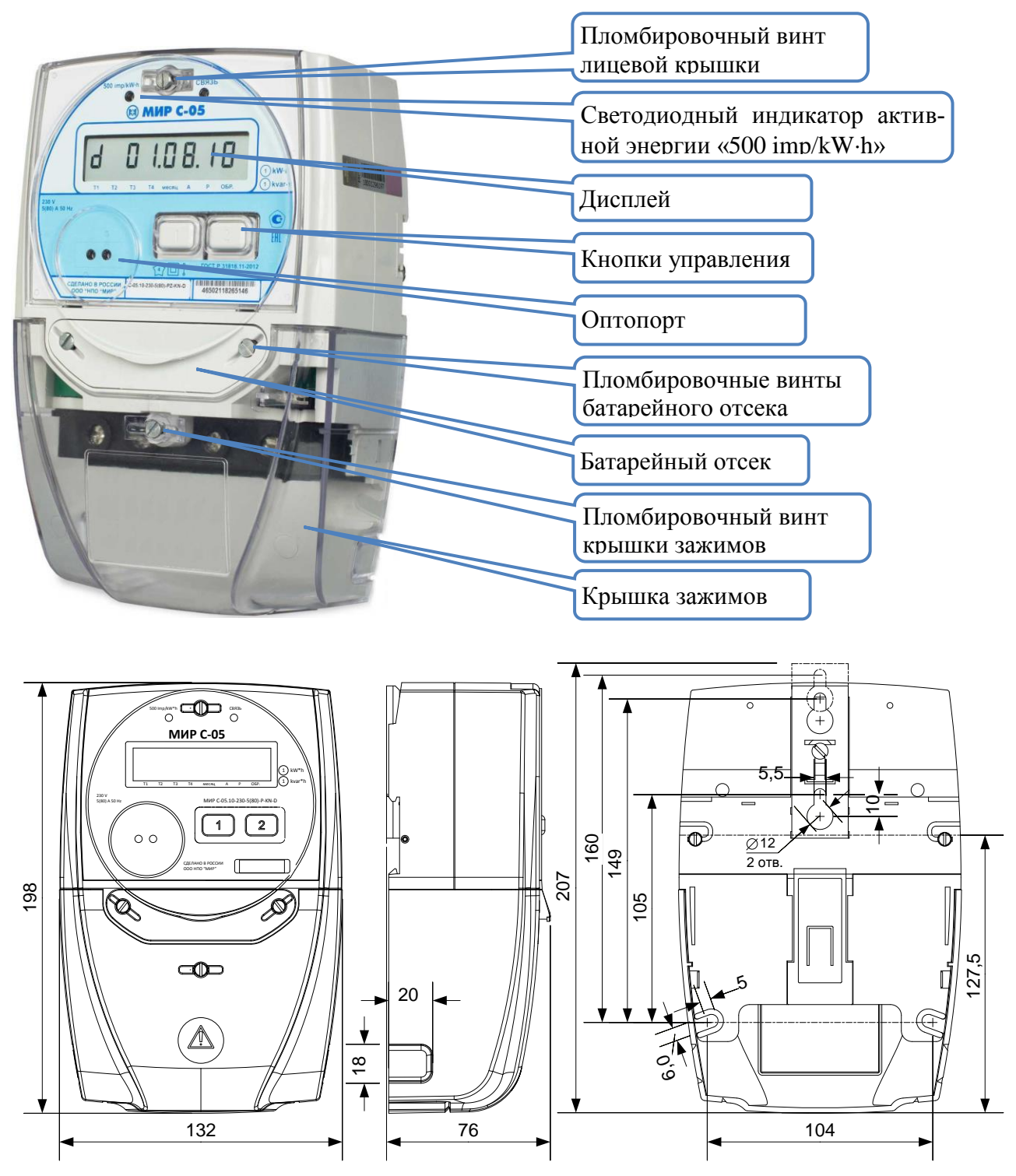

Рисунок Б.1 – Внешний вид, габаритные и установочные размеры счетчика внутренней установки для установки на щит

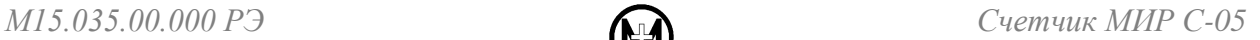

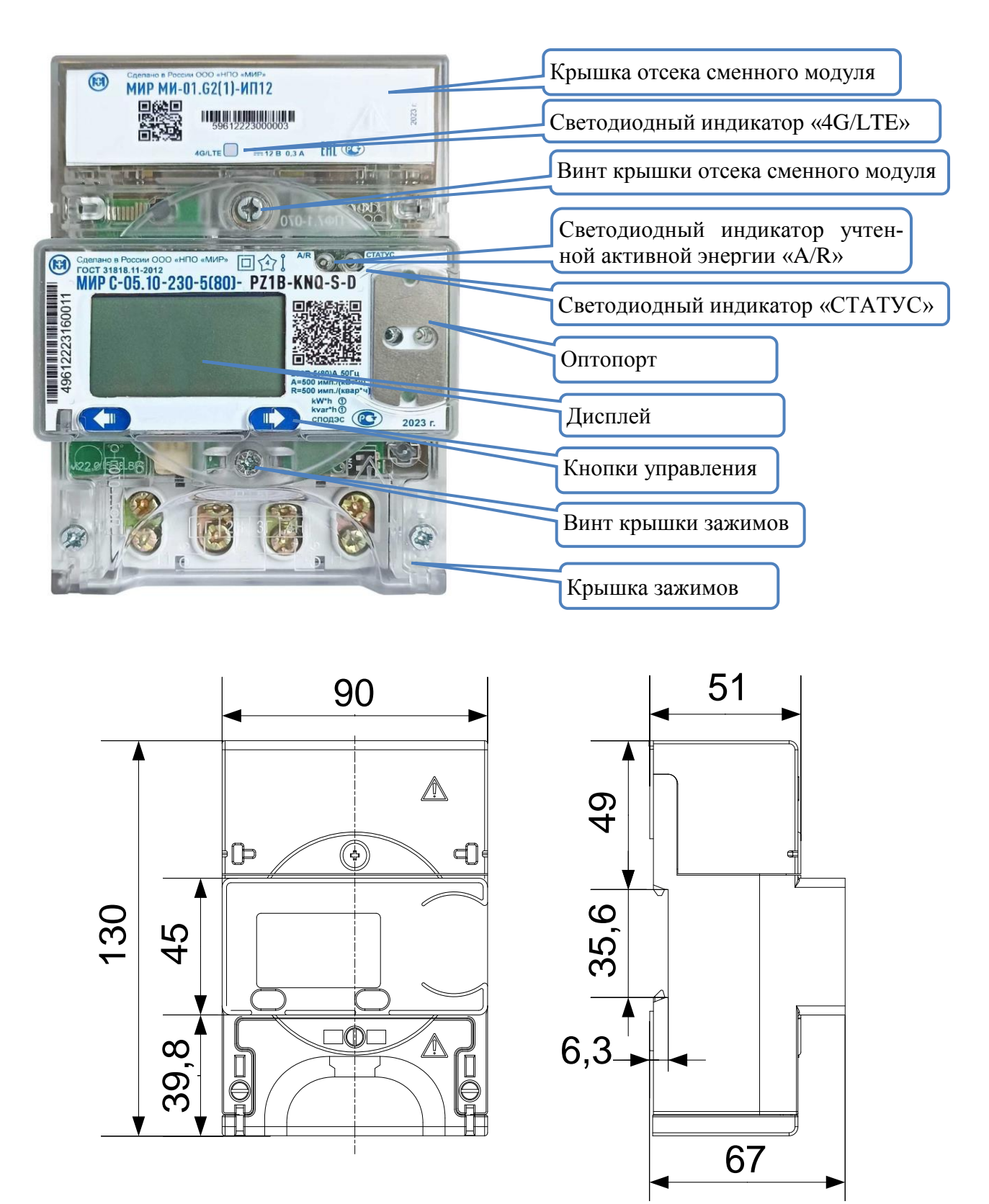

Рисунок Б.2 – Внешний вид, габаритные и установочные размеры счетчика внутренней установки для установки на DIN-рейку

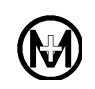

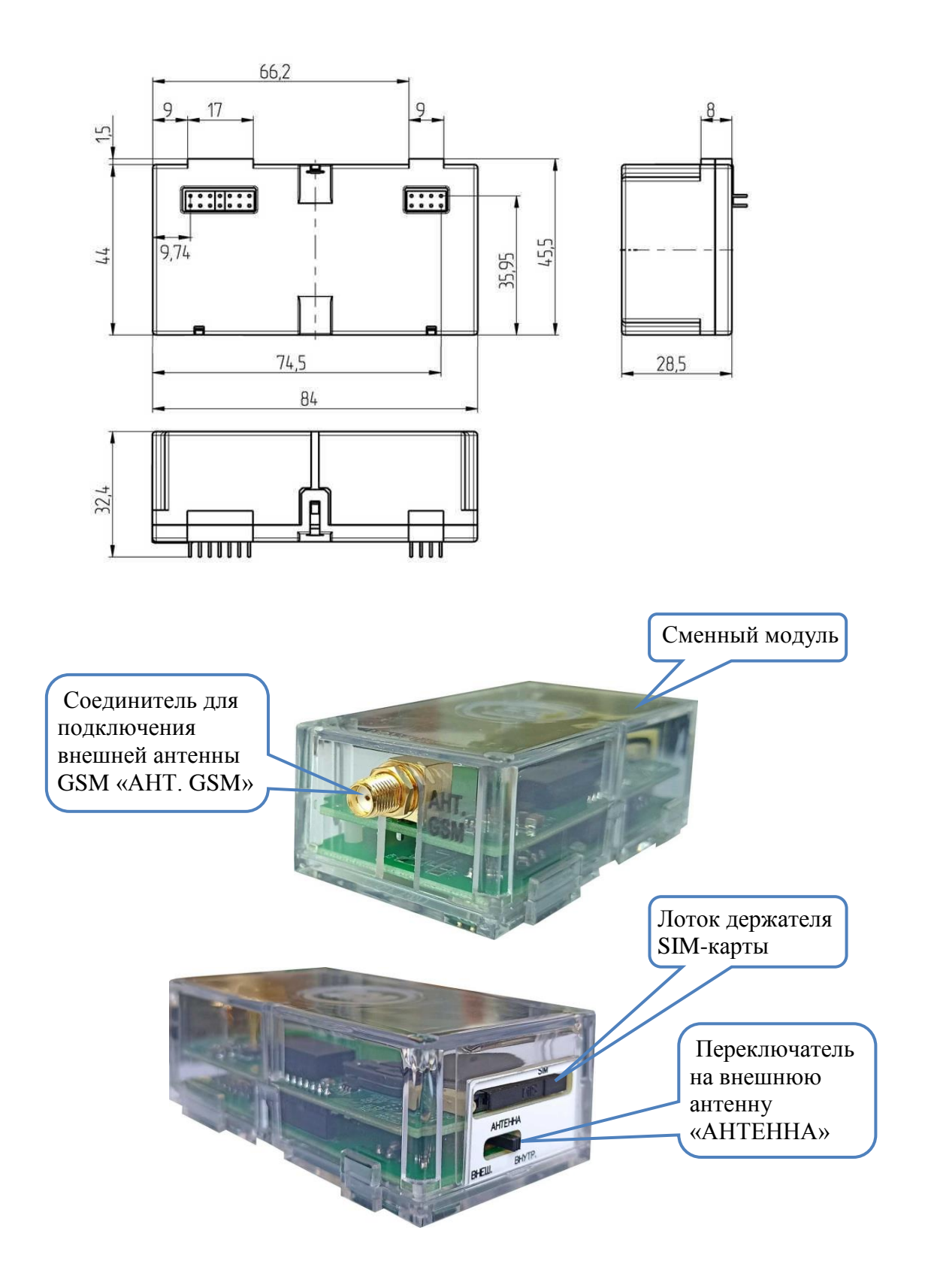

Рисунок Б.3 – Внешний вид, габаритные и установочные размеры сменного модуля счетчика для установки на DIN-рейку (приведен внешний вид сменного модуля с возможностью подключения внешней антенны)

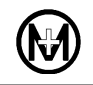

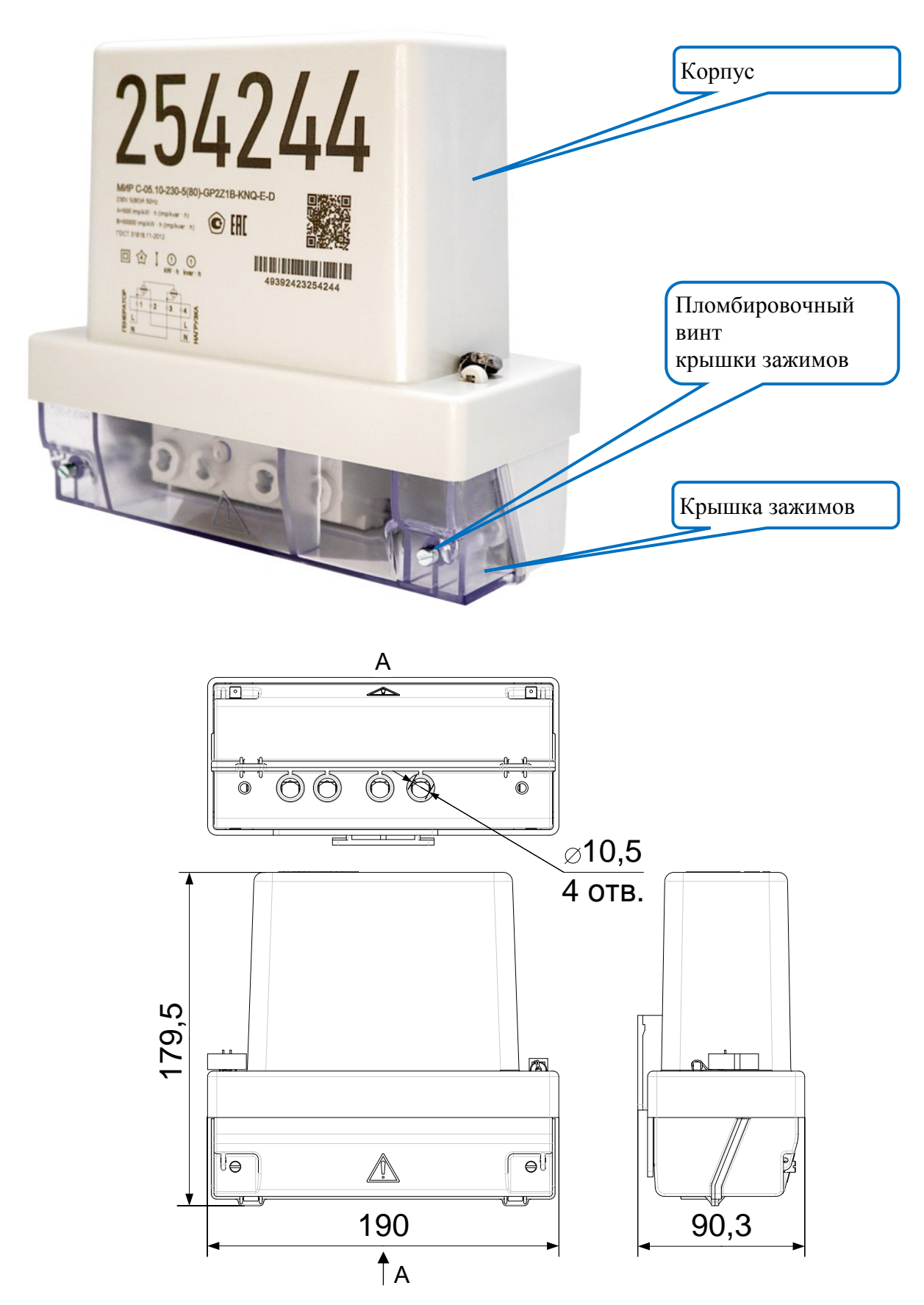

Рисунок Б.4 – Внешний вид, габаритные и установочные размеры счетчика

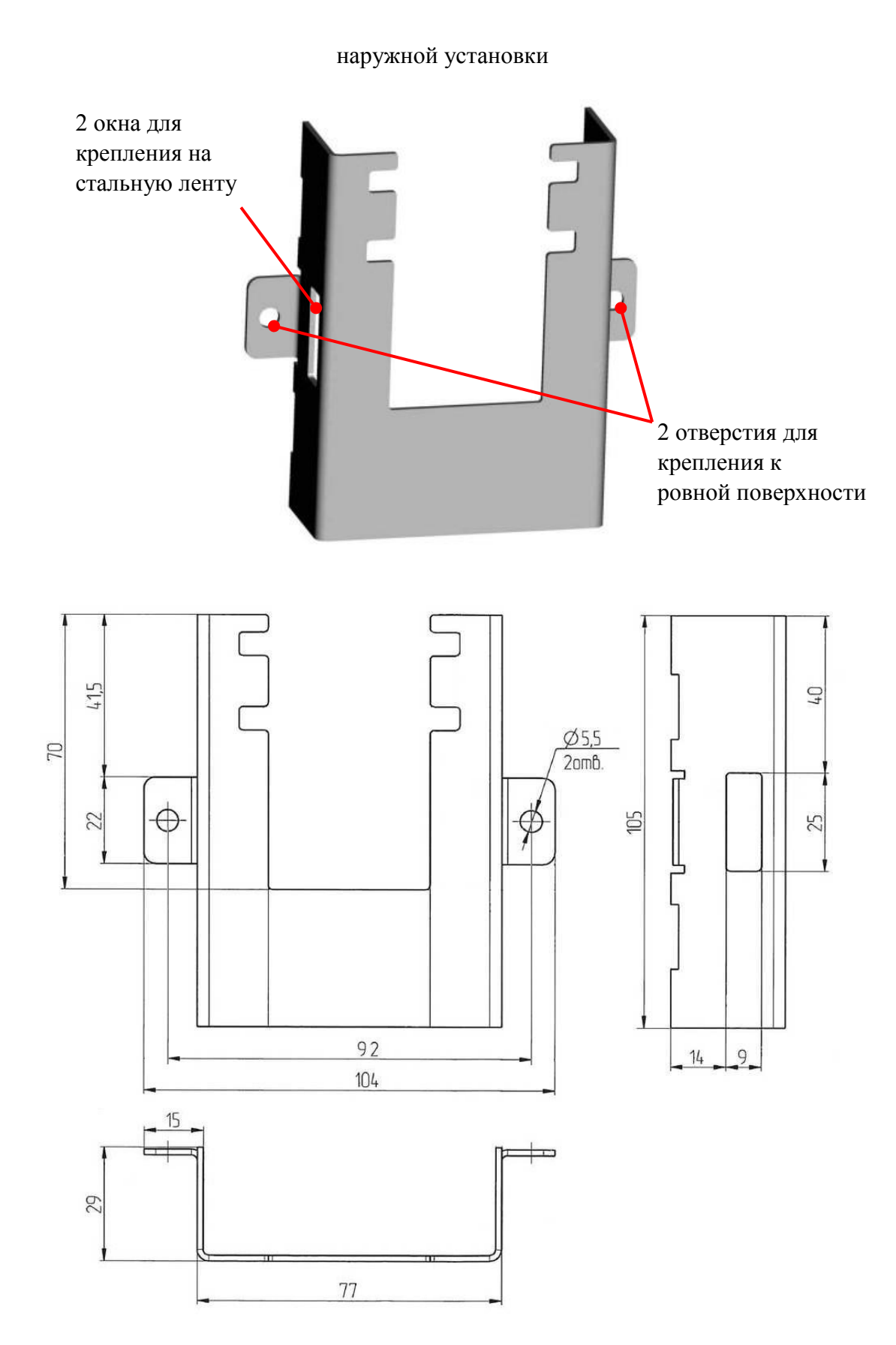

Рисунок Б.5 – Внешний вид, габаритные и установочные размеры кронштейна М15.034.08.002

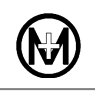

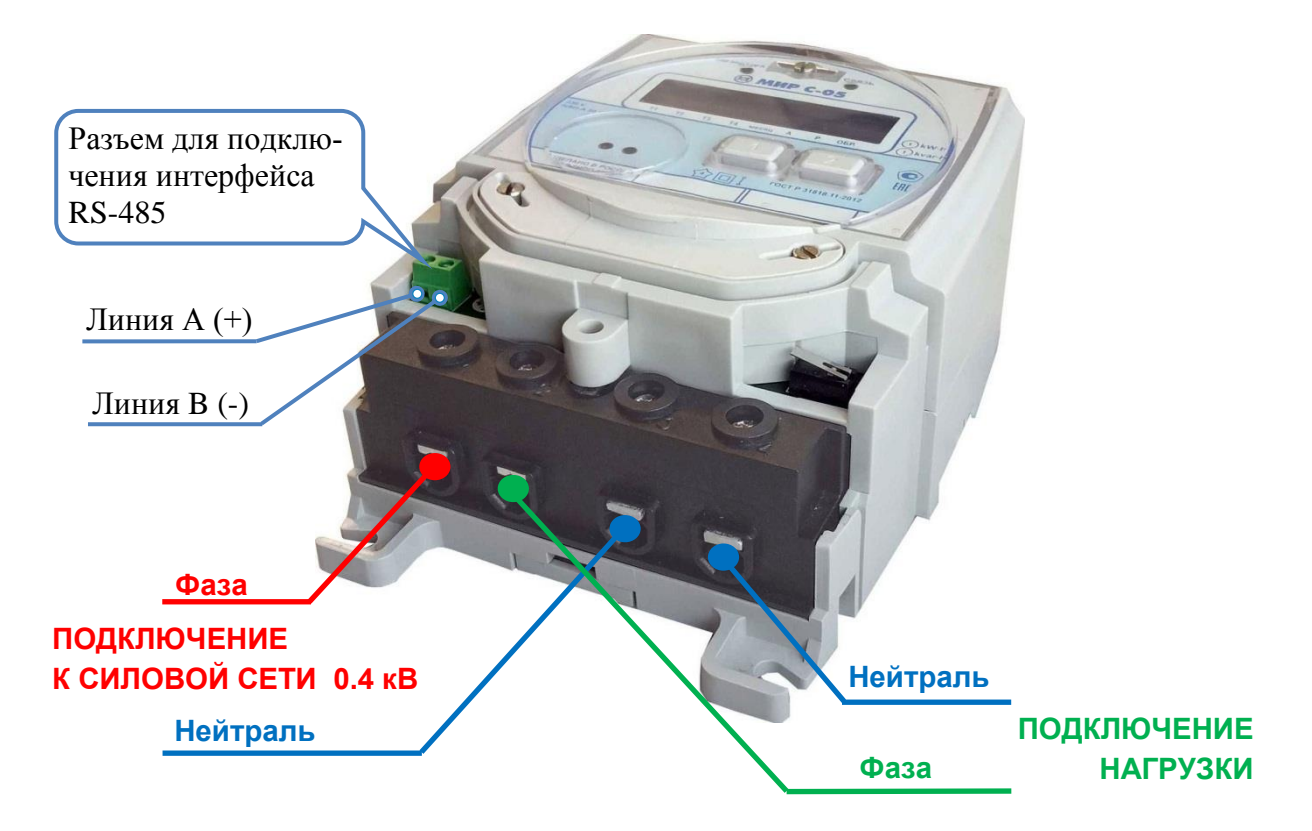

Рисунок Б.6 – Счетчик для установки на щит с интерфейсом RS-485 со снятой крышкой зажимов

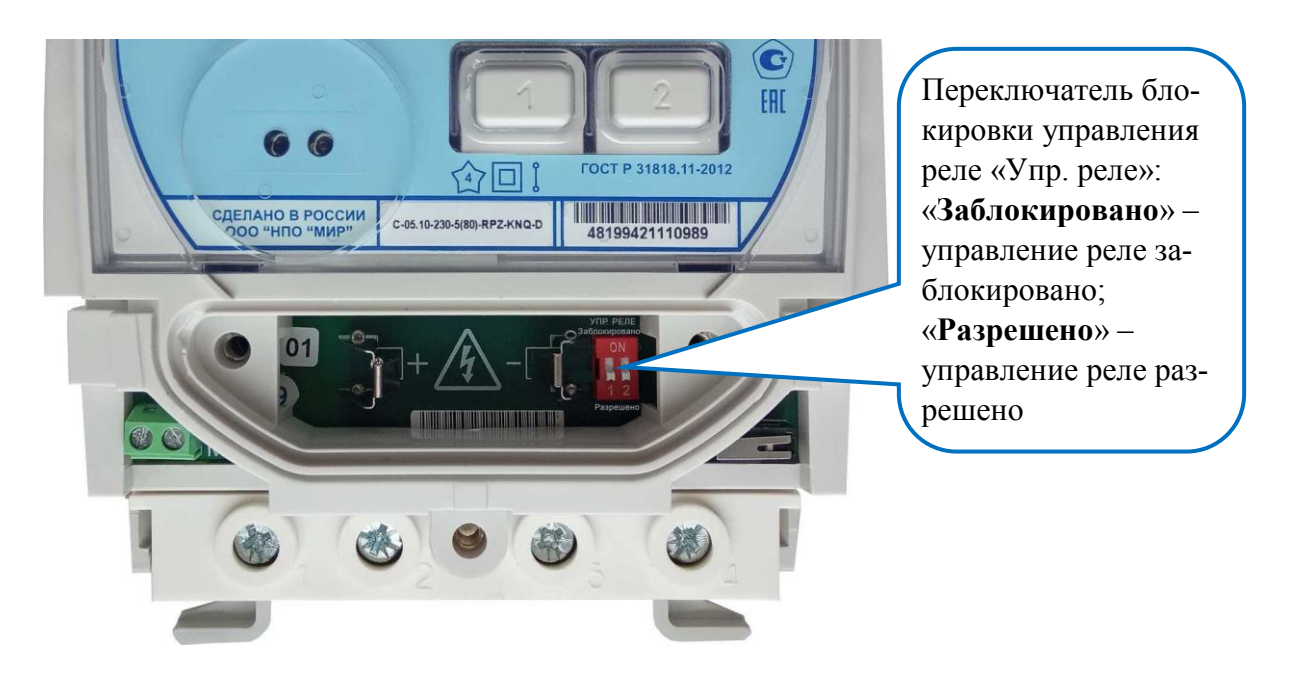

Рисунок Б.7 – Счетчик для установки на щит со снятой крышкой батарейного отсека

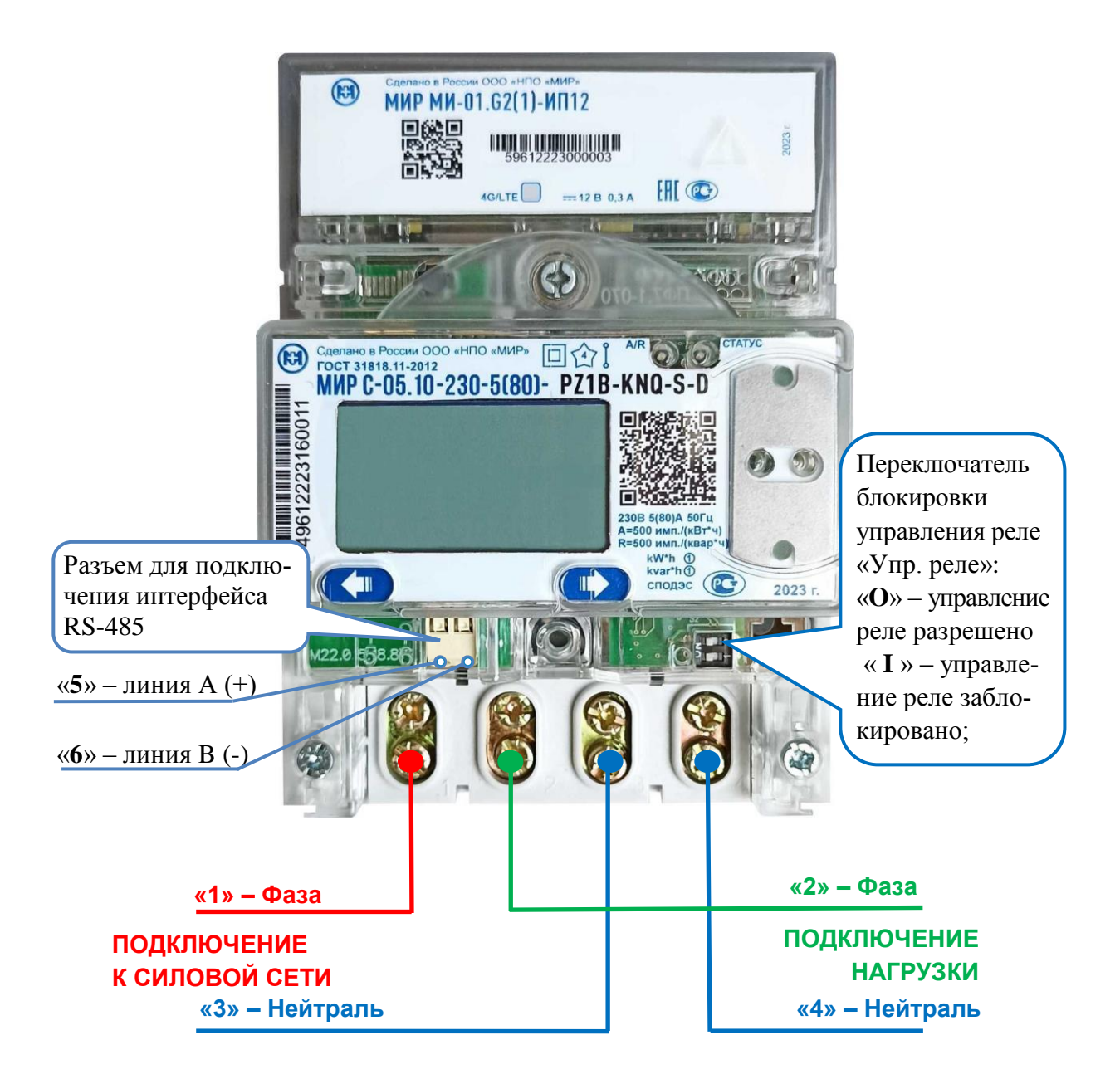

Рисунок Б.8 – Счетчик для установки на DIN-рейку со снятой крышкой зажимов

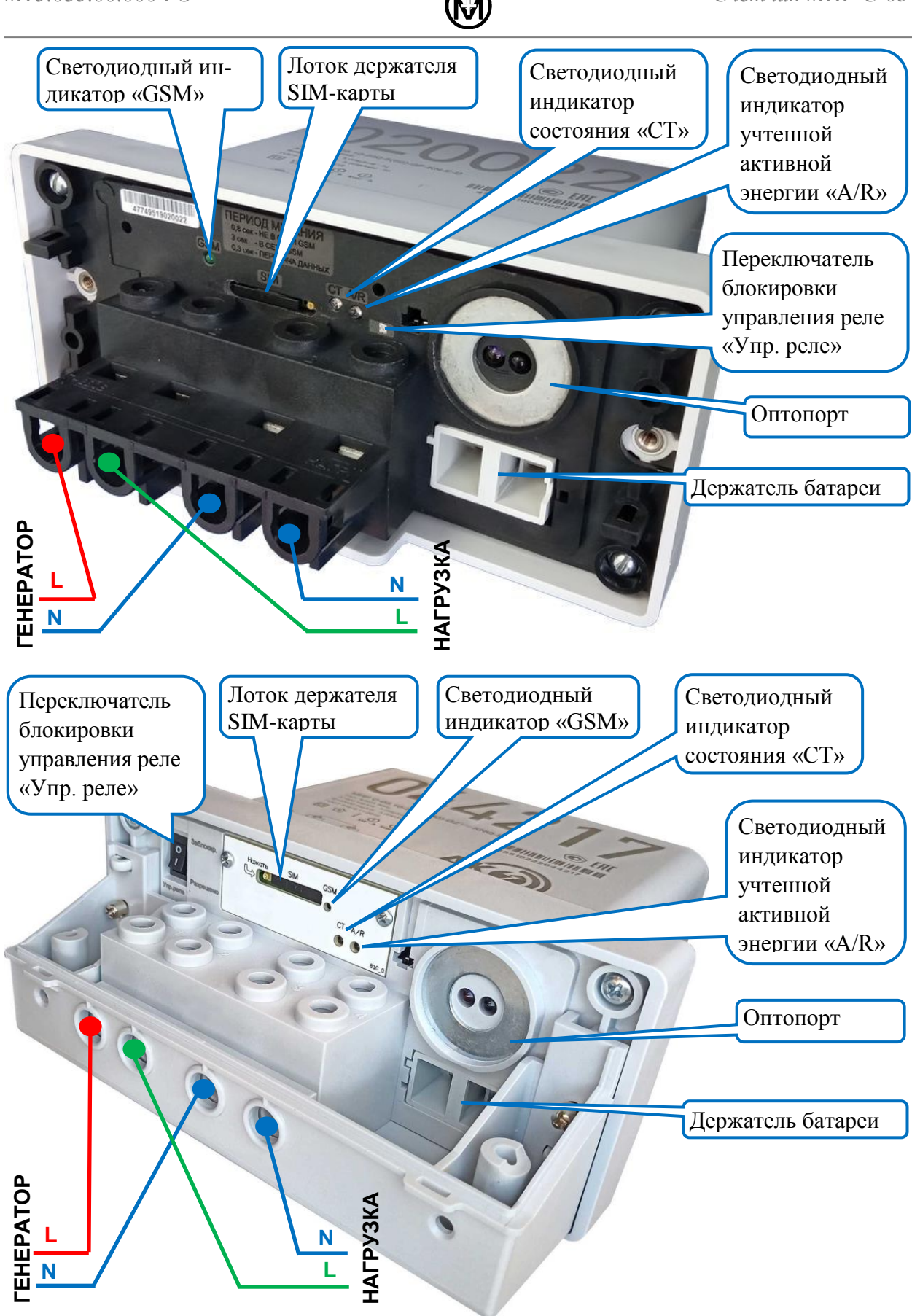

Рисунок Б.9 – Счетчик наружной установки с интерфейсом GSM со снятой крышкой зажимов (варианты исполнения контактной колодки с одним (сверху) и двумя (снизу) винтами на провод)

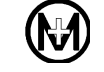

# **Приложение В**

### **Схемы подключения**

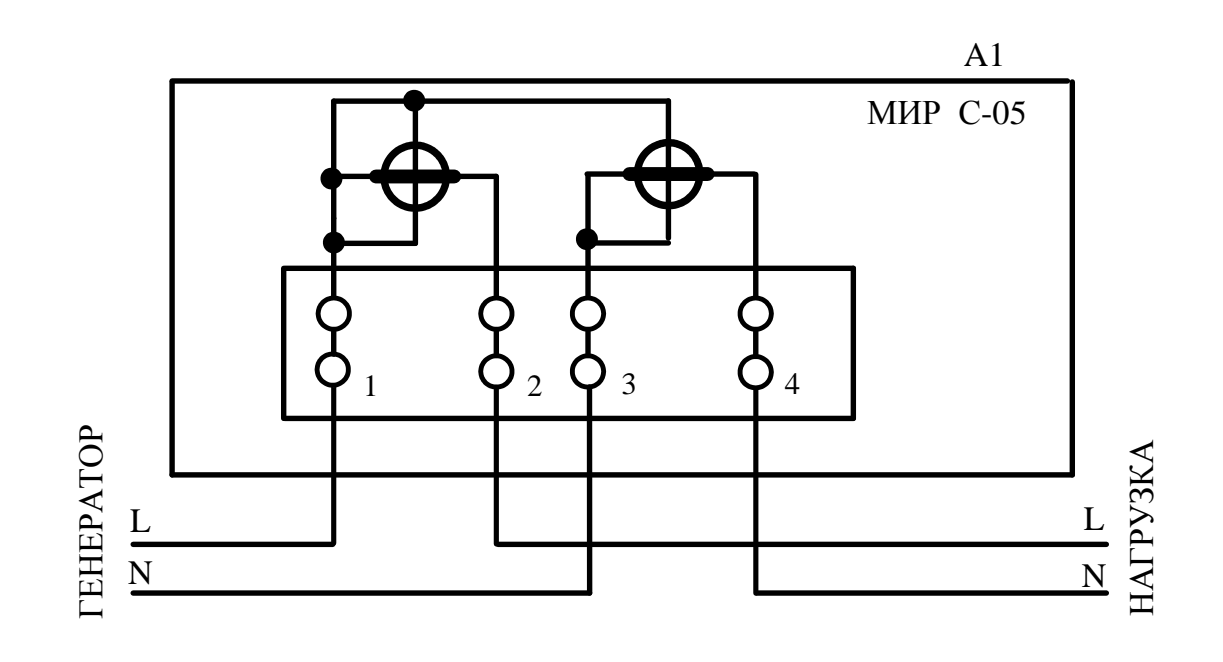

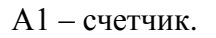

Рисунок В.1 – Схема подключения силовых цепей счетчика

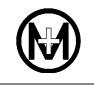

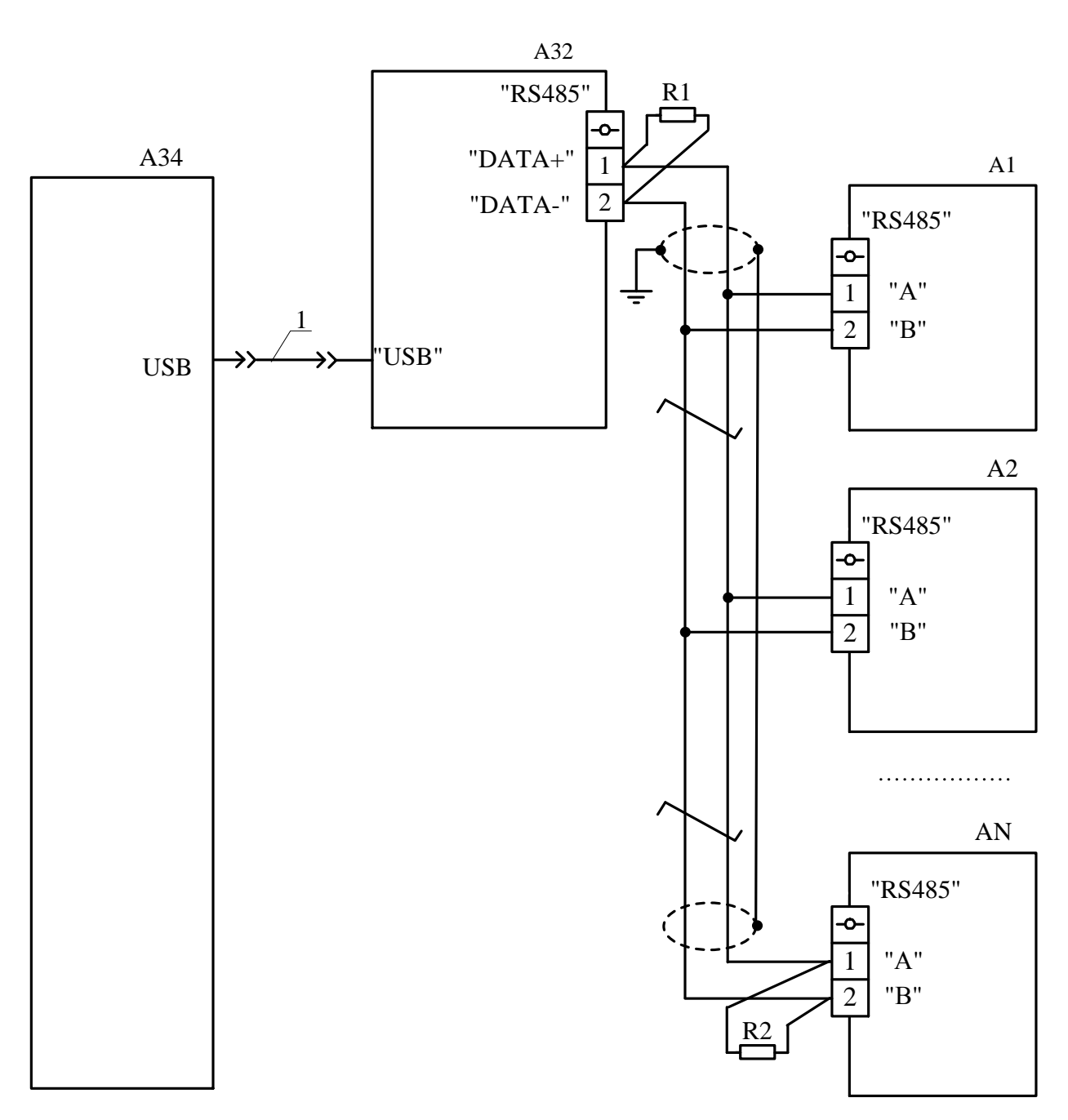

А1…АN – счетчик, где N – не более 31;

А32 – адаптер ICP CON I-7561 или аналогичный;

А34 – IBM PC-совместимый персональный компьютер;

R1, R2 – резистор С2-33-0,25-120 Ом  $\pm$  10 % (терминальный резистор с номинальным сопротивлением, равным волновому сопротивлению кабеля);

1 – кабель USB-USB (из состава адаптера ICP CON I-7561).

Примечание – В счетчике для установки на DIN-рейку контакты для подключения интерфейса RS-485 следующие: 5 – линия А (+), 6 – линия B (–).

Рисунок В.2 – Схема подключения счетчика для установки на щит в сеть RS-485

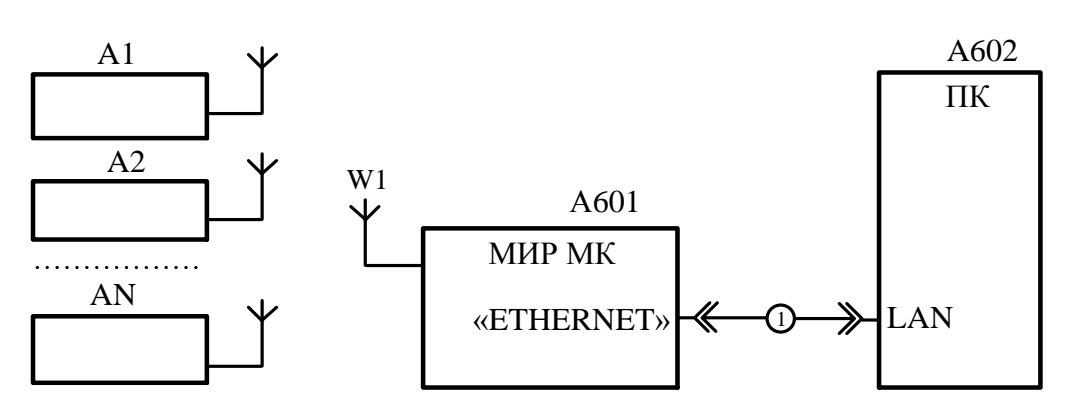

А1... $AN -$  счетчик, где  $N -$  не более 600;

А601 – модем-коммуникатор МИР МК;

А602 – IBM PC-совместимый персональный компьютер;

W1 - внешняя антенна ZigBee;

1 – кабель «Patch cord UTP» или аналогичный.

Рисунок В.3 – Схема подключения счетчика в сеть ZigBee

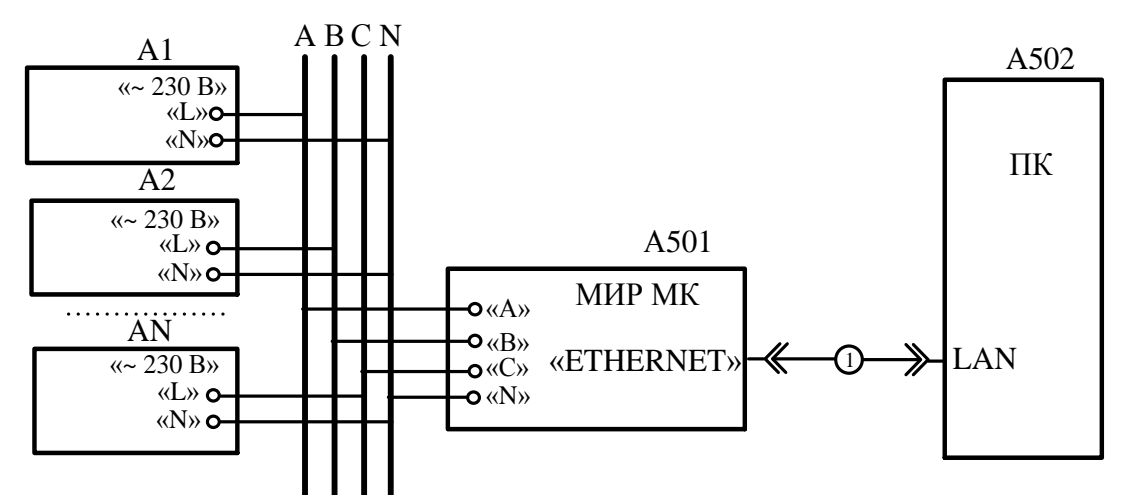

А1…АN – счетчик, где N – не более 500 в одной логической подсети; А501 – модем-коммуникатор МИР МК;

А502 – IBM PC-совместимый персональный компьютер;

1 – кабель «Patch cord UTP» или аналогичный.

Рисунок В.4 – Схема подключения счетчика в сеть PLC

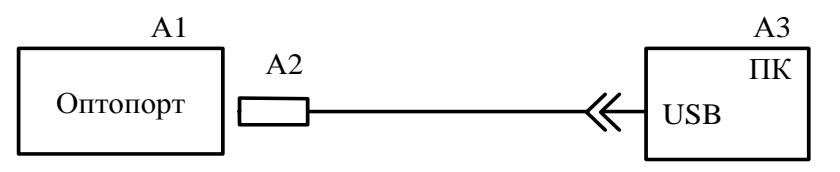

А1 – счетчик;

А2 – устройство сопряжения оптическое УСО-2 ИЛГШ.468351.008 ТУ;

А3 – IBM PC-совместимый персональный компьютер.

Рисунок В.5 – Схема подключения оптопорта счетчика

# **Приложение Г**

# **Перечень приборов и оборудования**

Таблица Г.1

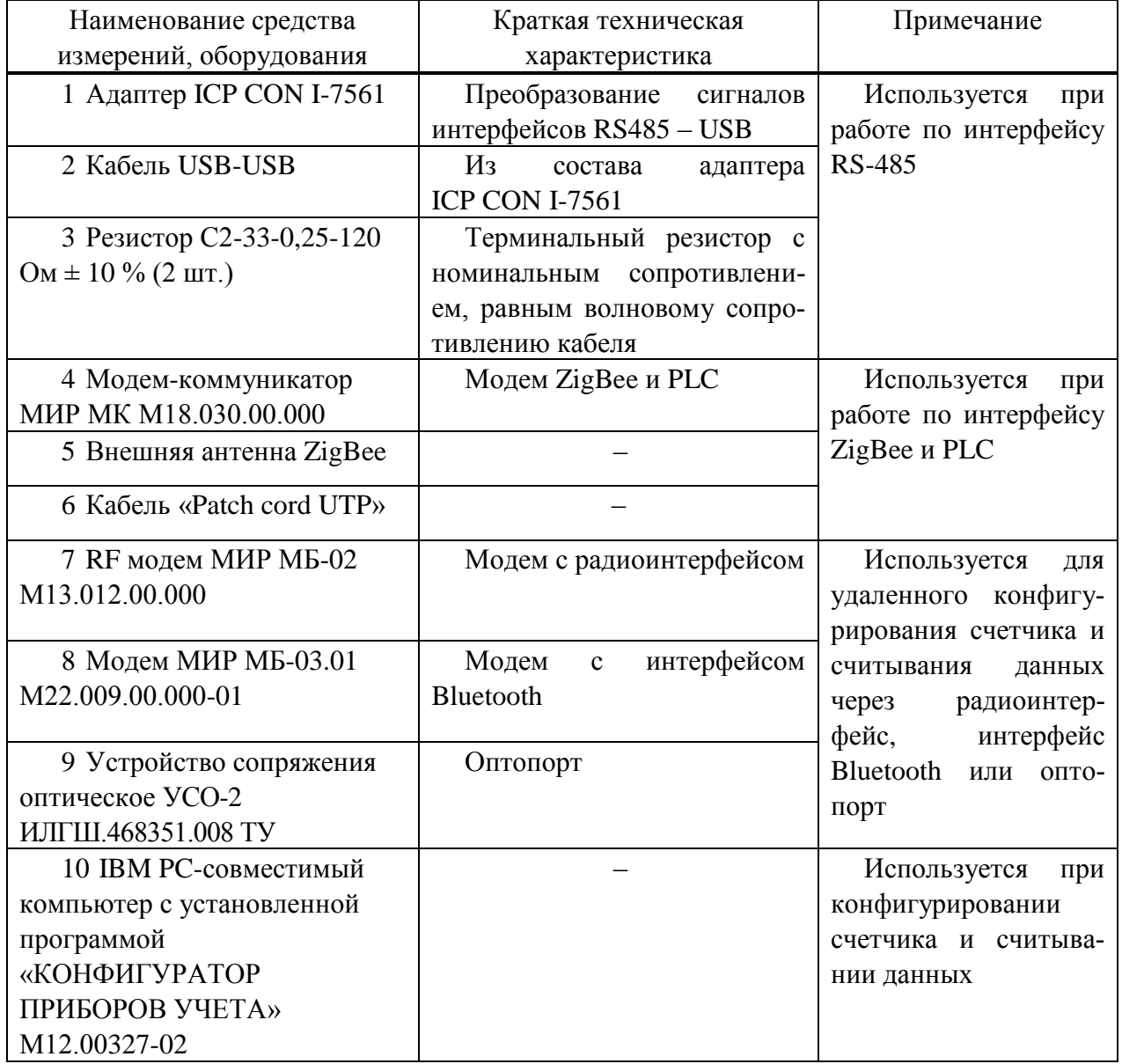

# **Приложение Д**

## **Ссылочные нормативные документы**

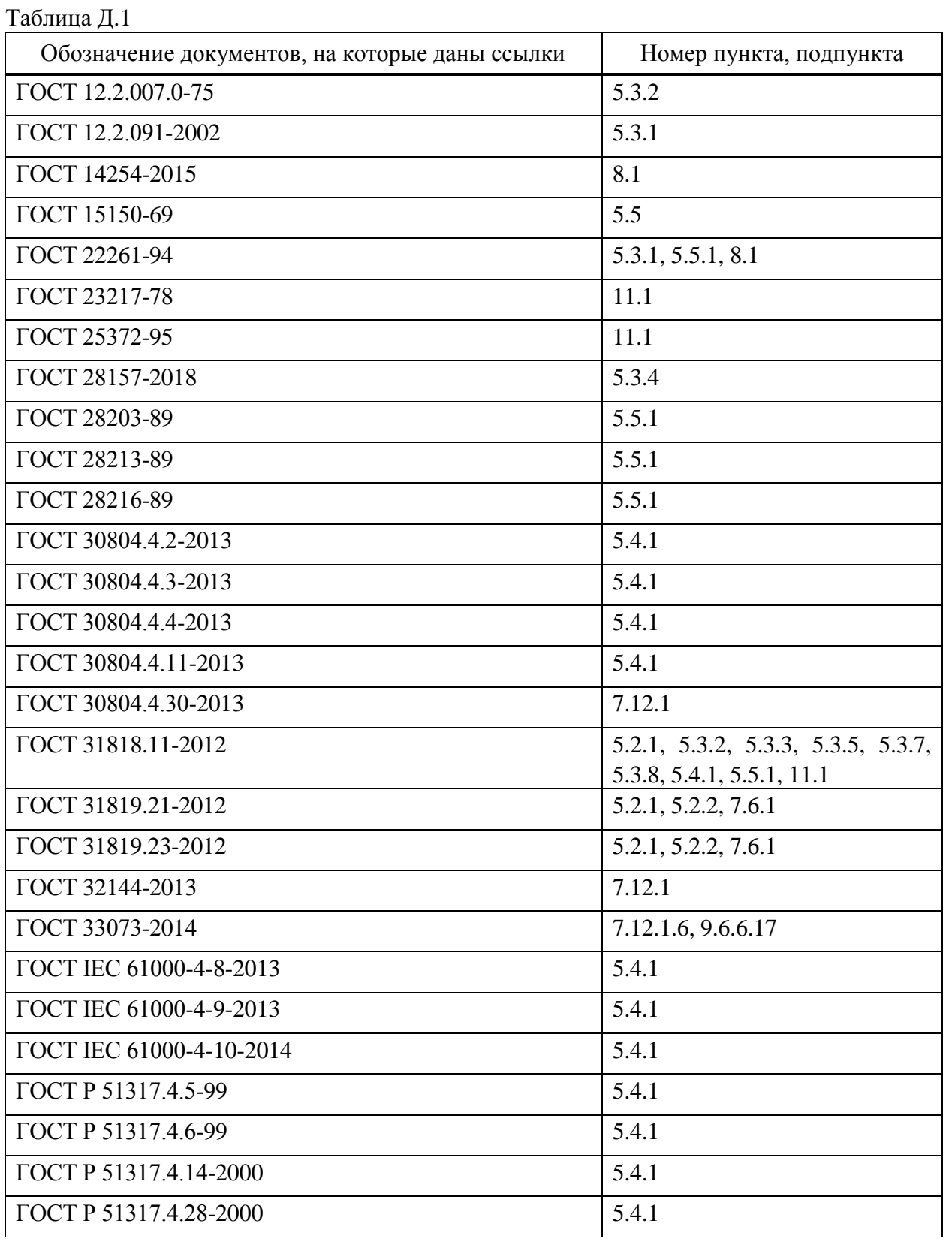

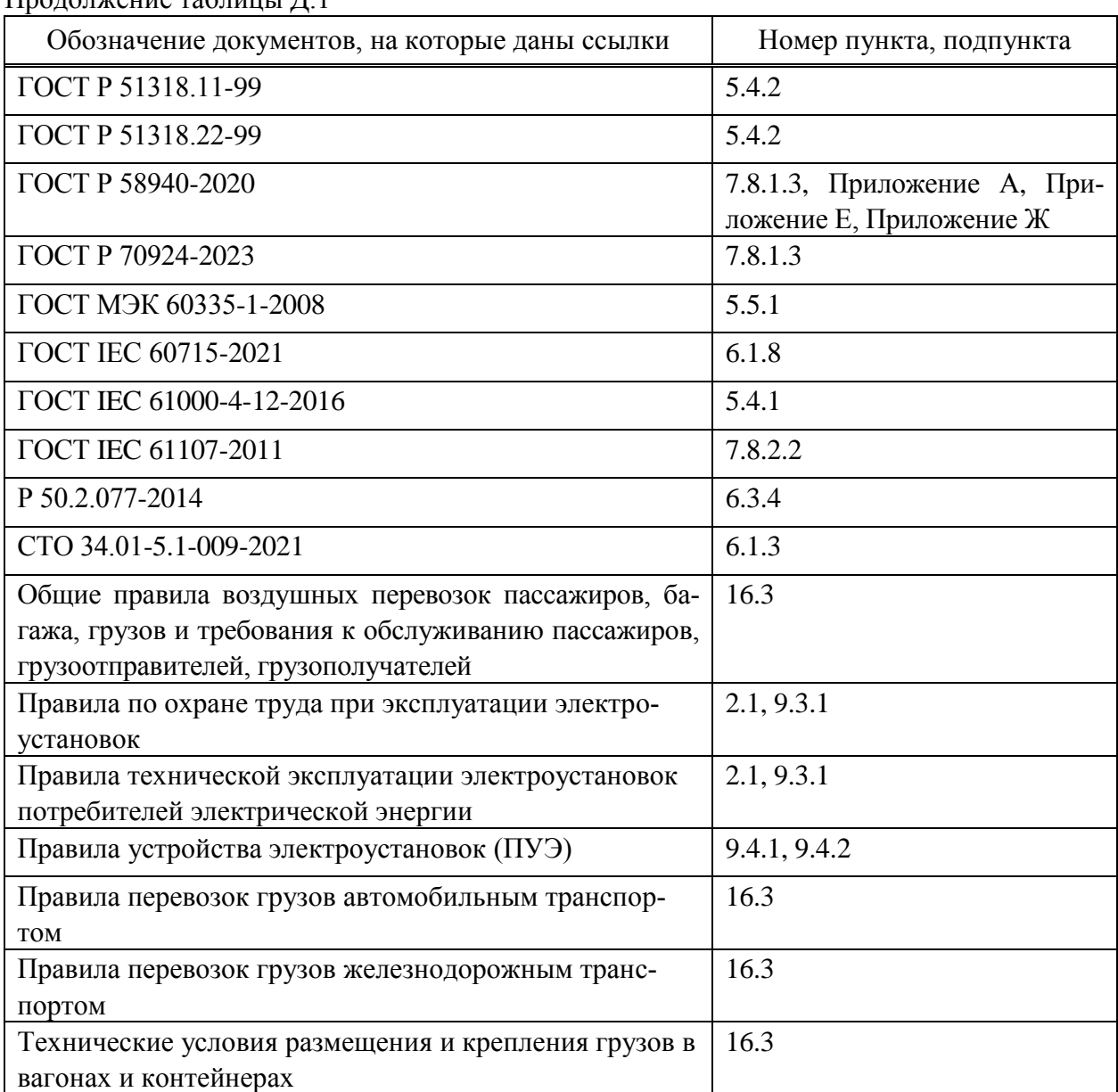

#### Продолжение таблицы Д.1

### **Приложение Е**

### **(справочное)**

#### **Перечень параметров счетчика**

### **согласно информационной модели СПОДЭС**

В таблицах Е.1 – Е.4 приведен перечень основных параметров счетчика (полный перечень параметров см. ГОСТ Р 58940). В таблице Е.1 приведены мгновенные (текущие) параметры счетчика, в таблице Е.2 параметры профиля нагрузки, в таблице Е.3 параметры ежесуточного профиля, в таблице Е.4 параметры ежемесячного профиля.

Таблица E.1 – Мгновенные (текущие) параметры

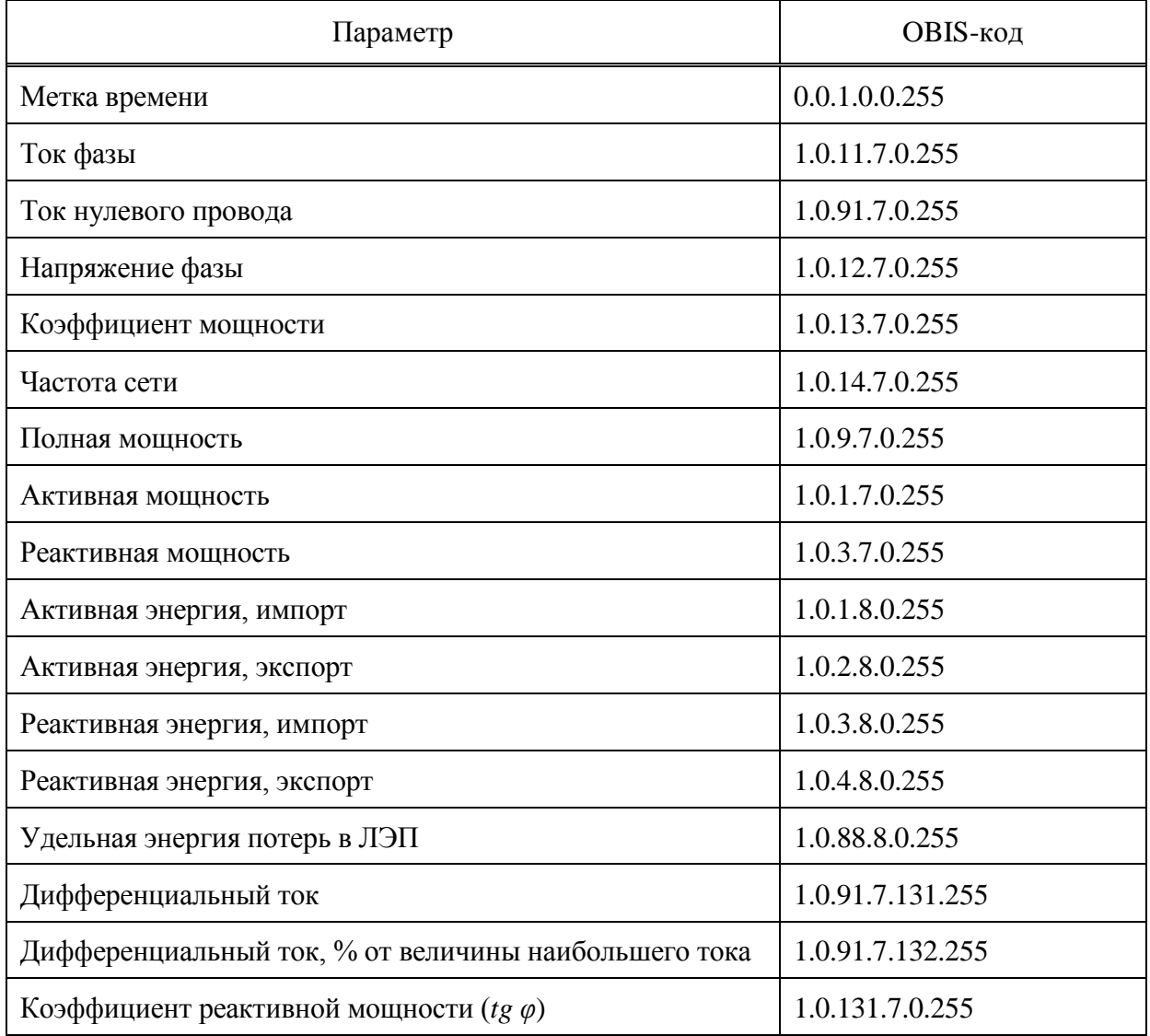

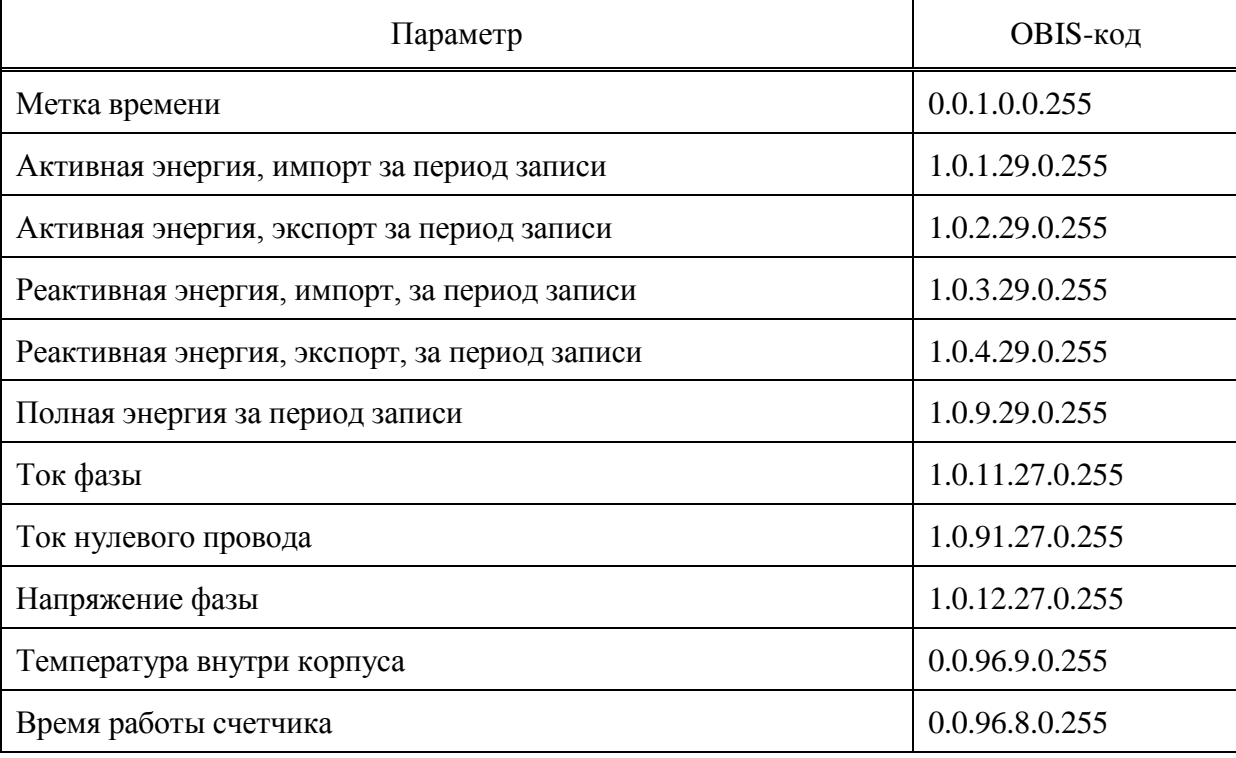

### Таблица E.2 – Параметры профиля нагрузки (параметры интервального профиля)

### Таблица E.3 – Параметры ежесуточного профиля

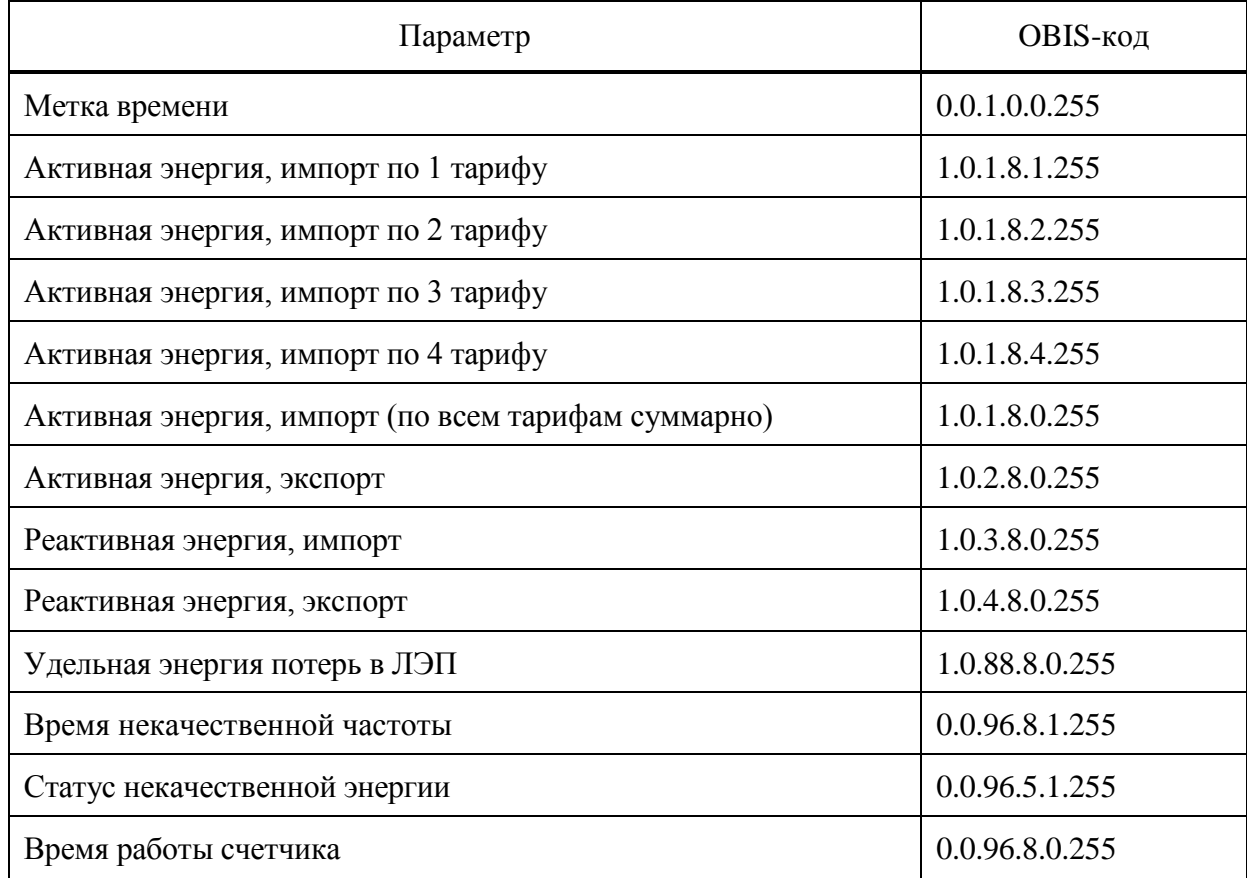

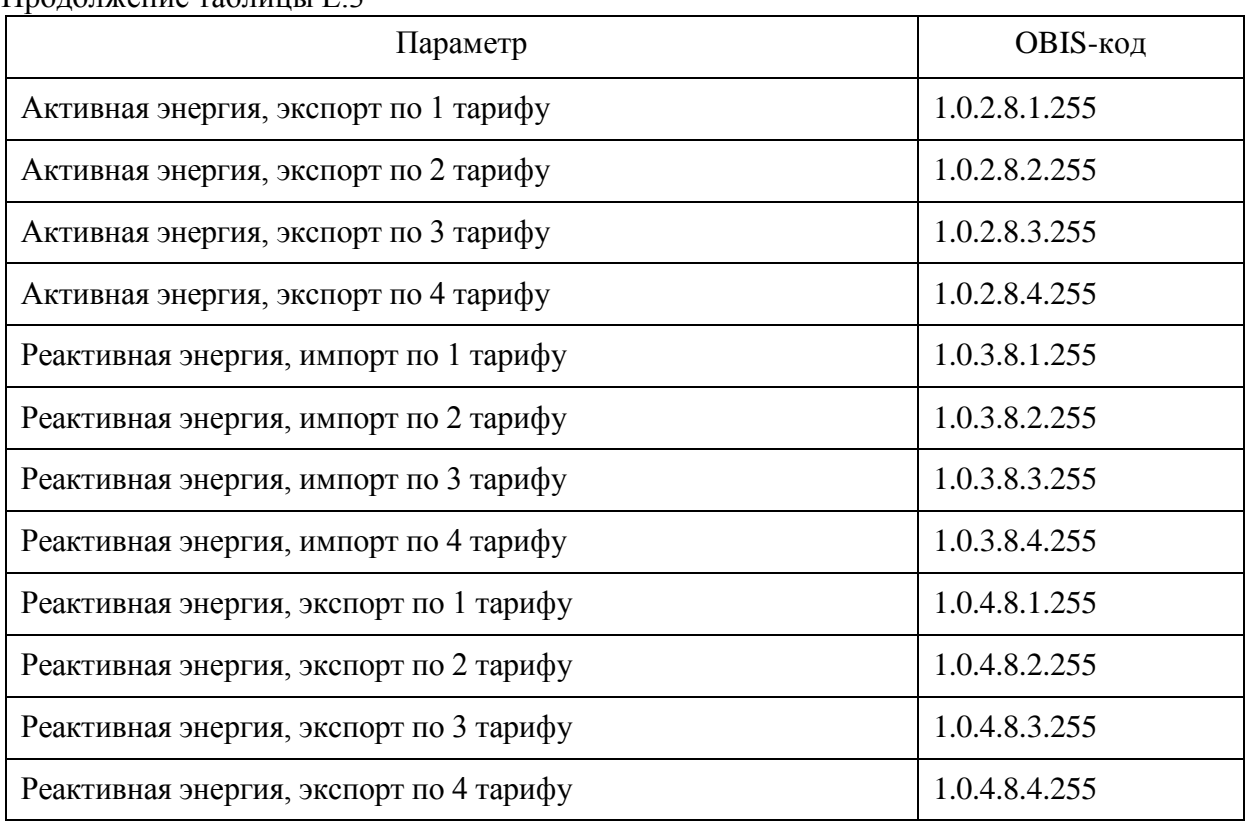

#### Продолжение таблицы Е.3

#### Таблица E.4 – Параметры ежемесячного профиля

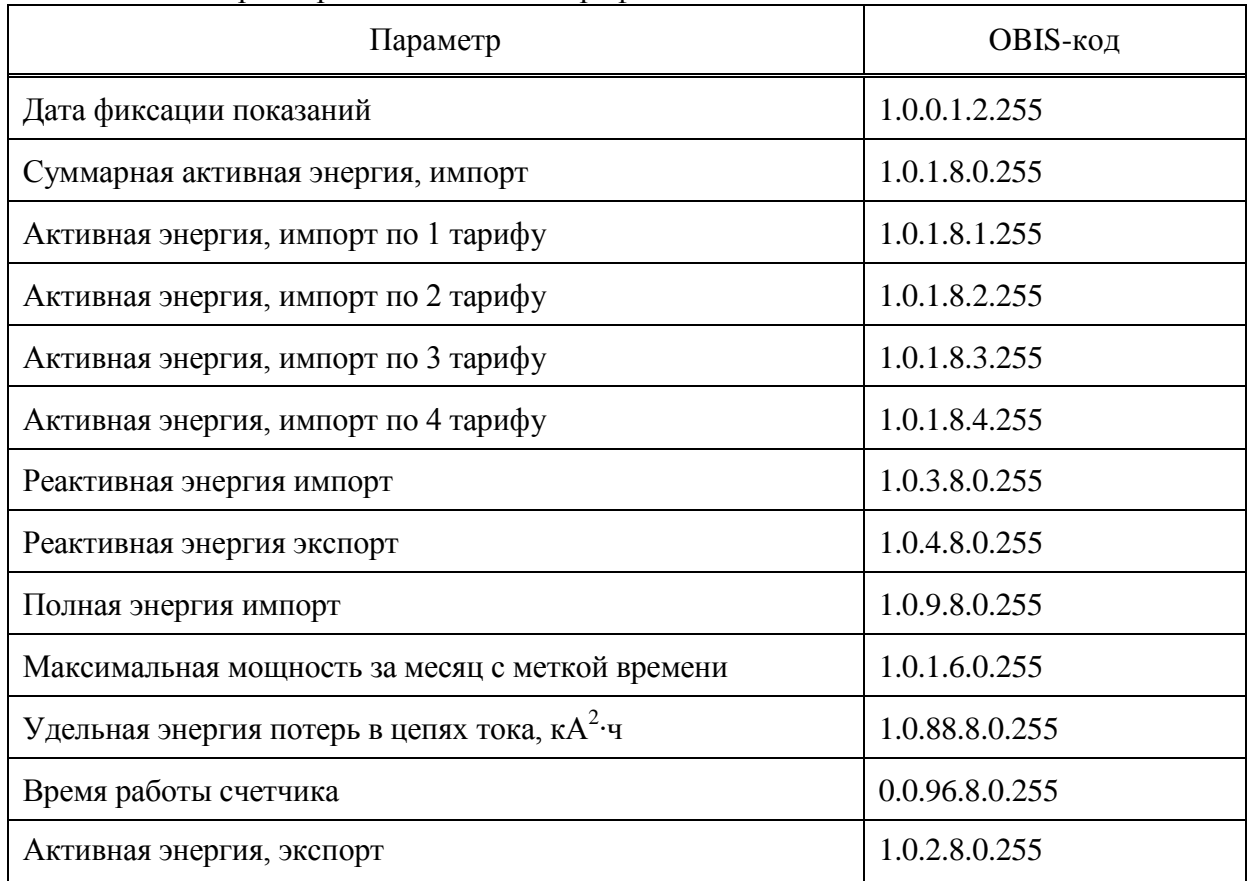

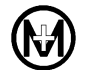

### Продолжение таблицы Е.4

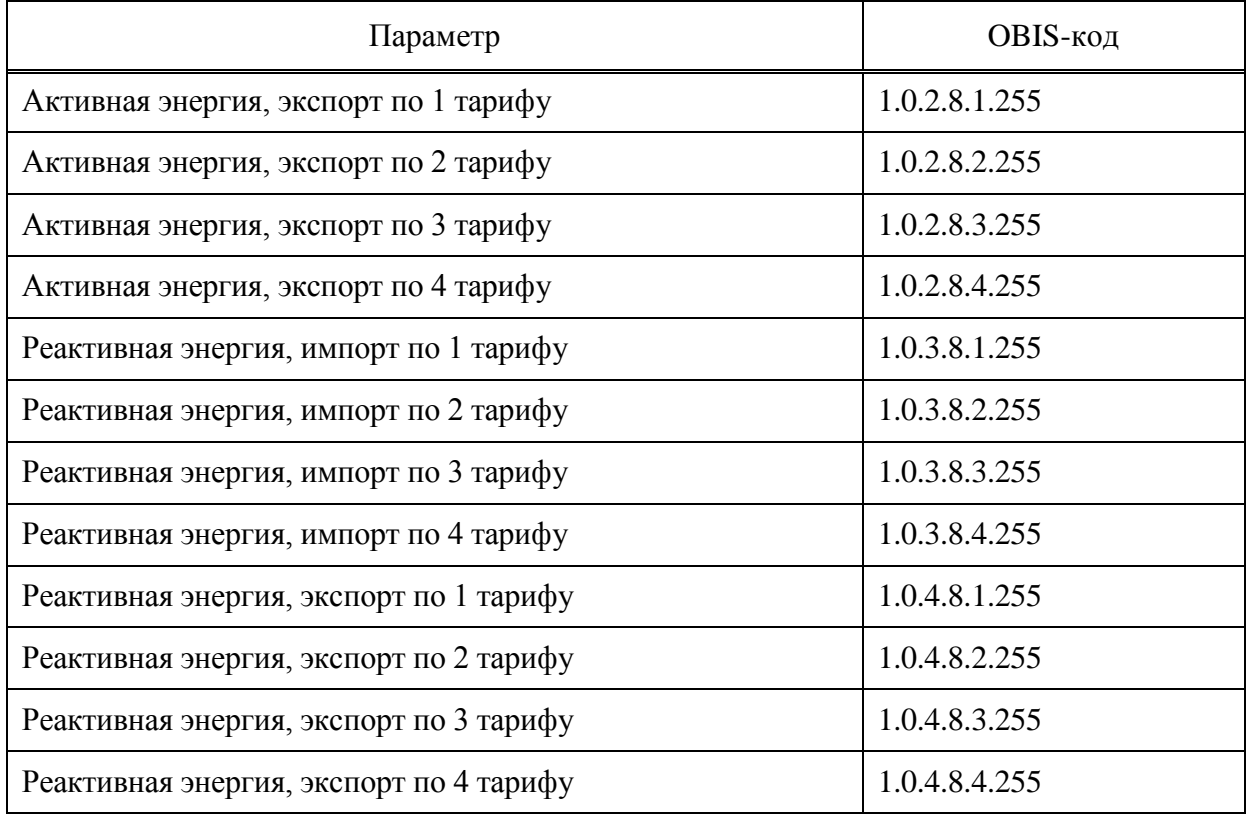

### **Приложение Ж**

### **(справочное)**

#### **Перечень событий журналов**

## **согласно информационной модели СПОДЭС**

В таблицах Ж.1 – Ж.11 приведен перечень основных событий журналов СПОДЭС (полный перечень событий см. ГОСТ Р 58940).

Таблица Ж.1 – События журнала напряжений (объект 0.0.96.11.0.255)

| Код события | Описание                                 |
|-------------|------------------------------------------|
|             | Превышение напряжения любой фазы         |
|             | Окончание перенапряжения любой фазы      |
|             | Низкое напряжение любой фазы - начало    |
| 10          | Низкое напряжение любой фазы – окончание |

Таблица Ж.2 – События журнала токов (объект 0.0.96.11.1.255)

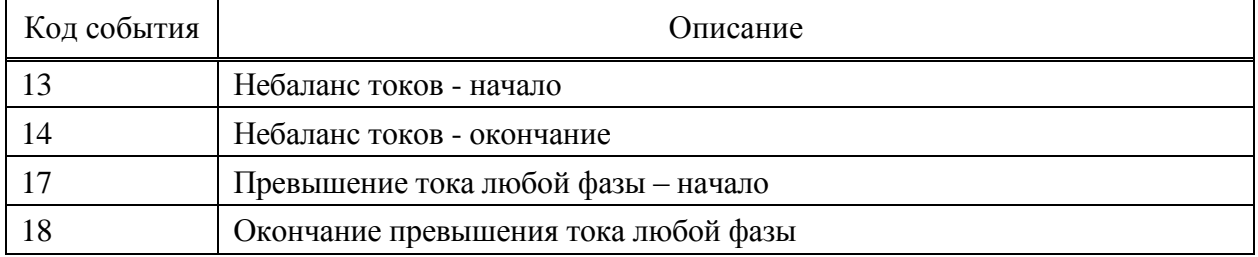

Таблица Ж.3 – События журнала включений/выключений (объект 0.0.96.11.2.255)

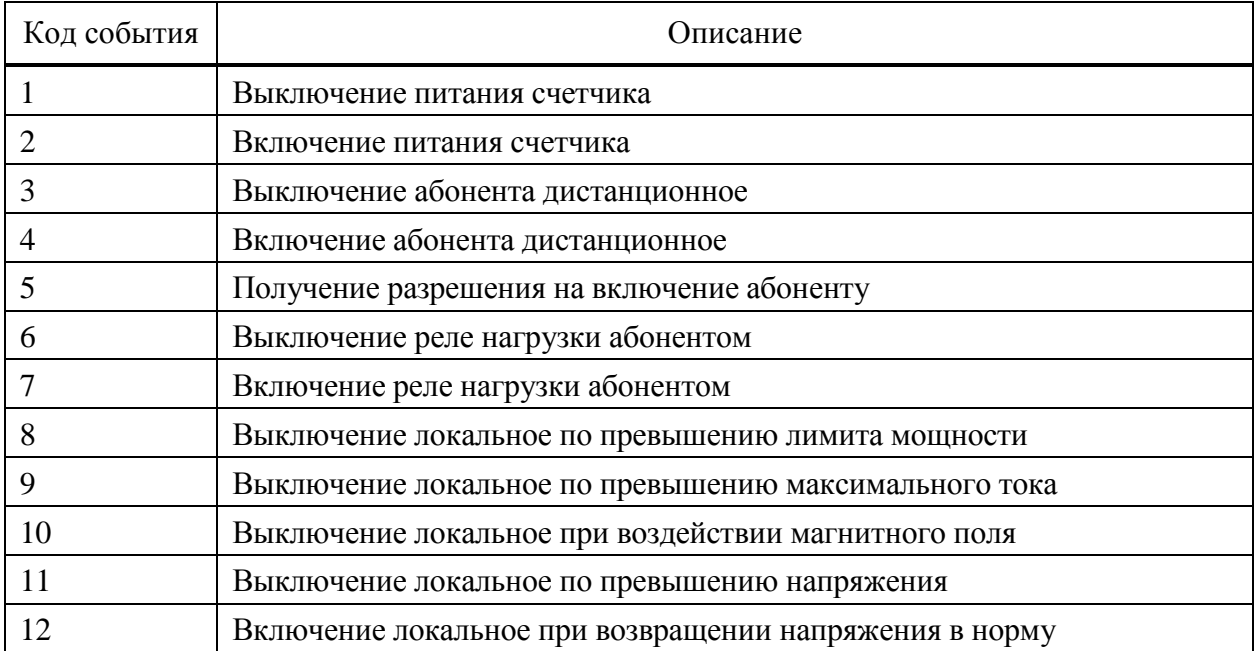

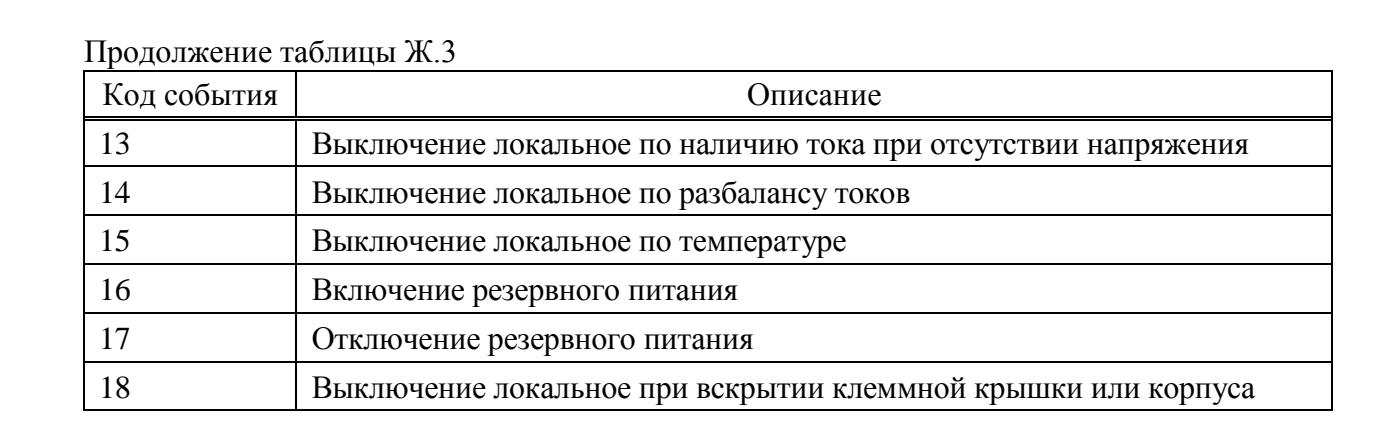

# Таблица Ж.4 – События журнала коррекций данных (объект 0.0.96.11.3.255)

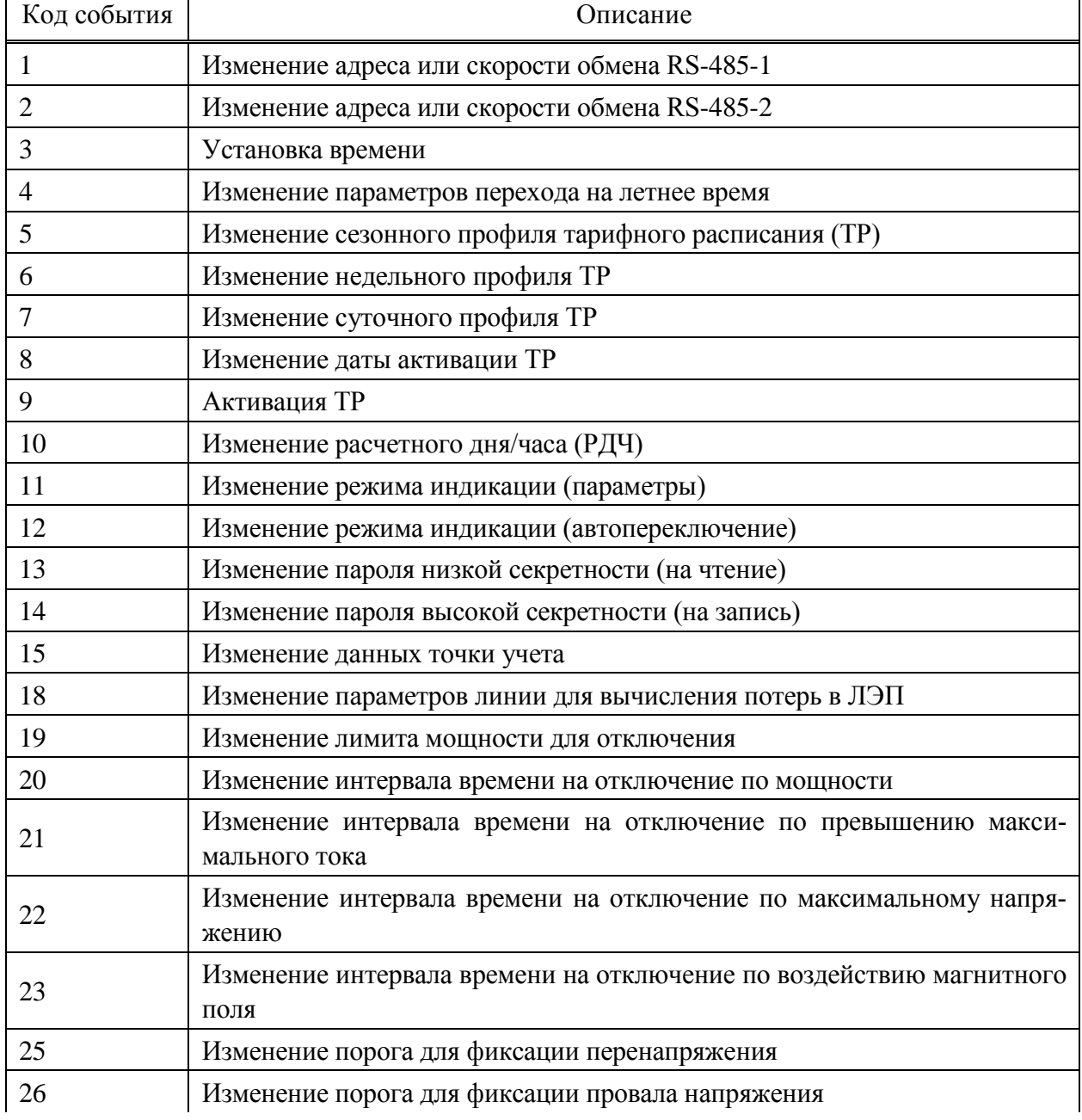

### Продолжение таблицы Ж.4

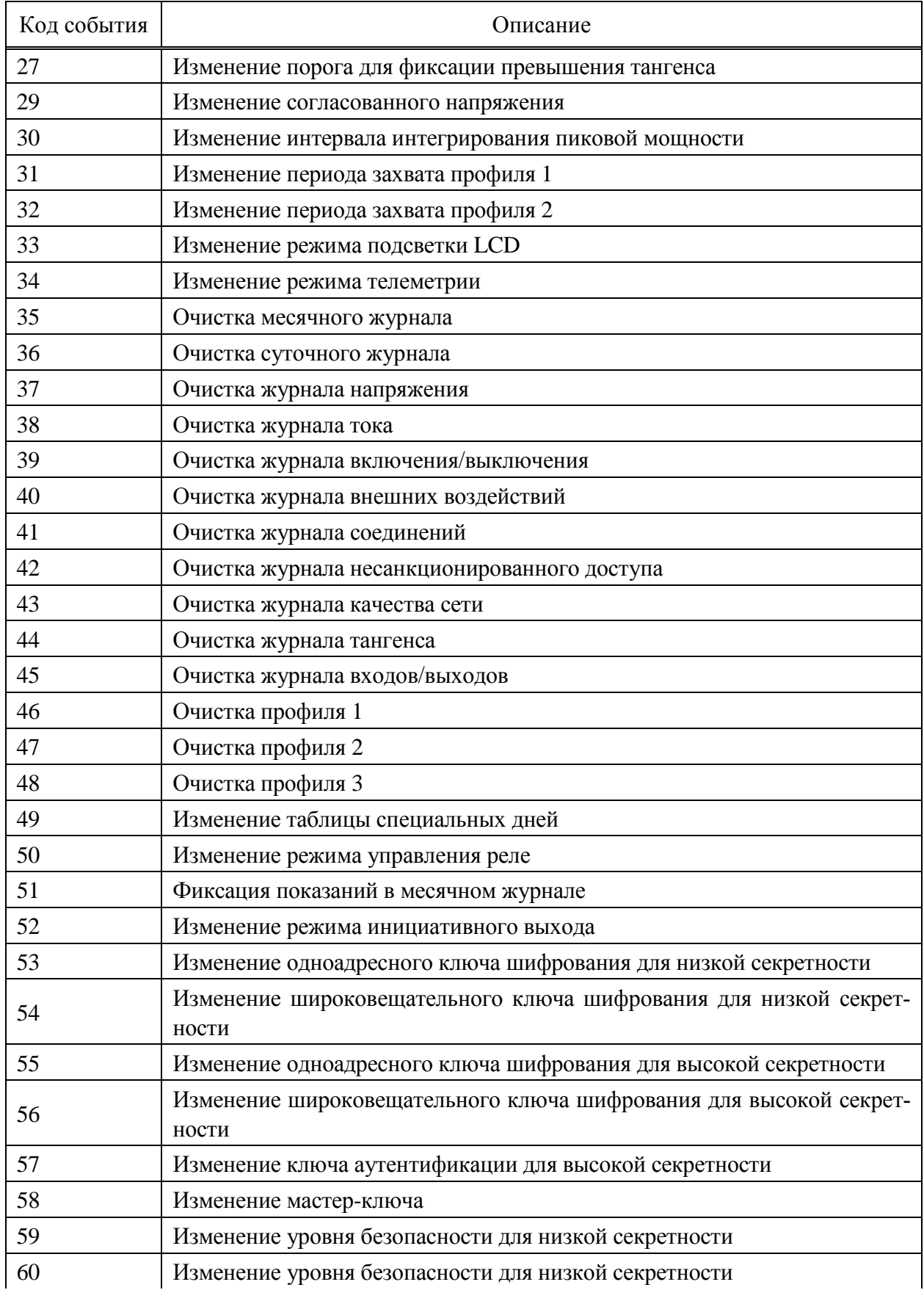

## Код события Описание 61 Изменение номера дистанционного дисплея 62 Изменение режима учета активной энергии 63 Установка времени по GPS/ГЛОНАСС 65 Обновление ПО 66 Изменение режима отключения по разбалансу токов 67 Изменение режима отключения по температуре 68 Коррекция времени 69 Изменение ключа аутентификации для низкой секретности 70 Очистка флагов инициативного выхода 71 Изменение тайм-аута для HDLC-соединения 72 Изменение часов больших нагрузок 73 Изменение часов контроля максимума 74 Изменение схемы подключения 75 Изменение режима телеметрии 2 76 Изменение режима телеметрии 3 77 Изменение режима телеметрии 4 78 Изменение режима отключения при вскрытии клеммной крышки или корпуса 79 Изменение настройки активного коммуникационного профиля для портов связи 80 Очистка журнала качества сети на месячном интервале 81 Изменение интервала интегрирования параметров сети 82 Изменение порогового значения по времени. Коэффициент реактивной мощности *tg* средний по всем фазам 83 Изменение порогового значения по времени. Дифференциальный ток, % от величины наибольшего тока 85 Изменение адреса или скорости обмена (оптопорт Р1) 86 Изменение адреса или скорости обмена (порт Р4)

#### Продолжение таблицы Ж.4

#### Таблица Ж.5 – События журнала внешних воздействий (объект 0.0.96.11.4.255)

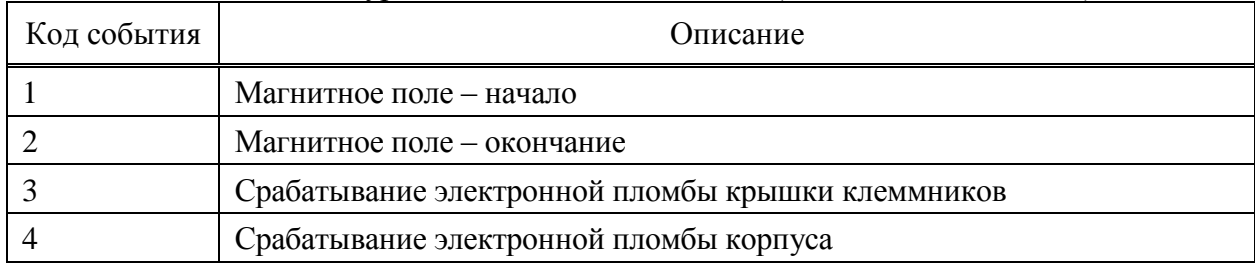

## Таблица Ж.6 – События журнала коммуникационных событий (объект 0.b.96.11.5.255/128)

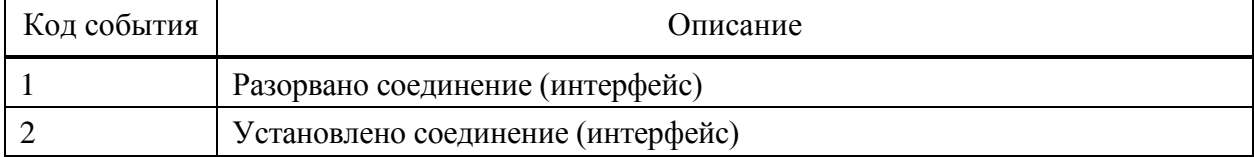

#### Таблица Ж.7 – События журнала контроля доступа (объект 0.0.96.11.6.255/128)

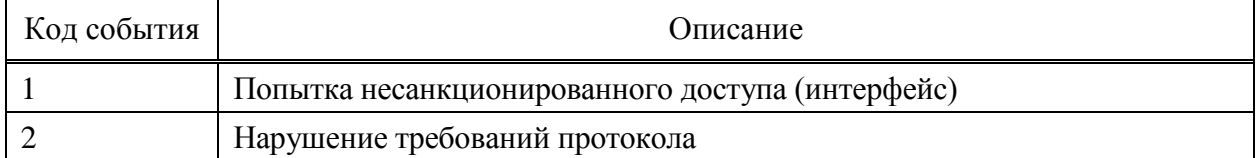

## Таблица Ж.8 – События журнала самодиагностики (объект 0.0.96.11.7.255/256)

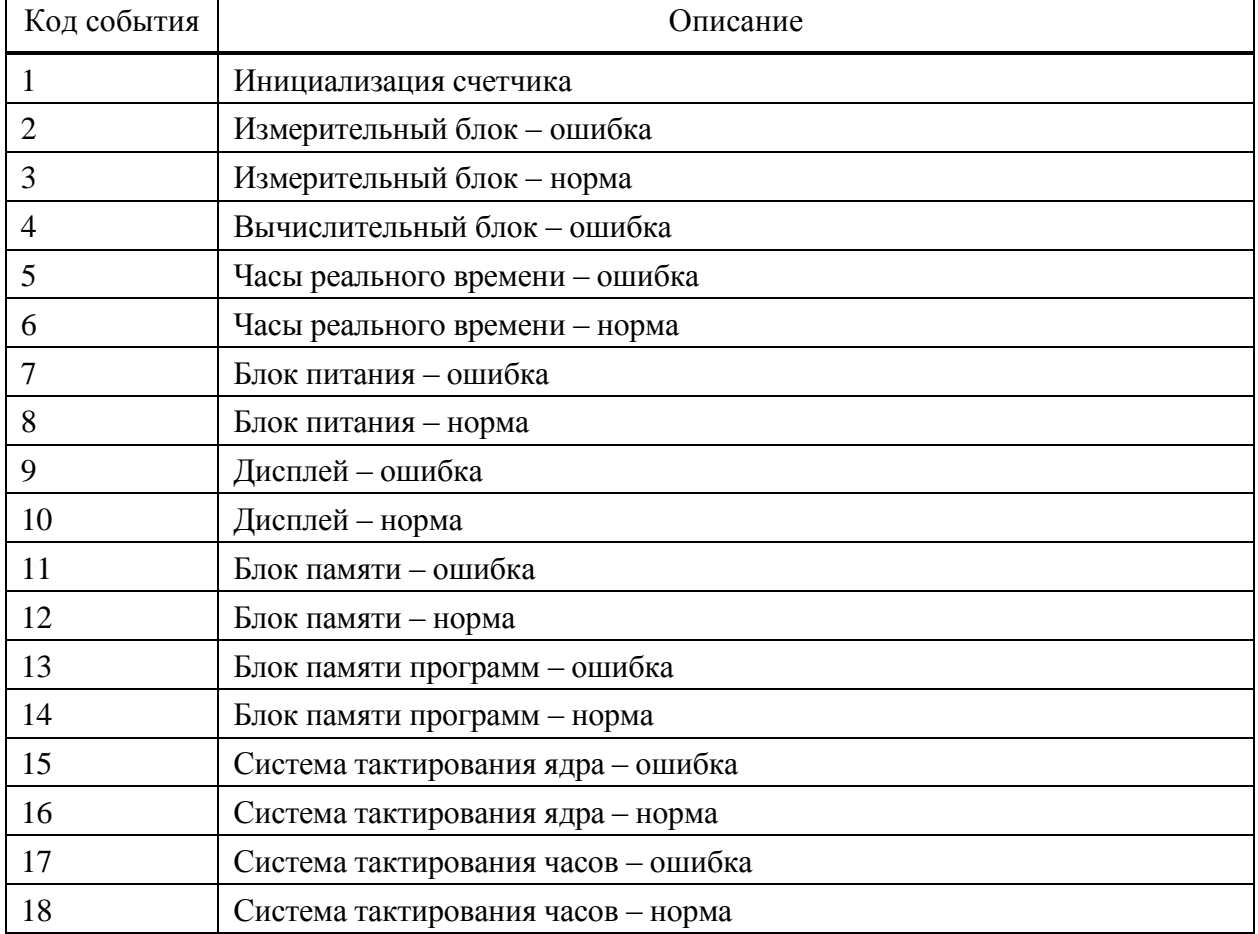

#### Таблица Ж.9 – События журнала превышения тангенса (объект 0.0.96.11.8.255)

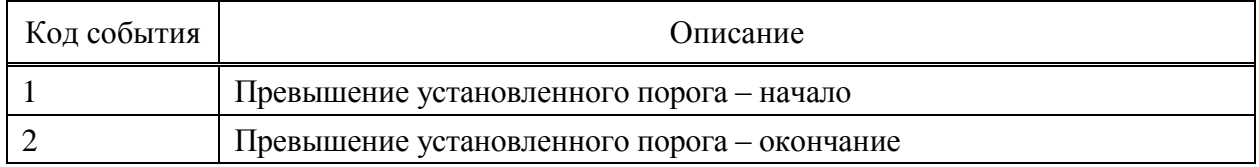

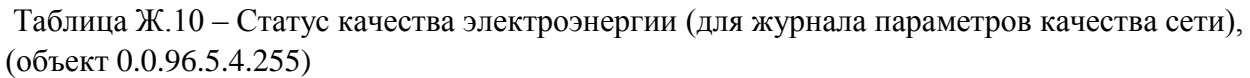

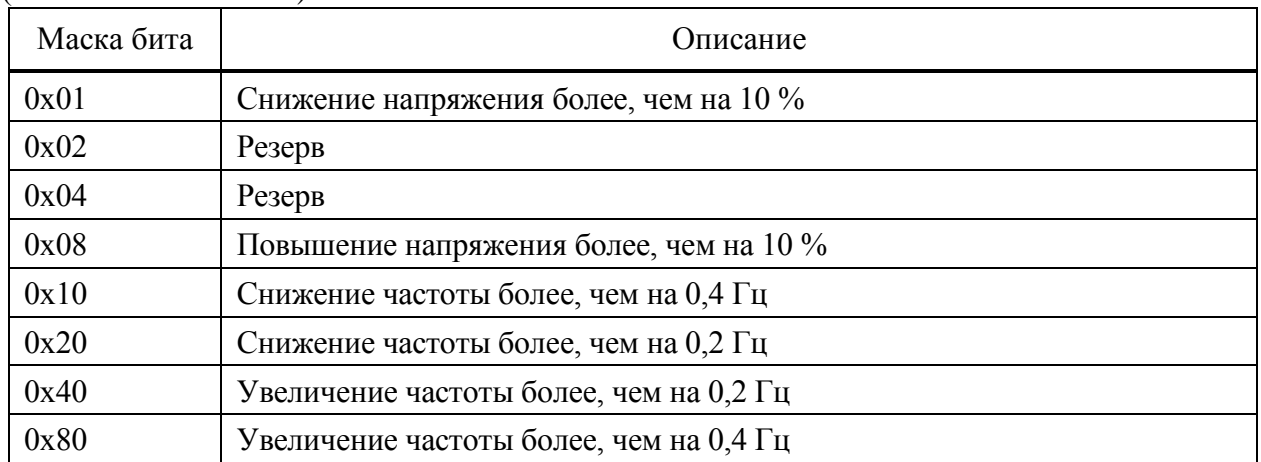

### Таблица Ж.11 – События журнала контроля блокиратора реле нагрузки, (объект 0.0.96.4.3.255)

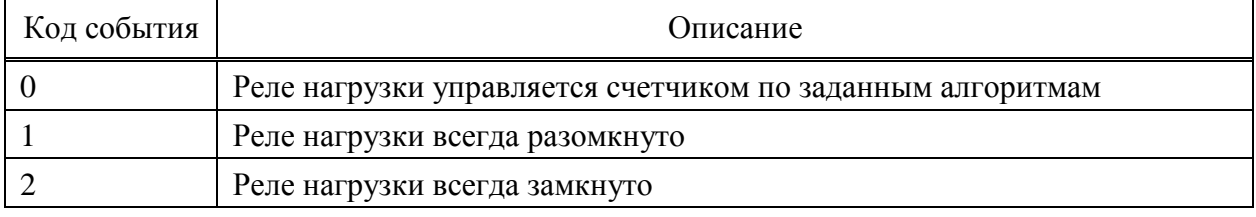

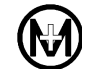

#### **Приложение И**

### **(справочное)**

#### **Перечень событий журналов**

#### **согласно информационной модели DLMS/COSEM**

В журналах DLMS/COSEM регистрируются следующие события:

 события, связанные с самодиагностикой счетчика: *Неисправность устройства Нарушена целостность настроечных коэффициентов, учет недостоверный Нарушена целостность файла энергии, учет начат с нуля Сбой в работе файловой системы, нарушена целостность файла Сбой в работе файловой системы, файл не найден Зафиксирована остановка часов реального времени Отказ датчика температуры, учет недостоверный Восстановление накопленной энергии из резервной памяти Расчет контрольных сумм успешно завершен. Целостность ПО не нарушена Ошибка вычислителя Неуспешная попытка обновления ПО. Контроль целостности образа ПО завершен неудачей*

*Неуспешная попытка обновления ПО. Подмена образа ПО*

основные события, связанные с работой счетчика:

*Установка времени Включение/отключение питания Сброс профиля показаний Сброс профиля месячных показаний Сброс профиля суточных показаний Инициализация базы данных заводом-изготовителем Начало/конец установки времени Начало/конец корректировки времени Очистка журнала <*наименование журнала*> Перезагрузка устройства по команде Батарея часов разряжена Батарея часов в норме Открыта/закрыта крышка измерительной части счетчика* (крышка корпуса) *Открыта/закрыта клеммная крышка* (крышка зажимов) *Начало/окончание воздействия магнитным полем*

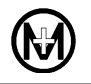

*Активация индикатора «Статус» по внешнему воздействию Сброс индикатора «Статус» по команде Обновление ПО устройства/PLC модуля/RF модуля/ZigBee модуля/GSM модуля Автоматически изменен канал учета с нейтрали на фазу Автоматически изменен канал учета с фазы на нейтраль Изменение структуры интервального профиля*

- события, связанные с напряжением и током: *Наличие/отсутствие напряжения Наличие тока при отсутствии напряжения Наличие напряжения при отключенном реле Изменение направления перетока мощности с обратного на прямое Изменение направления перетока мощности с прямого на обратное*
- события, связанные с управлением нагрузкой: *Включение/отключение реле с кнопок счетчика Включение/отключение реле по уставкам Включение/отключение реле по каналу связи Отключение реле, превышение температуры Включение реле, температура в норме Разрешение/запрещение местного управления реле Включение реле автоматическое Исчерпан суточный лимит автоматических включений Исчерпан суточный лимит включений с кнопок Неудачная попытка автовключения реле из-за перенапряжения в сети*
- события, связанные с пересечением порога: *U, пересечен верхний/нижний порог снизу/вверх (сверху/вниз) I, пересечен верхний/нижний порог снизу/вверх (сверху/вниз) Iдифф, пересечен верхний/нижний порог снизу/вверх (сверху/вниз) P, пересечен верхний/нижний порог сверху/вниз (снизу/вверх) T °C, пересечен верхний/нижний порог сверху/вниз (снизу/вверх)*
- события, связанные с отключением реле и пересечением порога: *U, пересечен верхний/нижний порог снизу/вверх (сверху/вниз). Регистр-монитор №1 I, пересечен верхний/нижний порог снизу/вверх (сверху/вниз). Регистр-монитор №2 P, пересечен верхний/нижний порог снизу/вверх (сверху/вниз). Регистр-монитор №3 T °C, пересечен верхний/нижний порог снизу/вверх (сверху/вниз). Регистр-монитор №4 Отключение реле. U, пересечен порог. Регистр-монитор №5*

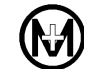

*Отключение реле. Pмгн., пересечен порог. Регистр-монитор №6 Отключение реле. Pсредн., пересечен порог. Регистр-монитор №7 Отключение реле. Магнитное поле. Регистр-монитор №8 Iдифф, пересечен верхний/нижний порог снизу/вверх (сверху/вниз). Регистр-монитор №9 Отключение реле. Iдифф, пересечен порог. Регистр-монитор №10*

- события, связанные с изменением конфигурации счетчика: *Изменение параметра: <*наименование измененного параметра*>*
- события, связанные с ПКЭ см. в [7.12](#page-52-1)
- события, связанные с работой интерфейса PLC: *PLC. Поиск сети PLC. Подключен к сети PLC. Потеряна связь с базовой станцией PLC. Найдена базовая станция с другим ключом сети PLC. Модуль перезагружен, отсутствуют прикладные данные PLC. Инициализация PLC. Модуль перезагружен PLC. Инициализация завершилась неудачей PLC. Отказ в подключении, причина не установлена PLC. Модуль перезагружен, своя базовая станция не обнаружена PLC. Модуль перезагружен, сбой в работе модуля PLC. Устройство отключено, <*причина отключения*> PLC. Отказ в подключении, <*причина отказа*>*
- события, связанные с работой интерфейса GSM: *GSM. Ошибка конфигурации GSM модуля GSM. Перезапуск GSM модуля по отсутствию передачи данных GSM. Перезапуск GSM модуля из-за ошибки подключения к сети GSM GSM. Сброс конфигурационных параметров по умолчанию*
- события, связанные с работой интерфейса ZigBee: *ZigBee. Модуль неисправен ZigBee. Подключен к сети ZigBee. Подключен к сети. Состояние модуля ZigBee. Отказ в подключении ZigBee. Поиск сети ZigBee. Модуль перезагружен, отсутствуют прикладные данные ZigBee. Потеряна связь с базовой станцией*

## **Приложение К**

### **Перечень параметров индикации**

В таблице К.1 приведен перечень параметров в режимах автопрокрутки и ручной прокрутки. В таблицах К.2 – К.6 приведен перечень параметров счетчика для установки на DIN-рейку в режиме управления с разбивкой по группам индикации.

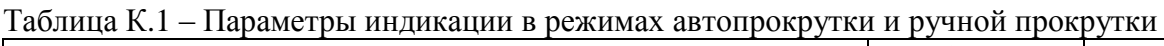

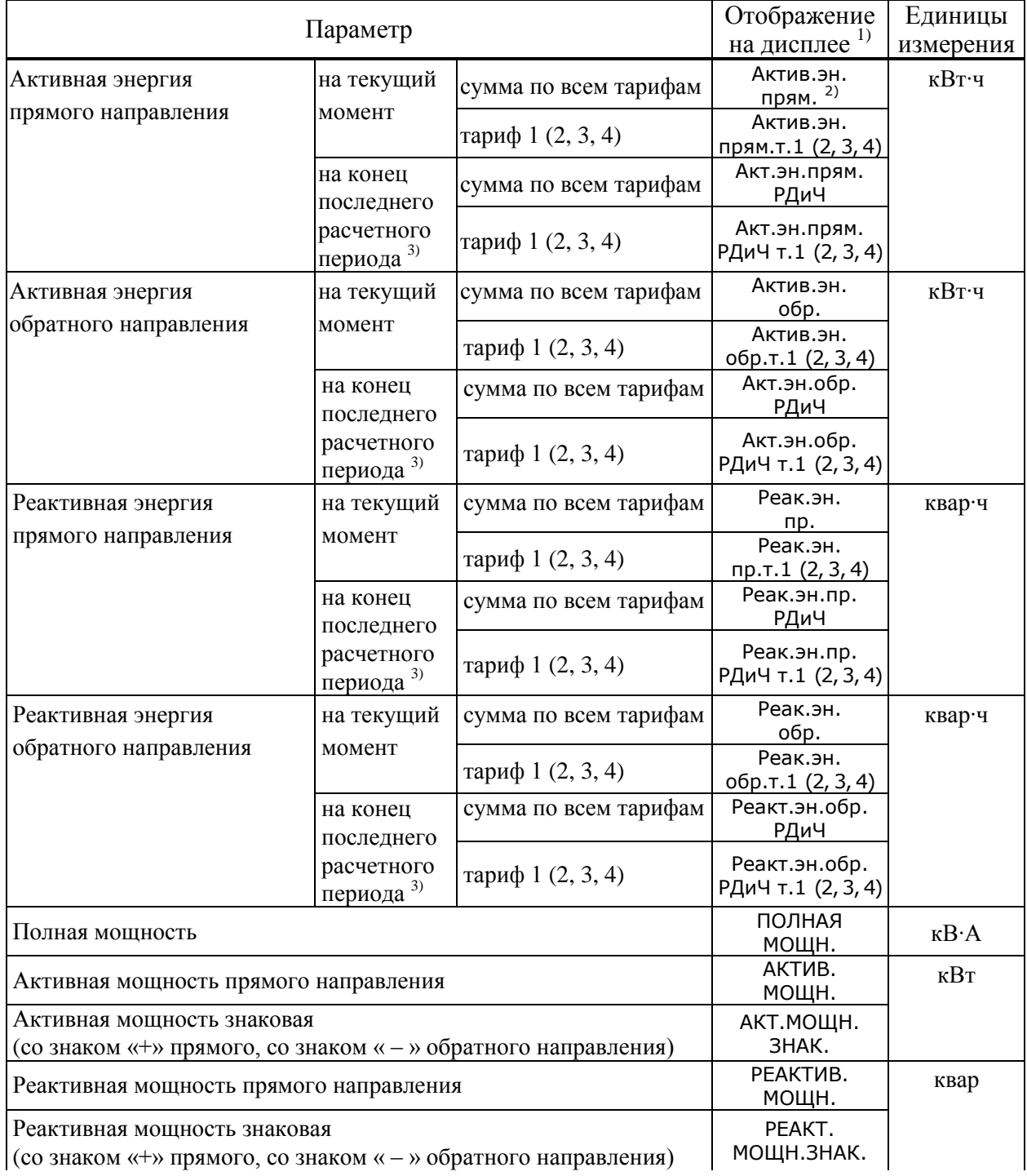

#### Продолжение таблицы К.1

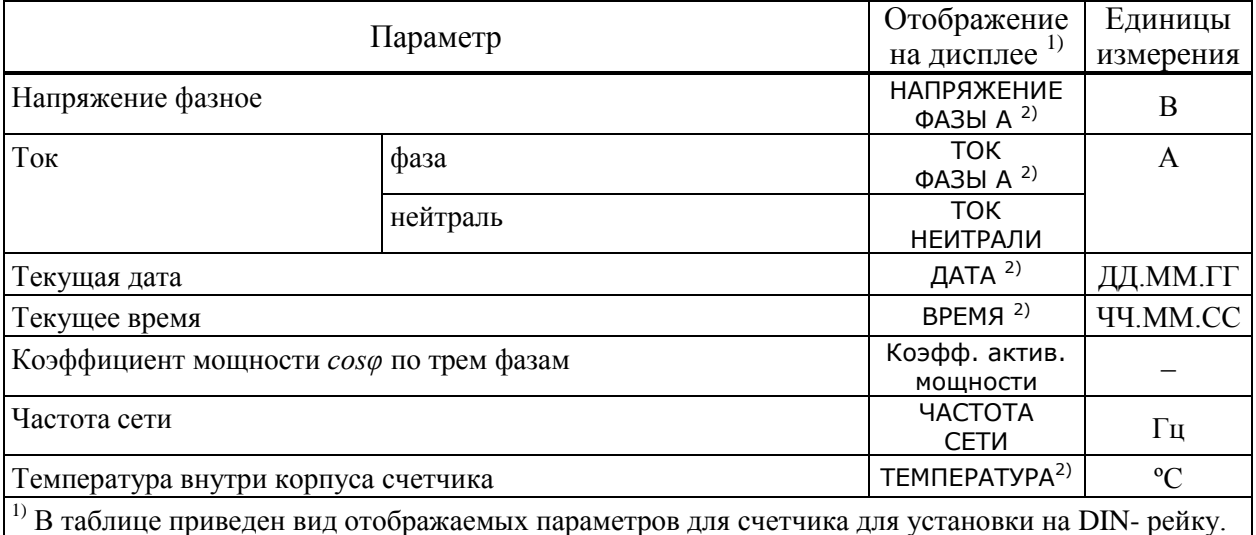

<sup>2)</sup> Параметры списка индикации авто и ручной прокрутки, заданные по умолчанию при конфигурировании счетчика на предприятии-изготовителе.

 $\left| \hat{3} \right|$  Показания за прошлый месяц (на программируемый расчетный день и час прошедшего месяца).

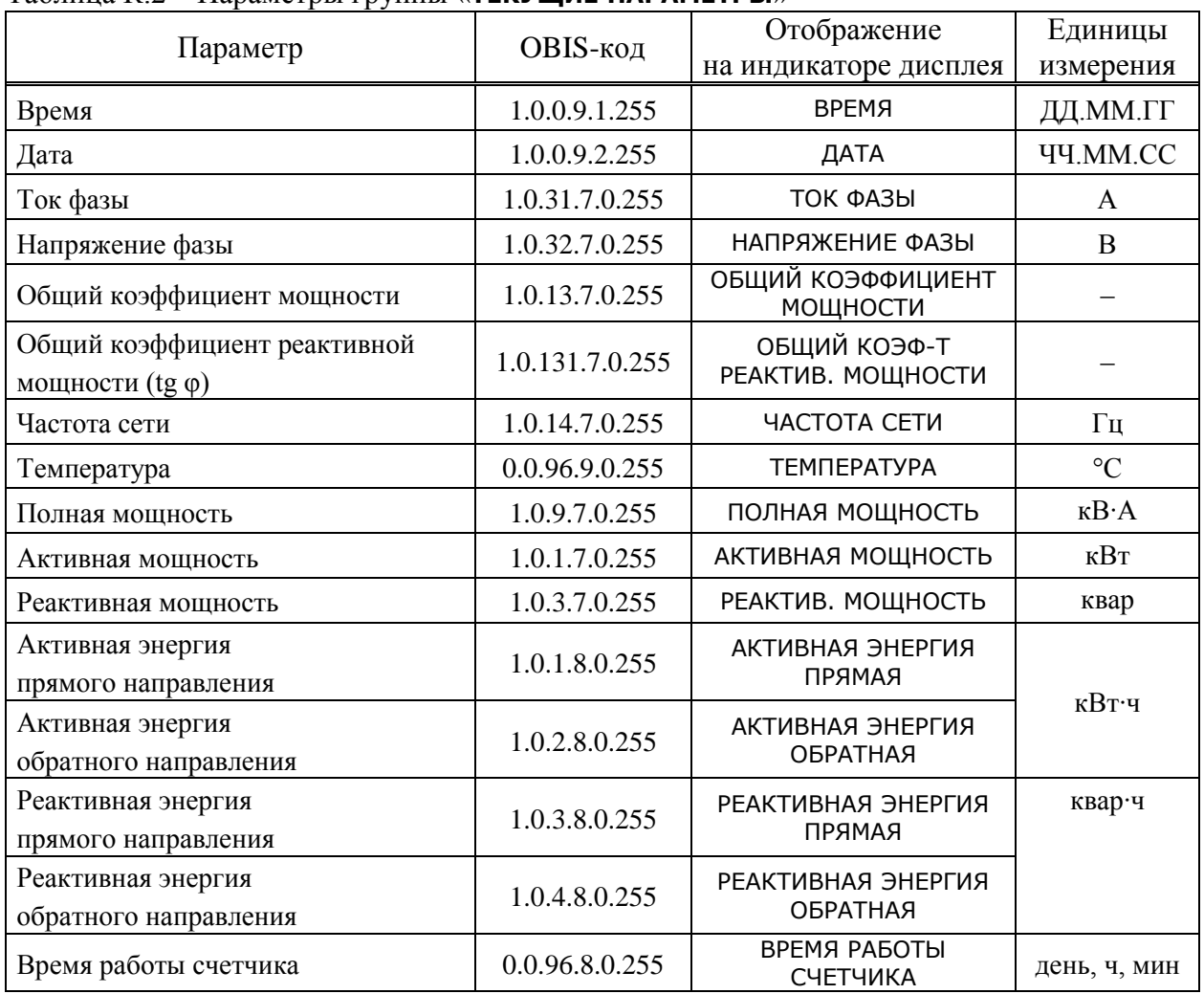

#### Таблица К.2 – Параметры группы «**ТЕКУЩИЕ ПАРАМЕТРЫ**»

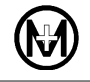

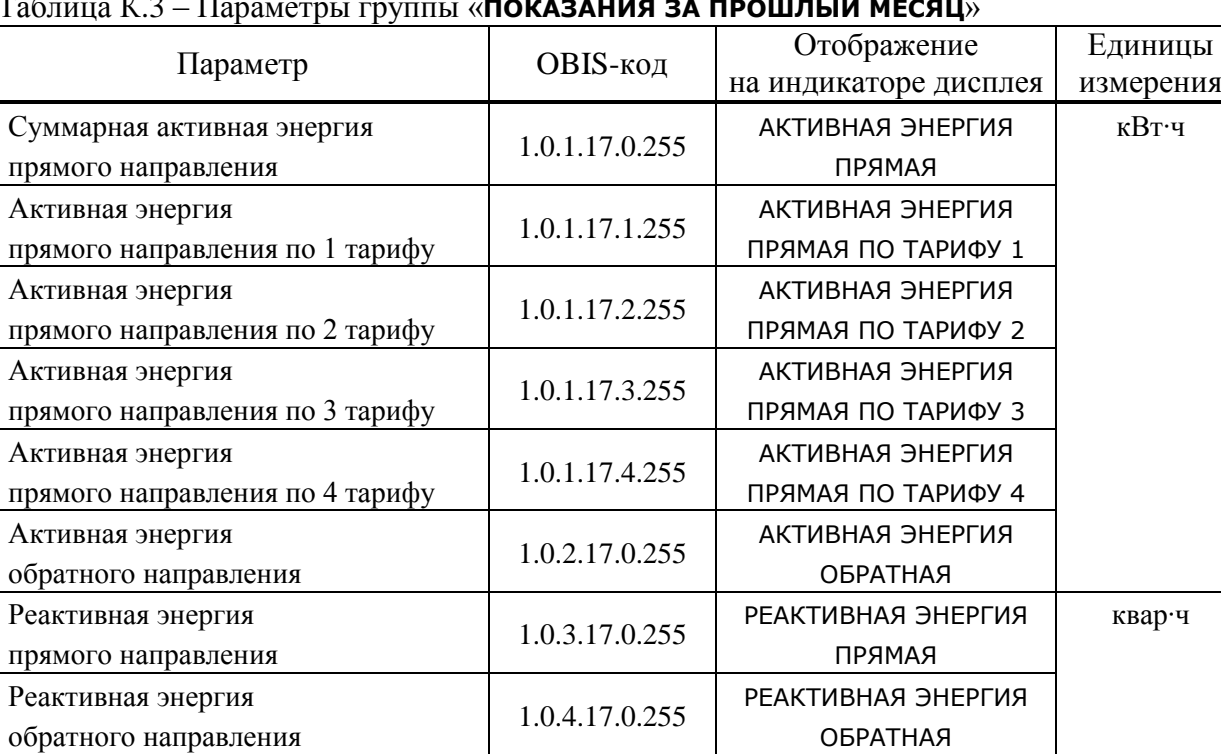

#### Таблица К.3 – Параметры группы «**ПОКАЗАНИЯ ЗА ПРОШЛЫЙ МЕСЯЦ**»

#### Таблица К.4 – Параметры группы «**УПРАВЛЕНИЕ РЕЛЕ**»

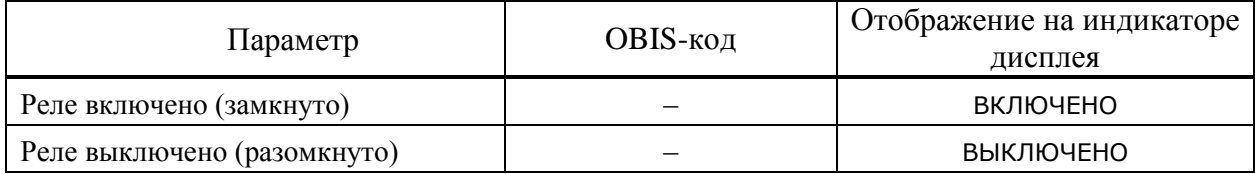

#### Таблица К.5 – Параметры группы «**СВЕДЕНИЯ О СЧЕТЧИКЕ**»

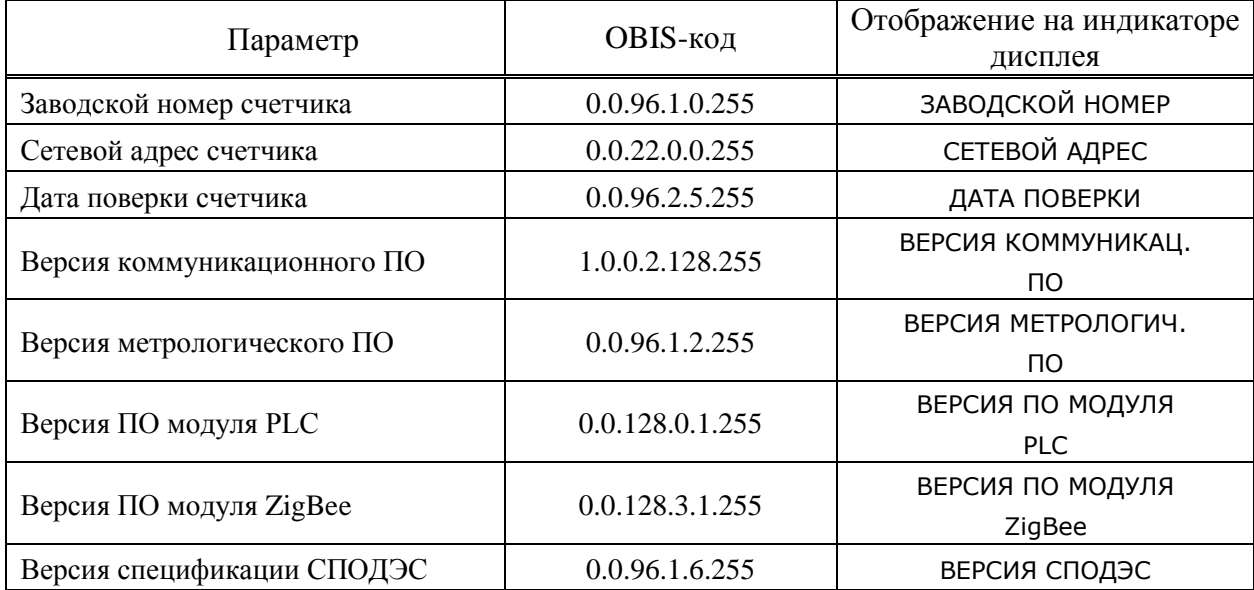

### Таблица К.6 – Параметры группы «**ДИАГНОСТИКА**»

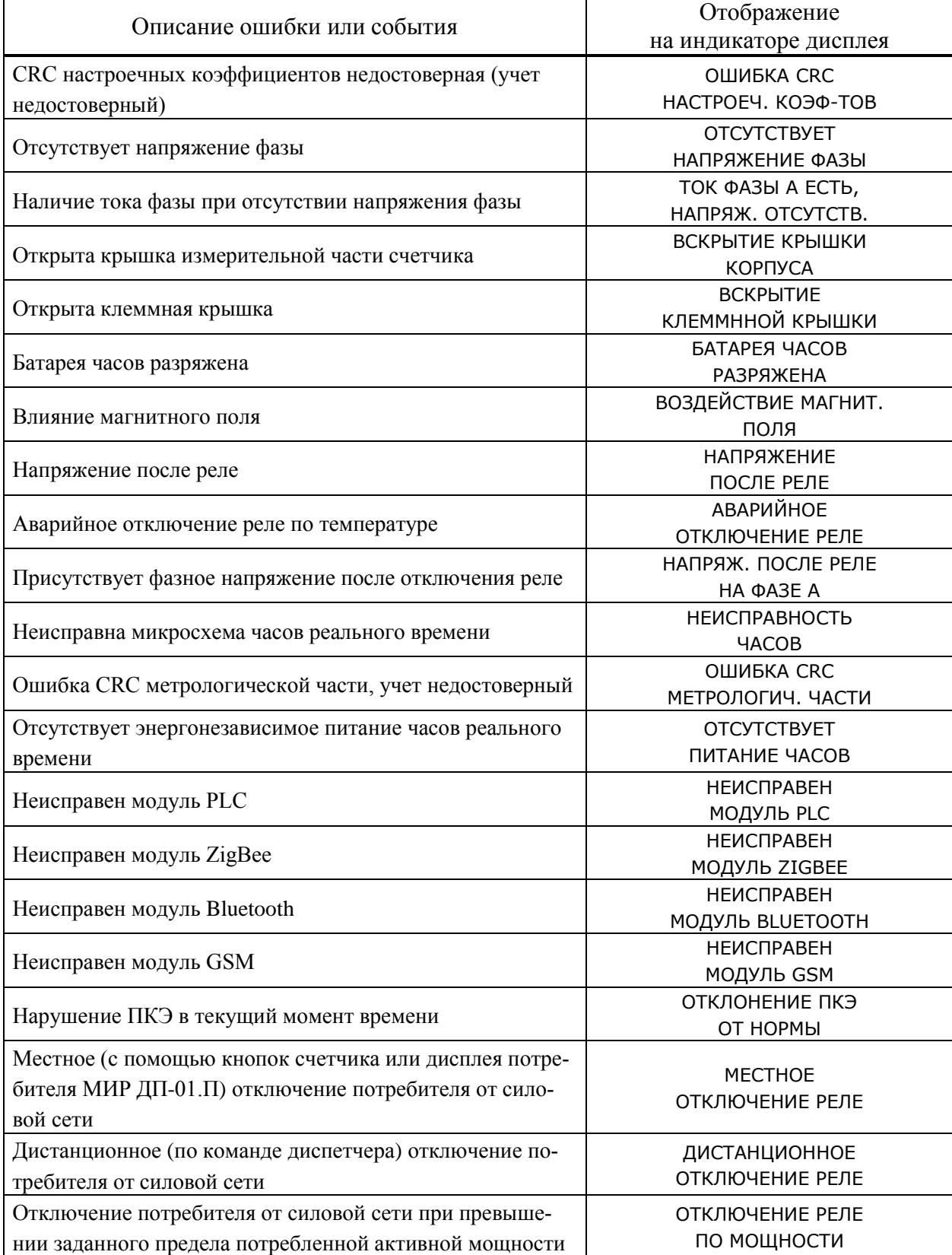

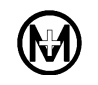

#### **Приложение Л**

#### **Памятка потребителю**

К сведению организаций, эксплуатирующих изделия и системы производства ООО «НПО «МИР»

Л.1 Потребитель по вопросам, связанным с эксплуатацией и обслуживанием изделий или систем ООО «НПО «МИР», вправе обратиться в службу сервисной поддержки ООО «НПО «МИР».

Обращение, поступившее от потребителя в ООО «НПО «МИР», регистрируется диспетчером службы сервисной поддержки. Работа над обращением контролируется отделом качества, а информация о ходе работы доводится до потребителя. Работа по обращению прекращается только после получения от потребителя подтверждения решения вопроса.

Потребитель в письме-обращении должен указать:

- наименование предприятия, эксплуатирующего изделие или систему;
- обозначение и наименование изделия или системы;
- фамилию, инициалы и контактные телефоны инициатора обращения.

Потребителю необходимо четко сформулировать вопрос, а также описать все действия, совершенные до появления неисправности, описать неисправность и ее проявление, прилагая снимки экрана и отладочные файлы. Вся переданная информация поможет быстрее определить причину возникновения проблемы, а также решить ее в кратчайшие сроки.

Л.2 При обнаружении несоответствия качества или количества поставляемых изделий или систем сопроводительной документации, ассортиментного несоответствия, а также при отказах изделий или систем в период эксплуатации, необходимо направить в адрес ООО «НПО «МИР» официальное письмо, которое должно содержать:

обозначения, наименования, количество и местонахождение изделий или систем;

данные о недостатках изделий или систем;

 требования по урегулированию рекламации конкретным способом – устранить недостатки поставленной продукции за счет предприятия-изготовителя или заменить продукцию.

При отправке в ремонт оборудования с истекшим сроком гарантии письмо, направляемое в адрес ООО «НПО «МИР», должно содержать гарантийные обязательства по оплате ремонтных работ.

Продукция должна возвращаться в адрес ООО «НПО «МИР» в упаковке предприятия-изготовителя с приложением:

 акта возврата в форме, установленной ООО «НПО «МИР», или в произвольной форме, с описанием ситуации возникновения и характера неисправности;

 паспорта или формуляра на изделие или систему. Заводской номер должен соответствовать номеру, указанному в паспорте или формуляре.

Ремонт оборудования при отсутствии актов возврата, паспортов, формуляров и упаковки предприятия-изготовителя производится за счет потребителя.

Прием обращений от потребителя организован по следующим каналам связи:

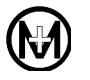

644105, Россия, г. Омск, ул. Успешная, 51, ООО «НПО «МИР», телефон: +7 (3812) 354-700, сайт: [https://mir-omsk.ru.](https://mir-omsk.ru/)

Служба сервисной поддержки: телефон: +7 (3812) 354-739, e-mail: [help@mir-omsk.ru.](mailto:help@mir-omsk.ru)

Надеемся на дальнейшее сотрудничество!

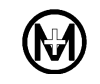

## Лист регистрации изменений

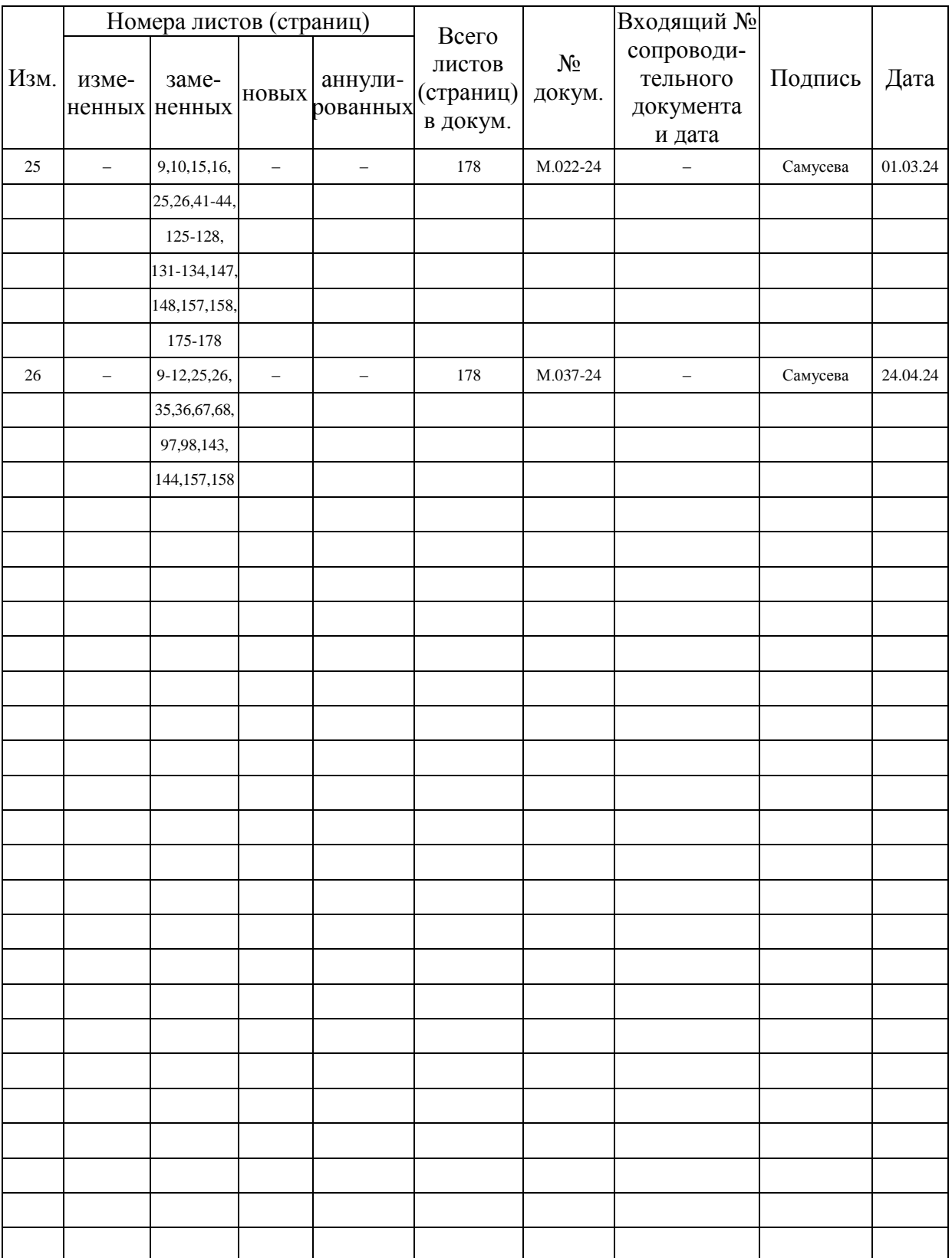